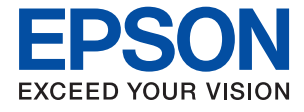

# **WF-M5799 Series Guide d'utilisation**

## *Table des matières*

## *[À propos de ce manuel](#page-7-0)*

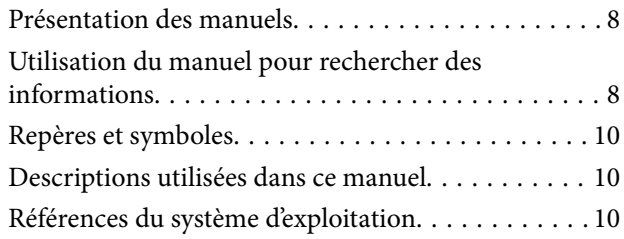

## *[Consignes importantes](#page-11-0)*

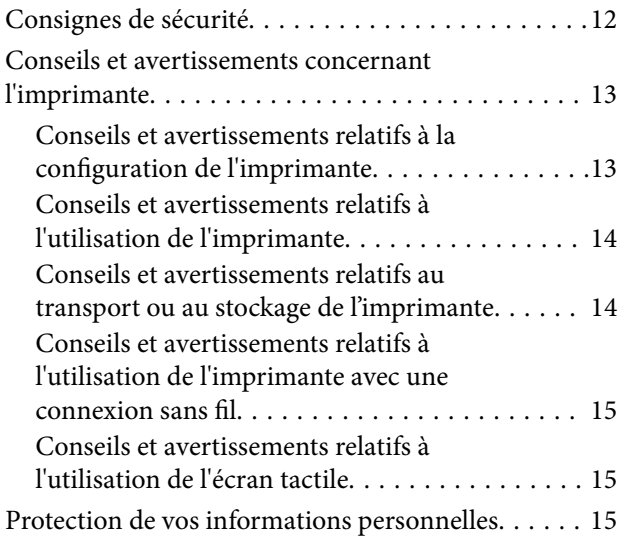

## *[Informations de base sur l'imprimante](#page-15-0)*

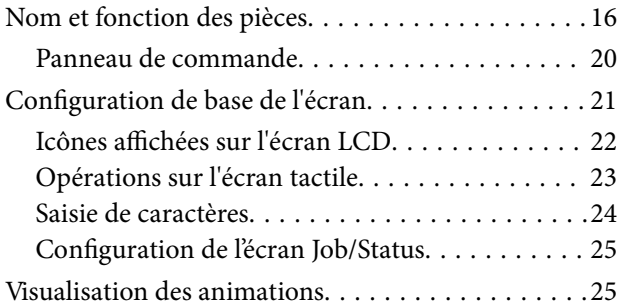

## *[Préparation de l'imprimante](#page-26-0)*

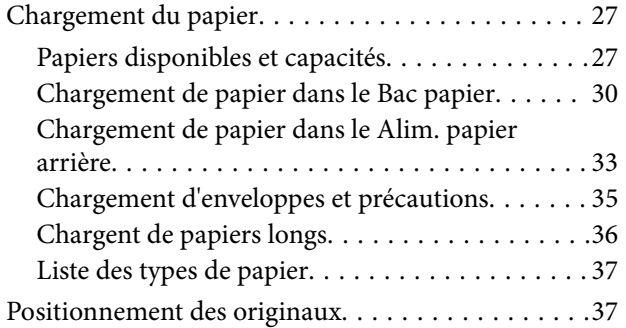

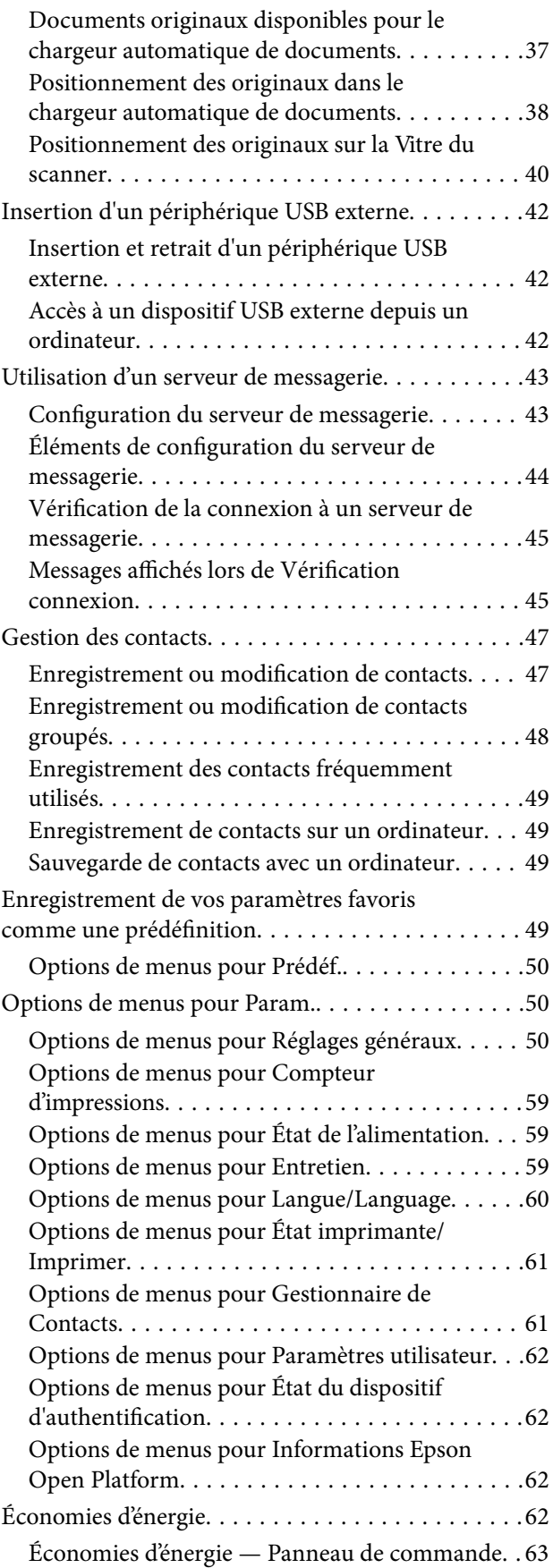

## *[Impression](#page-63-0)*

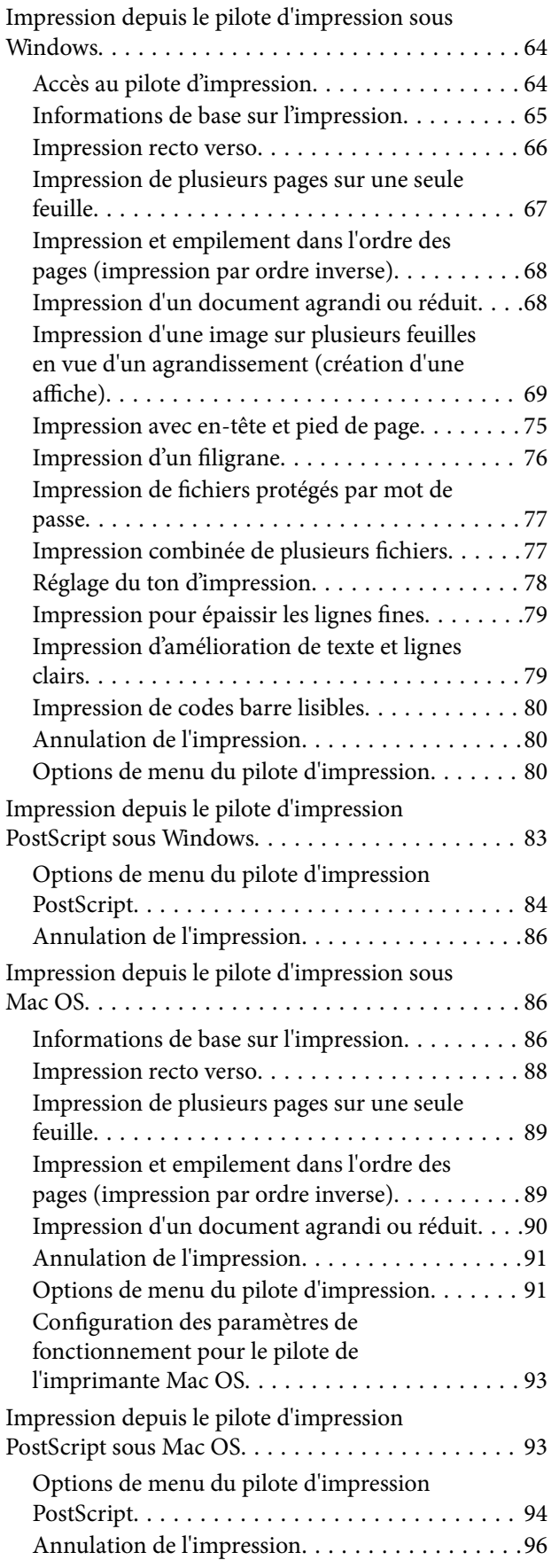

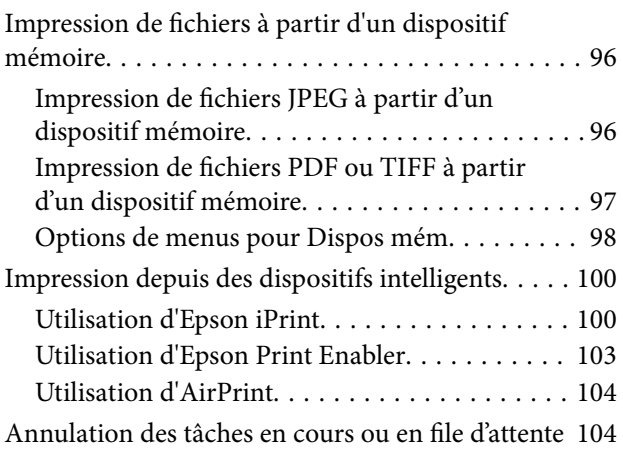

## *[Copie](#page-104-0)*

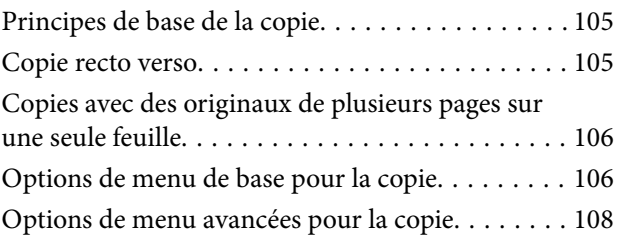

### *[Numérisation](#page-109-0)*

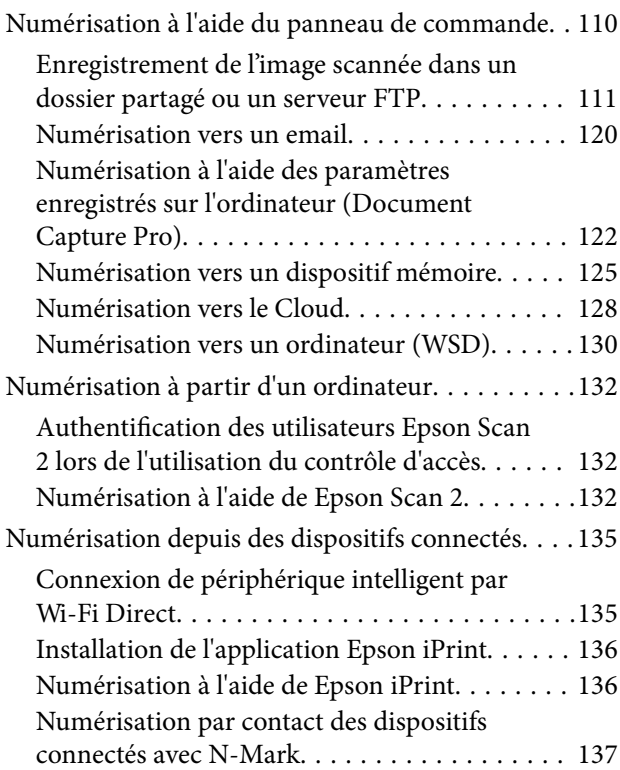

## *[Télécopie](#page-138-0)*

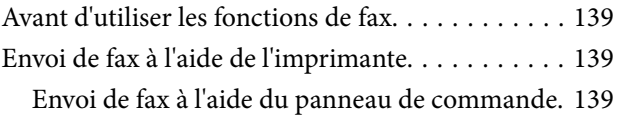

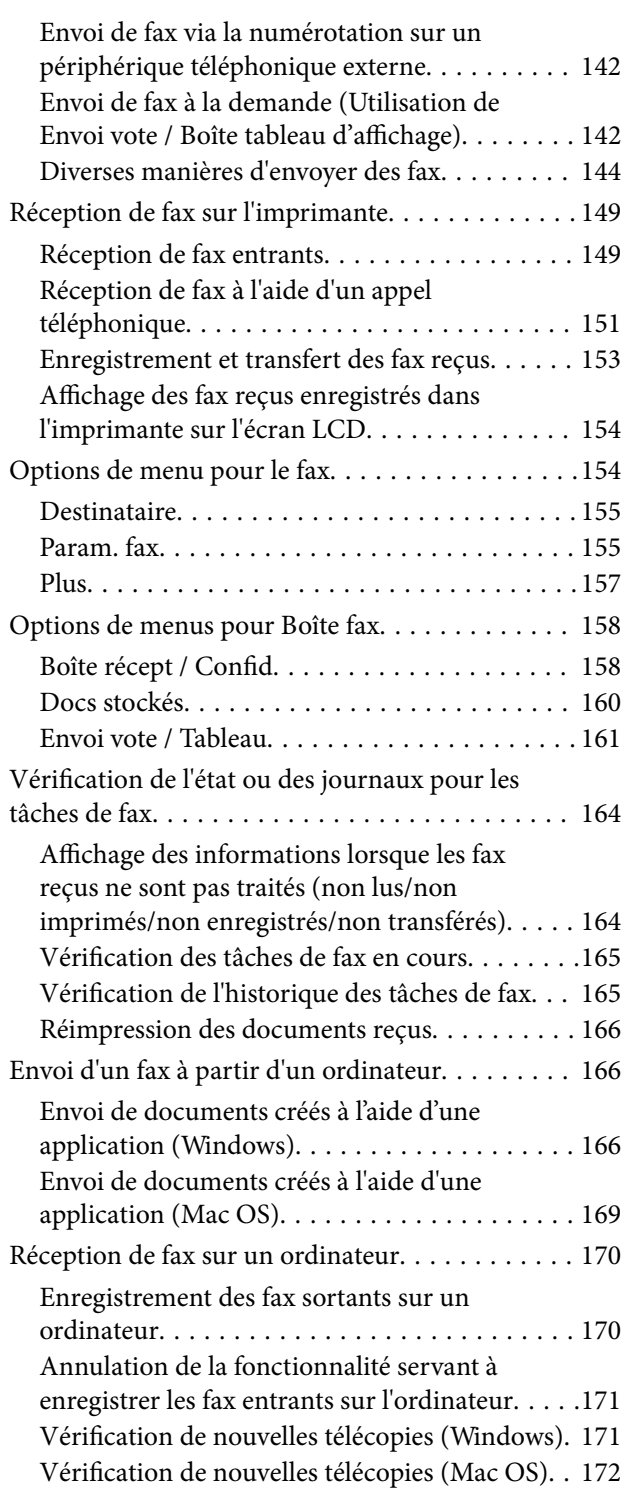

### *[Remplacement d'une Unité](#page-173-0)  [d'alimentation en encre et d'autres](#page-173-0)  [consommables](#page-173-0)*

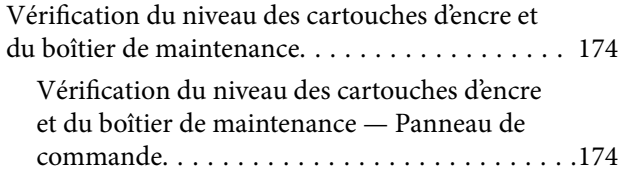

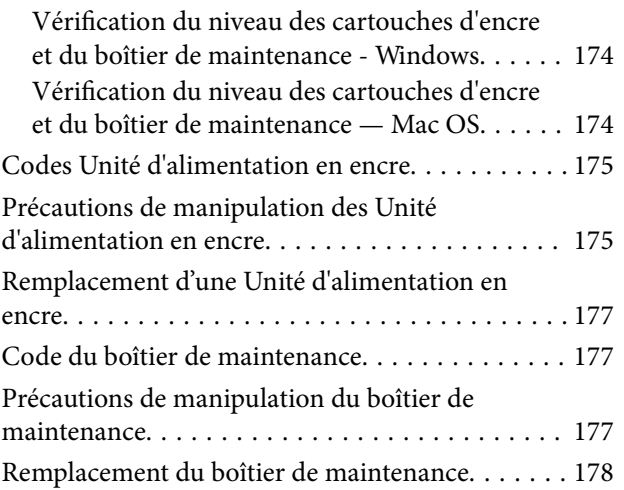

## *[Entretien de l'imprimante](#page-178-0)*

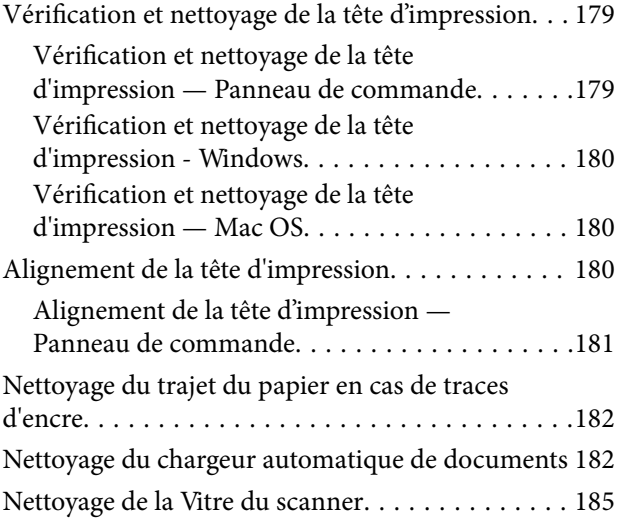

## *[Informations sur les services réseau](#page-185-0)  [et les logiciels](#page-185-0)*

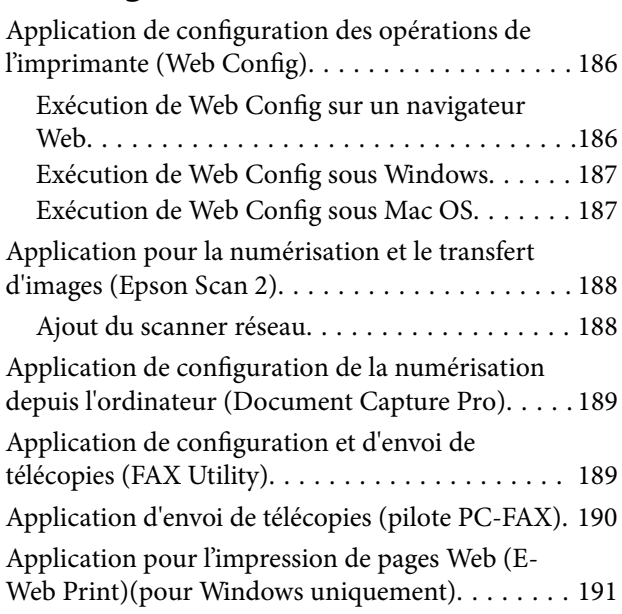

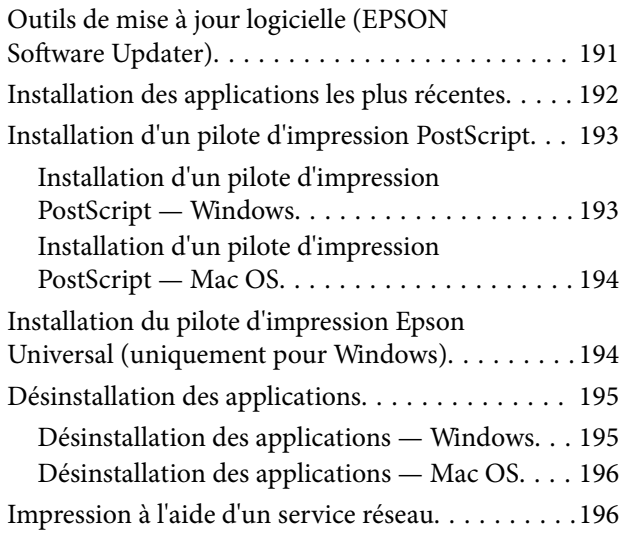

## *[Résolution de problèmes](#page-197-0)*

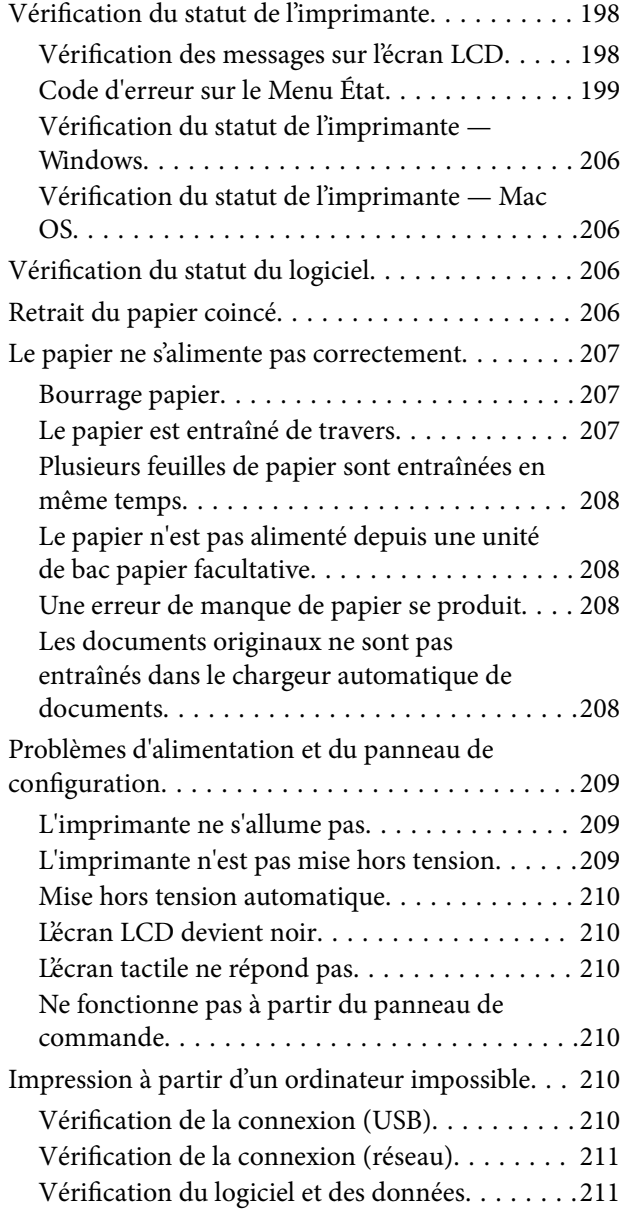

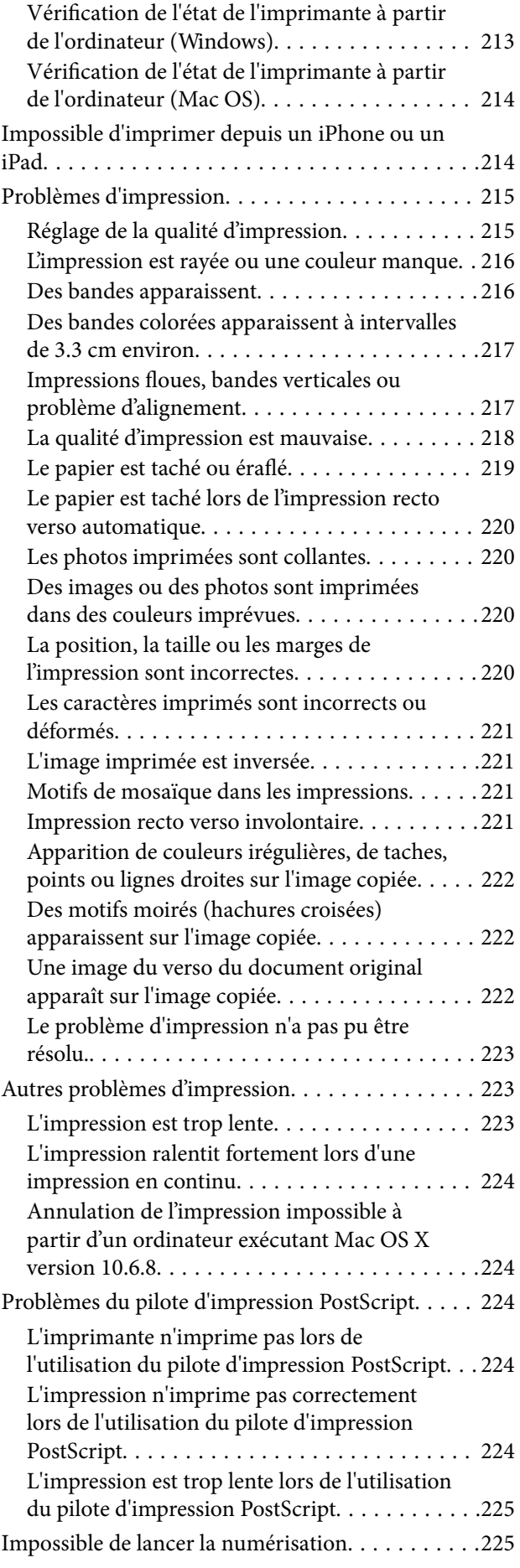

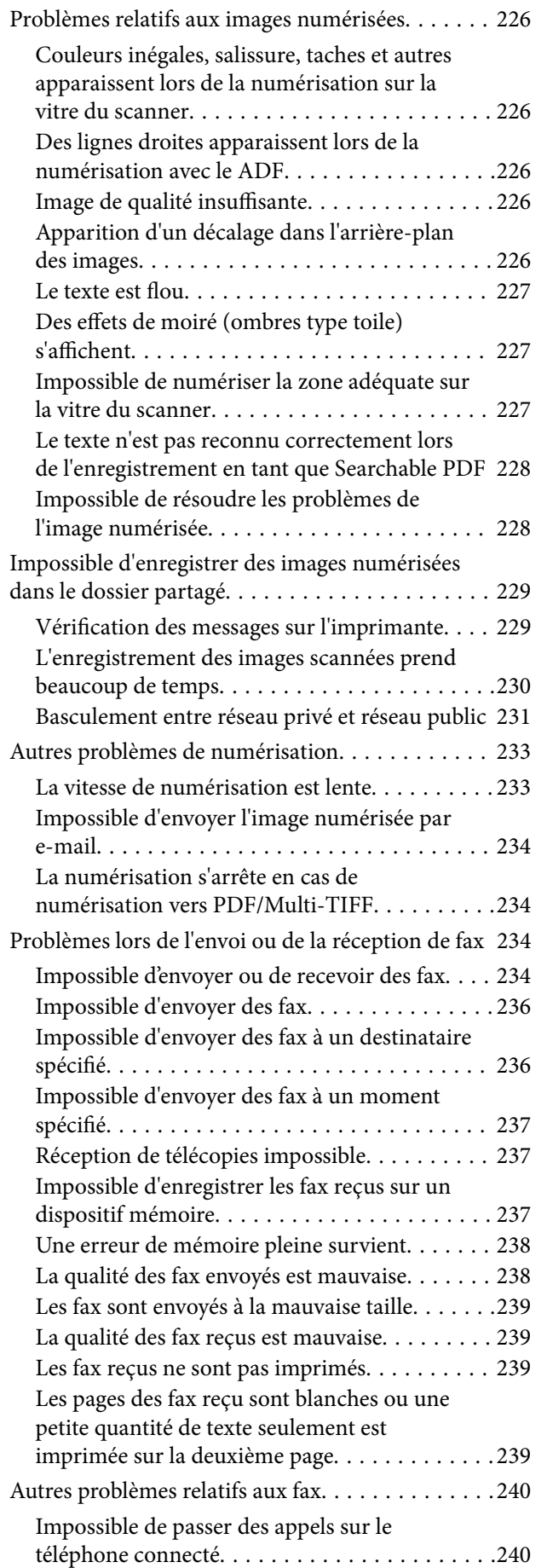

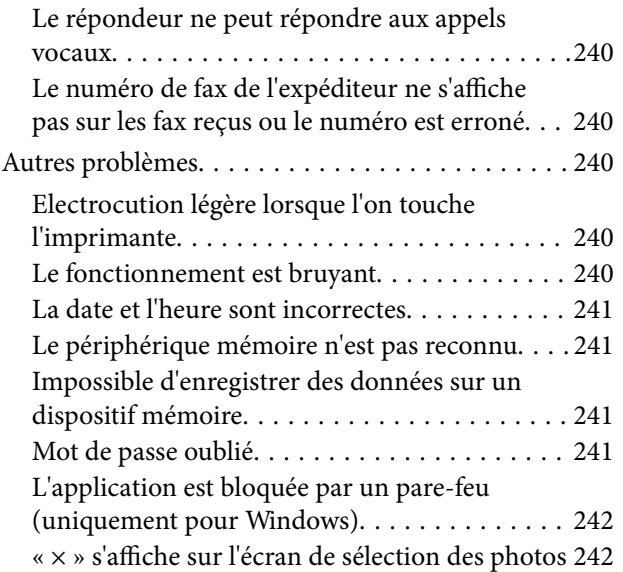

### *[Annexe](#page-242-0)*

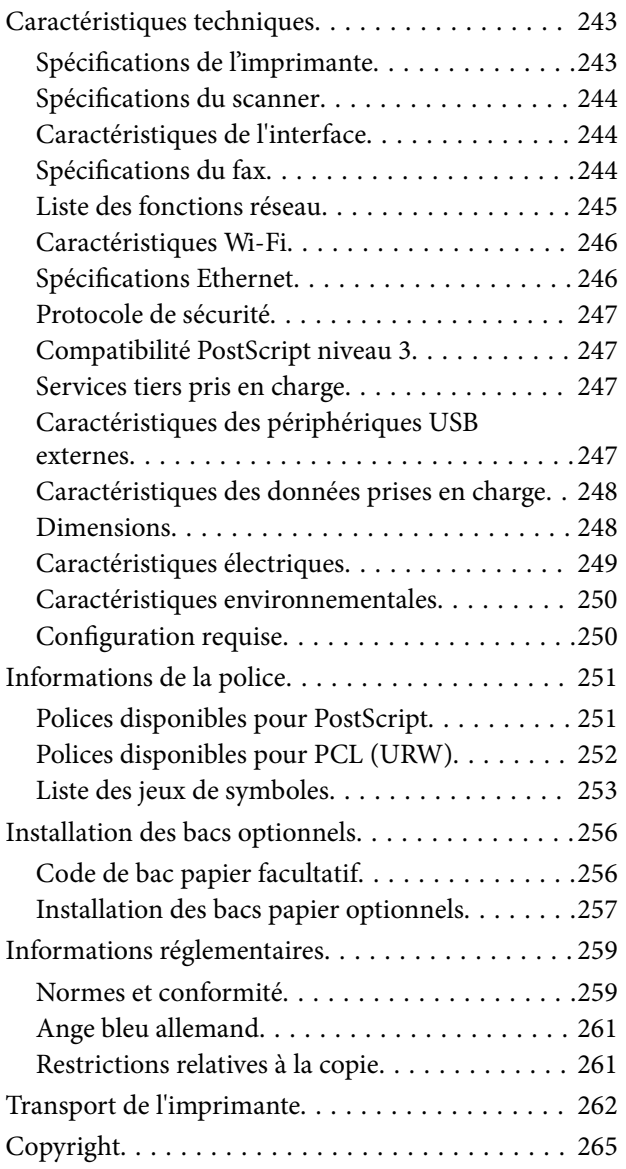

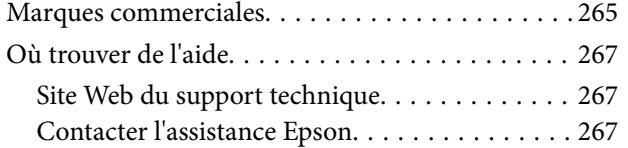

## <span id="page-7-0"></span>**À propos de ce manuel**

## **Présentation des manuels**

Les manuels suivants sont fournis avec votre imprimante Epson. En plus des manuels, vous pouvez consulter les différents types d'informations d'aide disponibles à partir de l'imprimante ou des applications logicielles Epson.

❏ Consignes de sécurité importantes (manuel imprimé)

Fournit des consignes de sécurité pour une utilisation sûre de cette imprimante.

❏ Démarrez ici (manuel imprimé)

Fournit des informations de configuration de l'imprimante et d'installation des logiciels.

❏ Guide d'utilisation (manuel au format numérique)

Le présent manuel. Ce manuel contient des informations générales et des consignes d'utilisation de l'imprimante et de dépannage.

❏ Guide de l'administrateur (manuel au format numérique)

Fournit aux administrateurs des informations relatives à la gestion et au paramétrage de l'imprimante.

Vous pouvez procéder comme suit pour obtenir les dernières versions des manuels susmentionnés.

❏ Manuel papier

Consultez le site Web d'assistance de Epson Europe à l'adresse <http://www.epson.eu/Support> ou le site Web d'assistance de Epson international à l'adresse [http://support.epson.net/.](http://support.epson.net/)

❏ Manuel numérique

Lancez l'application EPSON Software Updater sur votre ordinateur. L'application EPSON Software Updater identifie les mises à jour disponibles pour les manuels numériques et les applications logicielles Epson et vous permet de télécharger les dernières versions.

#### **Informations connexes**

& [« Outils de mise à jour logicielle \(EPSON Software Updater\) » à la page 191](#page-190-0)

## **Utilisation du manuel pour rechercher des informations**

Le manuel au format PDF permet de trouver les informations recherchées en utilisant des mots clés ou en passant directement aux sections spécifiques à l'aide de signets.Vous pouvez également imprimer uniquement les pages requises.Cette section explique comment utiliser un manuel au format PDF ouvert sous Adobe Reader X sur l'ordinateur.

#### **Recherche par mot-clé**

Cliquez sur **Modifier** > **Recherche avancée**.Saisissez le mot-clé (texte) des informations que vous souhaitez trouver dans la fenêtre de recherche, puis cliquez sur **Rechercher**.Les correspondances apparaissent sous forme de liste.Cliquez sur une des correspondances affichées pour accéder à la page.

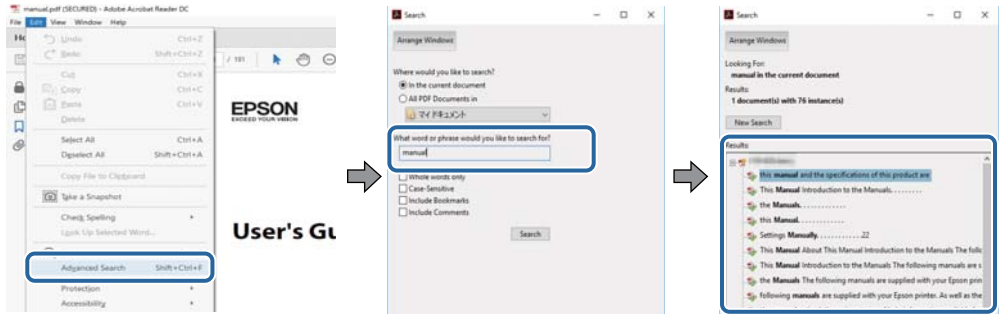

#### **Saut direct aux pages grâce aux signets**

Cliquez sur un titre pour sauter à la page correspondante.Cliquez sur + ou > pour afficher les titres de niveau inférieur de cette section.Pour retourner à la page précédente, effectuez l'opération suivante sur votre clavier.

- ❏ Windows : maintenez la touche **Alt** enfoncée puis appuyez sur **←**.
- ❏ Mac OS : maintenez la touche de commande enfoncée et appuyez sur **←**.

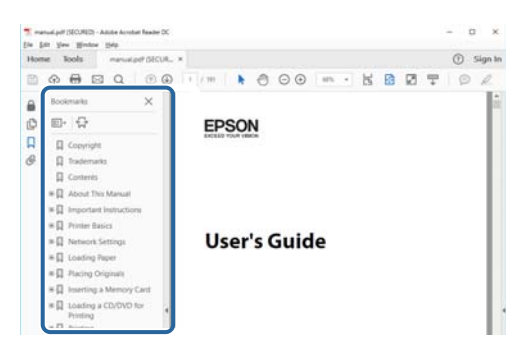

#### **Impression de seulement certaines pages**

Vous pouvez extraire et n'imprimer que certaines pages.Cliquez sur **Imprimer** dans le menu **File**, puis précisez les pages à imprimer dans **Pages**, dans **Pages à imprimer**.

❏ Pour préciser une série de pages, saisissez un tiret entre la première et la dernière page.

Par exemple : 20-25

❏ Pour indiquer des pages qui ne se suivent pas, séparez-les par des virgules.

Par exemple : 5, 10, 15

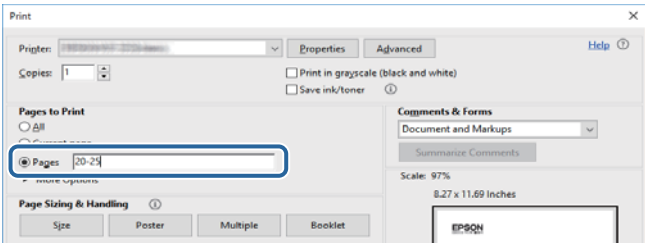

## <span id="page-9-0"></span>**Repères et symboles**

#### !*Attention:*

Instructions à suivre à la lettre pour éviter des blessures corporelles.

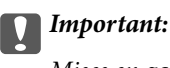

Mises en garde à respecter pour éviter d'endommager votre équipement.

#### *Remarque:*

Fournis des informations complémentaires et de référence.

 $\blacktriangleright$  Informations connexes

Liens vers les sections correspondantes.

## **Descriptions utilisées dans ce manuel**

- ❏ Les captures d'écran du pilote de l'imprimante et les écrans d'Epson Scan 2 (pilote du scanner) proviennent de Windows 10 ou macOS High Sierra. Le contenu affiché sur les écrans dépend du modèle et de la situation.
- ❏ Les illustrations de l'imprimante utilisées dans ce manuel sont fournies à titre d'exemple seulement. Bien qu'il puisse y avoir de légères différences selon le modèle, la méthode de fonctionnement est identique.
- ❏ Certaines options de menu affichées sur l'écran LCD varient selon le modèle et les paramètres.

## **Références du système d'exploitation**

#### **Windows**

Dans ce manuel, les termes comme « Windows 10 », « Windows 8.1 », « Windows 8 », « Windows 7 », « Windows Vista », « Windows XP », « Windows Server 2016 », « Windows Server 2012 R2 », « Windows Server 2012 », « Windows Server 2008 R2 », « Windows Server 2008 », « Windows Server 2003 R2 » et « Windows Server 2003 » font référence aux systèmes d'exploitation suivants. De plus, « Windows » est utilisé pour faire référence à toutes les versions.

- ❏ Système d'exploitation Microsoft® Windows® 10
- ❏ Système d'exploitation Microsoft® Windows® 8.1
- ❏ Système d'exploitation Microsoft® Windows® 8
- ❏ Système d'exploitation Microsoft® Windows® 7
- ❏ Système d'exploitation Microsoft® Windows Vista®
- ❏ Système d'exploitation Microsoft® Windows® XP
- ❏ Système d'exploitation Microsoft® Windows® XP Professional x64 Edition
- ❏ Système d'exploitation Microsoft® Windows Server® 2016
- ❏ Système d'exploitation Microsoft® Windows Server® 2012 R2
- ❏ Système d'exploitation Microsoft® Windows Server® 2012
- ❏ Système d'exploitation Microsoft® Windows Server® 2008 R2
- ❏ Système d'exploitation Microsoft® Windows Server® 2008
- ❏ Système d'exploitation Microsoft® Windows Server® 2003 R2
- ❏ Système d'exploitation Microsoft® Windows Server® 2003

#### **Mac OS**

Dans ce manuel, « Mac OS » est utilisé pour faire référence à « macOS High Sierra », « macOS Sierra », « OS X El Capitan », « OS X Yosemite », « OS X Mavericks », « OS X Mountain Lion », « Mac OS X v10.7.x », et « Mac OS X v10.6.8 ».

## <span id="page-11-0"></span>**Consignes importantes**

## **Consignes de sécurité**

Lisez et suivez ces instructions pour garantir une utilisation sûre de l'imprimante. Veillez à conserver ce manuel pour pouvoir vous y reporter ultérieurement. Veillez également à suivre l'ensemble des avertissements et des instructions figurant sur l'imprimante.

❏ Certains des symboles utilisés sur votre imprimante sont destinés à garantir la sécurité et l'utilisation correcte de l'imprimante. Rendez-vous sur le site Web suivant pour connaître la signification des symboles.

<http://support.epson.net/symbols>

- ❏ Utilisez uniquement le cordon d'alimentation fourni avec l'imprimante et ne l'utilisez avec aucun autre équipement. L'utilisation d'autres cordons avec cette imprimante ou l'utilisation de ce cordon d'alimentation avec un autre équipement pourrait vous exposer à des risques d'incendie ou d'électrocution.
- ❏ Veillez à ce que votre cordon d'alimentation soit conforme aux normes de sécurité locales applicables.
- ❏ Sauf indication contraire spécifique dans les guides de l'imprimante, ne procédez jamais à des travaux de démontage, de modification ou de réparation au niveau du cordon d'alimentation, de sa fiche, du module imprimante, du module scanner ou des accessoires.
- ❏ Débranchez l'imprimante et faites appel à un technicien qualifié dans les circonstances suivantes :

Le cordon d'alimentation ou sa fiche est endommagé, du liquide a coulé dans l'imprimante, l'imprimante est tombée ou le boîtier a été endommagé, l'imprimante ne fonctionne pas normalement ou ses performances ont changé de manière sensible. N'ajustez pas les commandes non traitées dans les instructions de fonctionnement.

- ❏ Placez l'imprimante à proximité d'une prise de courant permettant un débranchement facile du cordon d'alimentation.
- ❏ Ne placez et ne rangez pas l'imprimante à l'extérieur, dans des lieux particulièrement sales ou poussiéreux, à proximité de points d'eau ou de sources de chaleur, ou dans des lieux soumis à des chocs, des vibrations, des températures élevées ou de l'humidité.
- ❏ Veillez à ne pas renverser de liquide sur l'imprimante et à ne pas la manipuler les mains mouillées.
- ❏ Maintenez l'imprimante à au moins 22 cm de distance des stimulateurs cardiaques. Les ondes radio générées par l'imprimante peuvent affecter de manière négative le fonctionnement des stimulateurs cardiaques.
- ❏ Si l'écran LCD est endommagé, contactez votre revendeur. En cas de contact de la solution à base de cristaux liquides avec vos mains, lavez-les soigneusement avec de l'eau et du savon. En cas de contact de la solution à base de cristaux liquides avec vos yeux, rincez-les abondamment avec de l'eau. Si une gêne ou des problèmes de vision subsistent après un nettoyage approfondi, consultez immédiatement un médecin.
- ❏ Évitez de téléphoner pendant un orage. Les éclairs pourraient provoquer un risque d'électrocution.
- ❏ Ne téléphonez pas pour signaler une fuite de gaz lorsque vous êtes à proximité de la fuite.

<span id="page-12-0"></span>❏ L'imprimante est lourde et doit être soulevée ou transportée par au moins deux personnes. Pour soulever l'imprimante, les deux personnes (au minimum) doivent adopter la position correcte illustrée ci-dessous.

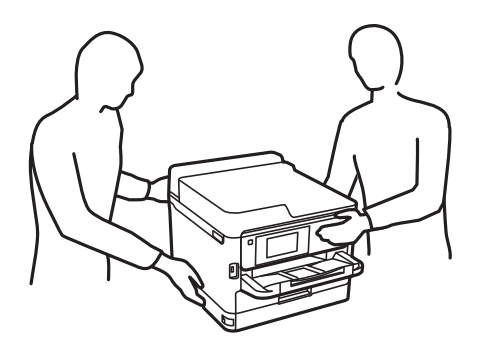

- ❏ Manipulez les unités d'alimentation en encre usagées avec précaution. En effet, le port d'alimentation en encre peut être légèrement tâché d'encre.
	- ❏ En cas de contact de l'encre avec la peau, nettoyez énergiquement la région à l'eau et au savon.
	- ❏ En cas de contact avec les yeux, rincez-les abondamment avec de l'eau. Si une gêne ou des problèmes de vision subsistent après un nettoyage approfondi, consultez immédiatement un médecin.
	- ❏ En cas de contact de l'encre avec l'intérieur de votre bouche, consultez un médecin dans les plus brefs délais.
- ❏ Ne désassemblez pas la unité d'alimentation en encre ni le boîtier de maintenance, afin d'éviter tout contact de l'encre avec vos yeux ou votre peau.
- ❏ Ne secouez pas trop fortement les unités d'alimentation en encre afin d'éviter tout risque de fuite des unités d'alimentation en encre.
- ❏ Maintenez les unités d'alimentation en encre ainsi que boîtier de maintenance hors de portée des enfants.

## **Conseils et avertissements concernant l'imprimante**

Lisez et suivez ces consignes pour éviter d'endommager l'imprimante ou vos installations. Veillez à conserver ce manuel pour pouvoir le consulter ultérieurement.

## **Conseils et avertissements relatifs à la configuration de l'imprimante**

- ❏ Veillez à ne pas obstruer ou recouvrir les ouvertures de l'imprimante.
- ❏ Utilisez uniquement le type de source d'alimentation indiqué sur l'étiquette de l'imprimante.
- ❏ Évitez l'utilisation de prises de courant reliées au même circuit que les photocopieurs ou les systèmes de climatisation qui sont fréquemment arrêtés et mis en marche.
- ❏ Évitez d'utiliser des prises de courant commandées par un interrupteur mural ou une temporisation automatique.
- ❏ Placez l'ensemble du système informatique à l'écart des sources potentielles de parasites électromagnétiques telles que les haut-parleurs ou les bases fixes des téléphones sans fil.
- <span id="page-13-0"></span>❏ Les cordons d'alimentation électrique doivent être placés de manière à éviter tout phénomène d'abrasion, de coupure, de frottement, de recourbement ou de pliure. Ne placez aucun objet sur les cordons d'alimentation électrique et faites en sorte que l'on ne puisse pas marcher ou rouler sur les cordons d'alimentation électrique. Veillez à ce que tous les cordons d'alimentation électrique soient bien droits aux extrémités et aux points d'entrée et de sortie du transformateur.
- ❏ Si vous utilisez une rallonge avec l'imprimante, veillez à ce que l'ampérage maximum des périphériques reliés à la rallonge ne dépasse pas celui du cordon. De même, veillez à ce que l'ampérage total des périphériques branchés sur la prise de courant ne dépasse pas le courant maximum que celle-ci peut supporter.
- ❏ Si vous devez utiliser l'imprimante en Allemagne, le réseau électrique de l'immeuble doit être protégé par un disjoncteur de 10 ou 16 ampères pour assurer une protection adéquate contre les courts-circuits et les surintensités.
- ❏ Lors du raccordement de l'imprimante à un ordinateur ou un autre périphérique à l'aide d'un câble, assurezvous que les connecteurs sont orientés correctement. Les connecteurs ne disposent que d'une seule orientation correcte. Si les connecteurs ne sont pas insérés correctement, les deux périphériques reliés par le câble risquent d'être endommagés.
- ❏ Placez l'imprimante sur une surface plane et stable sensiblement plus grande que la base du produit. L'imprimante ne fonctionnera pas correctement si elle est placée dans une position inclinée.
- ❏ Laissez suffisamment d'espace au-dessus de l'imprimante pour pouvoir entièrement lever le capot de documents.
- ❏ Laissez suffisamment de place devant l'imprimante pour que le papier puisse être éjecté sans problème.
- ❏ Évitez les emplacements soumis à des variations rapides de température et d'humidité. Maintenez également l'imprimante à l'écart du rayonnement solaire direct, des fortes lumières et des sources de chaleur.

## **Conseils et avertissements relatifs à l'utilisation de l'imprimante**

- ❏ N'insérez aucun objet à travers les orifices de l'imprimante.
- ❏ Ne placez pas vos mains à l'intérieur de l'imprimante au cours de l'impression.
- ❏ Ne touchez pas le câble plat blanc situé à l'intérieur de l'imprimante.
- ❏ N'utilisez pas de produits en aérosol contenant des gaz inflammables à l'intérieur ou autour de l'imprimante, faute de quoi vous risquez de provoquer un incendie.
- ❏ Ne retirez pas la tête d'impression manuellement. Vous pourriez endommager l'imprimante.
- ❏ Veillez à ne pas coincer vos doigts lorsque vous fermez le module scanner.
- ❏ N'appuyez pas trop fort sur la vitre du scanner lors de la mise en place des documents originaux.
- ❏ Mettez toujours l'imprimante hors tension en appuyant sur le bouton P. Ne débranchez pas l'imprimante et ne la mettez pas hors tension au niveau de la prise tant que le voyant  $\mathcal O$  clignote.
- ❏ Si vous ne comptez pas utiliser l'imprimante pendant une période de temps prolongée, veillez à retirer le cordon d'alimentation de la prise électrique.

## **Conseils et avertissements relatifs au transport ou au stockage de l'imprimante**

❏ Lors du stockage ou du transport de l'imprimante, évitez de l'incliner, de la placer verticalement ou de la renverser, faute de quoi de l'encre risque de fuir.

<span id="page-14-0"></span>❏ Avant de transporter l'imprimante, assurez-vous que la tête d'impression est en position initiale (à l'extrême droite) et que l'unité d'alimentation en encre a été installée.

## **Conseils et avertissements relatifs à l'utilisation de l'imprimante avec une connexion sans fil**

- ❏ Les ondes radio générées par l'imprimante peuvent avoir un effet négatif sur le fonctionnement des équipements électroniques médicaux et entraîner des dysfonctionnements.Lors de l'utilisation de l'imprimante dans des établissements médicaux ou à proximité d'équipements médicaux, respectez les consignes du personnel autorisé représentant l'établissement et l'ensemble des avertissements et des consignes figurant sur l'équipement médical.
- ❏ Les ondes radio générées par l'imprimante peuvent avoir un effet négatif sur le fonctionnement des dispositifs contrôlés de manière automatique, tels que les portes automatiques ou les alarmes incendie, par exemple, et causer des accidents liés à des dysfonctionnements.Lors de l'utilisation de l'imprimante à proximité de dispositifs contrôlés de manière automatique, respectez l'ensemble des avertissements et des consignes figurant sur les dispositifs.

## **Conseils et avertissements relatifs à l'utilisation de l'écran tactile**

- ❏ Il est possible que quelques petits points lumineux ou noirs apparaissent sur l'écran LCD. De même, il est possible que la luminosité de l'écran LCD soit irrégulière en raison de ses caractéristiques. Il s'agit de phénomènes normaux, qui n'indiquent absolument pas que l'écran est endommagé.
- ❏ Utilisez uniquement un chiffon sec et doux pour le nettoyage. N'utilisez pas de nettoyants liquides ou chimiques.
- ❏ Le couvercle extérieur de l'écran tactile peut se briser en cas d'impact important. Contactez votre revendeur en cas de craquelure ou de fissure de l'écran. Ne le touchez pas et ne tentez pas de retirer le verre brisé.
- ❏ Avec votre doigt, appuyez délicatement sur l'écran tactile. N'exercez pas une forte pression et ne le touchez pas avec vos ongles.
- ❏ N'utilisez pas d'objets pointus tels que des stylos bille ou des crayons pointus pour effectuer les opérations.
- ❏ La présence de condensation à l'intérieur de l'écran tactile causée par des changements brusques de température ou du taux d'humidité peut entraîner la détérioration de ses performances.

## **Protection de vos informations personnelles**

Si vous donnez l'imprimante à une autre personne ou que vous la mettez au rebut, effacez toutes les informations personnelles enregistrées dans la mémoire de l'imprimante en effectuant dans le panneau de commande les sélections de menus indiquées ci-dessous.

**Param.** > **Réglages généraux** > **Administration système** > **Rest param défaut** > **Eff ttes données et param**

## <span id="page-15-0"></span>**Informations de base sur l'imprimante**

## **Nom et fonction des pièces**

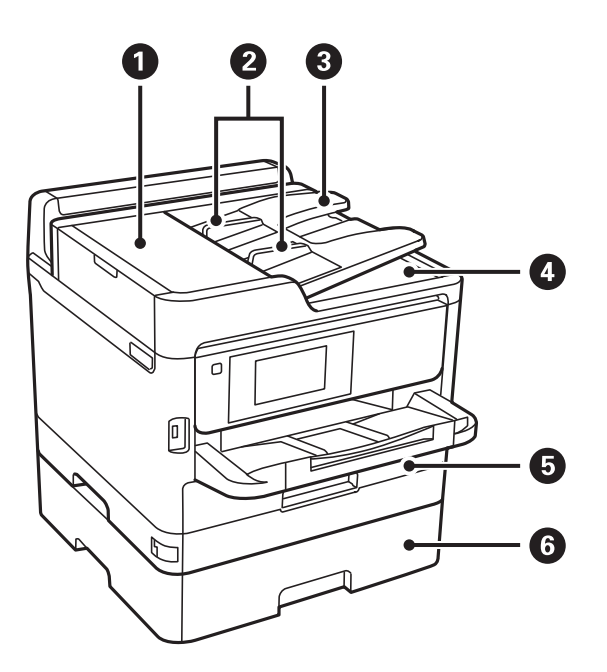

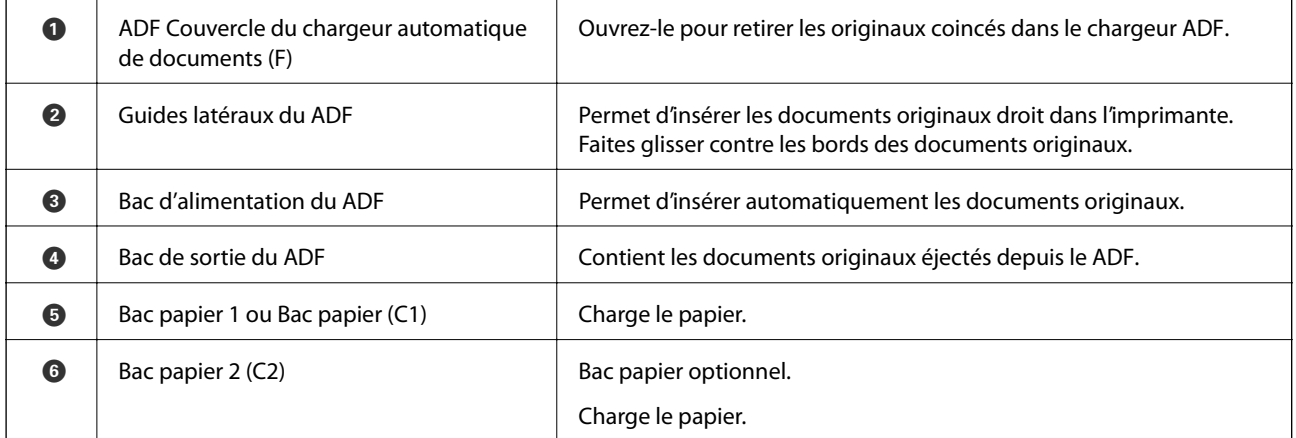

### **Informations de base sur l'imprimante**

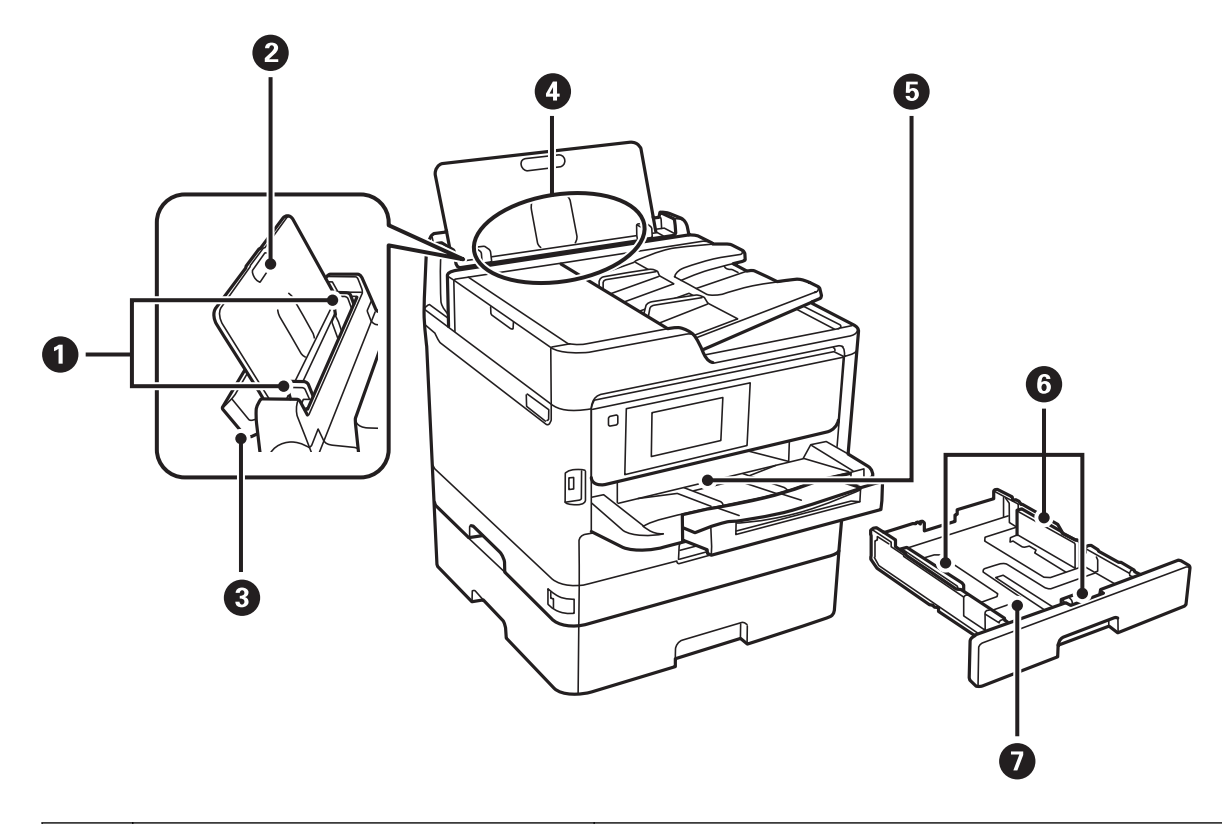

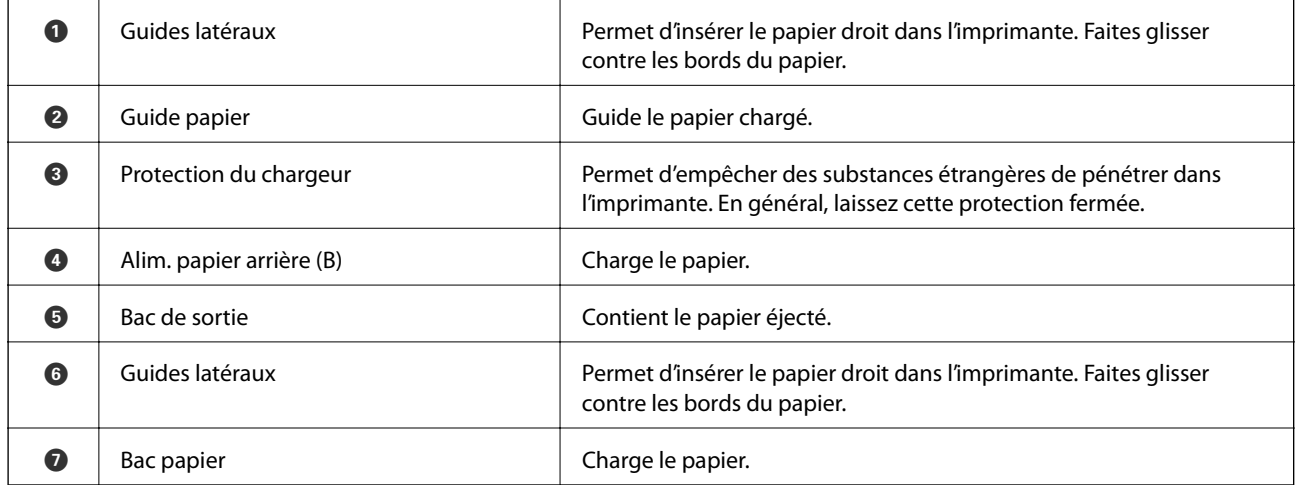

Guide d'utilisation

#### **Informations de base sur l'imprimante**

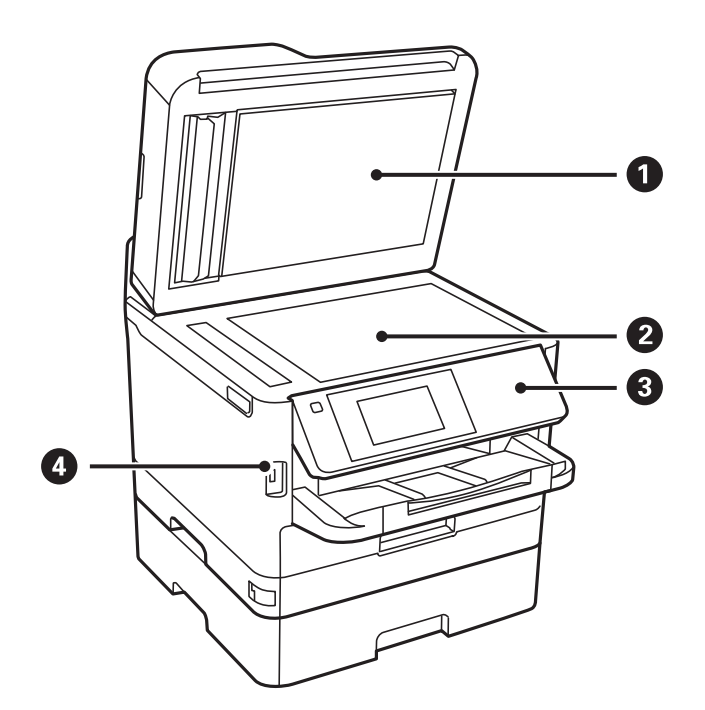

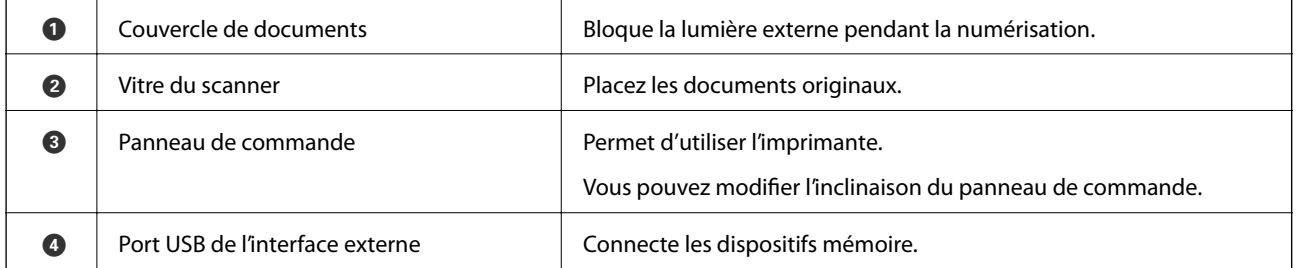

Guide d'utilisation

### **Informations de base sur l'imprimante**

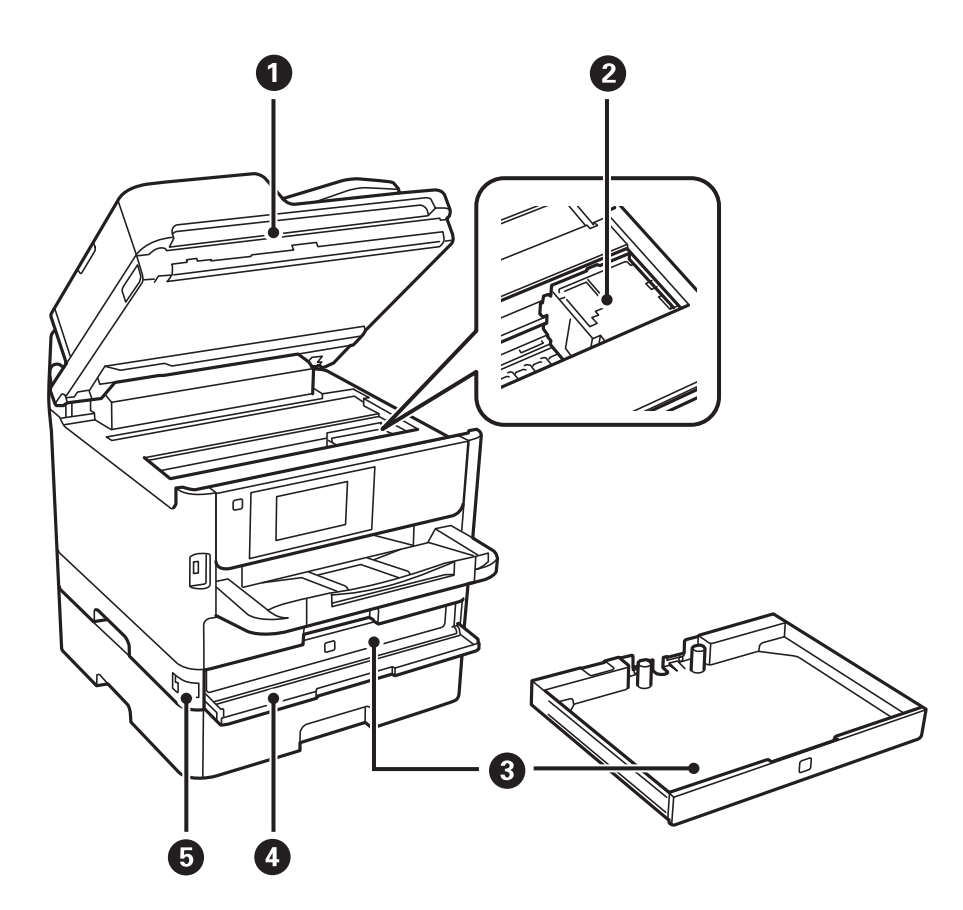

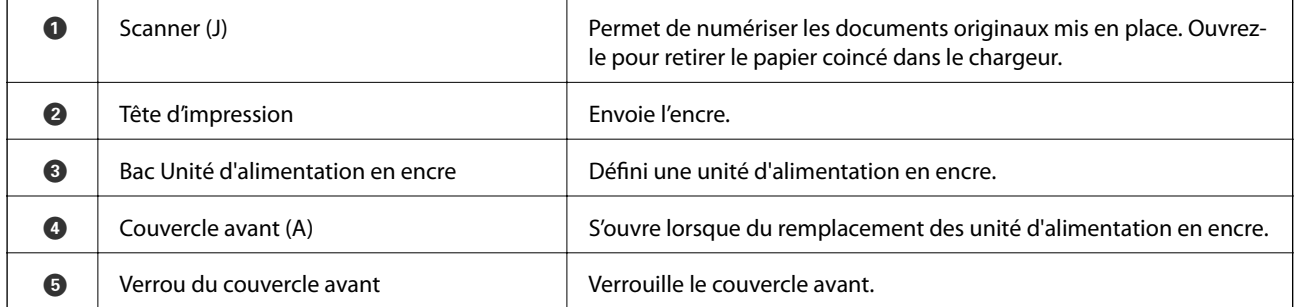

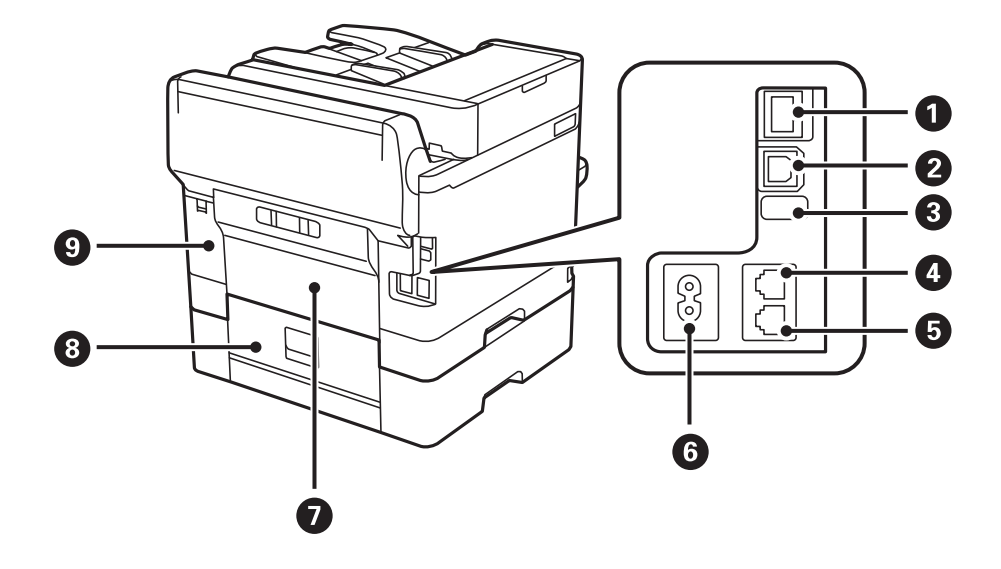

#### **Informations de base sur l'imprimante**

<span id="page-19-0"></span>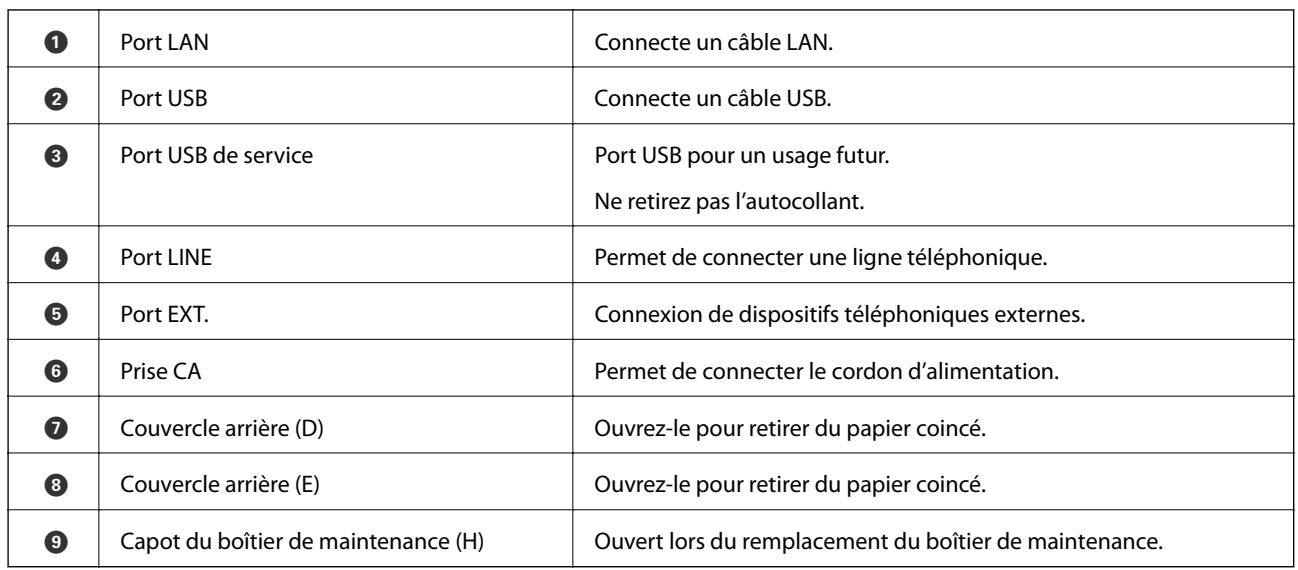

## **Panneau de commande**

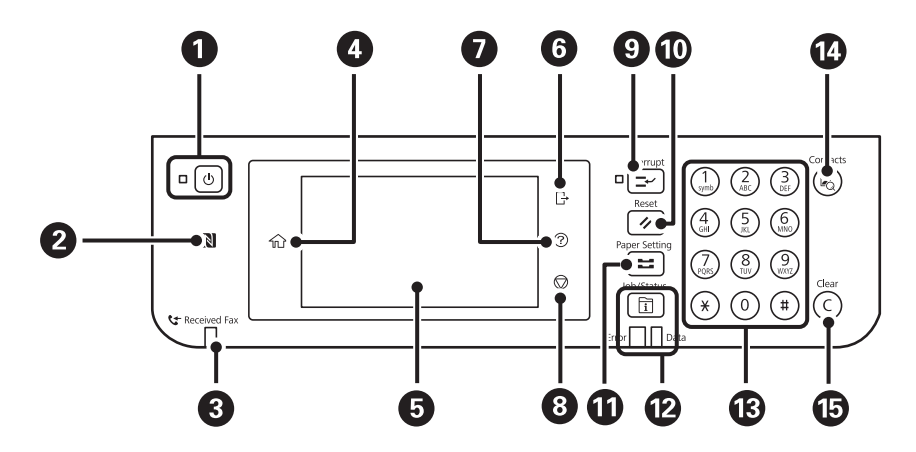

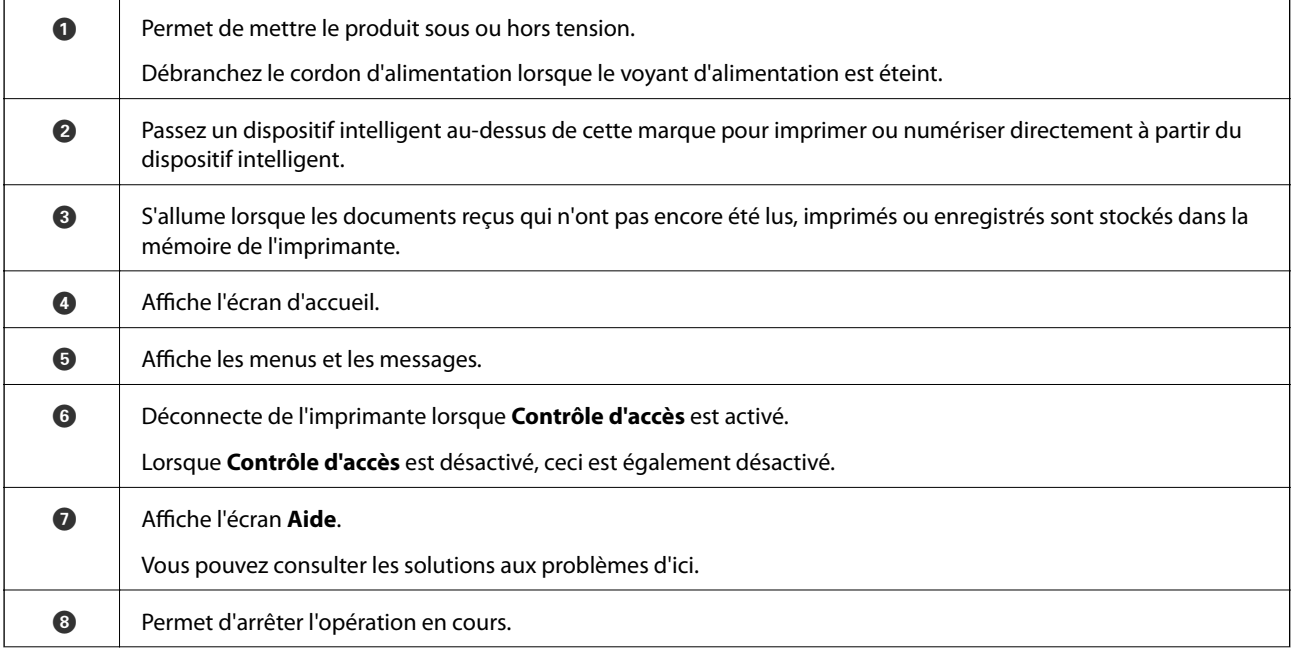

#### **Informations de base sur l'imprimante**

<span id="page-20-0"></span>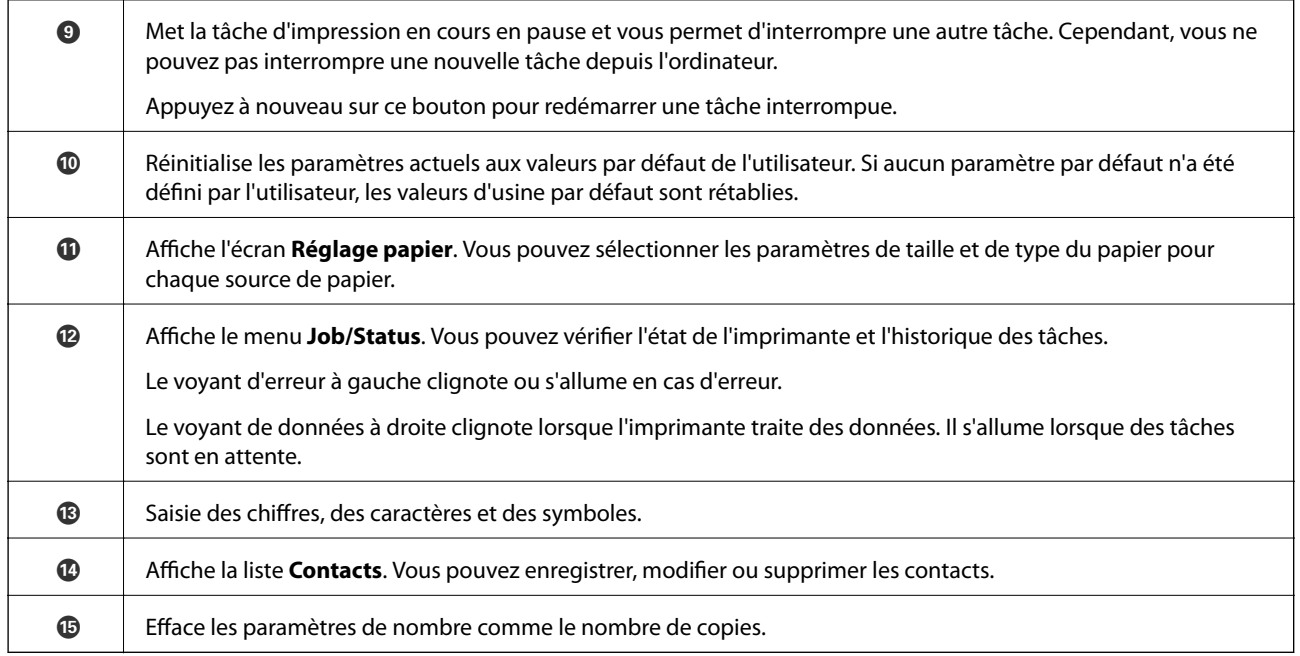

## **Configuration de base de l'écran**

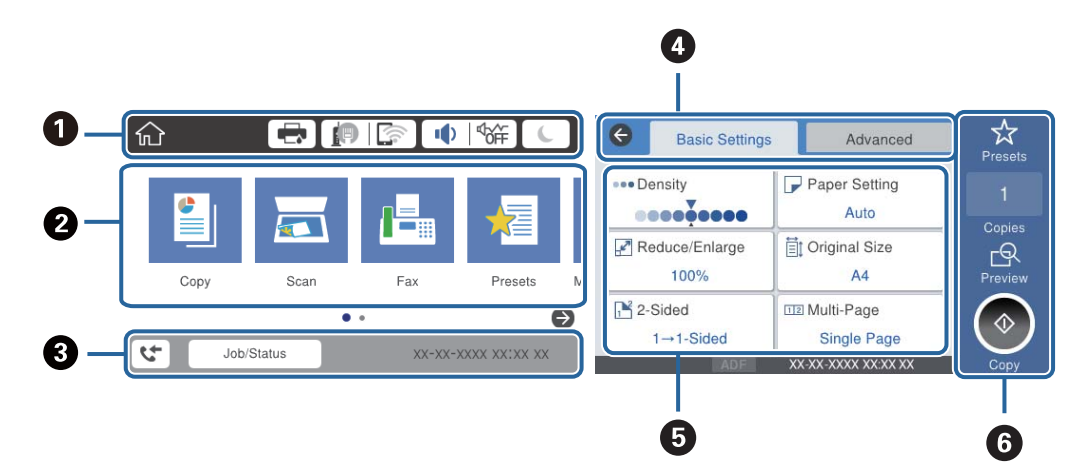

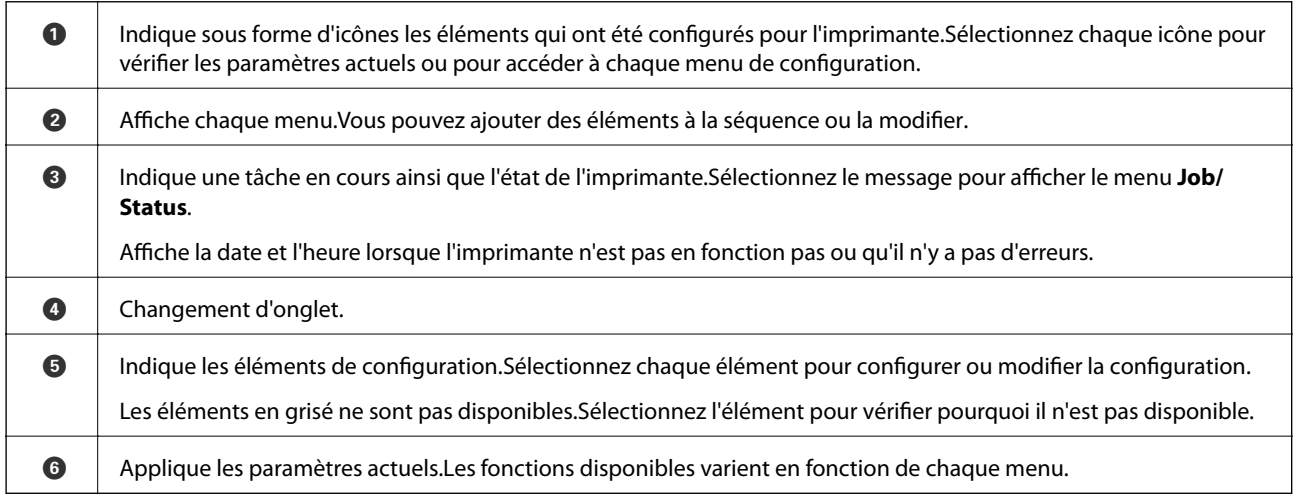

## <span id="page-21-0"></span>**Icônes affichées sur l'écran LCD**

Les icônes suivantes sont affichées sur l'écran LCD selon l'état de l'imprimante.

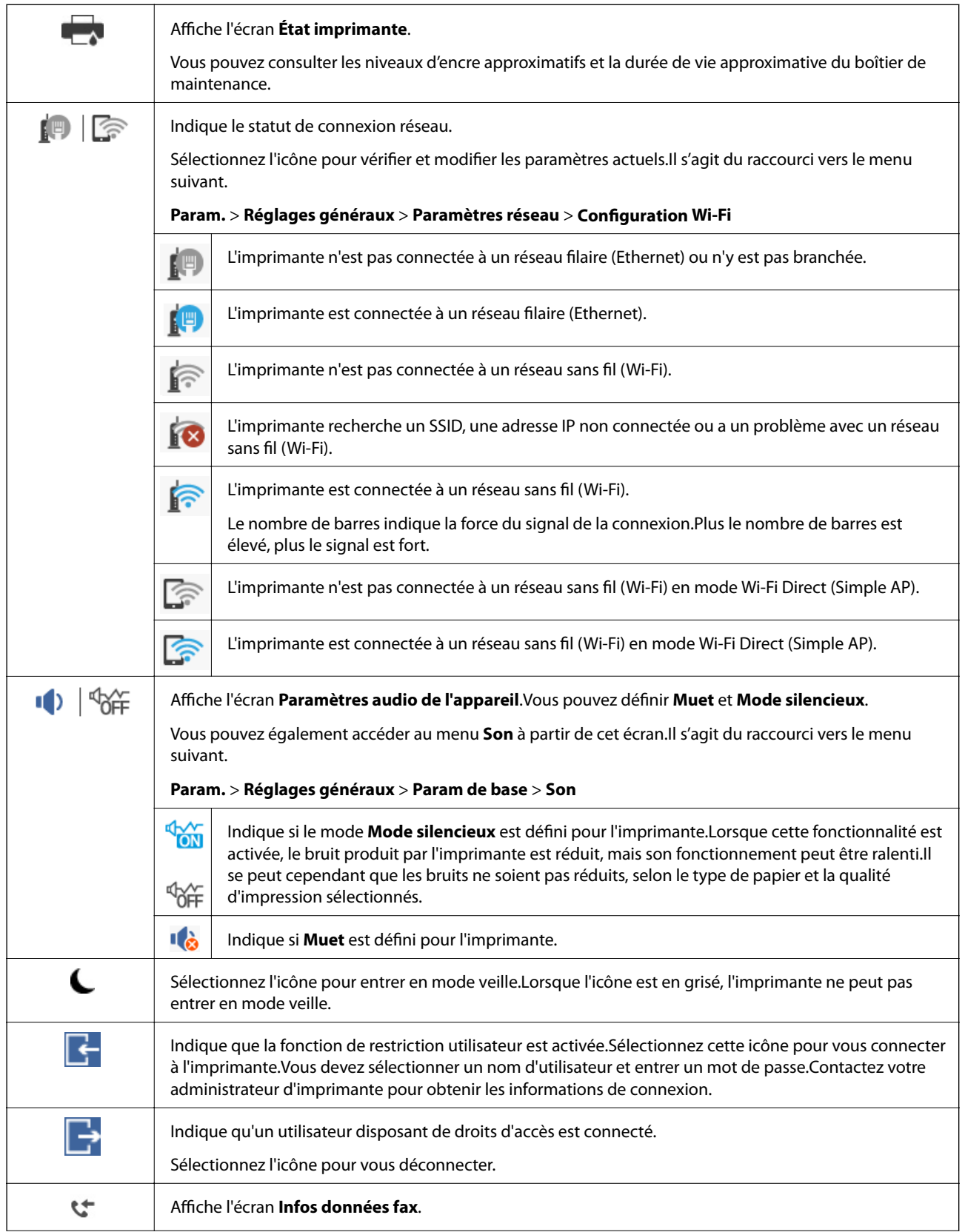

<span id="page-22-0"></span>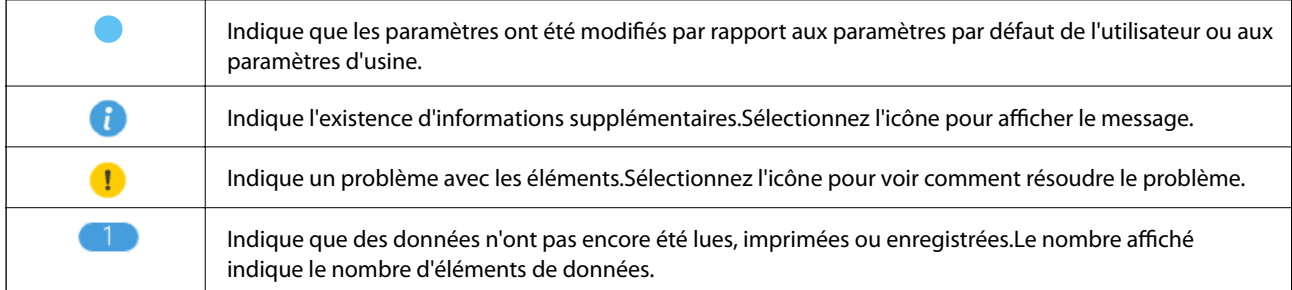

#### **Informations connexes**

- & [« Paramètres réseau » à la page 57](#page-56-0)
- & [« Son : » à la page 51](#page-50-0)

## **Opérations sur l'écran tactile**

L'écran tactile est compatible avec les opérations suivantes.

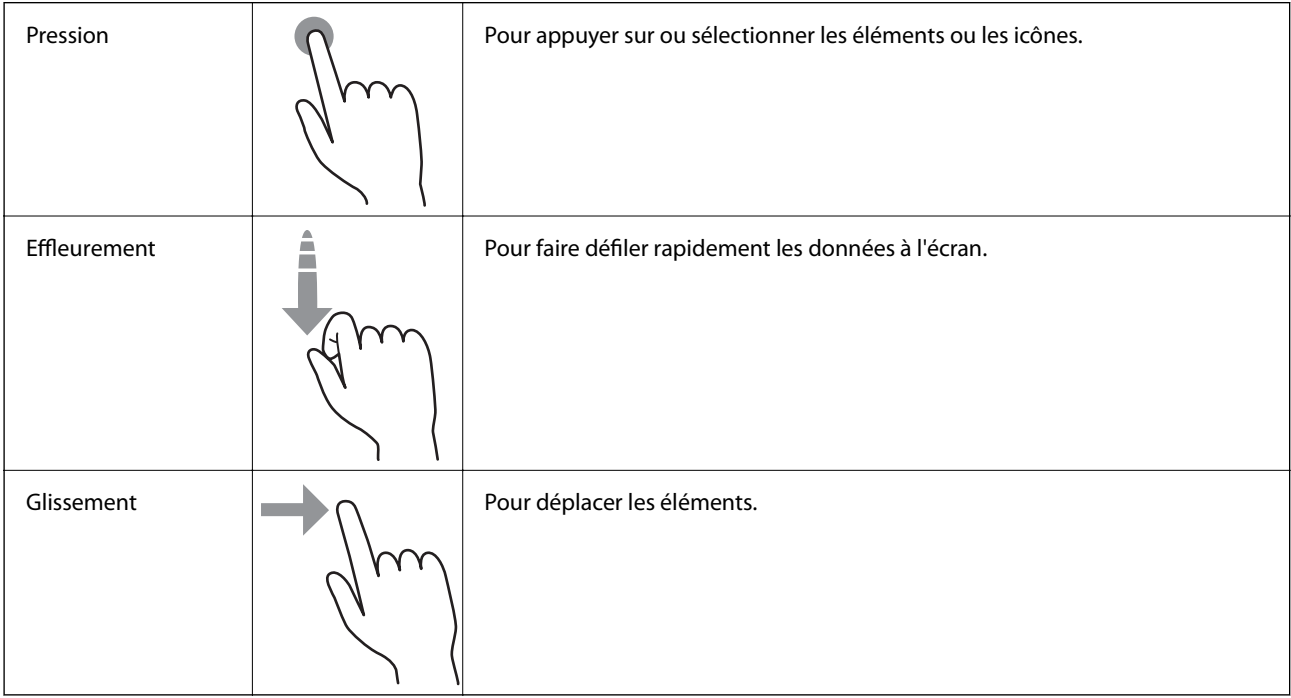

## <span id="page-23-0"></span>**Saisie de caractères**

Vous pouvez saisir des caractères et des symboles en utilisant le clavier visuel lorsque vous enregistrez un contact, définissez les paramètres réseau, et ainsi de suite.

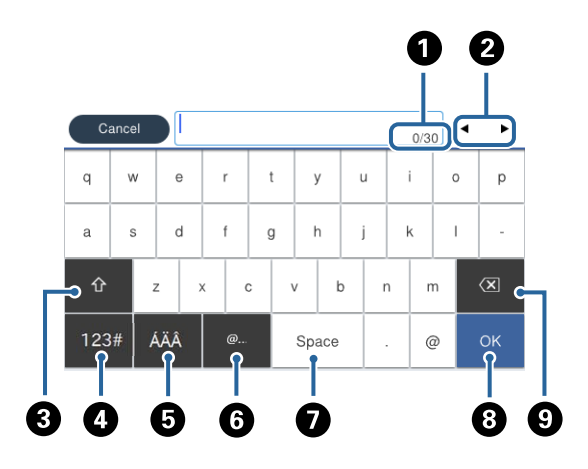

#### *Remarque:*

Les icônes disponibles varient selon l'élément de paramétrage.

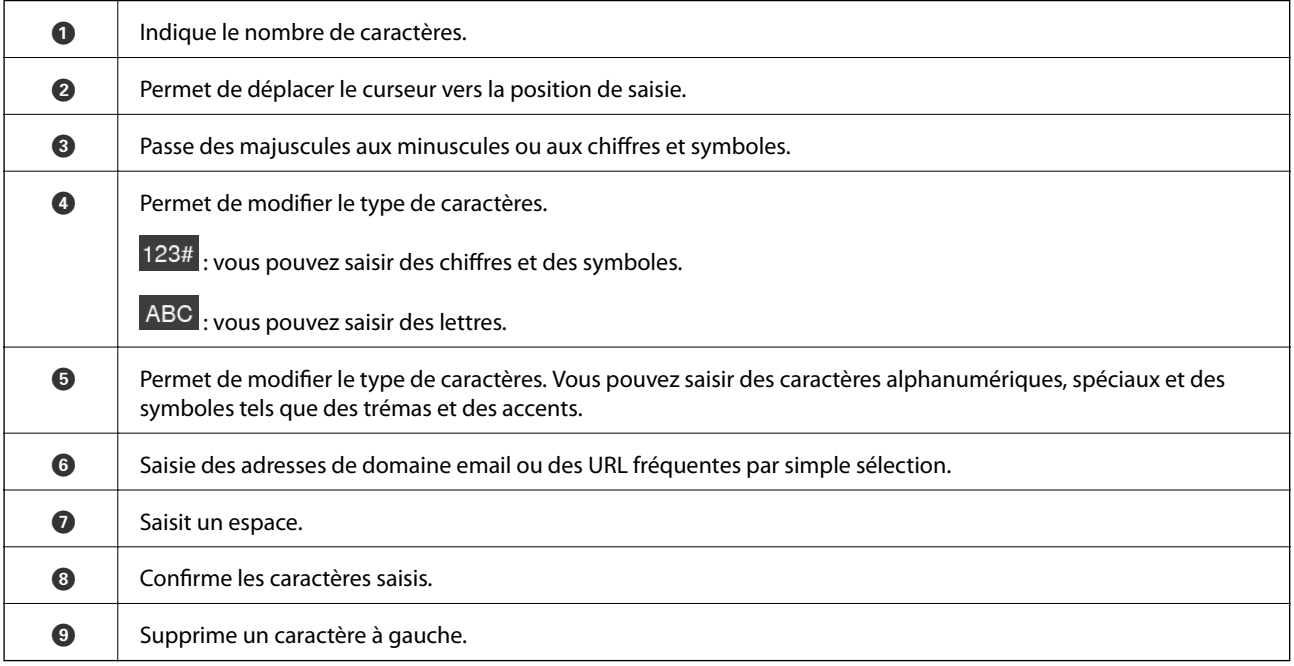

## <span id="page-24-0"></span>**Configuration de l'écran Job/Status**

Appuyez sur le bouton  $\overline{1}$  pour afficher le menu Job/Status. Vous pouvez vérifier le statut de l'imprimante ou des tâches.

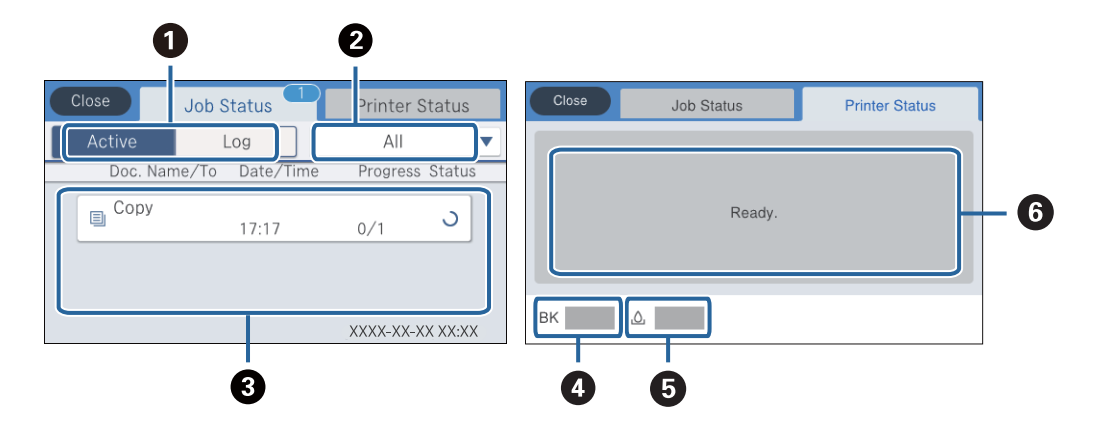

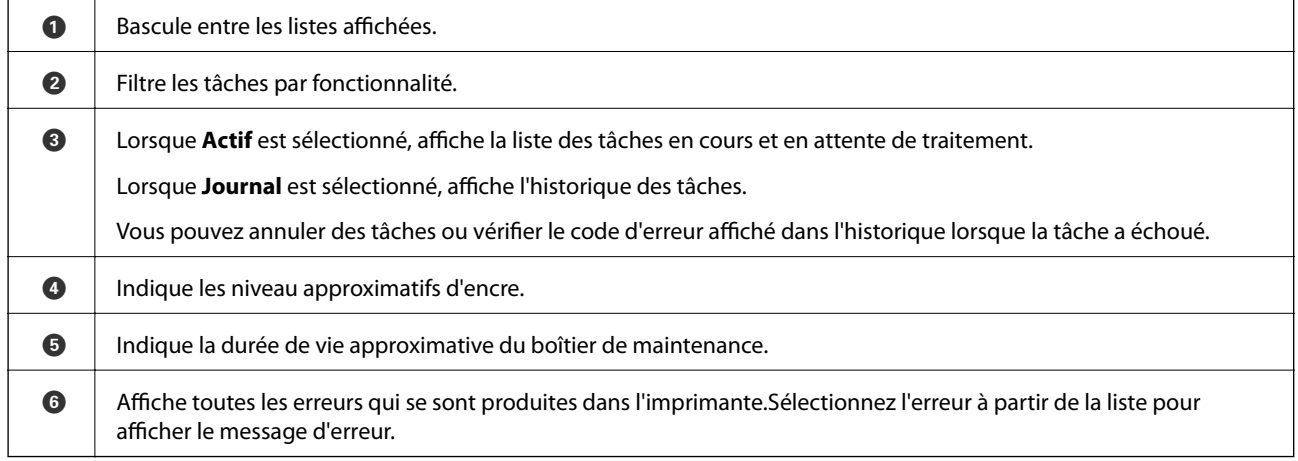

#### **Informations connexes**

& [« Code d'erreur sur le Menu État » à la page 199](#page-198-0)

## **Visualisation des animations**

Vous pouvez visualiser sur l'écran LCD des animations sur des consignes d'utilisation telles que le chargement du papier ou le retrait du papier coincé.

❏ Appuyez sur sur la droite de l'écran LCD : affiche l'écran d'aide.Appuyez sur **Comment faire pour** et sélectionnez les éléments que vous voulez visualiser.

❏ Sélectionnez **Comment faire pour** au bas de l'écran : affiche l'animation correspondant au contexte.

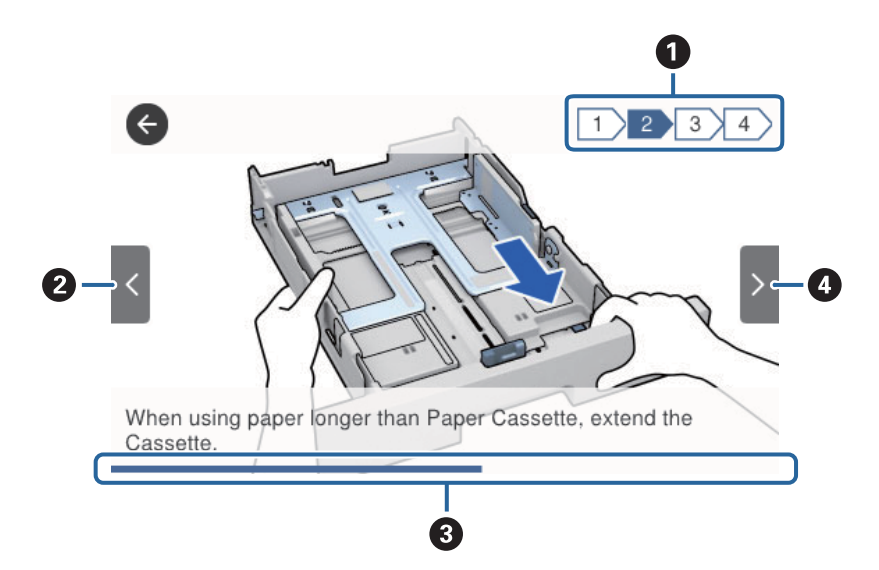

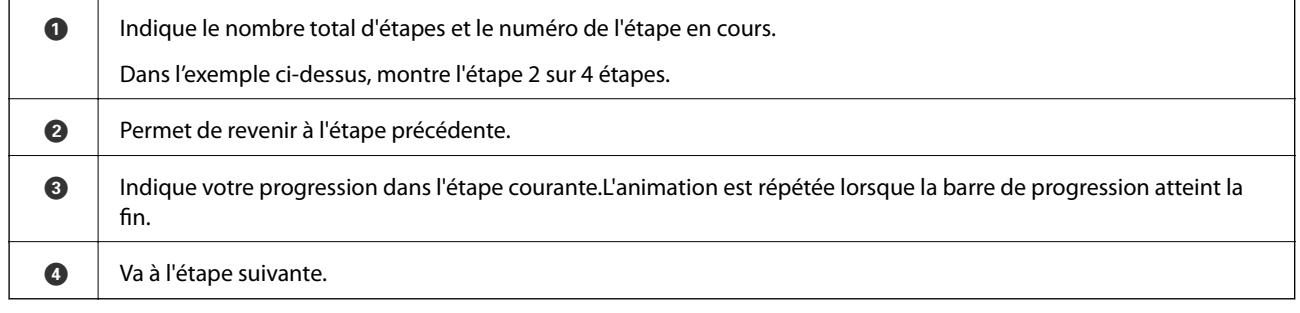

## <span id="page-26-0"></span>**Préparation de l'imprimante**

## **Chargement du papier**

## **Papiers disponibles et capacités**

Epson vous recommande d'utiliser du papier d'origine Epson pour obtenir des impressions de haute qualité.

#### **Papier Epson authentique**

#### *Remarque:*

Le papier d'origine Epson n'est pas disponible lors de l'impression avec le pilote d'impression Epson Universal.

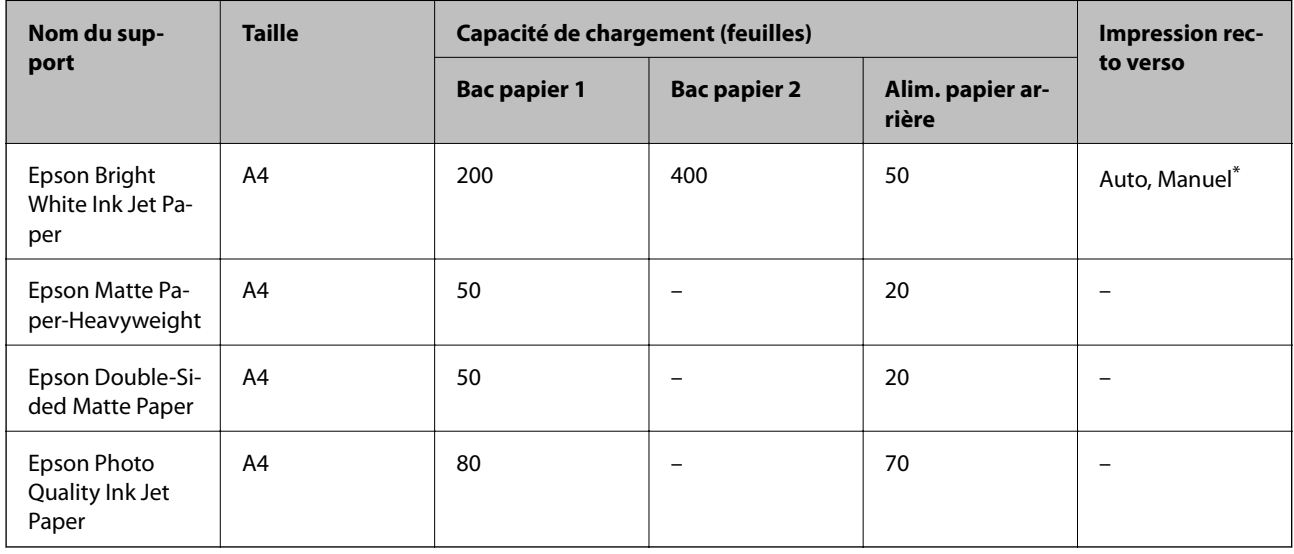

Utilisez uniquement le alim. papier arrière pour imprimer manuellement les tâches d'impression recto verso. Vous pouvez charger un maximum de 30 feuilles pour le papier dont un côté est déjà imprimé.

#### *Remarque:*

- ❏ La disponibilité du papier varie selon les régions. Pour les informations les plus récentes sur le papier disponible dans votre région, contactez le support Epson.
- ❏ Lorsque vous imprimez sur du papier Epson authentique dans une taille personnalisée, seuls les paramètres de qualité d'impression *Standard* ou *Normal* sont disponibles. Bien que certains pilotes d'imprimante vous permettent de sélectionner une qualité d'impression supérieure, les documents sont imprimés en mode *Standard* ou *Normal*.

#### **Papier disponible dans le commerce**

#### *Remarque:*

Les formats Half letter, SP1 (210×270 mm), SP2 (210×149 mm), SP3 (100×170 mm), SP4 (130×182 mm), SP5 (192×132 mm) et 16K (195×270 mm) ne sont pas disponibles lors d'une impression avec le pilote PostScript.

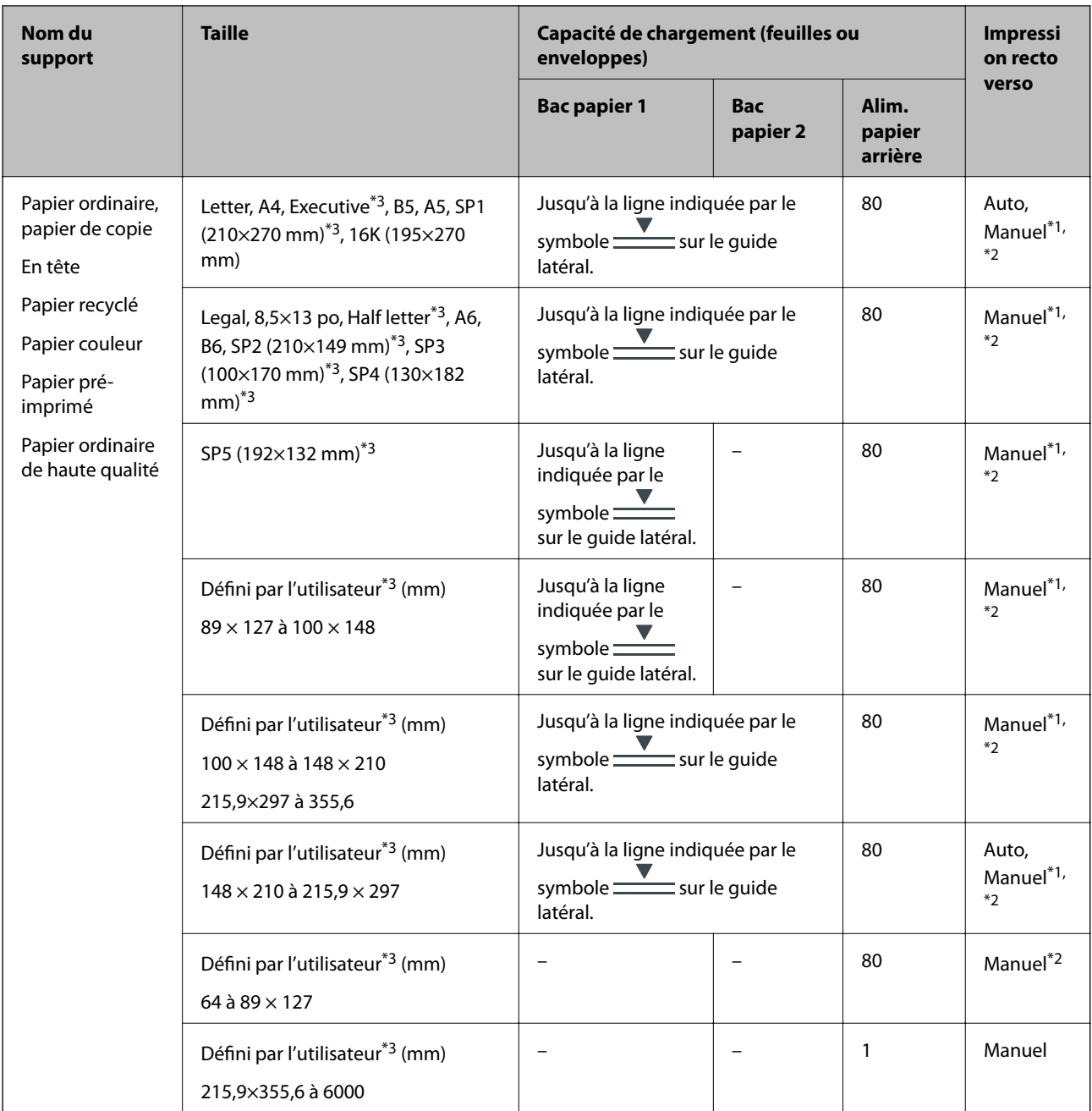

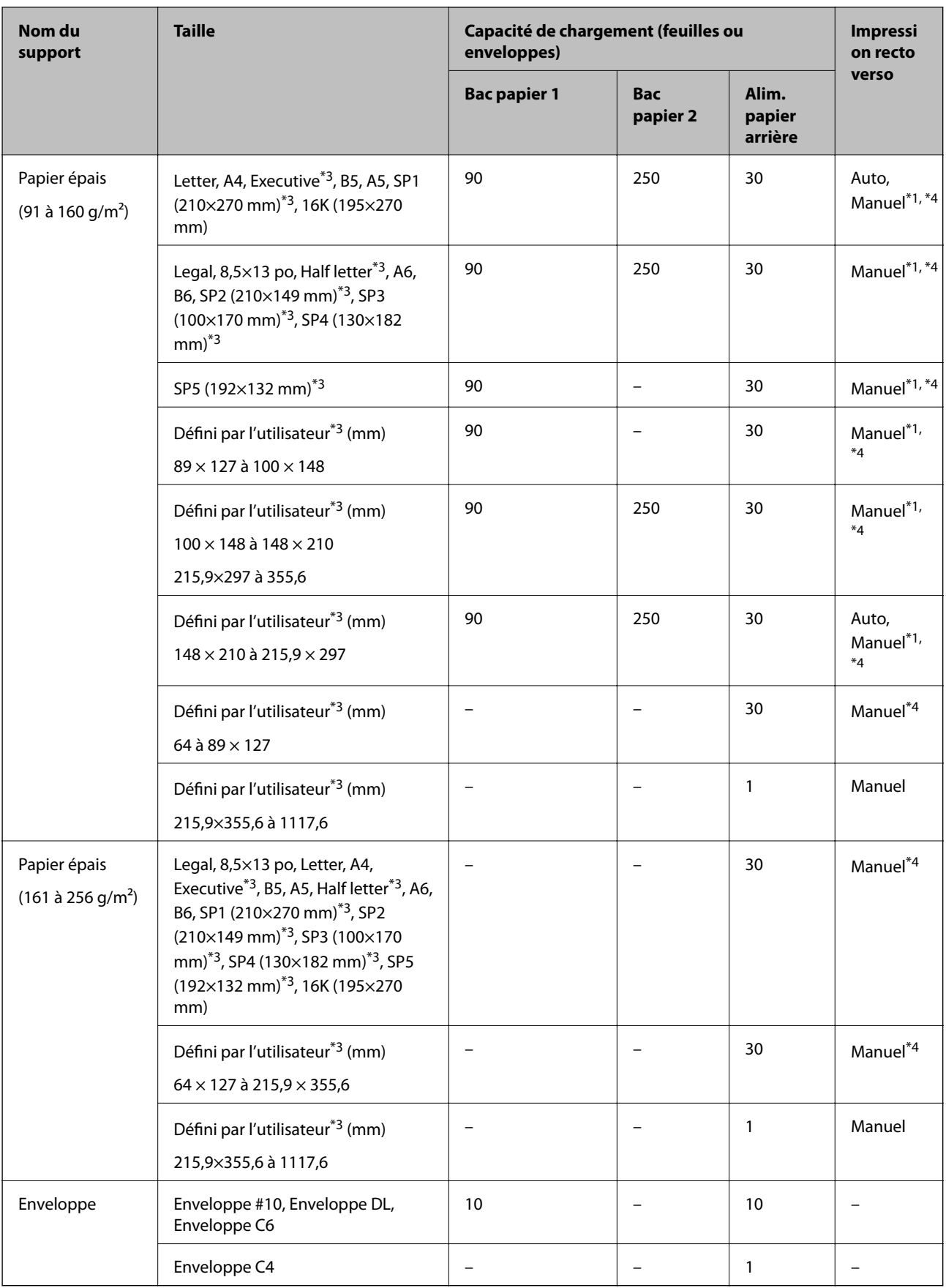

\*1 Utilisez uniquement le alim. papier arrière pour imprimer manuellement les tâches d'impression recto verso.

\*2 Vous pouvez charger un maximum de 30 feuilles pour le papier dont un côté est déjà imprimé.

- <span id="page-29-0"></span>\*3 Seule l'impression à partir de l'ordinateur est disponible.
- \*4 Vous pouvez charger un maximum de 5 feuilles pour le papier dont un côté est déjà imprimé.

#### **Informations connexes**

& [« Nom et fonction des pièces » à la page 16](#page-15-0)

#### **Précautions de manipulation du papier**

- ❏ Lisez les fiches d'instruction fournies avec le papier.
- ❏ Ventilez et alignez les bords du papier avant de le charger.Ne ventilez pas et ne gondolez pas le papier photo.Vous risquez sinon d'endommager la surface d'impression.

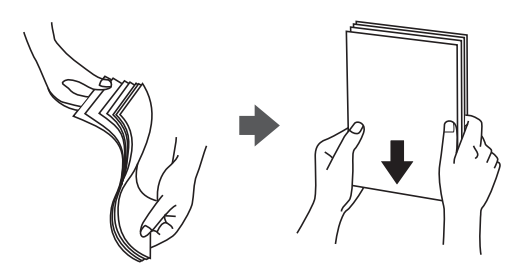

❏ Si le papier gondole, aplatissez-le ou courbez-le légèrement dans le sens inverse avant de le charger.Une impression sur papier gondolé peut provoquer des bourrages papier et maculer le tirage.

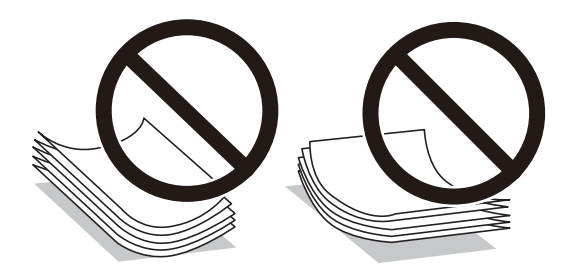

- ❏ N'utilisez du papier ondulé, déchiré, coupé, plié, humide, trop épais, trop fin, ni du papier sur lequel des autocollants sont apposés.L'utilisation de ces types de papier peut provoquer des bourrages papier et maculer le tirage.
- ❏ Assurez-vous que vous utilisez du papier à grain long.Si vous n'êtes pas sûr du type du papier que vous utilisez, vérifiez l'emballage du papier ou contactez le fabriquant pour confirmer les spécifications du papier.

#### **Informations connexes**

& [« Spécifications de l'imprimante » à la page 243](#page-242-0)

## **Chargement de papier dans le Bac papier**

#### *Remarque:*

Si le bac papier optionnel est installé, ne retirez pas plus d'un bac papier à la fois.

1. Assurez-vous que l'imprimante n'est pas en état de fonctionnement, puis retirez le bac papier.

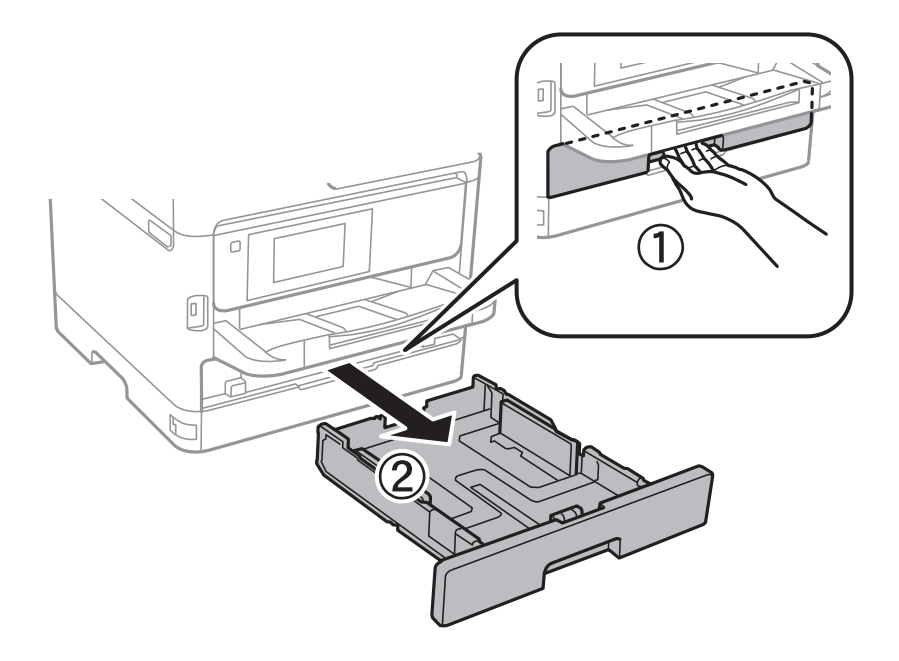

2. Faites coulisser le guide-papier avant vers sa position maximale, puis faites glisser les guides-papier latéraux pour les régler au format du papier que vous souhaitez utiliser.

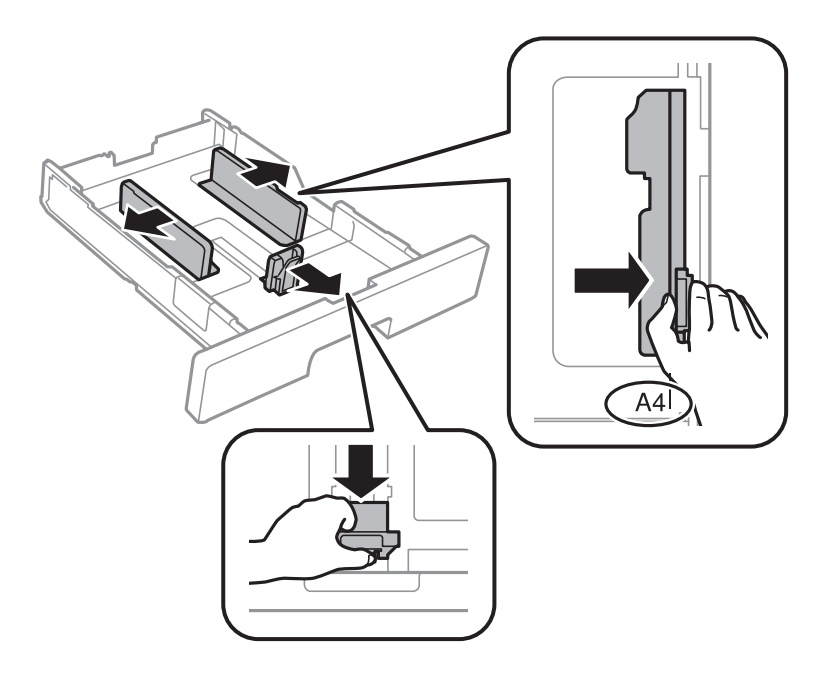

#### **Préparation de l'imprimante**

#### *Remarque:*

Si vous utilisez du papier d'une taille supérieure au format A4, déployez le bac papier.

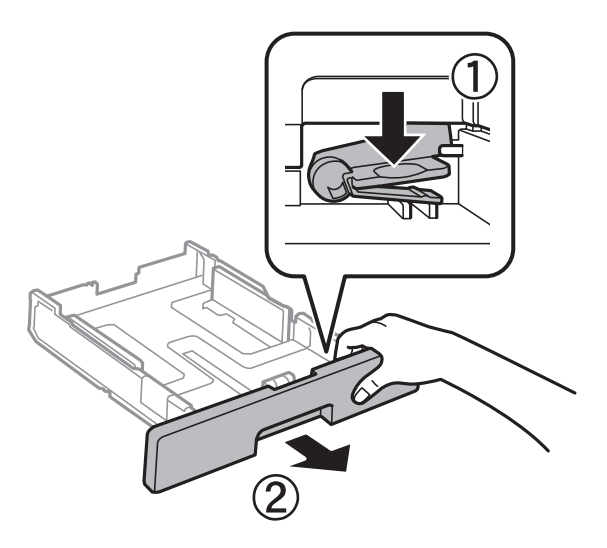

3. Chargez du papier avec la face imprimable vers le bas, puis faites glisser le guide-papier avant contre le bord du papier.

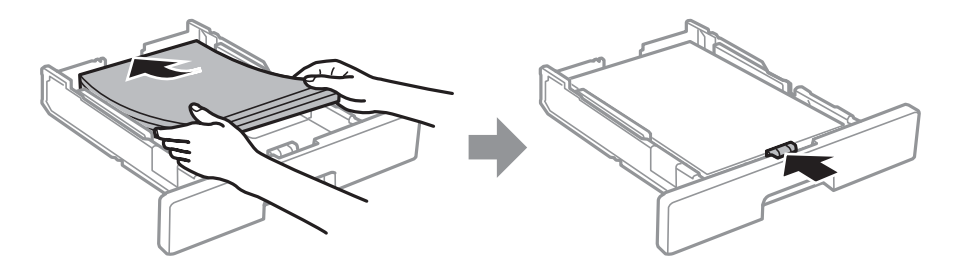

#### c*Important:*

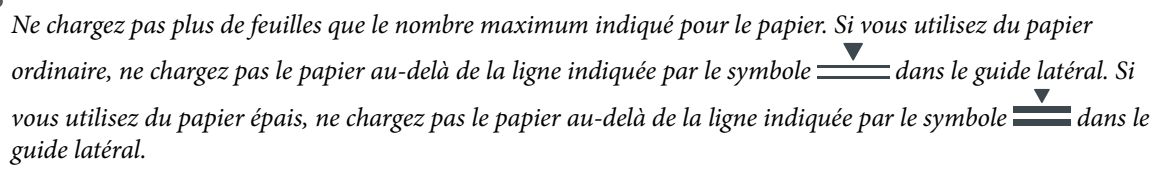

- 4. Insérez le bac papier tout au fond.
- 5. Dans le panneau de commande, définissez la taille et le type du papier chargé dans l'bac papier.

#### *Remarque:*

Vous pouvez également afficher l'écran des paramètres de taille et de type de papier en appuyant sur le bouton le panneau de contrôle.

<span id="page-32-0"></span>6. Sortez le bac de sortie en le faisant glisser si vous chargez du papier plus long que le format A4.

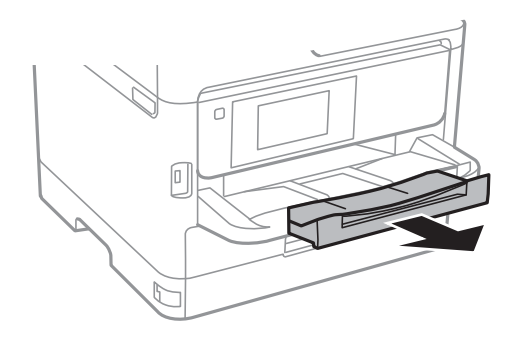

#### **Informations connexes**

- & [« Précautions de manipulation du papier » à la page 30](#page-29-0)
- $\blacktriangleright$ [« Papiers disponibles et capacités » à la page 27](#page-26-0)
- & [« Liste des types de papier » à la page 37](#page-36-0)
- & [« Chargement d'enveloppes et précautions » à la page 35](#page-34-0)

## **Chargement de papier dans le Alim. papier arrière**

1. Ouvrez la protection du chargeur et retirez le guide papier.

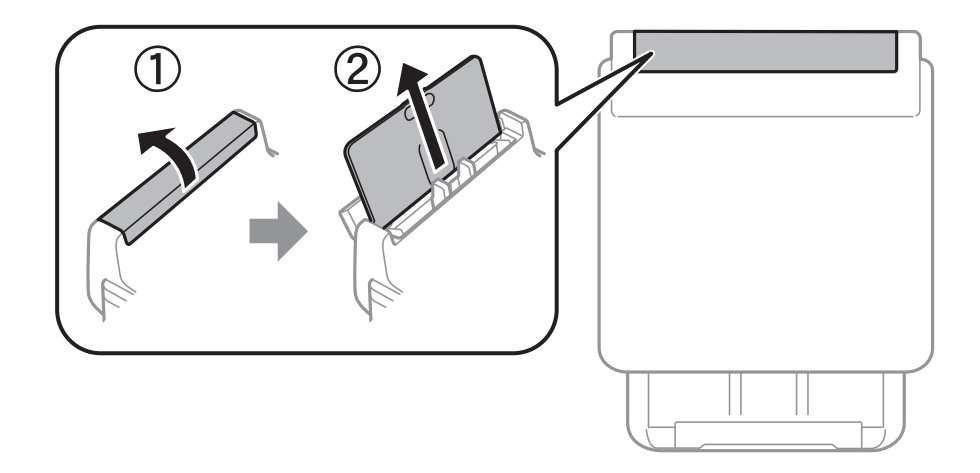

2. Faites glisser les guides latéraux.

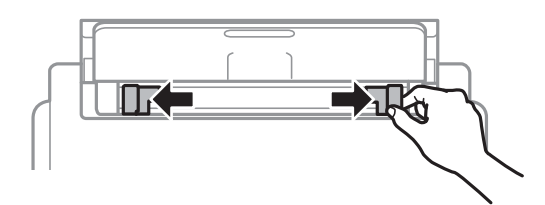

3. Chargez le papier au centre de l'alim. papier arrière avec le côté imprimable vers le haut.

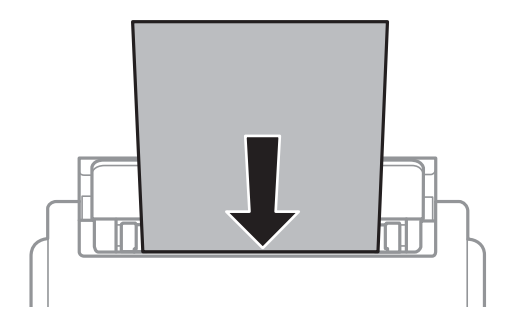

#### c*Important:*

- ❏ Ne chargez pas plus de feuilles que le nombre maximum indiqué pour le papier. Si vous utilisez du papier ordinaire, ne chargez pas le papier au-delà de la ligne située sous le symbole de triangle, à l'intérieur du guide latéral.
- ❏ Commencez par charger le bord court du papier. Toutefois, si vous avez défini le bord long comme largeur de la taille définie par l'utilisateur, commencez par charger le bord long du papier.

Papier pré-perforé

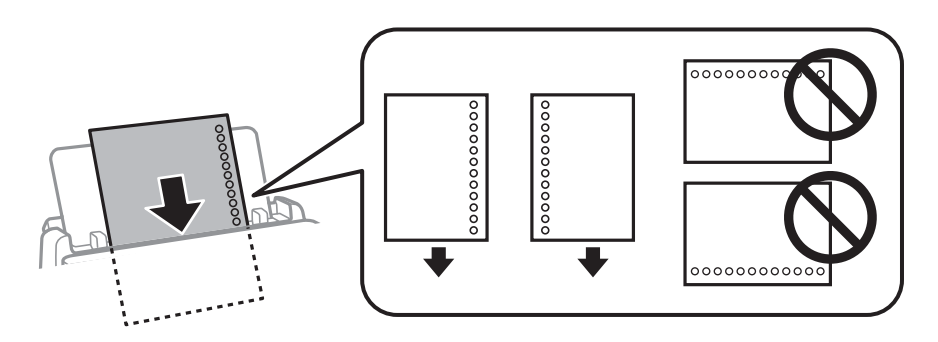

#### *Remarque:*

Vous pouvez utiliser du papier pré-imprimé dans les cas suivants. L'impression recto verso automatique n'est pas disponible pour le papier pré-imprimé.

- ❏ Capacité de chargement : une feuille
- ❏ Format disponible : A4, B5, A5, A6, Lettre, Legal
- ❏ Trous de reliure : ne chargez par le papier avec les trous de reliure en haut ou en bas. Ajustez la position d'impression de votre fichier pour éviter d'imprimer sur les trous.
- 4. Faites glisser les guides latéraux contre les bords du papier.

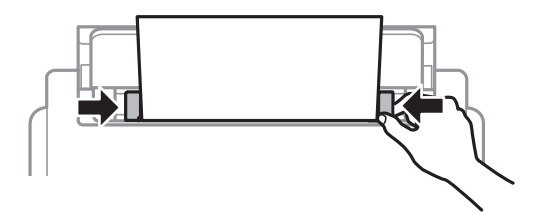

<span id="page-34-0"></span>5. Dans le panneau de commande, définissez la taille et le type du papier chargé dans l'alim. papier arrière.

#### *Remarque:*

Vous pouvez également afficher l'écran des paramètres de taille et de type de papier en appuyant sur le bouton le panneau de contrôle.

6. Sortez le bac de sortie en le faisant glisser si vous chargez du papier plus long que le format A4.

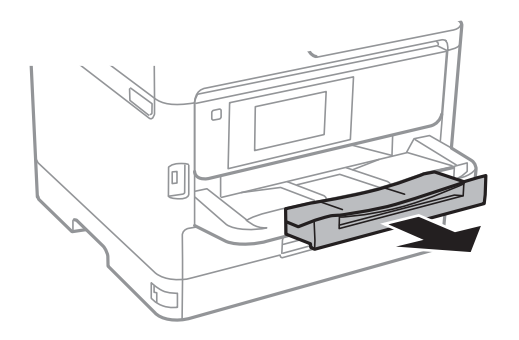

#### *Remarque:*

Remettez le papier restant dans son emballage. Si vous le laissez dans l'imprimante, le papier peut gondoler ou la qualité d'impression peut se dégrader.

#### **Informations connexes**

- & [« Précautions de manipulation du papier » à la page 30](#page-29-0)
- & [« Papiers disponibles et capacités » à la page 27](#page-26-0)
- & [« Liste des types de papier » à la page 37](#page-36-0)
- & « Chargement d'enveloppes et précautions » à la page 35
- & [« Chargent de papiers longs » à la page 36](#page-35-0)

## **Chargement d'enveloppes et précautions**

Chargez les enveloppes au centre du alim. papier arrière avec le bord court en premier et le rabat orienté vers le bas, puis faites glisser les guides latéraux contre les bords des enveloppes.

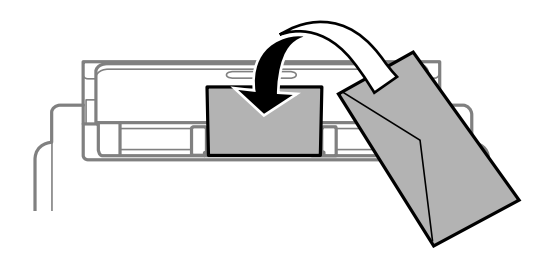

<span id="page-35-0"></span>Chargez les enveloppes dans la bac papier avec le bord court en premier et le rabat orienté vers le haut, puis faites glisser les guides latéraux contre les bords des enveloppes.

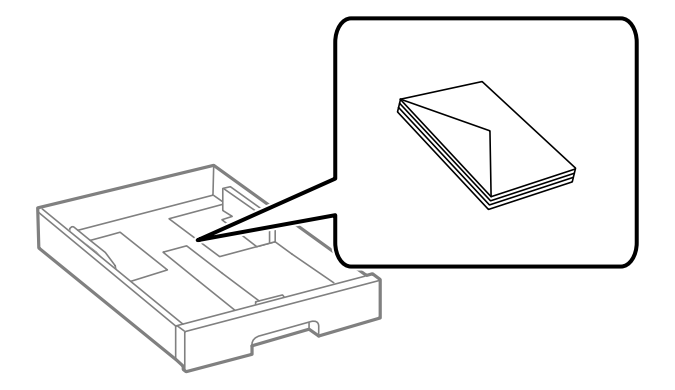

❏ Ventilez et alignez les enveloppes avant de les charger. Lorsque les enveloppes empilées sont gonflées d'air, appuyez dessus pour les aplatir avant de les charger.

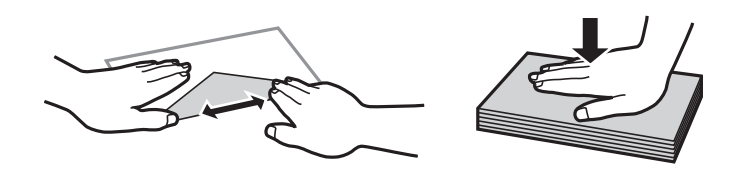

- ❏ N'utilisez pas des enveloppes gondolées ou pliées. L'utilisation de ces types d'enveloppes peut provoquer des bourrages papier et maculer le tirage.
- ❏ N'utilisez pas des enveloppes comportant des surfaces collantes sur les rabats, ni des enveloppes à fenêtres.
- ❏ Évitez d'utiliser des enveloppes trop fines. Elles risquent de gondoler pendant l'impression.

#### **Informations connexes**

- & [« Papiers disponibles et capacités » à la page 27](#page-26-0)
- & [« Chargement de papier dans le Bac papier » à la page 30](#page-29-0)
- & [« Chargement de papier dans le Alim. papier arrière » à la page 33](#page-32-0)

## **Chargent de papiers longs**

N'utilisez que le alim. papier arrière pour charger du papier long. Coupez le papier au format que vous souhaitez imprimer avant de le charger dans l'imprimante. Sélectionnez **Personnalisée** comme format de papier.

- ❏ Assurez-vous que l'extrémité du papier est coupée perpendiculairement. Une coupe diagonale pourrait entraîner des problèmes d'alimentation du papier.
- ❏ Il est impossible pour le bac de sortie de maintenant des papiers longs. Préparez une boîte ou assimilé pour vous assurer que le papier ne tombe pas au sol.
- ❏ Ne touchez pas le papier en cours d'alimentation ou en éjection. Cela pourrait blesser votre main ou entraîner une baisse de la qualité d'impression.

#### **Informations connexes**

- & [« Papiers disponibles et capacités » à la page 27](#page-26-0)
- & [« Chargement de papier dans le Alim. papier arrière » à la page 33](#page-32-0)
# <span id="page-36-0"></span>**Liste des types de papier**

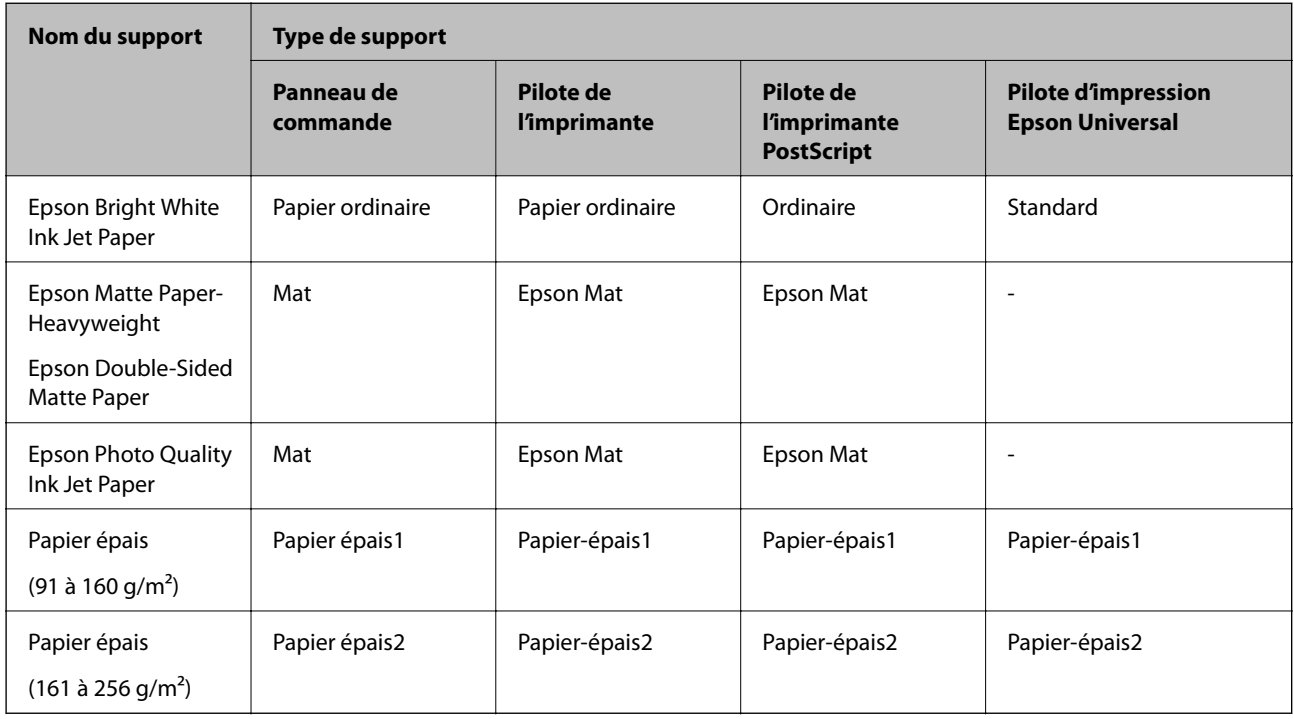

Pour des résultats optimaux, sélectionnez le type de papier adapté au papier.

# **Positionnement des originaux**

Placez les documents originaux sur la vitre du scanner ou dans le chargeur automatique de documents.

Si vous utilisez le chargeur automatique de documents, vous pouvez numériser plusieurs documents originaux, recto verso, en même temps.

# **Documents originaux disponibles pour le chargeur automatique de documents**

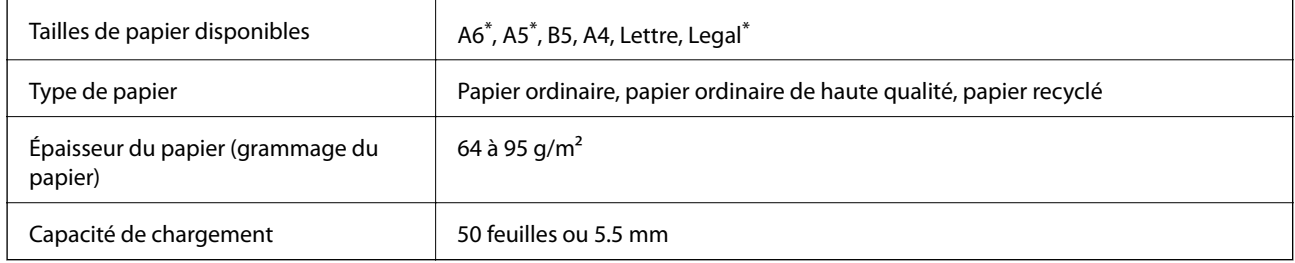

\* Seule la numérisation simple est prise en charge.

Même si le document original est conforme aux caractéristiques des supports utilisables avec le chargeur automatique de documents, il ne peut ne pas être alimenté par le chargeur automatique de documents, ou la qualité de numérisation peut s'amoindrir en fonction des caractéristiques ou de la qualité du papier.

## c*Important:*

N'alimentez pas de photographies ou d'illustrations originales de valeur dans le chargeur automatique de documents. Une mauvaise alimentation pourrait endommager ou froisser le document. Numérisez plutôt ces documents sur la vitre du scanner.

Pour éviter les bourrages papier, évitez de placer les documents originaux suivants dans le chargeur automatique de documents. Pour ces types, utilisez la vitre du scanner.

- ❏ Documents originaux déchirés, froissés, détériorés ou gondolés
- ❏ Documents originaux avec trous de reliure
- ❏ Originaux fixés ensemble avec un adhésif, des agrafes, des trombones, etc.
- ❏ Documents originaux sur lesquels des autocollants ou des étiquettes sont collés
- ❏ Documents originaux au découpage irrégulier ou non droits
- ❏ Documents originaux reliés
- ❏ Transparents, papier à transfert thermique ou papier carbone

## **Positionnement des originaux dans le chargeur automatique de documents**

- 1. Alignez les bords des originaux.
- 2. Faites glisser le guide latéral du chargeur.

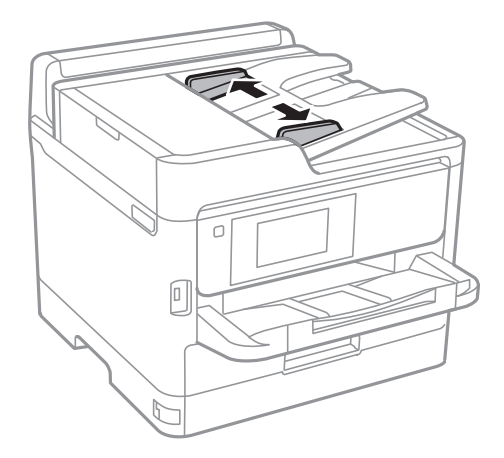

3. Placez les originaux au centre du chargeur, la face vers le haut.

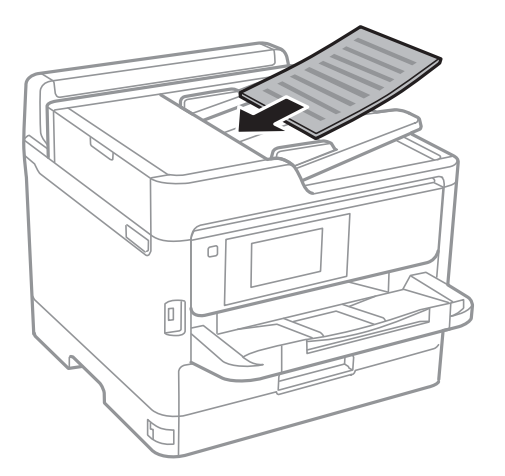

# c*Important:*

❏ Ne chargez pas les documents originaux au-delà de la ligne indiquée par le symbole triangulaire sur le chargeur automatique.

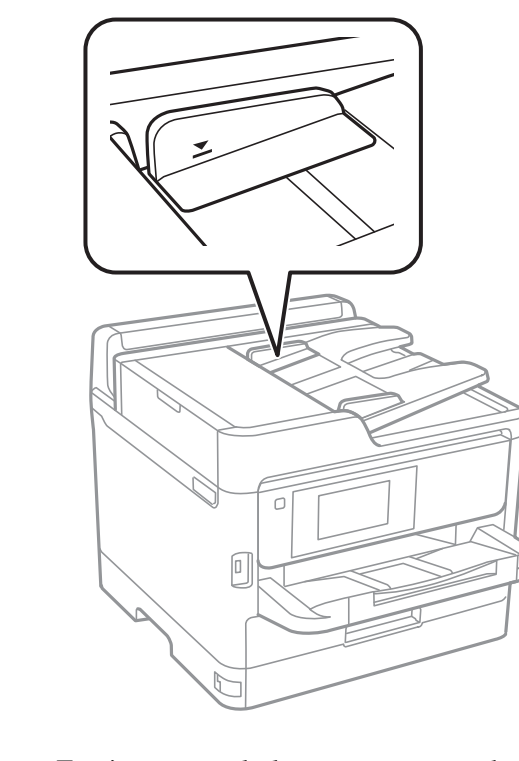

❏ N'ajoutez pas de documents originaux lors de la numérisation.

4. Faites glisser le guide latéral du chargeur contre le bord des documents originaux.

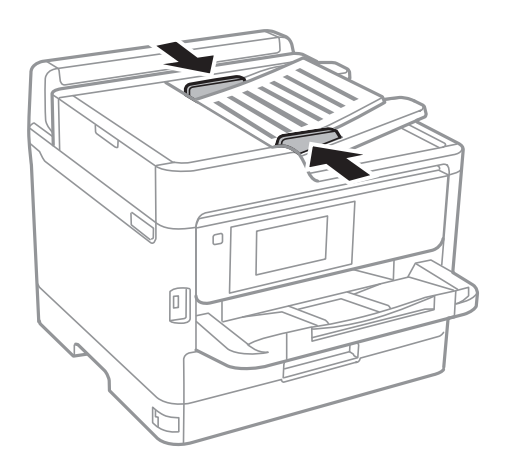

### **Informations connexes**

& [« Documents originaux disponibles pour le chargeur automatique de documents » à la page 37](#page-36-0)

## **Mise en place de documents originaux dans le ADF pour la copie 2 en 1**

Placez les originaux dans le sens indiqué par l'illustration et sélectionnez le paramètre d'orientation.

❏ Originaux en orientation paysage : sélectionnez **Vers le haut** sur le panneau de commande comme indiqué cidessous.

#### **Copie** > **Avancé** > **Sens (original)** > **Vers le haut**

Placez les originaux dans le chargeur automatique de documents, dans le sens de la flèche.

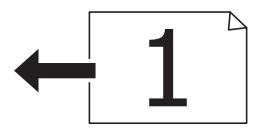

❏ Originaux en orientation portrait : sélectionnez **Vers la gauche** sur le panneau de commande comme indiqué ci-dessous.

#### **Copie** > **Avancé** > **Sens (original)** > **Vers la gauche**

Placez les originaux dans le chargeur automatique de documents, dans le sens de la flèche.

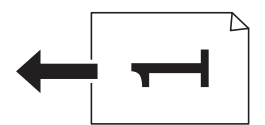

## **Positionnement des originaux sur la Vitre du scanner**

## !*Attention:*

Veillez à ne pas coincer vos mains ou vos doigts lors de l'ouverture ou de la fermeture du couvercle de document.Vous risqueriez de vous blesser.

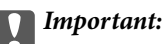

Lorsque vous placez des originaux épais, par exemple des livres, évitez que la lumière extérieure tombe directement sur la vitre du scanner.

1. Ouvrez le couvercle de documents.

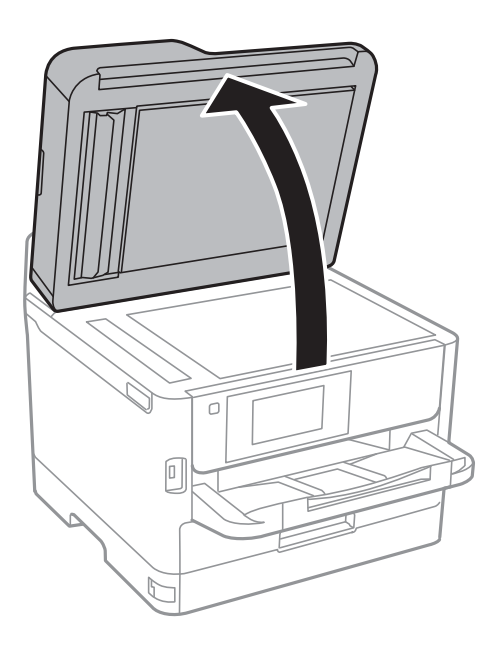

- 2. Retirez la poussière ou les taches présentes sur la vitre du scanner.
- 3. Placez l'original avec la face vers bas et faites-le glisser vers la marque au coin.

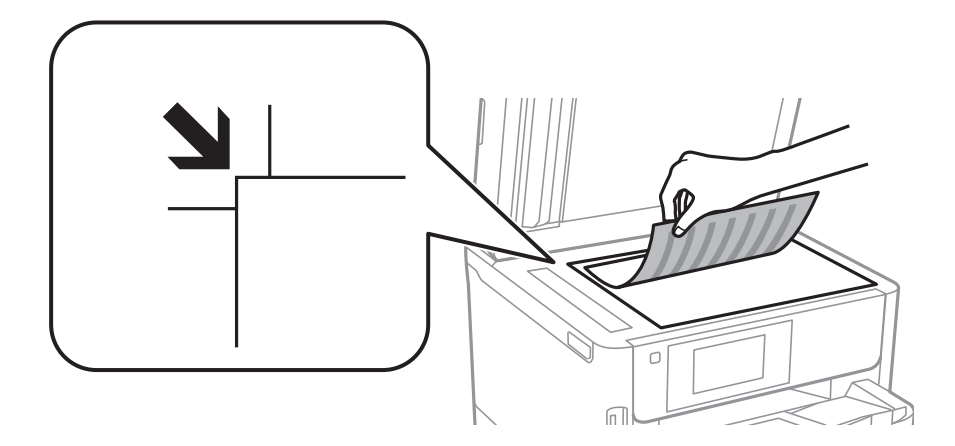

#### *Remarque:*

- ❏ Une bande de 1,5 mm à partir du bord supérieur et de gauche de la vitre du scanner n'est pas numérisée.
- ❏ Lorsque des originaux sont placés dans le chargeur et sur la vitre du scanner, la priorité est donnée aux originaux qui se trouvent dans le chargeur.
- 4. Fermez le couvercle délicatement.

### c*Important:*

N'appuyez pas de façon excessive sur la vitre du scanner ou le capot de documents.Cela pourrait les endommager.

5. Retirez les documents originaux après la numérisation.

#### *Remarque:*

Si vous laissez les documents originaux sur la vitre du scanner pendant une période prolongée, ils risquent de coller à la surface de la vitre.

# **Insertion d'un périphérique USB externe**

## **Insertion et retrait d'un périphérique USB externe**

1. Insertion d'un périphérique USB externe dans l'imprimante.

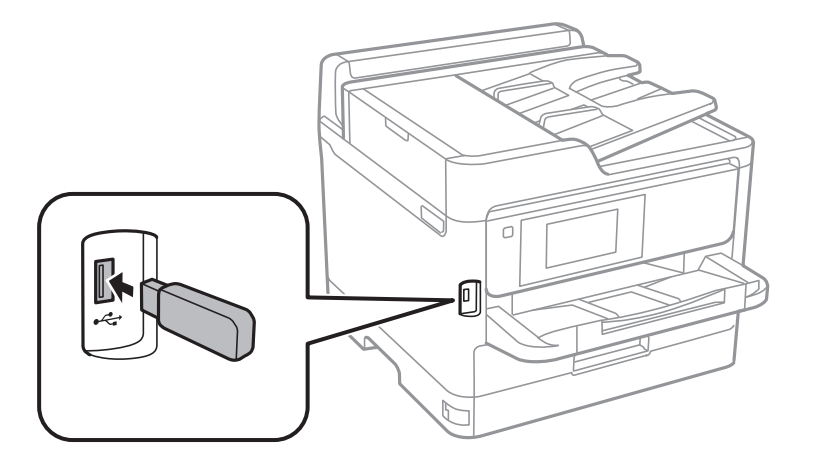

2. Lorsque vous avez terminé d'utiliser le périphérique USB externe, retirez-le.

### **Informations connexes**

- & [« Caractéristiques des périphériques USB externes » à la page 247](#page-246-0)
- & « Accès à un dispositif USB externe depuis un ordinateur » à la page 42

## **Accès à un dispositif USB externe depuis un ordinateur**

Vous pouvez écrire ou lire des données situées sur un dispositif USB externe (tel qu'un lecteur flash) relié à l'imprimante depuis un ordinateur.

## c*Important:*

Lors du partage d'un dispositif externe relié à l'imprimante entre des ordinateurs connectés via USB et en réseau, l'accès à la fonction d'écriture n'est autorisé que sur les ordinateurs connectés selon la méthode sélectionnée sur l'imprimante. Pour écrire sur le dispositif USB externe, sélectionnez une méthode de connexion dans le menu suivant du panneau de commande de l'imprimante.

*Param.* > *Réglages généraux* > *Param imprim* > *Interface dispositif mém* > *Partage fich.*.

#### *Remarque:*

La reconnaissance des données à partir d'un ordinateur peut prendre du temps si un dispositif USB de stockage externe de grande capacité, tel qu'un périphérique de 2 To, est connecté.

### **Windows**

Sélectionnez un dispositif USB externe dans **Ordinateur** ou **Poste de travail**. Les données situées sur le dispositif USB externe s'affichent.

### *Remarque:*

Si vous avez connecté l'imprimante au réseau sans utiliser le CD d'installation ou Web Installer, définissez un port USB en tant que pilote réseau. Ouvrez *Exécuter* et saisissez un nom d'imprimante \\XXXXX ou une adresse IP d'imprimante \ \XXX.XXX.XXX.XXX pour *Ouvrir :*. Cliquez avec le bouton droit de la souris sur l'icône affichée d'un dispositif pour attribuer le réseau. Le pilote réseau apparaît dans *Ordinateur* ou *Poste de travail*.

## **Mac OS**

Sélectionnez l'icône du dispositif correspondant. Les données situées sur le dispositif USB externe s'affichent.

### *Remarque:*

- ❏ Pour retirer un dispositif USB externe, faites glisser et déposez l'icône du dispositif sur l'icône de la corbeille. Sinon, les données situées sur le lecteur partagé peuvent ne pas s'afficher correctement lorsqu'un autre dispositif USB externe est connecté.
- ❏ Pour accéder à un dispositif de stockage externe par l'intermédiaire du réseau, sélectionnez *Go* > *Connect to Server* depuis le menu sur le bureau. Saisissez un nom d'imprimante cifs://XXXXX ou smb://XXXXX (« xxxxx » désignant le nom de l'imprimante) dans *Adresse du serveur*, puis cliquez sur *Connexion*.

# **Utilisation d'un serveur de messagerie**

Pour utiliser des fonctionnalités de messagerie, telles que le transfert de numérisation ou de télécopie, vous devez configurer le serveur de messagerie.

## **Configuration du serveur de messagerie**

Vérifiez les éléments suivants avant de configurer le serveur de messagerie électronique.

- ❏ L'imprimante est connectée au réseau.
- ❏ Les informations relatives au serveur de messagerie électronique, telles que les documents du fournisseur de services utilisés pour configurer la messagerie électronique sur votre ordinateur.

#### *Remarque:*

Si vous utilisez un service de messagerie électronique gratuit, tel qu'une messagerie électronique Internet, recherchez les informations relatives au serveur de messagerie électronique dont vous avez besoin sur Internet.

- 1. Sélectionnez **Param.** au niveau de l'écran d'accueil.
- 2. Sélectionnez **Réglages généraux** > **Paramètres réseau** > **Avancé**.
- 3. Sélectionnez **Serveur d'email** > **Param. serveur**.

4. Appuyez sur la méthode d'authentification du serveur de messagerie que vous utilisez, puis l'écran des paramètres s'affiche.

## c*Important:*

Les modes d'authentification suivants sont disponibles.

- ❏ Désactivé
- ❏ POP avant SMTP
- ❏ SMTP-AUTH

Contactez votre fournisseur de services Internet pour vérifier le mode d'authentification du serveur de messagerie électronique.

Il est possible que l'imprimante ne puisse communiquer avec le serveur de messagerie électronique même si le mode d'authentification est disponible parce que la sécurité a été améliorée (communication SSL nécessaire, par exemple). Consultez le site Web d'assistance d'Epson pour obtenir les dernières informations.

<http://www.epson.eu/Support> (Europe) <http://support.epson.net/> (hors d'Europe)

5. Définissez les paramètres adaptés.

Les paramètres nécessaires varient en fonction du mode d'authentification. Saisissez les informations qui correspondent au serveur de messagerie électronique que vous utilisez.

6. Appuyez sur **Continu**.

#### *Remarque:*

❏ Si un message d'erreur s'affiche, vérifiez que les paramètres du serveur de messagerie électronique sont corrects.

❏ Si vous ne pouvez pas envoyer un courrier électronique alors que la vérification de la connexion a réussi, vérifiez le mode d'authentification pour le serveur de messagerie électronique que vous utilisez.

## **Éléments de configuration du serveur de messagerie**

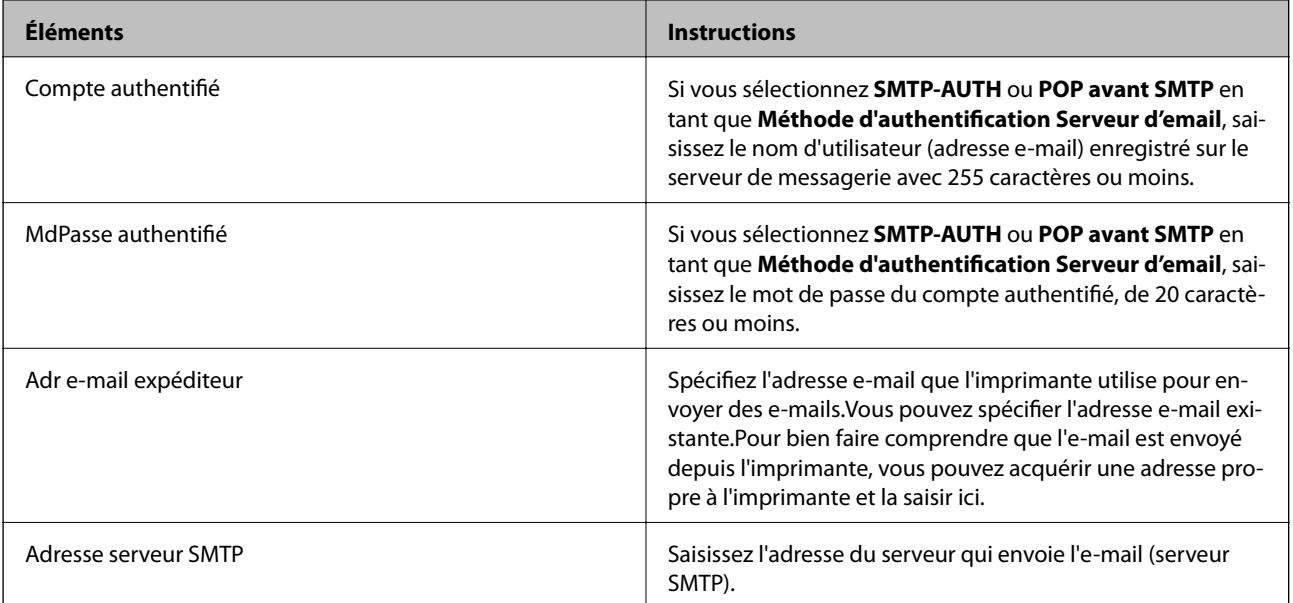

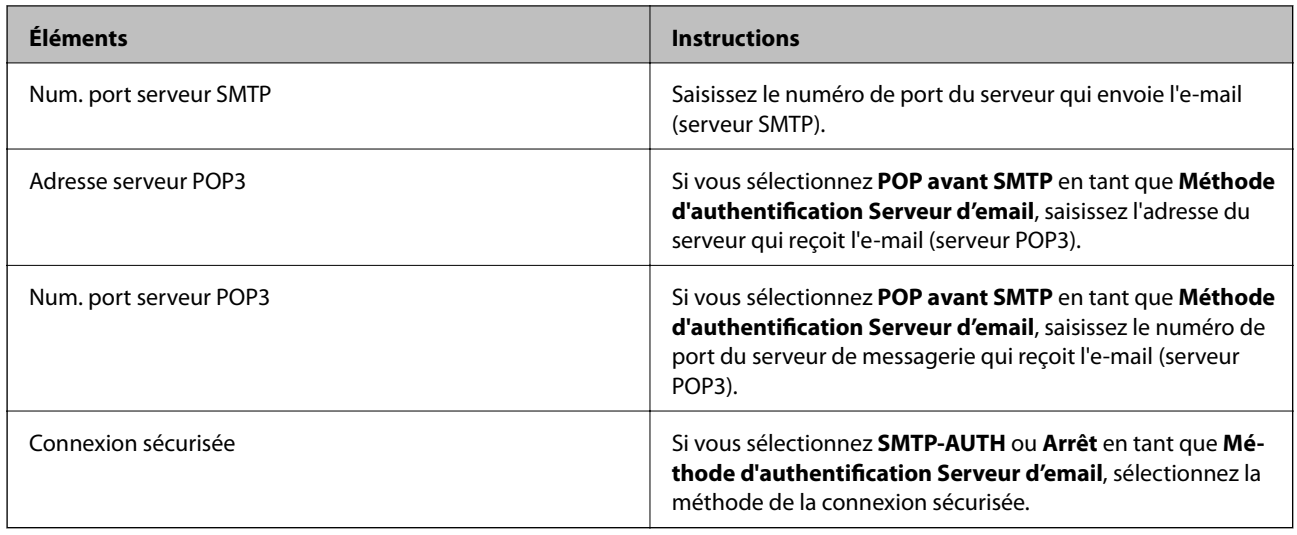

# **Vérification de la connexion à un serveur de messagerie**

- 1. Sélectionnez **Param.** au niveau de l'écran d'accueil.
- 2. Sélectionnez **Réglages généraux** > **Paramètres réseau** > **Avancé**.
- 3. Sélectionnez **Serveur d'email** > **Vérification connexion** pour vérifier que l'imprimante est connectée au serveur de messagerie électronique.

#### *Remarque:*

- ❏ Si un message d'erreur s'affiche, vérifiez que les paramètres du serveur de messagerie électronique sont corrects.
- ❏ Si vous ne pouvez pas envoyer un courrier électronique alors que la vérification de la connexion a réussi, vérifiez le mode d'authentification pour le serveur de messagerie électronique que vous utilisez.

## **Messages affichés lors de Vérification connexion**

Les messages suivants sont affichés lorsque vous effectuez une **Vérification connexion** au serveur de messagerie. Si une erreur survient, consultez le message et l'explication pour confirmer le statut.

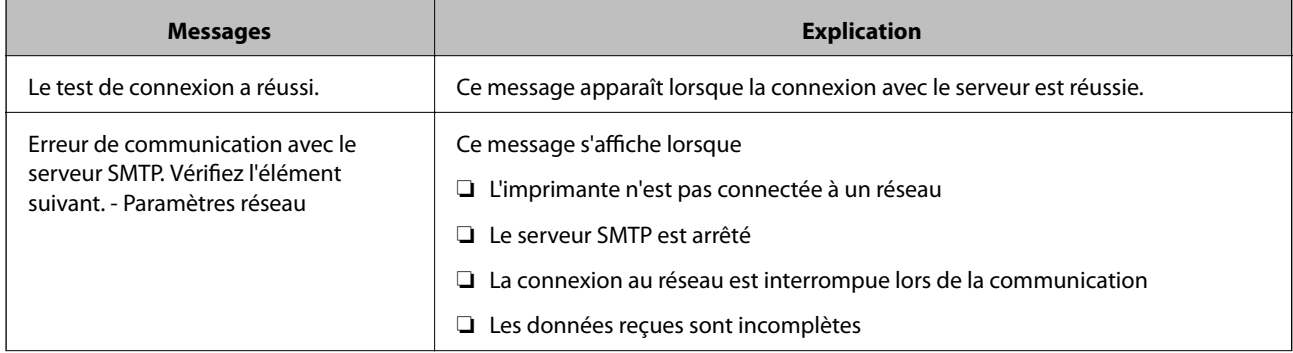

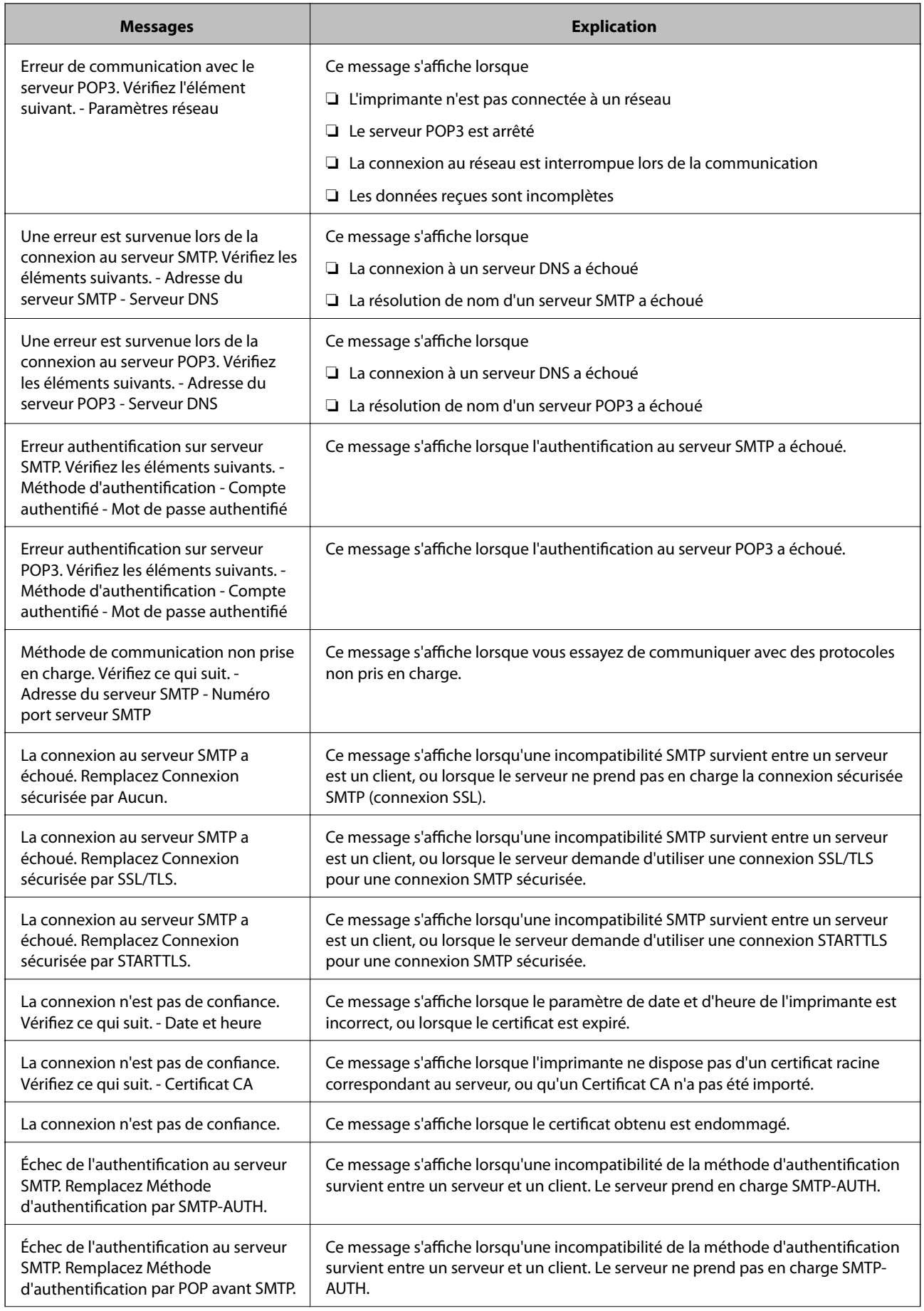

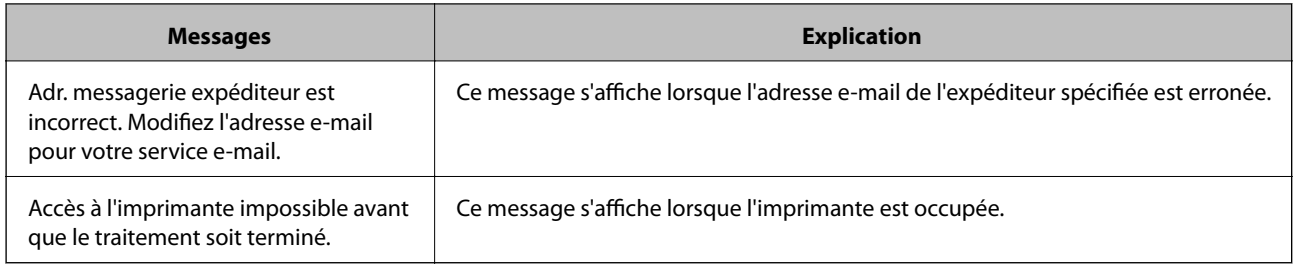

# **Gestion des contacts**

L'enregistrement d'une liste de contacts vous permet de saisir des destinataires plus facilement. Vous pouvez enregistrer jusqu'à 200 entrées et vous pouvez utilisez les listes de contacts lorsque sous saisissez un numéro de fax, précisez une destination pour joindre une image numérisée à un courrier électronique et enregistrez une image numérisée dans un dossier du réseau.

Vous pouvez également utiliser les contacts sur le serveur LDAP.

## **Enregistrement ou modification de contacts**

### *Remarque:*

Avant d'enregistrer des contacts, assurez-vous que vous avez également configuré les paramètres du serveur de messagerie de façon à utiliser l'adresse e-mail.

- 1. Sélectionnez **Param.** au niveau de l'écran d'accueil.
- 2. Sélectionnez **Gestionnaire de Contacts**, puis sélectionnez **Enreg./Supprimer**.
- 3. Procédez de l'une des manières suivantes.
	- ❏ Pour enregistrer un nouveau contact, sélectionnez **Ajout entrée**, puis sélectionnez **Ajouter contact**.
	- ❏ Pour modifier un contact, sélectionnez le contact cible et sélectionnez **Modifier**.
	- ❏ Pour supprimer un contact, sélectionnez le contact cible, sélectionnez **Supprimer**, puis sur **Oui**. Vous n'avez pas à effectuer les procédures suivantes.

### *Remarque:*

Vous pouvez enregistrer une adresse mémorisée sur le serveur LDAP dans la liste de contacts locale de l'imprimante. Affichez une entrée, puis sélectionnez *Enreg. dans les contacts*.

- 4. Lors de l'enregistrement d'un nouveau contact, sélectionnez le type de contact que vous souhaitez enregistrer. Passez cette procédure lorsque vous souhaitez modifier ou supprimer un contact.
	- ❏ Fax : enregistrez un contact (numéro de fax) pour envoyer un fax.
	- ❏ Email : enregistrez une adresse email pour envoyer une image numérisée ou transférer le fax reçu.
	- ❏ Dossier réseau/FTP : enregistrez un dossier réseau pour enregistrer une image numérisée ou transférer le fax reçu.

5. Saisissez les informations de l'adresse pour l'enregistrement. Saisissez les éléments requis, puis créez d'autres paramètres si nécessaire.

### *Remarque:*

Lorsque vous entrez un numéro de fax, saisissez un code d'accès externe au début du numéro de fax si votre système téléphonique est de type PBX et que vous avez besoin d'un code d'accès pour obtenir une ligne externe. Si le code d'accès a été défini dans le paramètre *Type de ligne*, saisissez un dièse (#) au lieu du code d'accès. Pour ajouter une pause (pause de trois secondes) pendant la numérotation, saisissez un tiret (-).

6. Sélectionnez **OK**.

## **Enregistrement ou modification de contacts groupés**

L'ajout de contacts à un groupe vous permet d'envoyer un fax ou une image numérisée par email à plusieurs destinations simultanément.

- 1. Sélectionnez **Param.** au niveau de l'écran d'accueil.
- 2. Sélectionnez **Gestionnaire de Contacts**, puis sélectionnez **Enreg./Supprimer**.
- 3. Procédez de l'une des manières suivantes.
	- ❏ Pour enregistrer un nouveau groupe, sélectionnez **Ajout entrée**, puis sélectionnez **Ajouter groupe**.
	- ❏ Pour modifier un groupe, sélectionnez le groupe cible et sélectionnez **Modifier**.
	- ❏ Pour supprimer un groupe, sélectionnez le groupe cible, **Supprimer**, puis **Oui**. Vous n'avez pas à effectuer les procédures suivantes.
- 4. Lors de l'enregistrement d'un nouveau groupe, sélectionnez le type de groupe que vous souhaitez enregistrer. Passez cette procédure lorsque vous souhaitez modifier un groupe.
	- ❏ Fax : enregistrez un contact (numéro de fax) pour envoyer un fax.
	- ❏ Email : enregistrez une adresse email pour envoyer une image numérisée ou transférer le fax reçu.
- 5. Saisissez ou modifiez le **Nom du groupe (Requis)** du groupe.
- 6. Sélectionnez **Contacts ajoutés au Groupe (requis)**.
- 7. Sélectionnez les contacts que vous souhaitez enregistrer dans le groupe.

#### *Remarque:*

- ❏ Vous pouvez enregistrer jusqu'à 200 contacts.
- ❏ Pour désélectionner un contact, appuyez à nouveau.
- 8. Sélectionnez **Fermer**.
- 9. Définissez les autres paramètres nécessaires.
	- ❏ N° d'enreg. : définissez le numéro pour un groupe.
	- ❏ Mot d'index : définissez le terme d'indexation pour le groupe.
	- ❏ Affect à l'util fréquente : enregistrez en tant que groupe fréquemment utilisé. Le groupe est affiché en haut de l'écran où vous indiquez l'adresse.
- 10. Sélectionnez **OK**.

# **Enregistrement des contacts fréquemment utilisés**

Lorsque vous enregistrez des contacts fréquemment utilisés, ceux-ci sont affichés en haut de l'écran que vous utilisez pour indiquer l'adresse.

- 1. Sélectionnez **Param.** au niveau de l'écran d'accueil.
- 2. Sélectionnez **Gestionnaire de Contacts**, puis sélectionnez **Fréquent**.
- 3. Sélectionnez le type de contact que vous souhaitez enregistrer.
- 4. Sélectionnez **Éditer**.

*Remarque:* Pour modifier l'ordre des contacts, sélectionnez *Trier*.

5. Sélectionnez les contacts fréquemment utilisés que vous voulez enregistrer, puis sélectionnez **OK**.

### *Remarque:*

- ❏ Pour désélectionner un contact, appuyez à nouveau.
- ❏ Vous pouvez rechercher des adresses à partir de la liste des contacts. Saisissez le mot-clé recherché dans la boîte situé en haut de l'écran.
- 6. Sélectionnez **Fermer**.

## **Enregistrement de contacts sur un ordinateur**

Grâce à Web Config, vous pouvez créer une liste de contacts sur votre ordinateur et l'importer dans l'imprimante.

Voir le Guide de l'administrateur pour plus de détails.

## **Sauvegarde de contacts avec un ordinateur**

Avec Web Config, vous pouvez sauvegarder sur l'ordinateur les données des contacts enregistrés dans l'imprimante.

Voir le Guide de l'administrateur pour plus de détails.

Les données de contact risquent d'être perdues suite à une anomalie de fonctionnement de l'imprimante. Il est conseillé d'effectuer une sauvegarde des données à chaque mise à jour des données. Epson ne sera pas tenue responsable de la perte de données, de la sauvegarde ou de la restauration de données et/ou paramètres et ce, même pendant une période de garantie.

# **Enregistrement de vos paramètres favoris comme une prédéfinition**

Vous pouvez enregistrer dans vos prédéfinitions les paramètres de copie, de fax et de numérisation fréquemment utilisés.Vous pouvez enregistrer jusqu'à 50 entrées.Si vous ne pouvez pas modifier les prédéfinitions, c'est qu'elles ont peut-être été verrouillées par l'administrateur.Contactez votre administrateur d'imprimante pour obtenir de l'aide.

Pour enregistrer une prédéfinition, sélectionnez **Prédéf.** à partir de l'écran d'accueil, sélectionnez **Ajouter nouveau**, puis sélectionnez la fonctionnalité pour laquelle vous souhaitez enregistrer une prédéfinition.Définissez les paramètres nécessaires, sélectionnez  $\mathcal{F}_4$ , puis entrez un nom pour la prédéfinition.

Pour charger une prédéfinition enregistrée, sélectionnez la prédéfinition à partir de la liste.

Vous pouvez également enregistrer l'adresse et les paramètres actuels afin de sélectionner  $\hat{\mathbb{X}}$  sur l'écran de chaque fonction.

Pour modifier les paramètres enregistrés, modifiez à l'écran les paramètres pour chaque fonctionnalité, puis sélectionnez  $\overrightarrow{X}$ . Sélectionnez **Enreg. ds prédéfini** et sélectionnez la cible que vous voulez écraser.

# **Options de menus pour Prédéf.**

Sélectionnez  $\geq$  sur les prédéfinitions enregistrées pour afficher les détails des paramètres enregistrés. Vous pouvez modifier le nom enregistré en sélectionnant le nom dans l'écran des détails.

# $\overline{\mathbb{m}}$

Supprime la prédéfinition enregistrée.

Ajou. /Reti. :

Ajoute ou supprime la prédéfinition enregistrée comme icône de raccourci de l'écran d'accueil.

Utilisez ce param. :

Charge la prédéfinition enregistrée.

# **Options de menus pour Param.**

Sélectionnez **Param.** sur l'écran d'accueil de l'imprimante afin d'effectuer divers paramétrages.

## **Options de menus pour Réglages généraux**

Sélectionnez les menus sur le panneau de commande comme indiqué ci-dessous.

**Param.** > **Réglages généraux**

## **Param de base**

Sélectionnez les menus sur le panneau de commande comme indiqué ci-dessous.

## **Param.** > **Réglages généraux** > **Param de base**

Vous ne pouvez pas modifier les paramètres verrouillés par votre administrateur.

Luminosité LCD : Règle la luminosité de l'écran LCD.

### Son :

Règle le volume et sélectionne le type de son.

### Minut. veille :

Définissez le délai avant d'entrer en mode veille (mode d'économie d'énergie) lorsque l'imprimante n'a effectué aucune opération. L'écran LCD devient noir lorsque le temps défini est écoulé.

### Réglages d'arrêt :

Votre produit peut disposer de cette fonction ou de la fonction **Temporisation arrêt** selon le lieu d'achat.

❏ Arrêt si inactif

Sélectionnez ce paramètre pour que l'imprimante s'éteigne automatiquement lorsqu'elle n'est pas utilisée pendant une durée spécifiée. Toute augmentation affecte l'efficacité énergétique du produit. Prenez en compte l'environnement avant d'apporter une modification.

❏ Arrêt si déconnecté

Sélectionnez ce paramètre pour éteindre l'imprimante après 30 minutes si tous les ports réseau y compris le port LINE sont déconnectés. Selon votre région, cette fonction peut ne pas être disponible.

### Régl. Date/Heure :

❏ Date/Heure

Saisissez la date et l'heure actuelles.

❏ Heure d'été

Sélectionnez le paramètre d'heure d'été qui s'applique à votre région.

❏ Décalage horaire

Saisissez le décalage horaire entre votre heure locale et l'heure UTC (Temps Universel Coordonné).

## Pays/Région :

Sélectionnez le pays ou la région où vous utilisez l'imprimante. Si vous modifiez le pays ou la région, vos paramètres de télécopie sont remis à leur valeur par défaut et vous devez à nouveau les définir.

### Langue/Language :

Sélectionnez la langue utilisée sur l'écran LCD.

### Écran de démarrage :

Définissez le menu initial affiché sur l'écran LCD au démarrage de l'imprimante et l'activation d'**Expiration opération**.

## Modifier Accueil :

Modifiez la disposition des icônes sur l'écran LCD. Vous pouvez aussi ajouter, supprimer et déplacer des icônes.

#### Papier peint :

Modifiez la couleur de fond de l'écran LCD.

Expiration opération :

Sélectionnez **On** pour revenir à l'écran initial lorsqu'aucune opération n'a été réalisée dans le délai spécifié. Lorsque la fonction de restriction des utilisateurs est active et qu'aucune opération n'a été réalisée dans le délai spécifié, vous êtes déconnecté et renvoyés à l'écran initial.

## Clavier :

Modifiez la disposition du clavier sur l'écran LCD.

Écran par défaut (Job/Status) :

Sélectionnez les informations par défaut que vous voulez afficher lorsque vous appuyez sur le bouton ति।

## **Informations connexes**

- & [« Économies d'énergie » à la page 62](#page-61-0)
- & [« Saisie de caractères » à la page 24](#page-23-0)

## **Param imprim**

Sélectionnez les menus sur le panneau de commande comme indiqué ci-dessous.

## **Param.** > **Réglages généraux** > **Param imprim**

Vous ne pouvez pas modifier les paramètres verrouillés par votre administrateur.

### Réglages source papier :

Réglage papier :

Sélectionnez la taille et le type du papier chargé dans les sources de papier.

### Fente insertion arrière Priorité :

Sélectionnez **On** pour accorder une priorité d'impression au papier chargé dans le alim. papier arrière.

### Modif auto A4/Lettre :

Sélectionnez **On** pour alimenter à partir de la source définie comme papier au format A4 lorsqu'aucune source de papier n'est définie au format Lettre, ou alimente à partir de la source de papier définie comme papier au format Lettre lorsqu'aucune source n'est définie au format A4.

### Sélect. auto param. :

Sélectionnez **On** pour tous les paramètres suivants afin d'imprimer automatiquement sur du papier provenant de toutes sources qui contient du papier correspondant à vos paramètres papier.

- ❏ Copie
- ❏ Fax
- ❏ Autre

#### Avis d'erreur :

Sélectionnez **On** pour afficher un message d'erreur lorsque la taille ou le type de papier sélectionné ne correspond pas au papier chargé.

#### Affichage auto Config. papier :

Sélectionnez **On** pour afficher l'écran **Réglage papier** lors du chargement de papier dans la source de papier. Si vous désactivez cette fonction, vous ne pouvez pas imprimer depuis un iPhone ou un iPad avec AirPrint.

#### Langue impr :

Sélectionnez la langue d'impression pour l'interface USB ou l'interface réseau.

#### Param. d'impr univ :

Ces paramètres d'impression sont appliqués lorsque vous imprimez à l'aide d'un dispositif externe sans utiliser le pilote de l'imprimante.

#### Décalage supérieur :

Définissez la marge supérieure du papier.

#### Décal. gauche :

Définissez la marge gauche du papier.

#### Décalage supérieur en arrière :

Définissez la marge supérieure pour l'arrière de la page en cas d'impression recto verso.

#### Décal. gauche en arrière :

Définissez la marge de gauche pour l'arrière de la page en cas d'impression recto verso.

#### Vérifiez largeur papier :

Sélectionnez **On** pour vérifier la largeur du papier avant l'impression. Ceci empêche l'impression au-delà des bords du papier lorsque le paramètre de taille du papier est erroné, mais l'impression peut alors être ralentie.

#### Sauter pages blanches :

Saute automatiquement les pages blanches dans les données d'impression.

#### Configuration impr PDL :

Sélectionnez les options Configuration impr PDL que vous souhaitez utiliser pour l'impression PCL ou PostScript.

#### Param. communs :

❏ Taille du papier

Sélectionnez la taille de papier par défaut pour l'impression PCL ou PostScript.

❏ Type de papier

Sélectionnez le type de papier par défaut pour l'impression PCL ou PostScript.

❏ Orientation

Sélectionnez l'orientation par défaut pour l'impression PCL ou PostScript.

### **Préparation de l'imprimante**

### ❏ Qualité

Sélectionnez la qualité d'impression pour l'impression PCL ou PostScript.

❏ Mode économie encre

Sélectionnez **On** pour économiser l'encre en réduisant la densité d'impression.

❏ Ordre d'impr

Dernière page en haut :

Imprime à partir de la première page d'un fichier.

Première page en haut :

Imprime à partir de la dernière page d'un fichier.

❏ Nbre copies

Permet de sélectionner le nombre de pages à imprimer.

❏ Marge de reliure

Sélectionnez la position de reliure.

❏ Éject auto papier

Sélectionnez **On** pour éjecter automatiquement le papier lorsque l'impression est interrompue au cours d'une tâche d'impression.

❏ Impr. 2 côtés

Sélectionnez **On** pour réaliser une impression recto verso.

### Menu PCL :

- ❏ Source police
	- Résidente

Sélectionnez cette option pour utiliser une police préinstallée sur l'imprimante.

Téléchargée

Sélectionnez cette option pour utiliser une police que vous avez téléchargée.

❏ Numéro Police

Sélectionnez le nombre de polices par défaut pour la source de police par défaut. Le nombre disponible varie selon les paramètres que vous avez définis.

❏ Taille de la police

Définissez le pas de police par défaut si la police est extensible et à pas fixe. Vous pouvez sélectionner une valeur comprise entre 0,44 et 99,99 cpp (caractères par pouce), par incréments de 0,01.

Cet élément risque d'être indisponible selon la source de polices ou les paramètres de nombre de polices.

❏ Taille du point

Définissez la hauteur de police par défaut si la police est extensible et proportionnelle. Vous pouvez sélectionner une valeur comprise entre 4,00 et 999,75 points, par incréments de 0,25.

Cet élément risque d'être indisponible selon la source de polices ou les paramètres de nombre de polices.

#### ❏ Jeu symboles

Sélectionnez l'ensemble de symboles par défaut. Si la police que vous avez sélectionnée dans les paramètres de source de police et de numéro de police n'est pas disponible dans le nouveau paramètre d'ensemble de symboles, les paramètres de source de police et de numéro de police sont automatiquement remplacés par la valeur par défaut, IBM-US.

❏ Ligne

Définissez le nombre de lignes pour la taille et l'orientation de papier sélectionnées. Cela provoque également une modification de l'interlignage (VMI), et la nouvelle valeur VMI est stockée dans l'imprimante. Cela signifie que les modifications ultérieures dans les paramètres de taille et d'orientation de page provoquent des modifications de la valeur Form, en fonction du VMI stocké.

❏ Retour chariot

Sélectionnez la commande de saut de ligne lors de l'impression avec un pilote à partir d'un système d'exploitation en particulier.

❏ Saut de ligne

Sélectionnez la commande de saut de ligne lors de l'impression avec un pilote à partir d'un système d'exploitation en particulier.

❏ Attrib alim papier

Définissez l'affectation pour la commande de sélection de source de papier. Lorsque **4** est sélectionné, les commandes sont définies comme compatibles avec l'imprimante HP LaserJet 4. Lorsque **4K** est sélectionné, les commandes sont définies comme compatibles avec les imprimantes HP LaserJet 4000, 5000, et 8000. Lorsque **5S** est sélectionné, les commandes sont définies comme compatibles avec l'imprimante HP LaserJet 5S.

### Menu PS3 :

#### ❏ Page d'Erreur

Sélectionnez **On** pour imprimer une feuille indiquant l'état lorsqu'une erreur se produit durant une impression PostScript ou PDF.

❏ Binaire

Sélectionnez **On** lors de l'impression de données contenant des images binaires. L'application peut envoyer les données binaires même si le paramètre de pilote de l'imprimante est défini sur ASCII, mais vous pouvez imprimer les données lorsque cette fonctionnalité est activée.

❏ Taille page PDF

Sélectionnez la taille de papier lors de l'impression d'un fichier PDF. Si **Auto** est sélectionné, la taille du papier est déterminée selon la taille de la première page.

### Solveur d'erreur auto :

Sélectionnez une action à effectuer en cas d'erreur d'impression recto verso ou d'erreur de mémoire pleine.

❏ On

Affiche un message d'avertissement et imprime en mode recto lorsqu'une erreur se produit pendant une impression recto verso, ou n'imprime que ce que l'imprimante peut traiter lorsque se produit une erreur de mémoire pleine.

❏ Arrêt

L'imprimante affiche un message d'erreur et annule l'impression.

## Interface dispositif mém :

❏ Dispos mém :

Sélectionnez **Activer** pour permettre à l'imprimante d'accéder à un dispositif mémoire inséré. Si **Désactiver** est sélectionné, vous ne pouvez pas enregistrer des données sur le dispositif mémoire avec l'imprimante. Cela empêche de supprimer illégalement des documents confidentiels.

❏ Partage fich. :

Choisissez de donner l'accès en écriture au dispositif mémoire à partir d'un ordinateur connecté par USB ou d'un ordinateur connecté par réseau.

## Pap. épais :

Sélectionnez **Marche** pour empêcher l'encre de tacher vos impressions. Cea peut cependant ralentir l'impression.

## Mode silencieux :

Sélectionnez **On** pour réduire le bruit pendant l'impression. Cela risque cependant de réduire la vitesse d'impression. Selon les paramètres sélectionnés pour le type de papier et la qualité d'impression, il est possible qu'il n'y ait pas de différence au niveau du bruit de l'imprimante.

## Temps de séchage de l'encre :

Sélectionnez le temps de séchage de l'encre que vous désirez employer pour les impressions recto verso. L'imprimante imprime l'autre côté après avoir imprimé un côté. Si votre impression est tachée, augmentez le temps de séchage.

## Bidirectionnelle :

Sélectionnez **Marche** pour modifier la direction de l'impression ; imprime pendant que la tête d'impression se déplace vers la gauche et vers la droite. Si des lignes verticales ou horizontales de votre impression semblent floues ou mal alignées, la désactivation de cette fonctionnalité peut permettre de résoudre le problème, la vitesse d'impression risque cependant d'être réduite.

## PC Connexion via USB :

Sélectionnez **Activer** pour permettre à un ordinateur d'accéder à l'imprimante lorsqu'on la connecte par USB. Lorsque **Désactiver** est sélectionné, l'impression et la numérisation qui ne sont pas envoyés via une connexion réseau sont limités.

## Régl expir I/F USB :

Indique la durée en secondes qui doit s'écouler avant de mettre fin à la communication USB avec un ordinateur, après que l'imprimante reçoit une tâche d'impression à partir d'un pilote d'impression PostScript ou d'un pilote d'impression PCL. Si l'arrêt de la tâche n'est pas clairement défini à partir d'un pilote d'impression PostScript ou d'un pilote d'impression PCL, cela peut provoquer une communication USB sans fin. Dans ce cas, l'imprimante arrête la communication après la durée indiquée. Entrez 0 (zéro) si vous ne souhaitez pas arrêter la communication.

## **Informations connexes**

- & [« Chargement du papier » à la page 27](#page-26-0)
- & [« Impression de fichiers JPEG à partir d'un dispositif mémoire » à la page 96](#page-95-0)
- & [« Impression de fichiers PDF ou TIFF à partir d'un dispositif mémoire » à la page 97](#page-96-0)

## **Paramètres réseau**

Sélectionnez les menus sur le panneau de commande comme indiqué ci-dessous.

## **Param.** > **Réglages généraux** > **Paramètres réseau**

Vous ne pouvez pas modifier les paramètres verrouillés par votre administrateur.

Configuration Wi-Fi :

Paramétrez ou modifiez les paramètres du réseau sans fil. Sélectionnez la méthode de connexion à partir de ce qui suit et suivez les instructions affichées sur le panneau LCD.

- ❏ Routeur
- ❏ Wi-Fi Direct

### Config LAN filaire :

Paramétrez ou modifiez une connexion réseau utilisant un câble LAN et un routeur. Lorsque cette option est utilisée, les connexions Wi-Fi sont désactivées.

### État réseau :

Affiche ou imprime les paramètres réseau actuels.

- ❏ État LAN câblé/Wi-Fi
- ❏ État Wi-Fi Direct
- ❏ État serveur de messagerie
- ❏ feuil. état

## Vérification de la connexion au réseau :

Contrôle la connexion réseau actuelle et imprime un rapport. Si la connexion rencontre des problèmes, consultez le rapport pour les résoudre.

#### Avancé :

Définissez les paramètres détaillés suivants.

- ❏ Nom dispositif
- ❏ TCP/IP
- ❏ Serveur Proxy
- ❏ Serveur d'email
- ❏ Adresse IPv6
- ❏ Partage réseau MS
- ❏ NFC
- ❏ Liaison Speed & Duplex
- ❏ Rediriger HTTP vers HTTPS
- ❏ Désactiver IPsec/filtrage IP
- ❏ Désactiver IEEE802.1X

## **Paramètres du service Web**

Sélectionnez les menus sur le panneau de commande comme indiqué ci-dessous.

### **Param.** > **Réglages généraux** > **Paramètres du service Web**

Vous ne pouvez pas modifier les paramètres verrouillés par votre administrateur.

Services Epson Connect :

Indique si l'imprimante est enregistrée et connectée à Epson Connect.

Vous pouvez vous inscrire au service en sélectionnant **S'inscrire**, puis en suivant les instructions.

Lorsque vous avez procédé à l'enregistrement, vous pouvez modifier les paramètres suivants.

- ❏ Suspendre/Reprendre
- ❏ Désenregistrer

Pour plus d'informations, consultez le site Web suivant.

<https://www.epsonconnect.com/>

[http://www.epsonconnect.eu](http://www.epsonconnect.eu/) (Europe uniquement)

#### Services Impression Google Cloud :

Indique si l'imprimante est enregistrée et connectée aux services Google Cloud Print.

Lorsque vous avez procédé à l'enregistrement, vous pouvez modifier les paramètres suivants.

- ❏ Activer/Désactiver
- ❏ Désenregistrer

Pour les détails sur l'enregistrement aux services Google Cloud Print, veuillez vous reporter au site Web suivant.

<https://www.epsonconnect.com/>

[http://www.epsonconnect.eu](http://www.epsonconnect.eu/) (Europe uniquement)

### **Informations connexes**

& [« Impression à l'aide d'un service réseau » à la page 196](#page-195-0)

## **Param. fax**

Sélectionnez le menu sur le panneau de commande comme indiqué ci-dessous.

## **Param.** > **Réglages généraux** > **Param. fax**

Cette fonctionnalité est utilisée par les administrateurs. Voir le Guide de l'administrateur pour plus de détails.

## **Param. de numér.**

Sélectionnez le menu sur le panneau de commande comme indiqué ci-dessous.

#### **Param.** > **Réglages généraux** > **Param. de numér.**

Voir Informations connexes ci-dessous.

### **Informations connexes**

- & [« Numérisation vers un dossier réseau ou un serveur FTP » à la page 117](#page-116-0)
- & [« Numérisation vers un dispositif mémoire » à la page 125](#page-124-0)
- & [« Numérisation vers le Cloud » à la page 128](#page-127-0)

## **Administration système**

Sélectionnez le menu sur le panneau de commande comme indiqué ci-dessous.

## **Param.** > **Réglages généraux** > **Administration système**

Cette fonctionnalité est utilisée par les administrateurs. Voir le Guide de l'administrateur pour plus de détails.

## **Options de menus pour Compteur d'impressions**

Sélectionnez les menus sur le panneau de commande comme indiqué ci-dessous.

## **Param.** > **Compteur d'impressions**

Affiche le nombre total d'impressions depuis le moment où vous avez acheté l'imprimante.

# **Options de menus pour État de l'alimentation**

Sélectionnez le menu sur le panneau de commande comme indiqué ci-dessous.

## **Param.** > **État de l'alimentation**

Affiche le niveau approximatif des cartouches d'encre et de la durée de vie du boîtier de maintenance.

Lorsque  $\bigcirc$  s'affiche, la cartouche d'encre est presque vide ou le boîtier de maintenance est presque plein. Lorsque s'affiche, vous devez remplacer l'élément, car la cartouche d'encre est vide ou le boîtier de maintenance est plein.

## **Options de menus pour Entretien**

Sélectionnez les menus sur le panneau de commande comme indiqué ci-dessous.

### **Param.** > **Entretien**

Réglage de la qualité d'impression. :

Sélectionnez cette fonctionnalité si vous rencontrez des problèmes avec vos impressions. Vous pouvez vérifier si des buses sont obstruées et nettoyer la tête d'impression si nécessaire, puis ajuster certains paramètres pour améliorer la qualité d'impression.

## Tête d'impr Vérification des buses :

Sélectionnez cette fonctionnalité pour vérifier que les buses de la tête d'impression ne sont pas obstruées. L'imprimante un motif de vérification des buses.

## Nettoyage tête d'impr. :

Sélectionnez cette fonctionnalité pour nettoyer les buses obstruées dans la tête d'impression.

## Alignement de la tête :

Sélectionnez cette fonctionnalité pour ajuster la tête d'impression pour améliorer la qualité de l'impression.

❏ Alignement ligne règle

Sélectionnez cette fonctionnalité pour aligner les lignes verticales.

❏ Alignement horizontal

Sélectionnez cette fonctionnalité si des bandes horizontales s'affichent à intervalles réguliers dans vos impressions.

## Nettoyage guide papier :

Sélectionnez cette fonctionnalité s'il y a des taches d'encre sur les rouleaux intérieurs. L'imprimante alimente en papier afin de nettoyer les rouleaux intérieurs.

### Nettoyage périodique :

L'imprimante effectue automatiquement une **Tête d'impr Vérification des buses** et un **Nettoyage tête d'impr.** en fonction de la période de temps spécifique. Sélectionnez **On** pour maintenir une qualité d'impression supérieure. Dans les conditions suivantes, effectuez vous-même une **Tête d'impr Vérification des buses** et un **Nettoyage tête d'impr.**.

- ❏ Problèmes d'impression
- ❏ Lorsque **Arrêt** est sélectionné pour **Nettoyage périodique**
- ❏ Lors d'une impression de haute qualité, tels que des photos
- ❏ Lorsque **Nettoyage tête d'impr.** s'affiche sur l'écran LCD

### **Informations connexes**

- & [« Réglage de la qualité d'impression » à la page 215](#page-214-0)
- & [« Vérification et nettoyage de la tête d'impression » à la page 179](#page-178-0)
- & [« Alignement de la tête d'impression » à la page 180](#page-179-0)
- & [« Nettoyage du trajet du papier en cas de traces d'encre » à la page 182](#page-181-0)

# **Options de menus pour Langue/Language**

Sélectionnez les menus sur le panneau de commande comme indiqué ci-dessous.

## **Param.** > **Langue/Language**

Sélectionnez la langue utilisée sur l'écran LCD.

## **Options de menus pour État imprimante/Imprimer**

Sélectionnez les menus sur le panneau de commande comme indiqué ci-dessous.

### **Param.** > **État imprimante/Imprimer**

Impr.feui.d'état :

Fiche d'état de config. :

Permet d'imprimer des feuilles d'information indiquant l'état et les paramètres actuels de l'imprimante.

Fiche d'état des consommables :

Imprime une feuille d'information indiquant l'état des consommables.

Fiche d'historique d'utilisation :

Permet d'imprimer des feuilles d'information indiquant l'historique de l'utilisation de l'imprimante.

Liste Polices PS3 :

Imprime une liste de polices de caractères disponibles pour une imprimante PostScript.

Liste police PCL :

Imprime une liste de polices de caractères disponibles pour une imprimante PCL.

Réseau :

Affiche les réglages actuels du réseau.

## **Options de menus pour Gestionnaire de Contacts**

Sélectionnez les menus sur le panneau de commande comme indiqué ci-dessous.

## **Param.** > **Gestionnaire de Contacts**

Enreg./Supprimer :

Enregistrez et/ou supprimez des contacts pour les menus Fax, Numériser vers ordinateur (Email), et Numér. vers dossier réseau/FTP.

Fréquent :

Enregistrez les contacts utilisés fréquemment pour y accéder rapidement. Vous pouvez également modifier l'ordre de la liste.

Imprimer Contacts :

Imprimez votre liste de contacts.

Voir options :

Modifiez la façon dont est affichée votre liste de contacts.

<span id="page-61-0"></span>Options de recherche :

Modifiez la méthode de recherche des contacts.

## **Options de menus pour Paramètres utilisateur**

Sélectionnez les menus sur le panneau de commande comme indiqué ci-dessous.

## **Param.** > **Paramètres utilisateur**

Vous ne pouvez pas modifier les paramètres verrouillés par votre administrateur.

Vous pouvez modifier les paramètres par défaut des menus suivants.

- ❏ Numér. vers dossier réseau/FTP
- ❏ Numériser vers ordinateur (Email)
- ❏ Numér. vers dispos mém
- ❏ Numér. vers Cloud
- ❏ Param de copie
- ❏ Fax

# **Options de menus pour État du dispositif d'authentification**

Sélectionnez les menus sur le panneau de commande comme indiqué ci-dessous.

## **Param.** > **État du dispositif d'authentification**

Affiche l'état du dispositif d'authentification.

# **Options de menus pour Informations Epson Open Platform**

Sélectionnez les menus sur le panneau de commande comme indiqué ci-dessous.

## **Param.** > **Informations Epson Open Platform**

Affiche l'état de la plate-forme ouverte Epson.

# **Économies d'énergie**

Le mode de veille de l'imprimante est activé ou l'imprimante est automatiquement désactivée si aucune opération n'est effectuée pendant une période donnée. Vous pouvez régler la durée avant application de la fonction de gestion de l'énergie. Toute augmentation affectera le rendement énergétique du produit. Prenez en compte l'environnement avant d'apporter une modification.

Selon le lieu d'achat, l'imprimante peut disposer d'une fonction qui l'éteint automatiquement si elle n'est pas connectée au réseau pendant 30 minutes.

# **Économies d'énergie — Panneau de commande**

- 1. Sélectionnez **Param.** au niveau de l'écran d'accueil.
- 2. Sélectionnez **Réglages généraux** > **Param de base**.
- 3. Procédez de l'une des manières suivantes.
	- ❏ Sélectionnez **Minut. veille**, **Réglages d'arrêt** > **Arrêt si inactif** ou **Arrêt si déconnecté**, puis définissez les paramètres.
	- ❏ Sélectionnez **Minut. veille** ou **Temporisation arrêt**, puis définissez les paramètres.

#### *Remarque:*

Votre produit peut disposer de la fonction *Réglages d'arrêt* ou *Temporisation arrêt* selon le lieu d'achat.

# **Impression**

# **Impression depuis le pilote d'impression sous Windows**

Si vous ne pouvez pas modifier certains paramètres du pilote d'impression, ceux-ci ont peut-être été restreints par l'administrateur. Contactez votre administrateur d'imprimante pour obtenir de l'aide.

# **Accès au pilote d'impression**

Lorsque vous accédez au pilote d'impression depuis la panneau de configuration de l'ordinateur, les paramètres sont appliqués à toutes les applications.

## **Accès au pilote d'impression à partir du panneau de commande**

❏ Windows 10/Windows Server 2016

Cliquez sur le bouton Démarrer, puis sélectionnez **Système Windows** > **Panneau de configuration** > **Afficher les périphériques et imprimantes** sous **Matériel et audio**. Cliquez avec le bouton droit de la souris sur l'imprimante, ou maintenez-le enfoncé et sélectionnez **Options d'impression**.

❏ Windows 8.1/Windows 8/Windows Server 2012 R2/Windows Server 2012

Sélectionnez **Bureau** > **Paramètres** > **Panneau de configuration** > **Afficher les périphériques et imprimantes** sous **Matériel et audio**. Cliquez avec le bouton droit de la souris sur l'imprimante, ou maintenez-le enfoncé et sélectionnez **Options d'impression**.

❏ Windows 7/Windows Server 2008 R2

Cliquez sur le bouton Démarrer, puis sélectionnez **Panneau de configuration** > **Afficher les périphériques et imprimantes** sous **Matériel et audio**. Cliquez avec le bouton droit de la souris sur votre imprimante, puis sélectionnez **Options d'impression**.

❏ Windows Vista/Windows Server 2008

Cliquez sur le bouton Démarrer, puis sélectionnez **Panneau de configuration** > **Imprimantes** (sous **Matériel et audio**). Cliquez avec le bouton droit de la souris sur votre imprimante, puis sélectionnez **Sélectionnez les préférences d'impression**.

❏ Windows XP/Windows Server 2003 R2/Windows Server 2003

Cliquez sur le bouton Démarrer, puis sélectionnez **Panneau de configuration** > **Imprimantes et autre matériel** > **Imprimantes et télécopieurs**. Cliquez avec le bouton droit de la souris sur votre imprimante, puis sélectionnez **Options d'impression**.

### **Accès au pilote d'impression à partir de l'icône de l'imprimante dans la barre des tâches**

L'icône de l'imprimante dans la barre des tâches du bureau est une icône de raccourci vous permettant d'accéder rapidement au pilote de l'imprimante.

Si vous cliquez sur l'icône de l'imprimante et sélectionnez **Paramètres imprimante**, vous pouvez accéder à la même fenêtre de paramètres de l'imprimante que celle affichée sur le panneau de commande. Vous pouvez vérifier le statut de l'imprimante si vous double-cliquez sur cette icône.

#### <span id="page-64-0"></span>*Remarque:*

Si l'icône de l'imprimante n'est pas affichée dans la barre des tâches, accédez à la fenêtre du pilote de l'imprimante, cliquez sur *Préférences du contrôle* au niveau de l'onglet *Utilitaire* et sélectionnez *Enregistrez l'icône du raccourci dans la barre des tâches*.

## **Informations de base sur l'impression**

### *Remarque:*

Le fonctionnement peut varier selon l'application. Pour plus de détails, reportez-vous à l'aide de l'application.

1. Ouvrez le fichier que vous souhaitez imprimer.

Si ce n'est pas encore fait, chargez le papier dans l'imprimante.

- 2. Sélectionnez **Imprimer** ou **Configuration de la page** dans le menu **Fichier**.
- 3. Sélectionnez votre imprimante.
- 4. Sélectionnez **Préférences** ou **Propriétés** pour ouvrir la fenêtre du pilote d'impression.

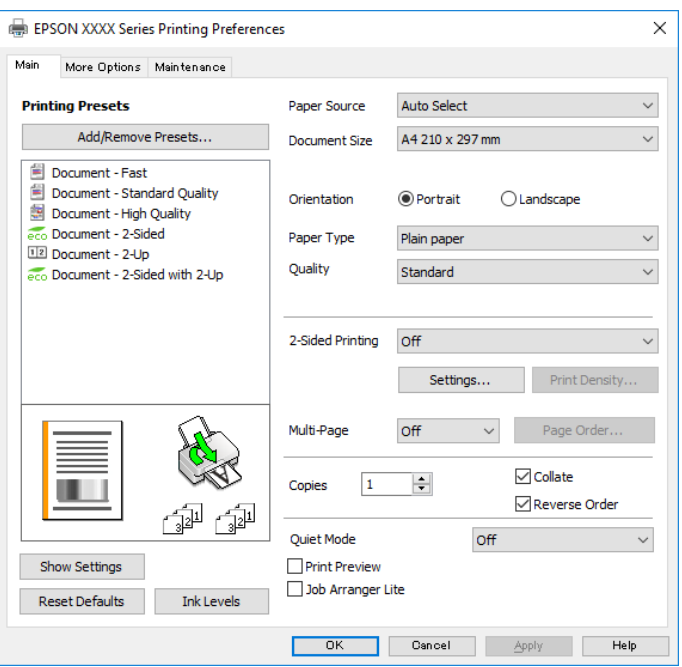

5. Modifiez les paramètres selon les besoins.

Reportez-vous aux options de menu du pilote d'impression pour plus de détails.

#### *Remarque:*

- ❏ Vous pouvez également vous reporter à l'aide en ligne pour plus d'explications sur les éléments de paramétrage. Un clic droit sur un élément affiche l'*Aide*.
- ❏ Lorsque vous sélectionnez *Aperçu avant impression*, vous pouvez afficher un aperçu de votre document avant impression.
- 6. Cliquez sur **OK** pour fermer la fenêtre du pilote d'impression.

7. Cliquez sur **Imprimer**.

#### *Remarque:*

Lorsque vous sélectionnez *Aperçu avant impression*, une fenêtre d'aperçu s'affiche. Pour modifier les paramètres, cliquez sur *Annuler*, puis répétez la procédure depuis l'étape 2.

### **Informations connexes**

- & [« Papiers disponibles et capacités » à la page 27](#page-26-0)
- & [« Chargement de papier dans le Bac papier » à la page 30](#page-29-0)
- & [« Chargement de papier dans le Alim. papier arrière » à la page 33](#page-32-0)
- & [« Liste des types de papier » à la page 37](#page-36-0)
- & [« Onglet Principal » à la page 81](#page-80-0)

## **Impression recto verso**

Vous pouvez imprimer sur les deux côtés du papier.Vous pouvez également imprimer un livret qui peut être créé en réorganisant les pages et en pliant l'impression.

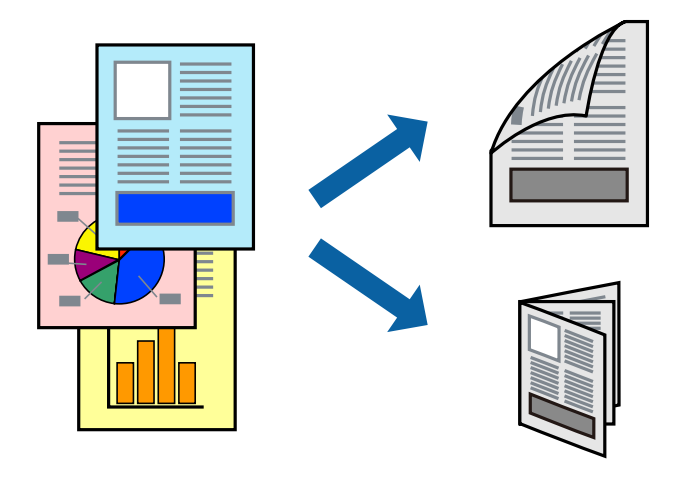

#### *Remarque:*

- ❏ Vous pouvez utiliser l'impression recto verso automatique et manuelle.Durant l'impression manuelle recto verso, retournez le papier lorsque l'imprimante a fini d'imprimer le premier côté pour imprimer sur l'autre côté.
- ❏ Si vous n'utilisez pas du papier adapté à l'impression recto verso, la qualité d'impression peut diminuer et des bourrages papier peuvent se produire.
- ❏ Selon le papier et les données, il est possible que l'encre traverse le papier.

#### **Informations connexes**

& [« Papiers disponibles et capacités » à la page 27](#page-26-0)

## **Paramètres d'impression**

L'impression recto verso manuelle est disponible lorsque EPSON Status Monitor 3 est activé.Cependant, elle peut ne pas être disponible lorsque l'imprimante est accédée via un réseau ou utilisée en tant qu'imprimante partagée.

### *Remarque:*

Pour activer EPSON Status Monitor 3, cliquez sur *Paramètres étendus* dans l'onglet *Utilitaire* puis sélectionnez *Activer EPSON Status Monitor 3*.

- 1. Sur l'onglet **Principal** du pilote de l'imprimante, sélectionnez une option pour **Impression recto verso**.
- 2. Cliquez sur **Configuration poster**, définissez les paramètres appropriés, puis cliquez sur **OK**.

Définissez les paramètres de **Densité d'impression**, le cas échéant.Ce paramètre n'est pas disponible lorsque vous sélectionnez l'impression recto verso manuelle.

### *Remarque:*

- ❏ Pour imprimer un livret plié, sélectionnez *Livret*.
- ❏ Le paramétrage de *Densité d'impression* vous permet d'ajuster la densité d'impression en fonction du type de document.
- ❏ L'impression peut être lente selon la combinaison d'options sélectionnées pour *Sélectionner le type de document* dans la fenêtre Réglage de la densité d'impression et pour *Qualité* dans l'onglet *Principal*.
- 3. Cliquez sur **Imprimer**.

Dans le cas de l'impression recto verso manuelle, une fois le premier côté imprimé, une fenêtre contextuelle s'affiche sur l'ordinateur.Suivez les instructions affichées à l'écran.

### **Informations connexes**

- & [« Informations de base sur l'impression » à la page 65](#page-64-0)
- & [« Onglet Principal » à la page 81](#page-80-0)

## **Impression de plusieurs pages sur une seule feuille**

Vous pouvez imprimer deux ou quatre pages de données sur une seule feuille de papier.

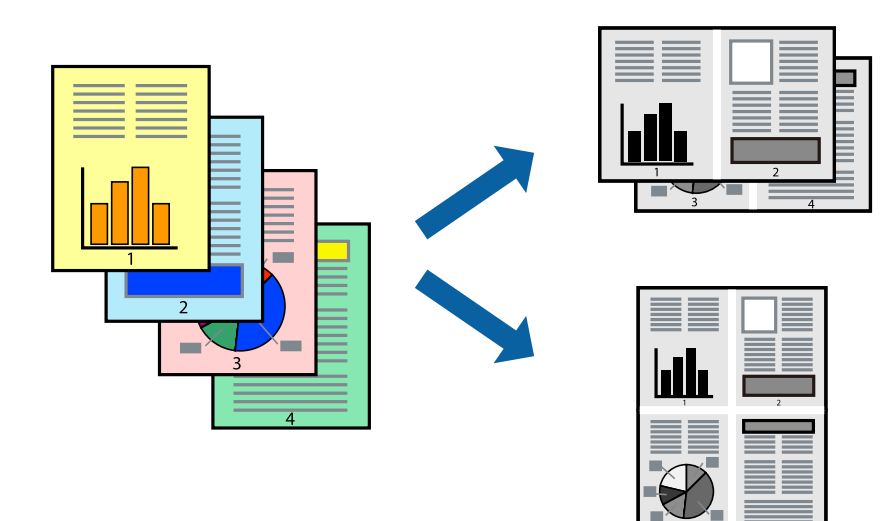

## **Paramètres de l'imprimante**

Dans l'onglet **Principal** du pilote d'impression, sélectionnez **2 en 1** ou **4 en 1** comme paramètre **Multi-Pages**.

## **Informations connexes**

- & [« Informations de base sur l'impression » à la page 65](#page-64-0)
- & [« Onglet Principal » à la page 81](#page-80-0)

# **Impression et empilement dans l'ordre des pages (impression par ordre inverse)**

Vous pouvez imprimer à partir de la dernière page de sorte que les documents soient empilés dans l'ordre des pages.

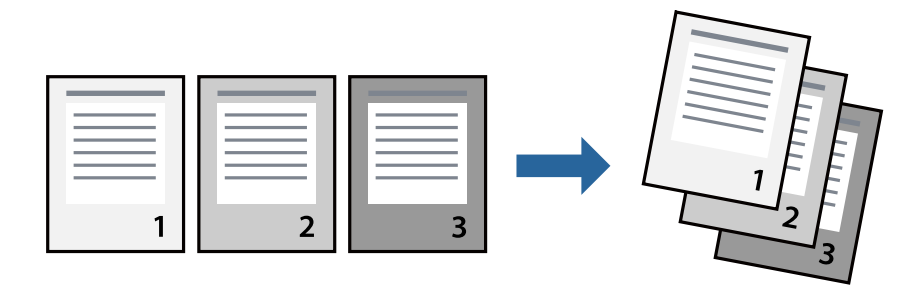

## **Paramètres de l'imprimante**

Dans l'onglet **Principal** du pilote d'impression, sélectionnez **Ordre inversé**.

## **Informations connexes**

- & [« Informations de base sur l'impression » à la page 65](#page-64-0)
- & [« Onglet Principal » à la page 81](#page-80-0)

# **Impression d'un document agrandi ou réduit**

Vous pouvez réduire ou agrandir la taille d'un document d'un certain pourcentage ou en fonction de la taille du papier chargé dans l'imprimante.

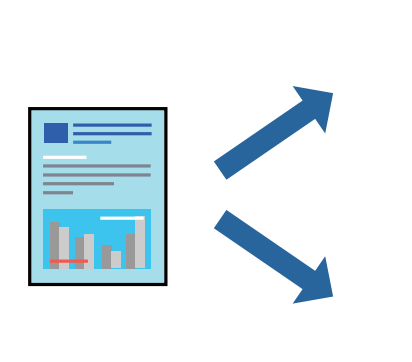

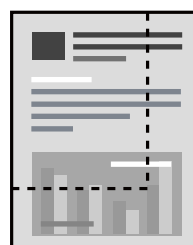

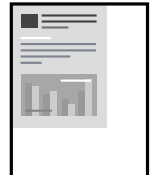

## **Paramètres d'impression**

Sur l'onglet **Plus d'options** du pilote de l'imprimante, sélectionnez le format du document dans le paramètre **Format document**.Sélectionnez le format du papier que vous souhaitez imprimer dans le paramètre **Sortie papier**.Sélectionnez **Réduire/Agrandir le document**, puis sélectionnez **Ajuster à la page** ou **Zoom**.Si vous sélectionnez **Zoom**, saisissez un pourcentage.

Sélectionnez **Centre** pour imprimer les images au centre de la page.

## **Informations connexes**

- & [« Informations de base sur l'impression » à la page 65](#page-64-0)
- & [« Onglet Plus d'options » à la page 82](#page-81-0)

## **Impression d'une image sur plusieurs feuilles en vue d'un agrandissement (création d'une affiche)**

Cette fonctionnalité vous permet d'imprimer une image sur plusieurs feuilles de papier. Vous pouvez créer une affiche plus grande en les assemblant.

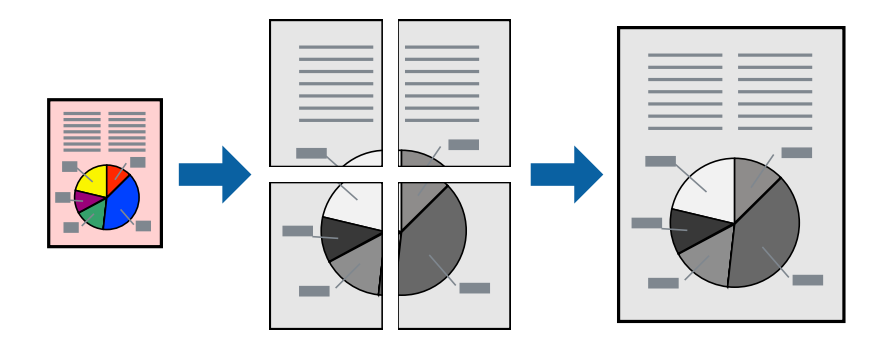

## **Paramètres de l'imprimante**

Dans l'onglet **Principal** du pilote d'impression, sélectionnez **Poster 2 x 1**, **Poster 2 x 2**, **Poster 3 x 3**, ou **Poster 4 x 4** comme paramètre **Multi-Pages**. Si vous cliquez sur **Configuration**, vous pouvez sélectionner les éléments que vous ne voulez pas imprimer. Vous pouvez également sélectionner les options de guide de découpe.

### **Informations connexes**

- & [« Informations de base sur l'impression » à la page 65](#page-64-0)
- & [« Onglet Principal » à la page 81](#page-80-0)

## **Création de posters à l'aide des Guides de recouvrement**

Voici un exemple de la procédure de création d'un poster lorsque **Poster 2 x 2** est sélectionné, et **Guides de recouvrement** est sélectionné dans **Imprimer les marques de coupe**.

### **Impression**

Les guides réels sont imprimés en monochrome. Toutefois, pour cette explication, ils sont représentés par des lignes bleues et rouges.

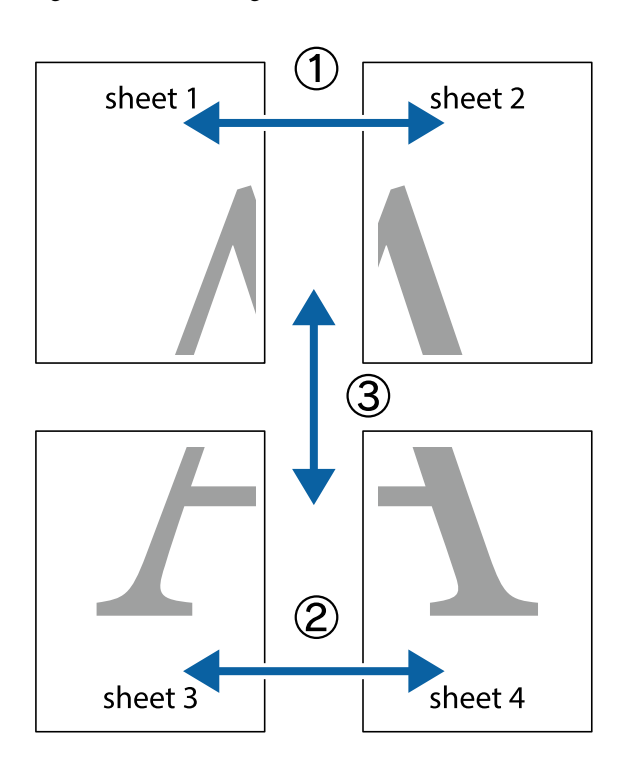

1. Préparez Sheet 1 et Sheet 2. Coupez les marges de Sheet 1 le long de la ligne bleue verticale en passant par le centre des croix inférieure et supérieure.

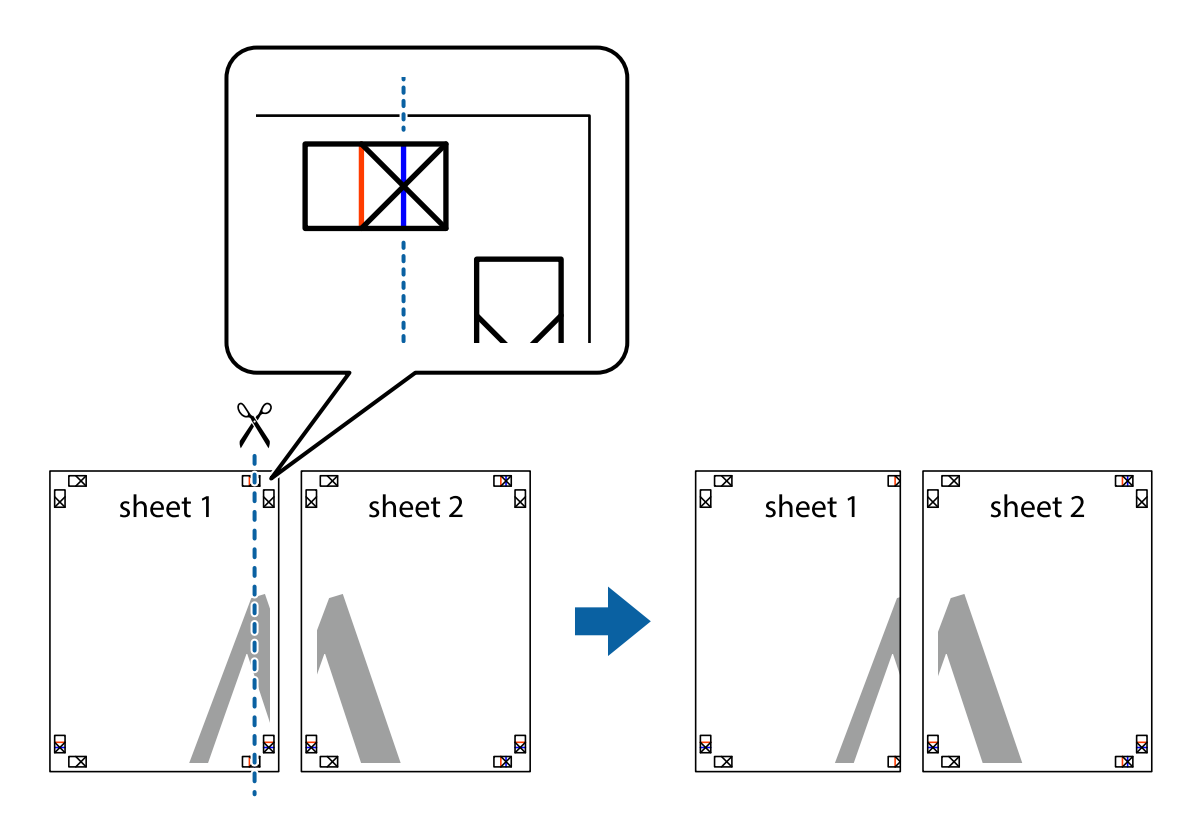

2. Placez le bord de Sheet 1 en haut de Sheet 2 et alignez les croix, puis collez temporairement les deux feuilles ensemble par l'arrière.

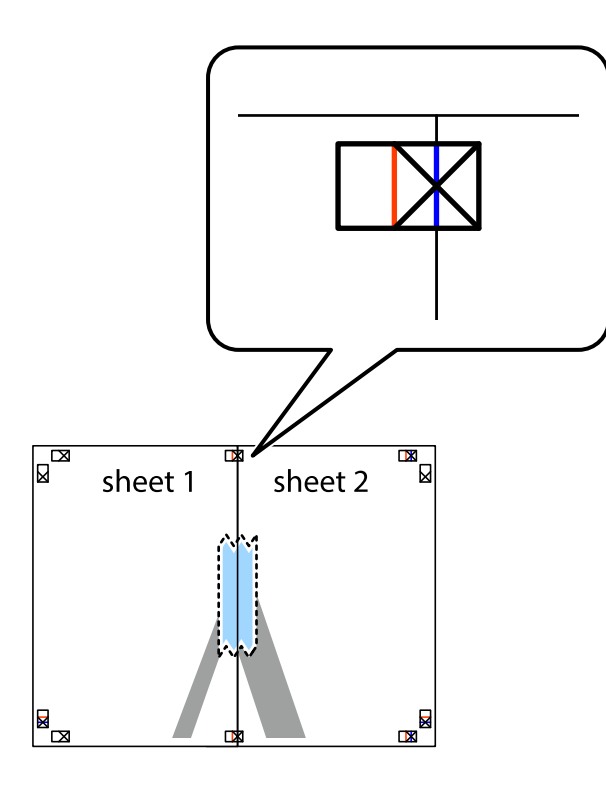

3. Coupez les feuilles collées en deux le long de la ligne rouge verticale en passant par les guides de recouvrement (cette fois, la ligne à gauche des croix).

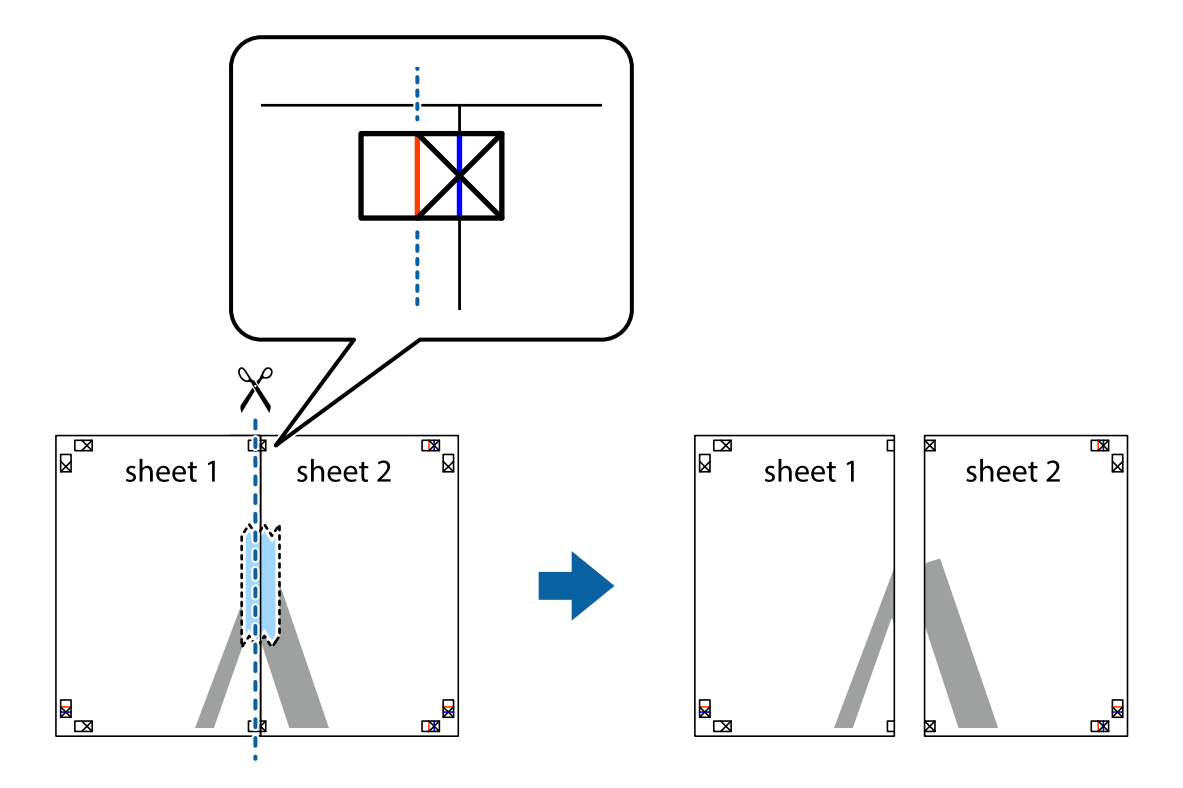

4. Collez les feuilles ensemble par l'arrière.

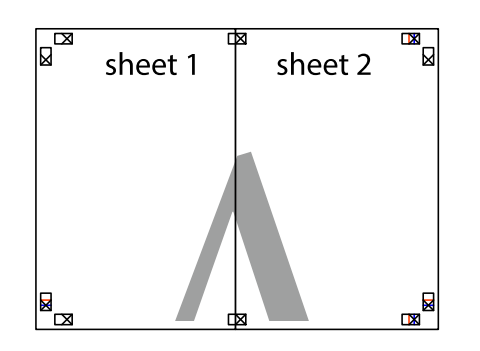

- 5. Répétez les étapes 1 à 4 pour coller Sheet 3 à Sheet 4.
- 6. Coupez les marges des Sheet 1 et Sheet 2 le long de la ligne bleue horizontale en passant par le centre des croix gauche et droite.

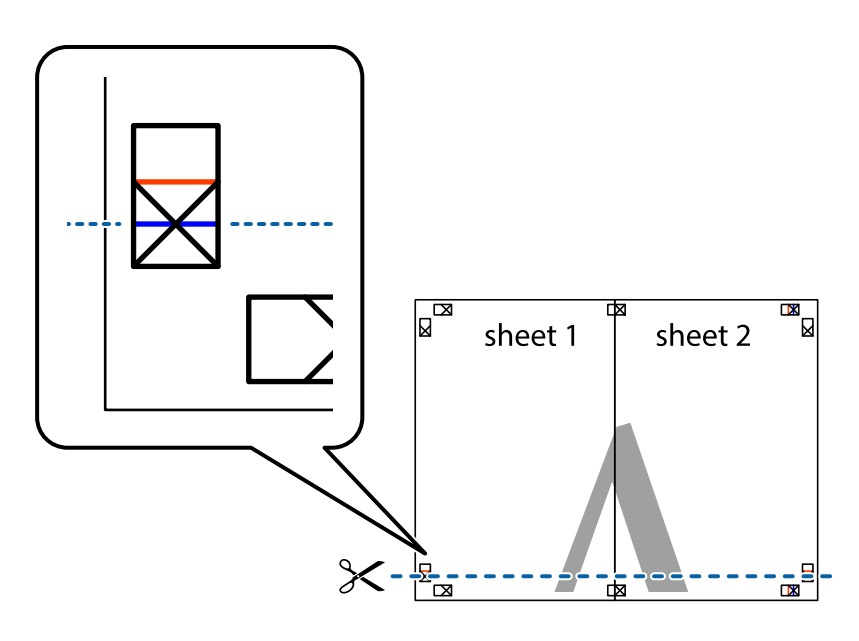
7. Placez le bord de Sheet 1 et Sheet 2 en haut de Sheet 3 et Sheet 4, et alignez les croix, puis collez-les temporairement par l'arrière.

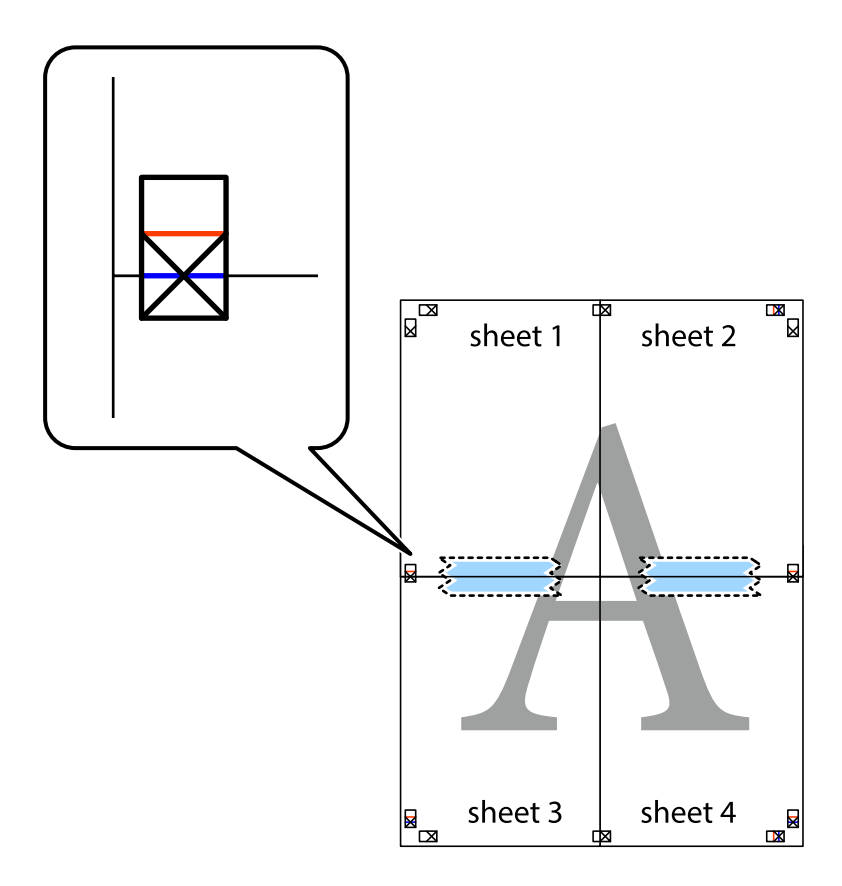

8. Coupez les feuilles collées en deux le long de la ligne rouge horizontale en passant par les guides de recouvrement (cette fois, la ligne au dessus des croix).

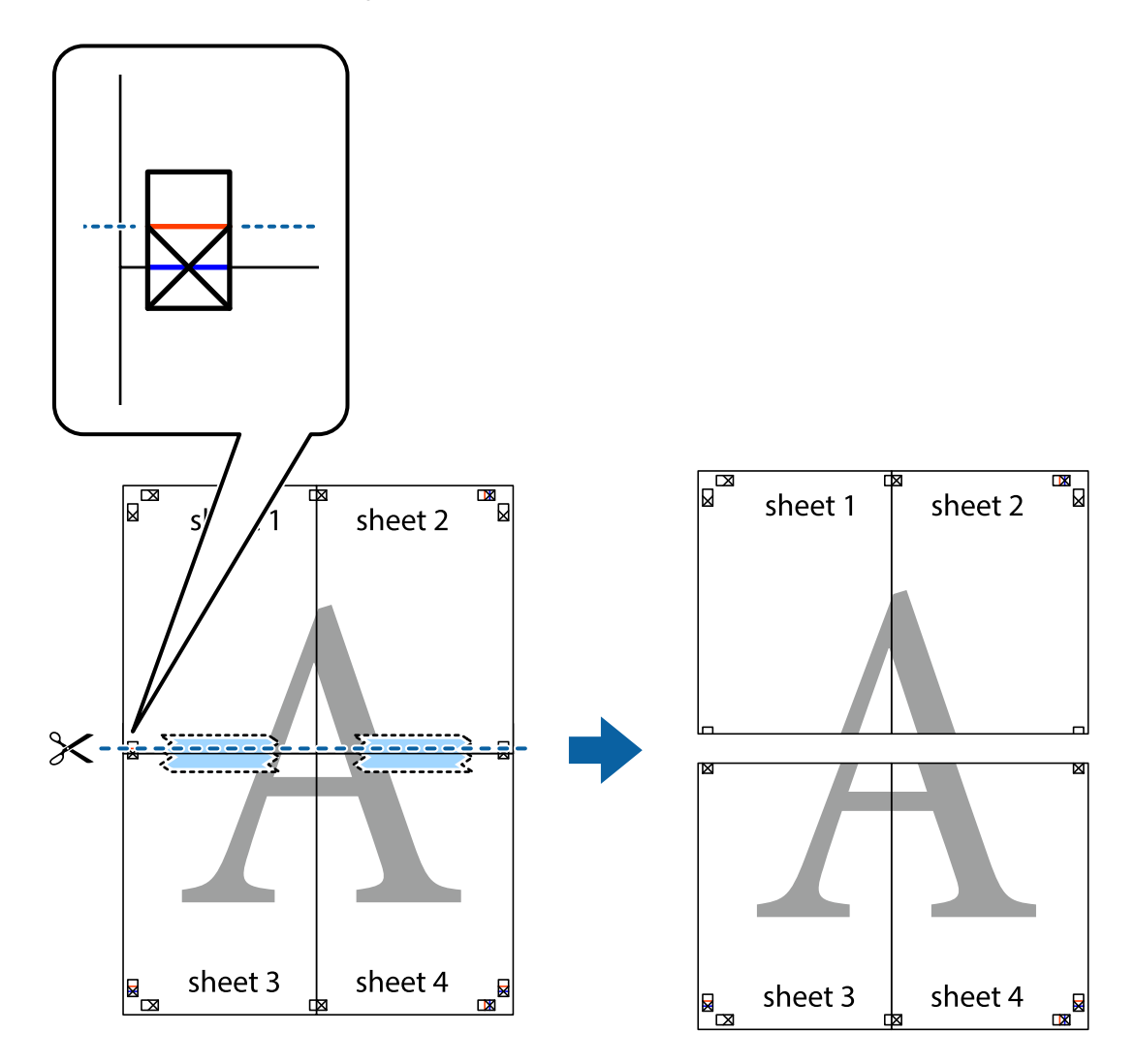

9. Collez les feuilles ensemble par l'arrière.

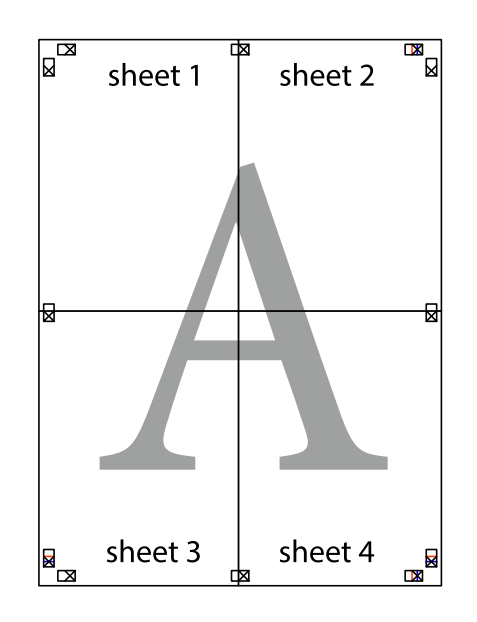

10. Coupez les bords restants le long du guide extérieur.

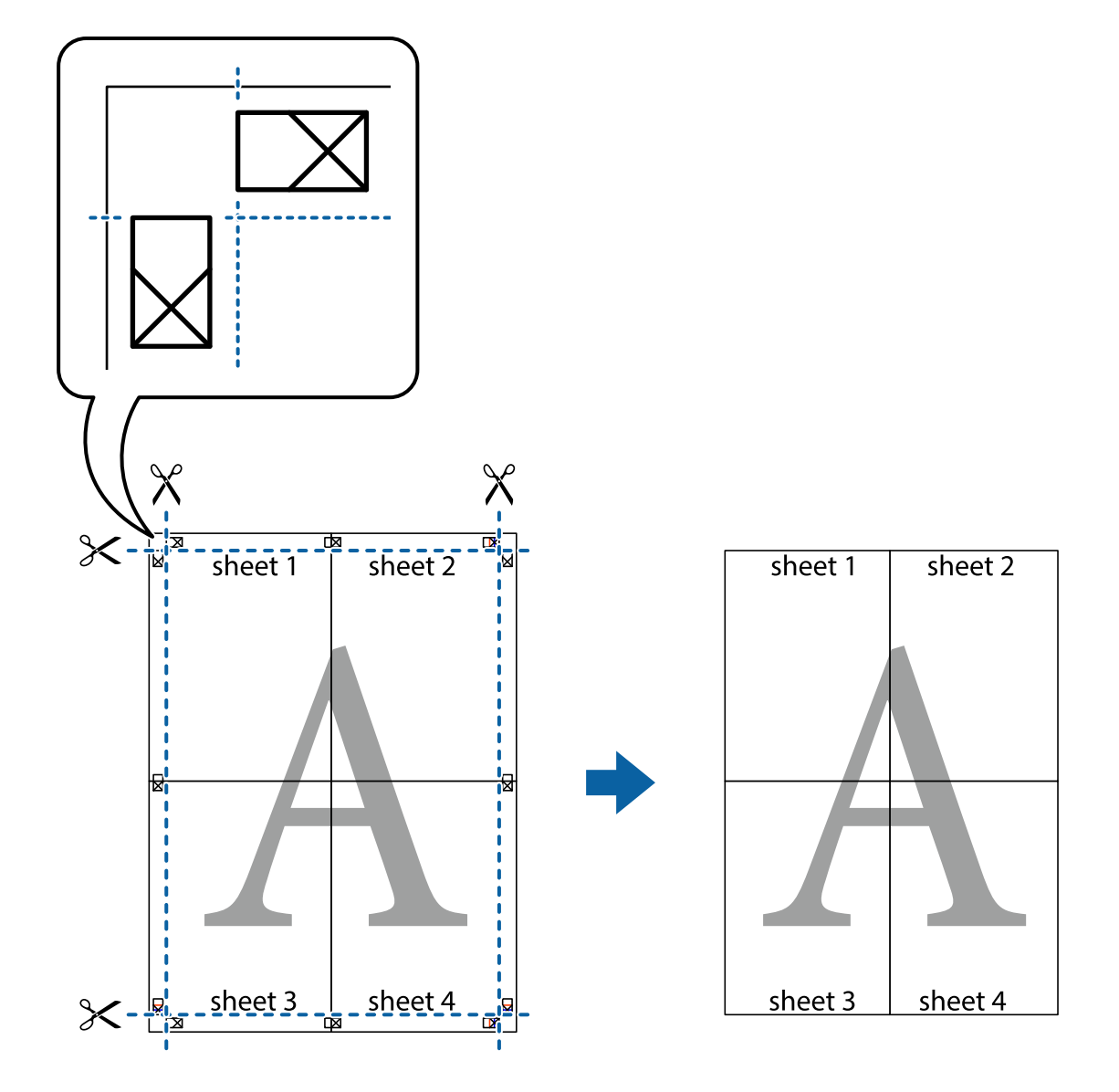

## **Impression avec en-tête et pied de page**

Vous pouvez imprimer des informations comme le nom d'utilisateur ou la date d'impression sur l'en-tête ou le bas de page.

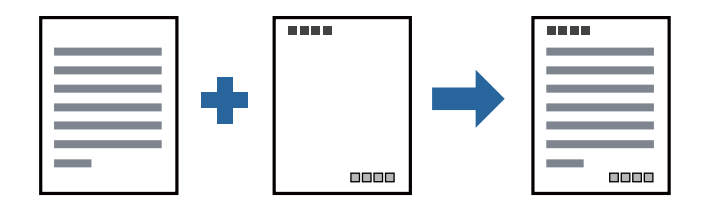

### **Paramètres de l'imprimante**

Dans l'onglet **Plus d'options** du pilote d'impression, cliquez sur **Caractéristiques des filigranes**, puis sélectionnez **En-tête/Pied de page**. Cliquez sur **Configuration**, puis sélectionnez les éléments à imprimer.

#### **Informations connexes**

- & [« Informations de base sur l'impression » à la page 65](#page-64-0)
- & [« Onglet Plus d'options » à la page 82](#page-81-0)

## **Impression d'un filigrane**

Vous pouvez imprimer un filigrane, par exemple « Confidentiel » ou un motif de protection contre la copie, sur vos impressions. Si vous imprimez en utilisant un motif de protection contre la copie, les lettres masquées apparaissent lorsque vous photocopiez le document afin de distinguer l'original des copies.

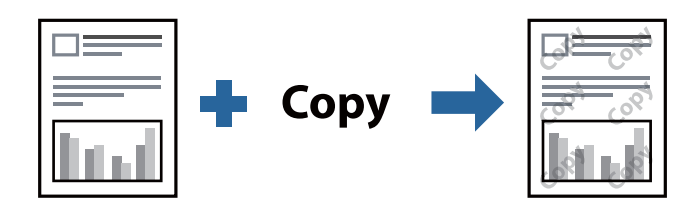

Motif de protection contre la copie est disponible dans les conditions suivantes :

- ❏ Papier : Papier ordinaire, Papier de copie, Papier à en-tête, Papier recyclé, Papier coloré, Papier préimprimé, Papier ordinaire de haute qualité
- ❏ Qualité : Standard
- ❏ Impression recto verso automatique : non sélectionné
- ❏ Correction du ton : Automatique

#### *Remarque:*

Vous pouvez également ajouter votre propre filigrane ou motif de protection contre la copie.

### **Paramètres de l'imprimante**

Dans l'onglet **Plus d'options** du pilote d'impression, cliquez sur **Caractéristiques des filigranes**, puis sélectionnez Motif de protection contre la copie ou Filigrane. Cliquez sur **Configuration** pour modifier des paramètres tels que la taille, la densité ou la position du motif ou de la marque.

#### **Informations connexes**

- & [« Informations de base sur l'impression » à la page 65](#page-64-0)
- & [« Onglet Plus d'options » à la page 82](#page-81-0)

## **Impression de fichiers protégés par mot de passe**

Vous pouvez définir un mot de passe pour une tâche d'impression afin que l'impression ne commence qu'après la saisie d'un mot de passe sur le panneau de commande de l'imprimante.

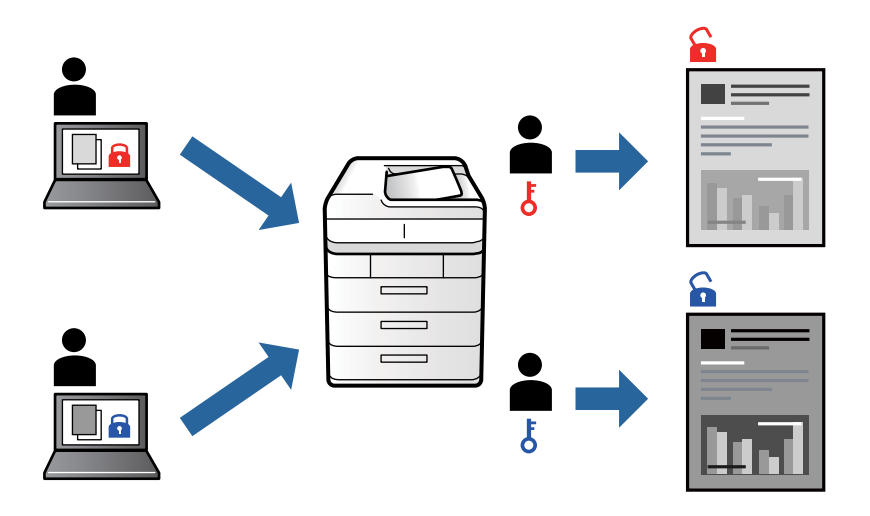

### **Paramètres de l'imprimante**

Dans l'onglet **Plus d'options** du pilote d'impression, sélectionnez **Job confidentiel** et saisissez un mot de passe.

Pour imprimer une tâche, sélectionnez **Tâche confidentielle** sur l'écran d'accueil du panneau de commande de l'imprimante. Sélectionnez la tâche que vous souhaitez imprimer, puis saisissez le mot de passe.

#### **Informations connexes**

- $\blacktriangleright$  [« Informations de base sur l'impression » à la page 65](#page-64-0)
- & [« Onglet Plus d'options » à la page 82](#page-81-0)

## **Impression combinée de plusieurs fichiers**

L'Arrangeur d'impressions simple vous permet de combiner plusieurs fichiers créés par différentes applications et de les imprimer comme une tâche d'impression unique. Vous pouvez définir les paramètres d'impression pour les fichiers combinés, comme la mise en page pour plusieurs pages et l'impression recto-verso.

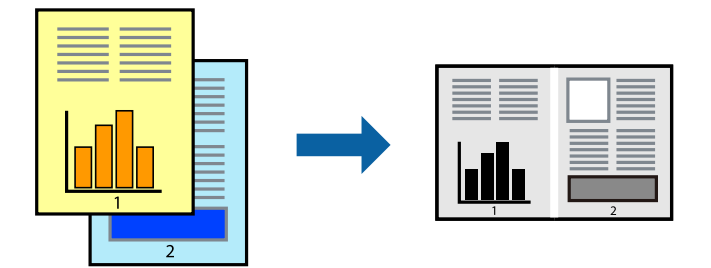

### **Paramètres de l'imprimante**

Dans l'onglet **Principal** du pilote d'impression, sélectionnez **Arrangeur d'impressions simple**. Lorsque vous lancez l'impression, la fenêtre Arrangeur d'impressions simple s'affiche. Avec la fenêtre Arrangeur d'impressions simple ouverte, ouvrez le fichier que vous souhaitez combiner avec le fichier actuel, puis répétez les étapes cidessus.

Lorsque vous sélectionnez un travail d'impression ajouté à Projet d'impression dans la fenêtre Arrangeur d'impressions simple, vous pouvez modifier la mise en page.

Cliquez sur **Imprimer** dans le menu **Fichier** pour lancer l'impression.

#### *Remarque:*

Si vous fermez la fenêtre Arrangeur d'impressions simple avant d'ajouter toutes les données d'impression au Projet d'impression, la tâche d'impression en cours est annulée. Cliquez sur *Enregistrer* dans le menu *Fichier* pour enregistrer la tâche en cours. L'extension des fichiers enregistrés est « .ecl ».

Pour ouvrir un Projet d'impression, cliquez sur *Arrangeur d'impressions simple* dans l'onglet *Utilitaire* du pilote d'impression. La fenêtre Arrangeur d'impressions simple s'ouvre. Sélectionnez ensuite *Ouvrir* dans le menu *Fichier* pour sélectionner le fichier.

#### **Informations connexes**

- & [« Informations de base sur l'impression » à la page 65](#page-64-0)
- & [« Onglet Principal » à la page 81](#page-80-0)

## **Réglage du ton d'impression**

Vous pouvez régler le ton utilisé pour la tâche d'impression.

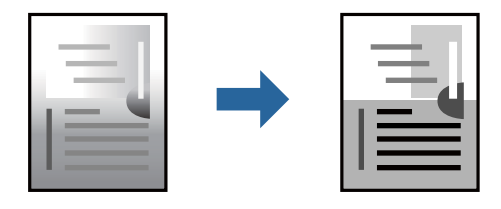

*Remarque:*

Ces réglages ne sont pas appliqués aux données d'origine.

### **Paramètres de l'imprimante**

Dans l'onglet **Plus d'options** du pilote d'impression, sélectionnez **Perso.** pour le paramètre **Correction du ton**. Cliquez sur **Plus d'options** pour ouvrir la fenêtre **Correction du ton** et sélectionnez la méthode de correction de ton.

#### *Remarque:*

❏ *Automatique* est sélectionné comme valeur par défaut dans l'onglet *Plus d'options*. Ce paramètre ajuste automatiquement le ton en fonction du type de papier et de la qualité d'impression.

#### **Informations connexes**

- & [« Informations de base sur l'impression » à la page 65](#page-64-0)
- & [« Onglet Plus d'options » à la page 82](#page-81-0)

## **Impression pour épaissir les lignes fines**

Vous pouvez épaissir les lignes trop fines pour être imprimées.

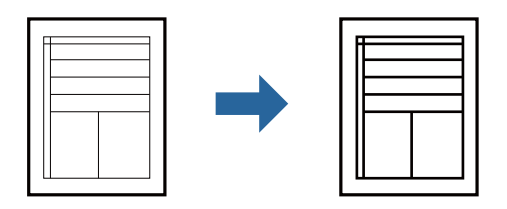

### **Paramètres de l'imprimante**

Dans l'onglet **Plus d'options** du pilote d'impression, cliquez sur **Options d'image** dans le paramètre **Correction du ton**. Sélectionnez **Accentuer les lignes fines**.

#### **Informations connexes**

- & [« Informations de base sur l'impression » à la page 65](#page-64-0)
- & [« Onglet Plus d'options » à la page 82](#page-81-0)

## **Impression d'amélioration de texte et lignes clairs**

Vous pouvez améliorer les lettres et les lignes claires pour les rendre plus visibles ou pour obtenir une meilleure netteté d'image.

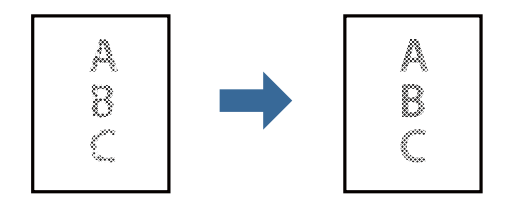

### **Paramètres de l'imprimante**

Dans l'onglet **Plus d'options** du pilote d'impression, cliquez sur **Options d'image** dans le paramètre **Correction du ton**. Sélectionnez **Améliorer le texte et les lignes clairs**.

## **Impression de codes barre lisibles**

Vous pouvez imprimer un code barre bien lisible et facile à scanner. N'activez cette fonctionnalité que si le code barre que vous avez imprimé ne peut pas être scanné.

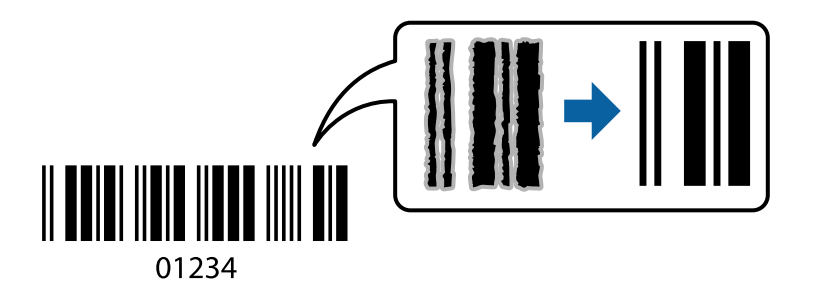

Vous pouvez utiliser cette fonctionnalité dans les conditions suivantes.

❏ Papier : papier ordinaire, papier de copie, papier à en-tête, papier recyclé, papier coloré, papier préimprimé, papier ordinaire de haute qualité, papier épais ou enveloppe

```
❏ Qualité : Standard
```
#### *Remarque:*

Selon les circonstances, il est possible que l'amélioration de l'impression ne puisse pas toujours être effectuée.

### **Paramètres de l'imprimante**

Dans l'onglet **Utilitaire** du pilote d'impression, cliquez sur **Paramètres étendus**, puis sélectionnez **Mode code à barres**.

#### **Informations connexes**

- $\blacktriangleright$  [« Informations de base sur l'impression » à la page 65](#page-64-0)
- & [« Onglet Utilitaire » à la page 82](#page-81-0)

### **Annulation de l'impression**

Vous pouvez annuler le travail d'impression depuis l'ordinateur. Toutefois, vous ne pouvez pas annuler une tâche d'impression une fois que celle-ci est entièrement envoyée à l'imprimante. Dans ce cas, vous devez annuler le travail d'impression à l'aide du panneau de commande sur l'imprimante.

### **Annulation**

Sur l'ordinateur, cliquez à l'aide du bouton droit sur votre imprimante dans **Périphériques et imprimantes**, **Imprimante**, ou dans **Imprimantes et télécopieurs**. Cliquez sur **Voir ce qui s'imprime**, cliquez avec le bouton droit de la souris sur le travail que vous souhaitez annuler et sélectionnez **Annuler**.

## **Options de menu du pilote d'impression**

Ouvrez la fenêtre d'impression dans une application, sélectionnez l'imprimante et accédez à la fenêtre du pilote d'impression.

#### <span id="page-80-0"></span>*Remarque:*

Les menus varient selon l'option sélectionnée.

# **Onglet Principal**

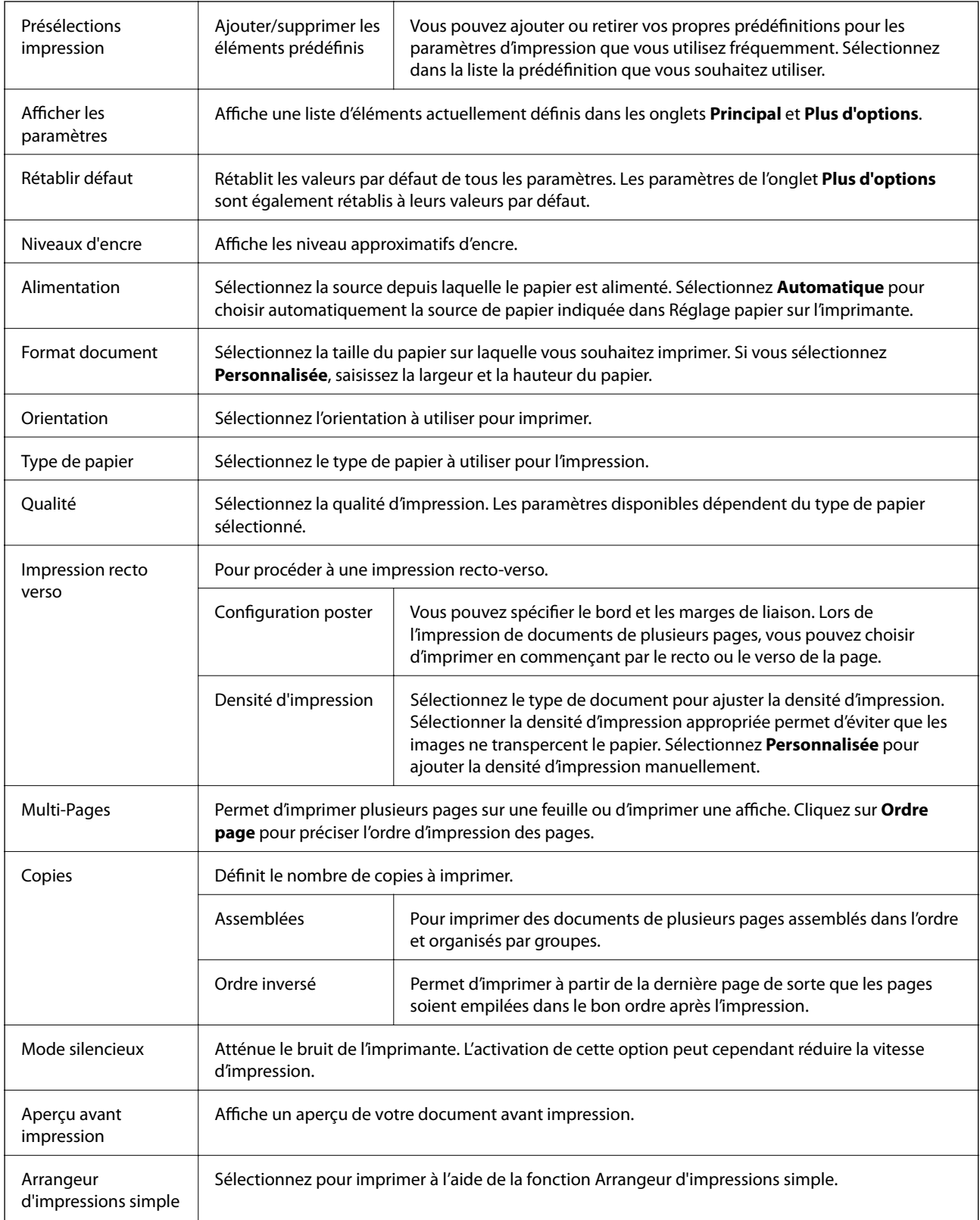

## <span id="page-81-0"></span>**Onglet Plus d'options**

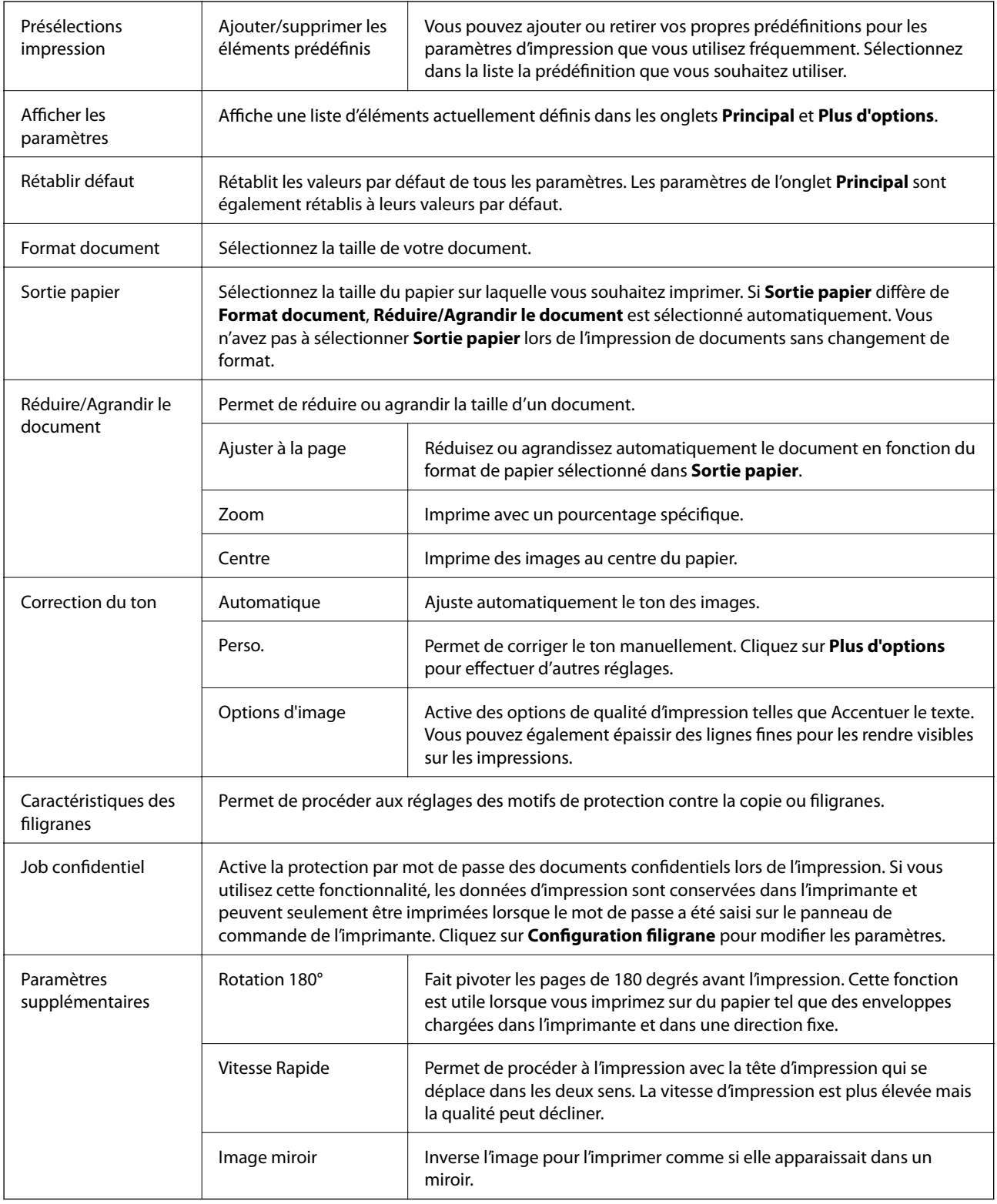

## **Onglet Utilitaire**

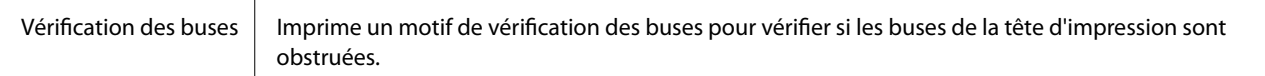

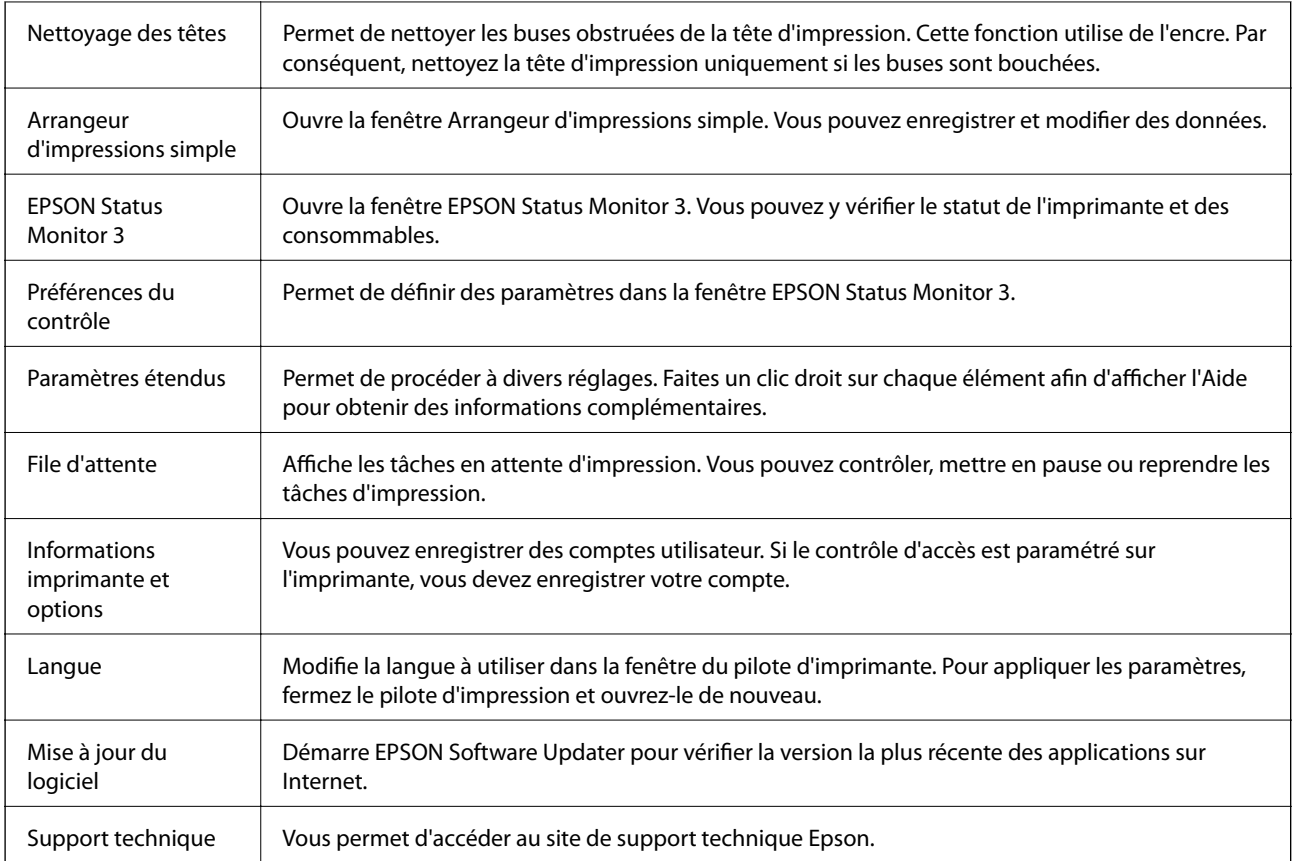

# **Impression depuis le pilote d'impression PostScript sous Windows**

Un pilote d'impression PostScript est un pilote qui émet des commandes d'impression vers une imprimante en utilisant un Langage de description de page PostScript.

1. Ouvrez le fichier que vous souhaitez imprimer.

Si ce n'est pas encore fait, chargez le papier dans l'imprimante.

- 2. Sélectionnez **Imprimer** ou **Configuration de l'impression** dans le menu **Fichier**
- 3. Sélectionnez votre imprimante.

4. Sélectionnez **Préférences** ou **Propriétés** pour ouvrir la fenêtre du pilote d'impression.

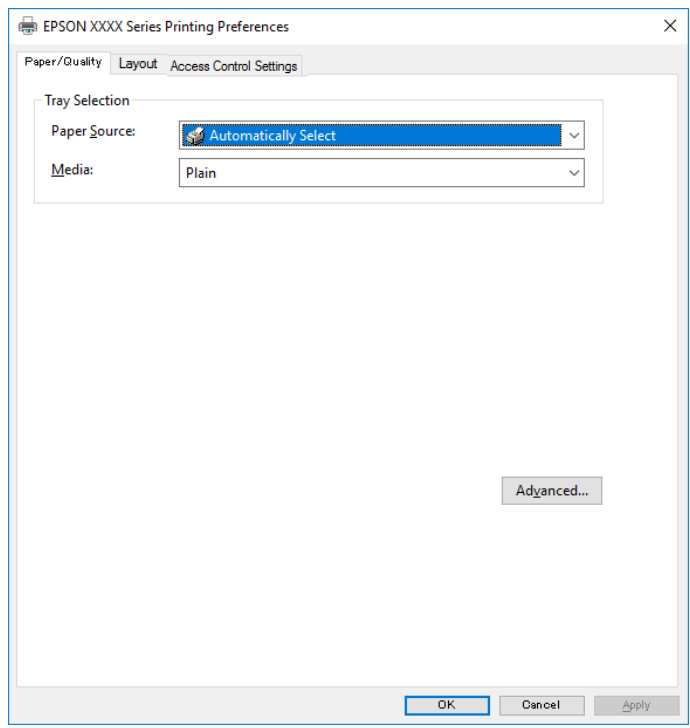

5. Modifiez les paramètres selon les besoins.

Reportez-vous aux options de menu du pilote d'impression pour plus de détails.

- 6. Cliquez sur **OK** pour fermer le pilote d'impression.
- 7. Cliquez sur **Imprimer**.

#### **Informations connexes**

- & [« Papiers disponibles et capacités » à la page 27](#page-26-0)
- & [« Chargement de papier dans le Bac papier » à la page 30](#page-29-0)
- & [« Chargement de papier dans le Alim. papier arrière » à la page 33](#page-32-0)
- & [« Liste des types de papier » à la page 37](#page-36-0)
- & [« Onglet Papier/Qualité » à la page 85](#page-84-0)
- & [« Onglet Mise en page » à la page 85](#page-84-0)

### **Options de menu du pilote d'impression PostScript**

Ouvrez la fenêtre d'impression dans une application, sélectionnez l'imprimante et accédez à la fenêtre du pilote d'impression.

#### *Remarque:*

Les menus varient selon l'option sélectionnée.

### <span id="page-84-0"></span>**Onglet Papier/Qualité**

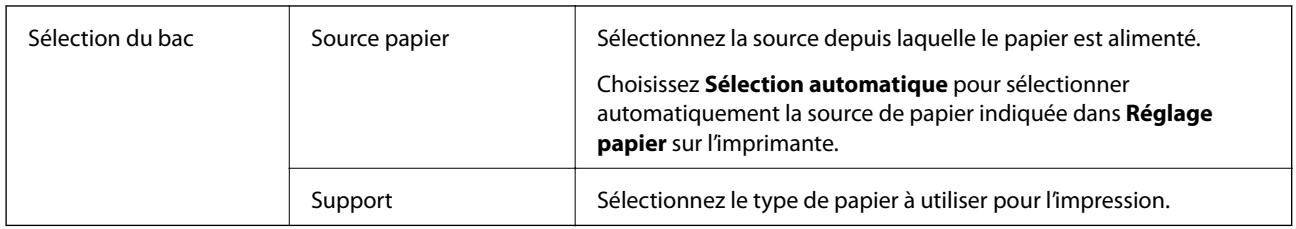

### **Onglet Mise en page**

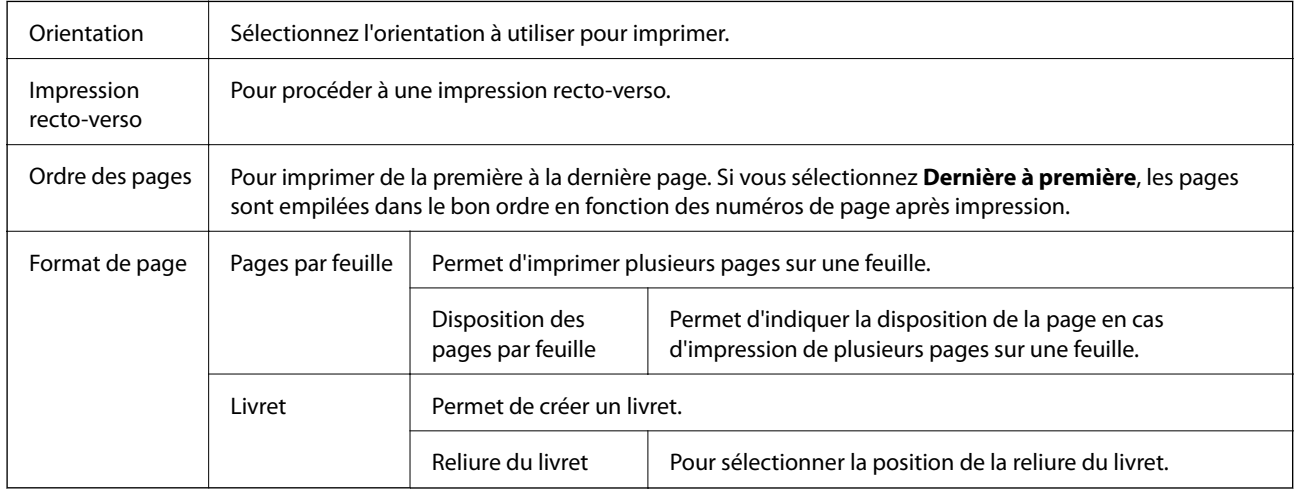

## **Onglet Paramètres de contrôle d'accès**

L'utilisation de l'imprimante a peut-être été restreinte par l'administrateur. L'impression est n'est disponible qu'après l'enregistrement de votre compte sur le pilote d'imprimante. Contactez l'administrateur pour plus d'informations sur votre compte utilisateur.

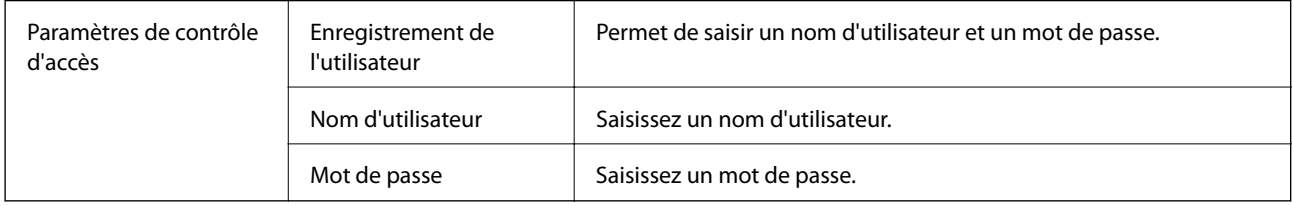

### **Options avancées**

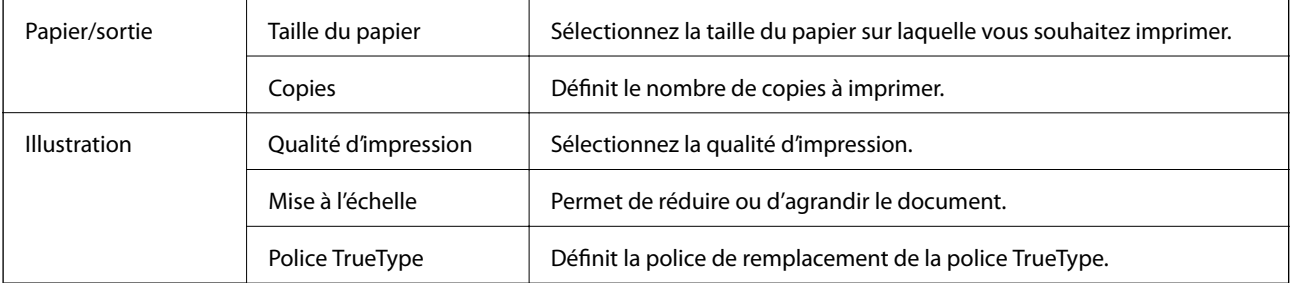

<span id="page-85-0"></span>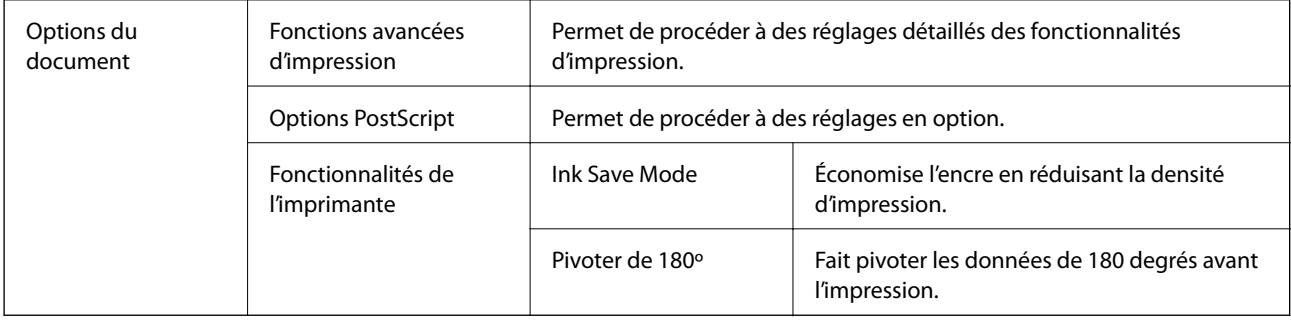

## **Annulation de l'impression**

Vous pouvez annuler le travail d'impression depuis l'ordinateur. Toutefois, vous ne pouvez pas annuler une tâche d'impression une fois que celle-ci est entièrement envoyée à l'imprimante. Dans ce cas, vous devez annuler le travail d'impression à l'aide du panneau de commande sur l'imprimante.

### **Annulation**

Sur l'ordinateur, cliquez à l'aide du bouton droit sur votre imprimante dans **Périphériques et imprimantes**, **Imprimante**, ou dans **Imprimantes et télécopieurs**. Cliquez sur **Voir ce qui s'imprime**, cliquez avec le bouton droit de la souris sur le travail que vous souhaitez annuler et sélectionnez **Annuler**.

# **Impression depuis le pilote d'impression sous Mac OS**

## **Informations de base sur l'impression**

#### *Remarque:*

Le fonctionnement varie selon l'application. Pour plus de détails, reportez-vous à l'aide de l'application.

1. Ouvrez le fichier que vous souhaitez imprimer.

Si ce n'est pas encore fait, chargez le papier dans l'imprimante.

2. Sélectionnez **Imprimer** dans le menu **Fichier** ou une autre commande pour accéder à la zone de dialogue d'impression.

Si nécessaire, cliquez sur **Afficher les détails** ou  $\blacktriangledown$  pour agrandir la fenêtre d'impression.

3. Sélectionnez votre imprimante.

4. Sélectionnez **Configuration Imprimante** dans le menu contextuel.

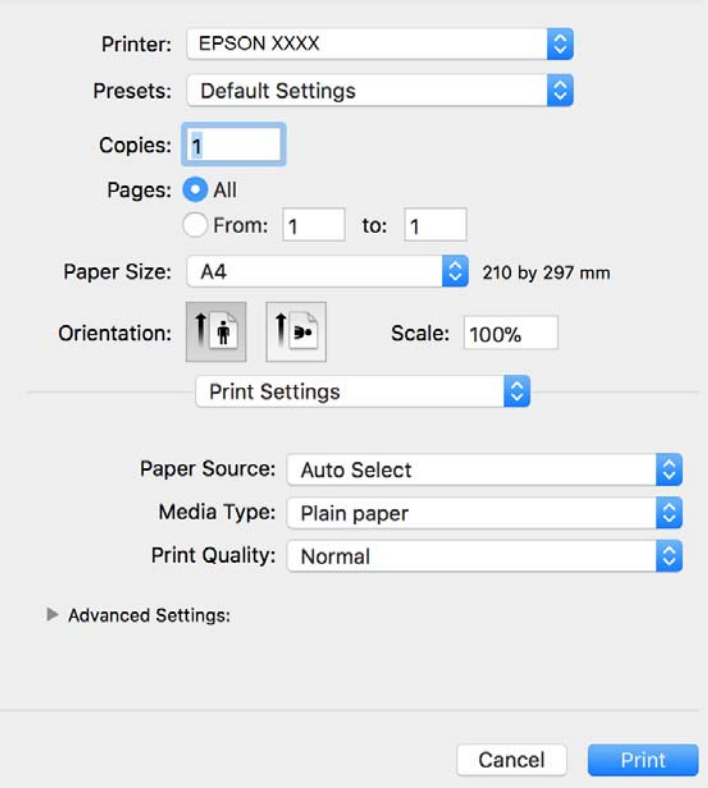

#### *Remarque:*

Sous OS X Mountain Lion ou ultérieur, si le menu *Configuration Imprimante* ne s'affiche pas, le pilote d'impression Epson n'a pas été installé correctement.

Sélectionnez *Préférences système* à partir du menu > *Imprimantes et fax* (ou *Impression et numérisation*, *Impression et fax*), supprimez l'imprimante, puis ajoutez-la de nouveau. Voir la section suivante pour savoir comment ajouter une imprimante.

[http://epson.sn](http://epson.sn/?q=2)

5. Modifiez les paramètres selon les besoins.

Reportez-vous aux options de menu du pilote d'impression pour plus de détails.

6. Cliquez sur **Imprimer**.

#### **Informations connexes**

- & [« Papiers disponibles et capacités » à la page 27](#page-26-0)
- & [« Chargement de papier dans le Bac papier » à la page 30](#page-29-0)
- & [« Chargement de papier dans le Alim. papier arrière » à la page 33](#page-32-0)
- & [« Liste des types de papier » à la page 37](#page-36-0)
- & [« Options de menus pour Configuration Imprimante » à la page 92](#page-91-0)

### **Impression recto verso**

Vous pouvez imprimer sur les deux faces de la feuille.

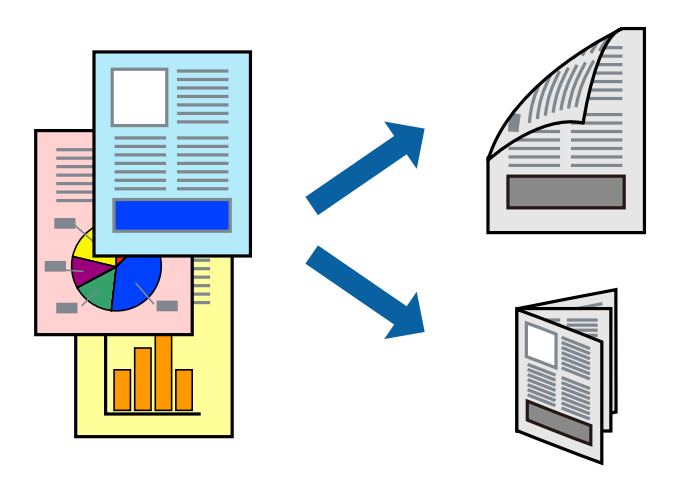

#### *Remarque:*

- ❏ Si vous n'utilisez pas du papier adapté à l'impression recto verso, la qualité d'impression peut diminuer et des bourrages papier peuvent se produire.
- ❏ Selon le papier et les données, il est possible que l'encre traverse le papier.

#### **Informations connexes**

& [« Papiers disponibles et capacités » à la page 27](#page-26-0)

### **Paramètres d'impression**

Sélectionnez **Param. d'impr. recto verso** dans le menu contextuel.Sélectionnez la méthode d'impression recto verso, puis définissez les paramètres **Type de document**.

#### *Remarque:*

- ❏ La vitesse d'impression peut être réduite en fonction du type de document.
- ❏ Lorsque vous imprimez des photos avec des données denses, sélectionnez *Texte & Graphiques* ou *Texte & Photos* comme paramètre *Type de document*.Si les impressions sont tachées ou que de l'encre a transpercé, ajustez *Densité d'impression* et *Augment. tps séchage encre* dans *Réglages*.

#### **Informations connexes**

- & [« Informations de base sur l'impression » à la page 86](#page-85-0)
- & [« Options de menus pour Param. d'impr. recto verso » à la page 92](#page-91-0)

## **Impression de plusieurs pages sur une seule feuille**

Vous pouvez imprimer deux ou quatre pages de données sur une seule feuille de papier.

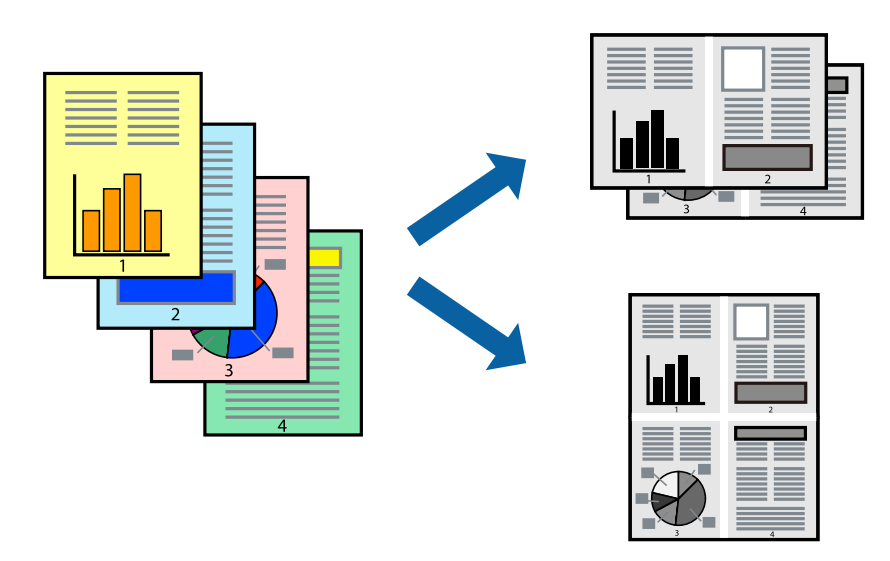

### **Paramètres de l'imprimante**

Sélectionnez **Mise en page** dans le menu contextuel. Définissez le nombre de pages dans **Pages par feuille**, et les options **Sens de la mise en page** (ordre des pages) et **Bordure**.

#### **Informations connexes**

- & [« Informations de base sur l'impression » à la page 86](#page-85-0)
- & [« Options de menus pour la mise en page » à la page 91](#page-90-0)

## **Impression et empilement dans l'ordre des pages (impression par ordre inverse)**

Vous pouvez imprimer à partir de la dernière page de sorte que les documents soient empilés dans l'ordre des pages.

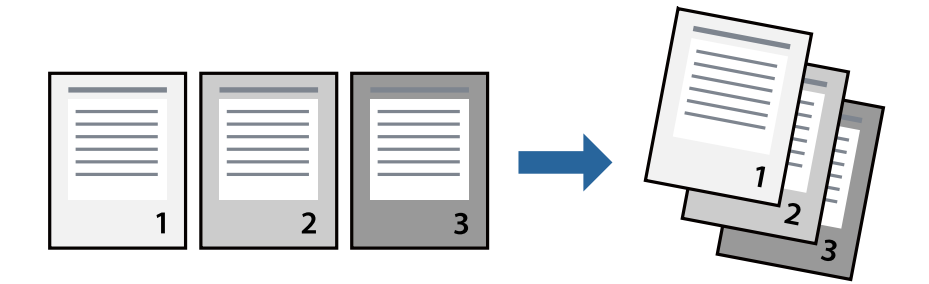

### **Paramètres de l'imprimante**

Sélectionnez **Gestion du papier** dans le menu contextuel. Sélectionnez **Reverse** comme paramètre **Page Order**.

#### **Informations connexes**

- & [« Informations de base sur l'impression » à la page 86](#page-85-0)
- & [« Options de menus pour la manipulation du papier » à la page 92](#page-91-0)

## **Impression d'un document agrandi ou réduit**

Vous pouvez réduire ou agrandir la taille d'un document d'un certain pourcentage ou en fonction de la taille du papier chargé dans l'imprimante.

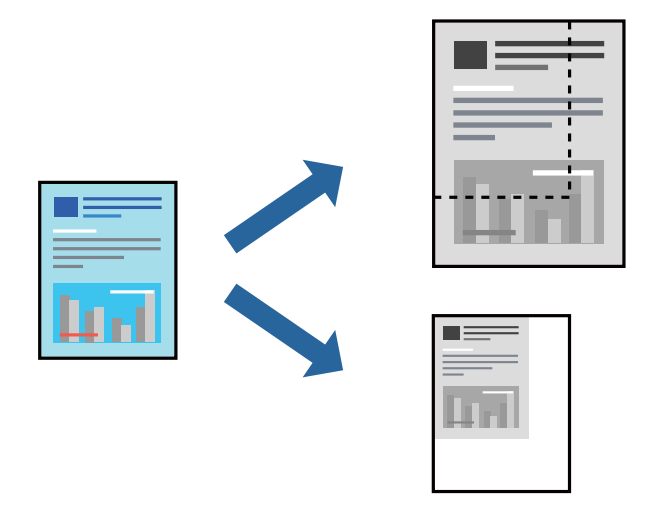

### **Paramètres d'impression**

Si vous souhaitez imprimer en adaptant l'impression au format du papier, sélectionnez **Gestion du papier** dans le menu contextuel, puis **Adapter au format du papier**.Sélectionnez la taille du papier chargé dans l'imprimante dans **Taille du papier de destination**.Si vous souhaitez réduire la taille du document, sélectionnez **Diminuer la taille uniquement**.

Si vous souhaitez imprimer à un pourcentage spécifique, procédez comme suit.

- ❏ Sélectionnez **Imprimer** dans le menu **Fichier** de l'application.Sélectionnez **Imprimante**, saisissez un pourcentage dans **Échelle** et cliquez sur **Imprimer**.
- ❏ Sélectionnez **Format d'impression** dans le menu **Fichier** dans l'application.Sélectionnez votre imprimante dans **Format pour**, saisissez un pourcentage dans **Échelle** et cliquez sur **OK**.

#### *Remarque:*

Sélectionnez la taille du papier défini dans l'application comme paramètre *Taille du papier de destination*.

#### **Informations connexes**

- & [« Informations de base sur l'impression » à la page 86](#page-85-0)
- $\blacktriangleright$  [« Options de menus pour la manipulation du papier » à la page 92](#page-91-0)

## <span id="page-90-0"></span>**Annulation de l'impression**

Vous pouvez annuler le travail d'impression depuis l'ordinateur. Toutefois, vous ne pouvez pas annuler une tâche d'impression une fois que celle-ci est entièrement envoyée à l'imprimante. Dans ce cas, vous devez annuler le travail d'impression à l'aide du panneau de commande sur l'imprimante.

### **Annulation**

Cliquez sur l'icône de l'imprimante dans le **Dock**. Sélectionnez la tâche à annuler puis effectuez une des opérations suivantes.

❏ OS X Mountain Lion ou ultérieur

Cliquez sur  $\infty$  en regard de l'indicateur de progression.

❏ Mac OS X v10.6.8 à v10.7.x

Cliquez sur **Supprimer**.

## **Options de menu du pilote d'impression**

Ouvrez la fenêtre d'impression dans une application, sélectionnez l'imprimante et accédez à la fenêtre du pilote d'impression.

#### *Remarque:*

Les menus varient selon l'option sélectionnée.

#### Pages par feuille Sélectionnez le nombre de pages à imprimer sur une feuille. Direction de la disposition Indiquez l'ordre dans lequel les pages seront imprimées. Bordure Imprime une bordure autour des pages. Inverser l'orientation de la page Fait pivoter les pages de 180 degrés avant l'impression.Sélectionnez cet élément lorsque vous imprimez sur du papier tel que des enveloppes chargées dans l'imprimante et dans une direction fixe. Retourner horizontalement Inverse une image à imprimer, telle qu'elle serait vu dans un mirroir.

### **Options de menus pour la mise en page**

### **Options de menus pour la correspondance des couleurs**

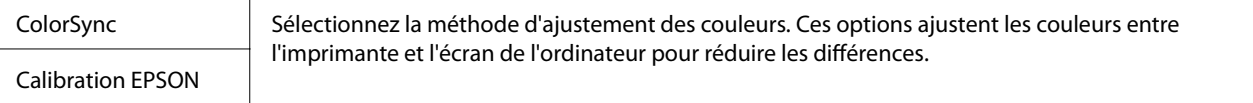

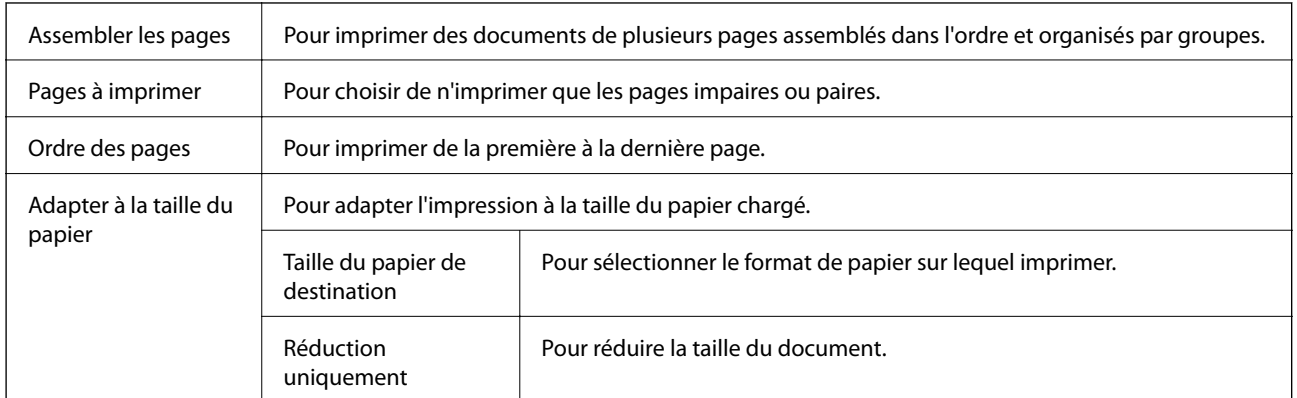

### <span id="page-91-0"></span>**Options de menus pour la manipulation du papier**

## **Options de menus pour la page de garde**

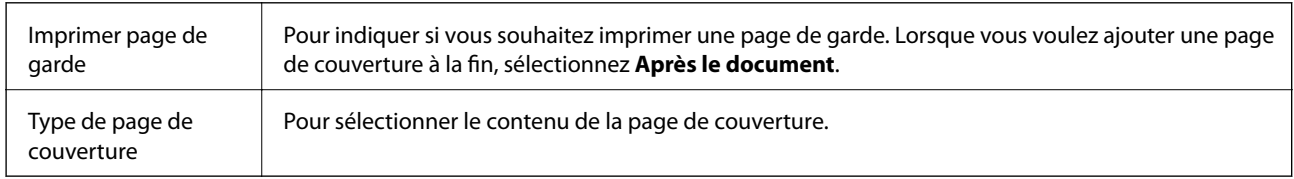

## **Options de menus pour Configuration Imprimante**

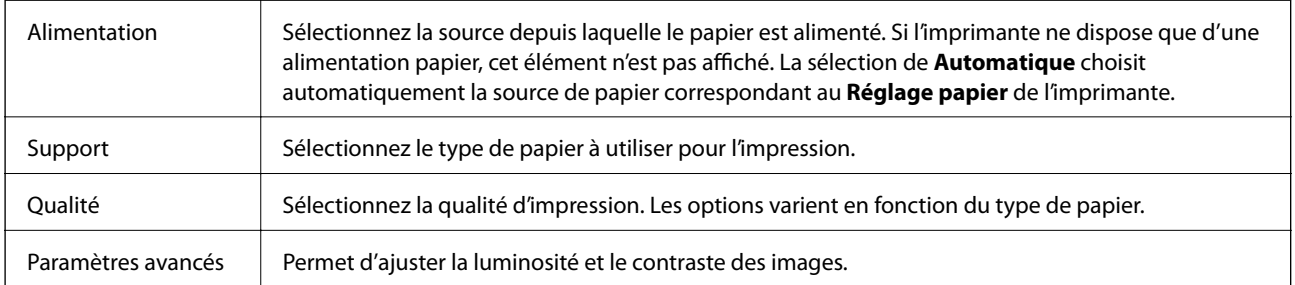

## **Options de menus pour Param. d'impr. recto verso**

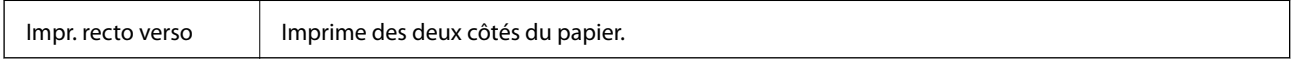

## **Configuration des paramètres de fonctionnement pour le pilote de l'imprimante Mac OS**

### **Accès à la fenêtre Paramètres de fonctionnement du pilote d'impression Mac OS**

Sélectionnez **Préférences système** à partir du menu > **Imprimantes et scanners** (ou **Impression et numérisation**, **Imprimantes et fax**), puis sélectionnez l'imprimante. Cliquez sur **Options et fournitures** > **Options** (ou **Pilote**).

### **Paramètres de fonctionnement pour le pilote d'impression Mac OS**

- ❏ Papier épais et enveloppes : permet d'éviter que l'encre le tache le papier lors de l'impression sur du papier épais. Cette option peut cependant réduire la vitesse d'impression.
- ❏ Sauter page blanche : permet de ne pas imprimer les pages blanches.
- ❏ Mode silencieux : permet de limiter le bruit produit par l'imprimante, il est cependant possible que la vitesse d'impression soit réduite.
- ❏ Impression vitesse rapide : permet de procéder à l'impression avec la tête d'impression qui se déplace dans les deux sens. La vitesse d'impression est plus élevée mais la qualité peut décliner.
- ❏ Imprimer les documents pour le classement : alimente le papier de manière à ce qu'il soit facile à classer lorsqu'on imprime en mode paysage ou en recto verso. L'impression d'enveloppes n'est pas prise en charge.
- ❏ Notifications d'avertissement : permet au pilote d'impression d'afficher des notifications d'avertissement.
- ❏ Etablir la communication bidirectionnelle : cette option doit généralement être réglée sur **Oui**. Il n'est pas possible de sélectionner **Non** lors de l'acquisition des informations de l'imprimante en raison du partage de l'imprimante avec les ordinateurs Windows d'un réseau ou pour toute autre raison.
- ❏ Bac inférieur : ajoute les bacs papier facultatifs à la source de papier.

# **Impression depuis le pilote d'impression PostScript sous Mac OS**

Un pilote d'impression PostScript est un pilote qui émet des commandes d'impression vers une imprimante en utilisant un Langage de description de page PostScript.

1. Ouvrez le fichier que vous souhaitez imprimer.

Si ce n'est pas encore fait, chargez le papier dans l'imprimante.

2. Sélectionnez **Imprimer** ou **Configuration de l'impression** dans le menu **Fichier**.

Si nécessaire, cliquez sur **Afficher les détails** ou  $\blacktriangledown$  pour agrandir la fenêtre d'impression.

3. Sélectionnez votre imprimante.

4. Sélectionnez **Fonctionnalités d'impression** dans le menu contextuel.

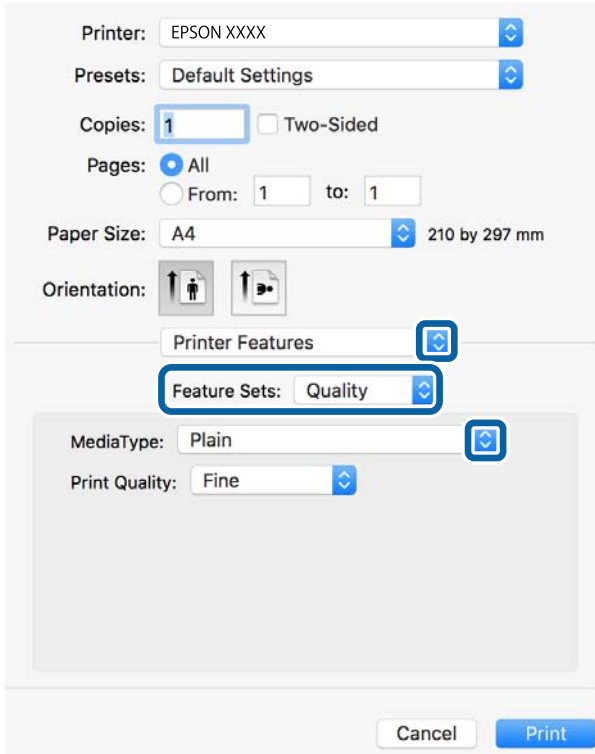

5. Modifiez les paramètres selon les besoins.

Reportez-vous aux options de menu du pilote d'impression pour plus de détails.

6. Cliquez sur **Imprimer**.

#### **Informations connexes**

- & [« Papiers disponibles et capacités » à la page 27](#page-26-0)
- & [« Chargement de papier dans le Bac papier » à la page 30](#page-29-0)
- & [« Chargement de papier dans le Alim. papier arrière » à la page 33](#page-32-0)
- & [« Liste des types de papier » à la page 37](#page-36-0)
- & [« Options de menus pour les fonctions d'impression » à la page 96](#page-95-0)

## **Options de menu du pilote d'impression PostScript**

Ouvrez la fenêtre d'impression dans une application, sélectionnez l'imprimante et accédez à la fenêtre du pilote d'impression.

#### *Remarque:*

Les menus varient selon l'option sélectionnée.

### **Options de menu pour la mise en page**

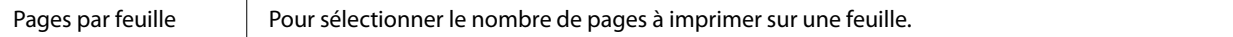

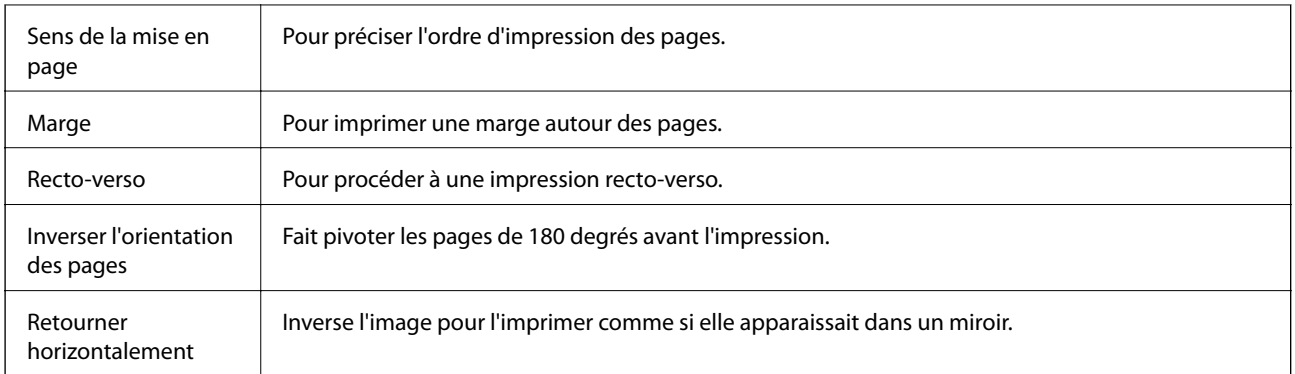

## **Options de menus pour la correspondance des couleurs**

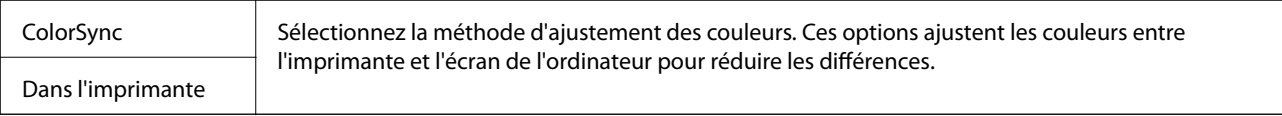

## **Options de menus pour la manipulation du papier**

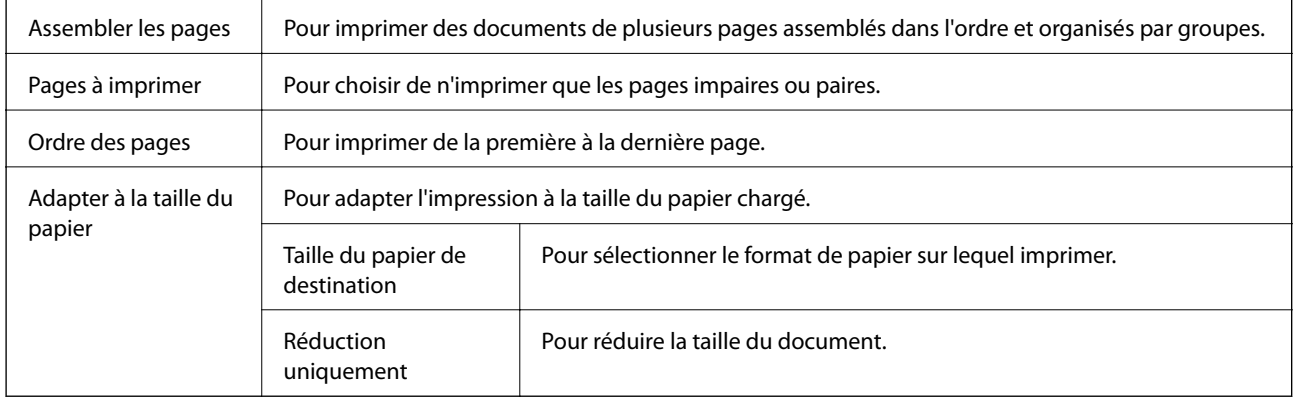

## **Options de menus pour l'alimentation du papier**

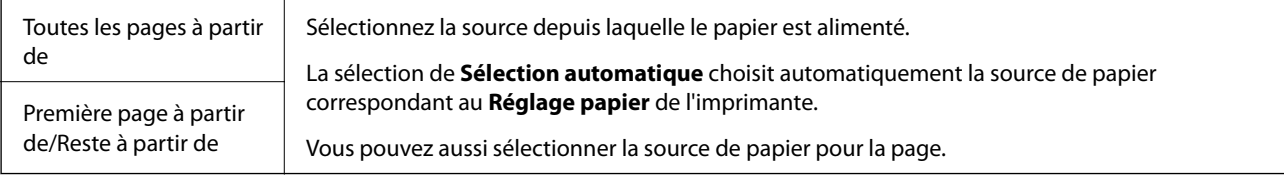

### **Options de menus pour la page de garde**

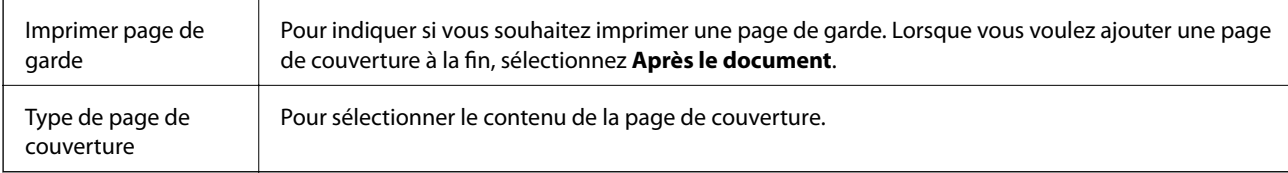

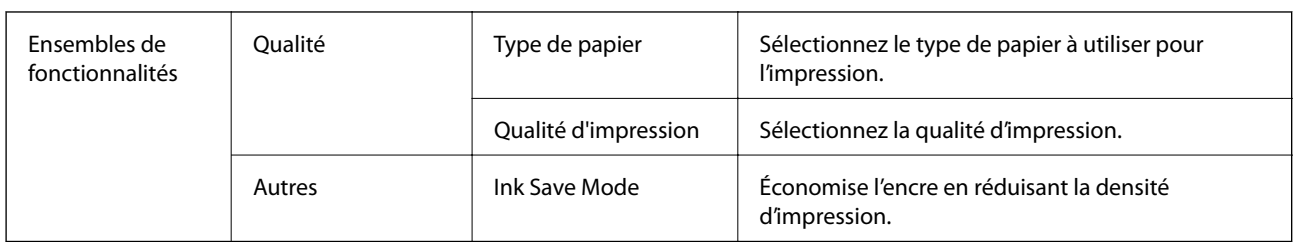

### <span id="page-95-0"></span>**Options de menus pour les fonctions d'impression**

## **Annulation de l'impression**

Vous pouvez annuler le travail d'impression depuis l'ordinateur. Toutefois, vous ne pouvez pas annuler une tâche d'impression une fois que celle-ci est entièrement envoyée à l'imprimante. Dans ce cas, vous devez annuler le travail d'impression à l'aide du panneau de commande sur l'imprimante.

### **Annulation**

Cliquez sur l'icône de l'imprimante dans le **Dock**. Sélectionnez la tâche à annuler puis effectuez une des opérations suivantes.

❏ OS X Mountain Lion ou ultérieur

Cliquez sur  $\otimes$  en regard de l'indicateur de progression.

❏ Mac OS X v10.6.8 à v10.7.x

Cliquez sur **Supprimer**.

# **Impression de fichiers à partir d'un dispositif mémoire**

Vous pouvez imprimer des fichiers JPEG, PDF et TIFF depuis un dispositif mémoire connecté à l'imprimante.

## **Impression de fichiers JPEG à partir d'un dispositif mémoire**

#### *Remarque:*

Si vous avez plus de 999 images dans votre dispositif mémoire, les images sont automatiquement divisées en groupes et l'écran de sélection des groupes s'affiche. Les images sont triées en fonction de la date où elles ont été prises.

- 1. Connectez le dispositif mémoire au port USB de l'interface externe de l'imprimante.
- 2. Sélectionnez **Dispos mém** au niveau de l'écran d'accueil.
- 3. Sélectionnez **JPEG**.

La liste des images se trouvant sur le dispositif mémoire est affichée sous forme de miniatures.

Sélectionnez pour modifier l'**Ordre d'affichage** ou effectuez des réglages pour **Sélectionner ttes images**, **Annuler la sélection d'image**, et **Sélect. un groupe**.

4. Sélectionnez les fichiers que vous voulez imprimer.

Les images sélectionnées portent une coche.

Pour prévisualiser une image, sélectionnez Affichage unique. Vous pouvez agrandir l'image en utilisant  $\bigoplus$ . Utilisez  $\leq$  ou  $\geq$  pour prévisualiser l'image précédente ou suivante.

- 5. Sélectionnez **Continuer à imprimer** pour effectuer les réglages d'impression.
- 6. Définissez la source de papier que vous voulez utiliser dans l'onglet **Param de base**.
- 7. Définissez si nécessaire les autres éléments dans l'onglet **Avancé**. Pour plus d'informations sur les réglages détaillés, consultez les menus pour Dispos mém.
- 8. Saisissez le nombre de copies.
- 9. Appuyez sur  $\circledcirc$  pour démarrer l'impression.
- 10. Retirez le dispositif mémoire de l'imprimante.

#### **Informations connexes**

& [« Paramètres JPEG » à la page 98](#page-97-0)

## **Impression de fichiers PDF ou TIFF à partir d'un dispositif mémoire**

- 1. Connectez le dispositif mémoire au port USB de l'interface externe de l'imprimante.
- 2. Sélectionnez **Dispos mém** au niveau de l'écran d'accueil.
- 3. Sélectionnez **PDF** ou **TIFF**.

La liste des fichiers se trouvant sur le dispositif mémoire est affichée.

Pour modifier l'ordre des fichiers, sélectionnez  $\downarrow$ 1.

- 4. Sélectionnez le fichier que vous voulez imprimer.
- 5. Définissez la source de papier que vous voulez utiliser dans l'onglet **Param de base**.
- 6. Définissez si nécessaire les autres éléments dans l'onglet **Avancé**. Pour plus d'informations sur les réglages détaillés, consultez les menus pour Dispos mém.
- 7. Saisissez le nombre de copies.
- 8. Appuyez sur  $\lozenge$  pour démarrer l'impression.
- 9. Retirez le dispositif mémoire de l'imprimante.

#### **Informations connexes**

- & [« Paramètres PDF » à la page 98](#page-97-0)
- & [« Paramètres TIFF » à la page 99](#page-98-0)

## <span id="page-97-0"></span>**Options de menus pour Dispos mém**

Sélectionnez **Dispos mém** sur l'écran d'accueil de l'imprimante afin d'effectuer divers paramétrages d'impression pour le fichier se trouvant sur le dispositif mémoire.

### **Paramètres JPEG**

### $\left[\frac{1}{\text{Mern}}\right]$  (Options) :

Définissez les paramètres pour trier, sélectionner et désélectionner les données de l'image.

#### Param de base :

❏ Paramètre papier

Spécifiez les paramètres de source de papier que vous voulez utiliser pour l'impression.

#### Avancé :

❏ Mise en page

Sélectionnez la disposition des fichiers JPEG. **1 et suiv** permet d'imprimer un fichier par feuille. **20 haut** permet d'imprimer 20 fichiers par feuille. **Index** permet d'associer des informations à l'impression de l'index.

❏ Adapter au cadre

Sélectionnez **Marche** pour rogner l'image afin qu'elle s'ajuste automatiquement à la disposition sélectionnée pour l'impression. Si le rapport hauteur/largeur des données de l'image et de la taille du papier est différent, l'image est automatiquement agrandie ou réduite de manière à ce que le côté court corresponde au côté court du papier. Le côté long de l'image est rogné s'il dépasse le côté long du papier. Il est possible que cette fonctionnalité ne fonctionne pas pour les photos panoramiques.

❏ Qualité

Sélectionnez **Meilleur** pour obtenir une impression de meilleure qualité, l'impression peut cependant être plus lente.

❏ Date

Sélectionnez le format de la date à laquelle la photo a été prise ou enregistrée. La date n'est pas imprimée dans le cadre de certaines dispositions.

❏ Améliorer

Sélectionnez ce mode pour améliorer automatiquement la luminosité, le contraste et la saturation de la photo. Pour désactiver l'amélioration automatique, sélectionnez **Amélioration désactivée**.

❏ Corr. yeux rouges

Sélectionnez **On** pour corriger automatiquement l'effet yeux rouges sur les photos. Les corrections ne sont pas appliquées au fichier original, seulement aux impressions. Selon le type de photo, des parties de l'image autres que les yeux seront peut-être corrigées.

### **Paramètres PDF**

Vous pouvez effectuer des paramètres d'impression pour les fichiers au format PDF se trouvant dans vos dispositifs mémoire.

#### **Impression**

<span id="page-98-0"></span>(Ordre d'affichage) :

Sélectionnez un réglage de tri pour afficher les fichiers sur l'écran LCD.

Param de base :

❏ Paramètre papier

Spécifiez les paramètres de source de papier que vous voulez utiliser pour l'impression.

Avancé :

❏ Rec/Ver

Sélectionnez **On** pour imprimer des fichiers PDF en recto verso. Vous pouvez également sélectionner un mode de reliure en sélectionnant **Reliure (copie)**.

❏ Ordre d'impr

Sélectionnez l'ordre pour imprimer des fichiers PDF sur plusieurs pages.

### **Paramètres TIFF**

Vous pouvez effectuer des paramètres d'impression pour les fichiers au format TIFF se trouvant dans vos dispositifs mémoire.

#### $\boxed{\downarrow \uparrow}$  (Ordre d'affichage) :

Modifie l'ordre des fichiers.

#### Param de base :

❏ Paramètre papier

Spécifiez les paramètres de source de papier que vous voulez utiliser pour l'impression.

#### Avancé :

❏ Mise en page

Sélectionnez la mise en plage du fichier Multi-TIFF. **1 et suiv** permet d'imprimer une page par feuille. **20-haut** permet d'imprimer 20 pages sur une feuille. **Index** permet d'associer des informations à l'impression de l'index.

❏ Adapter au cadre

Sélectionnez **Marche** pour rogner la photo afin qu'elle s'ajuste automatiquement à la disposition sélectionnée pour les photos. Si le rapport hauteur/largeur des données de l'image et de la taille du papier est différent, l'image est automatiquement agrandie ou réduite de manière à ce que le côté court corresponde au côté court du papier. Le côté long de l'image est rogné s'il dépasse le côté long du papier. Il est possible que cette fonctionnalité ne fonctionne pas pour les photos panoramiques.

❏ Qualité

Sélectionnez **Meilleur** pour obtenir une impression de meilleure qualité, l'impression peut cependant être plus lente.

❏ Ordre d'impr

Sélectionnez l'ordre pour imprimer des fichiers TIFF sur plusieurs pages.

❏ Date

Sélectionnez le format de la date à laquelle la photo a été prise ou enregistrée. La date n'est pas imprimée dans certaines dispositions.

# **Impression depuis des dispositifs intelligents**

## **Utilisation d'Epson iPrint**

Epson iPrint est une application qui vous permet d'imprimer des photos, documents et pages Web à partir d'un dispositif intelligent, tel qu'un smartphone ou une tablette. Vous pouvez utiliser l'impression locale (impression depuis un appareil intelligent connecté au même réseau sans fil que l'imprimante) ou l'impression à distance (impression depuis un site distant via Internet). Pour utiliser l'impression distante, enregistrez votre imprimante dans le service Epson Connect.

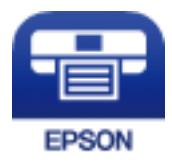

#### **Informations connexes**

& [« Impression à l'aide d'un service réseau » à la page 196](#page-195-0)

### **Connexion de périphérique intelligent par Wi-Fi Direct**

Vous devez connecter le périphérique intelligent à l'imprimante pour imprimer à partir de ce périphérique.

Wi-Fi Direct vous permet de connecter directement l'imprimante aux périphériques sans point d'accès. L'imprimante fait office de point d'accès.

### c*Important:*

Lorsque vous vous connectez depuis un périphérique intelligent à l'imprimante via la connexion Wi-Fi Direct (Simple AP), l'imprimante est reliée au même réseau Wi-Fi (SSID) que le périphérique intelligent, et la communication est établie entre les deux. Si l'imprimante est éteinte, le périphérique intelligent est connecté automatiquement à l'autre réseau Wi-Fi disponible, il n'est donc pas reconnecté au précédent réseau Wi-Fi si l'imprimante est remise sous tension. Connectez-vous à nouveau au SSID de l'imprimante pour la connexion Wi-Fi Direct (Simple AP) depuis le périphérique intelligent.

1. Appuyez sur  $\mathbb{R}$   $\mathbb{S}$  sur l'écran d'accueil.

- 2. Sélectionnez **Wi-Fi Direct**.
- 3. Appuyez sur **Commencer la configuration**.

Si vous avez configuré les paramètres Wi-Fi, le détail des informations de connexion est affiché. Passez à l'étape 5.

4. Appuyez sur **Démarrer configuration**.

5. Vérifiez le SSID et le mot de passe affichés sur le panneau de commande de l'imprimante. Sur l'écran Wi-Fi du périphérique intelligent, sélectionnez le SSID affiché sur le panneau de commande de l'imprimante pour vous connecter.

#### *Remarque:*

Vous pouvez vérifier la méthode de connexion sur le site web. Pour accéder au site web, scannez le code QR code affiché sur le panneau de contrôle de l'imprimante en utilisant le périphérique intelligent, puis accédez à *Installation*.

- 6. Saisissez le mot de passe affiché sur le panneau de commande de l'imprimante au niveau du périphérique intelligent.
- 7. Une fois la connexion établie, appuyez sur **OK** ou **Fermer** sur le panneau de commande de l'imprimante.
- 8. Fermez l'écran.

### **Installation de l'application Epson iPrint**

Vous pouvez installer Epson iPrint sur votre dispositif intelligent à partir de l'URL ou du code QR suivant.

<http://ipr.to/c>

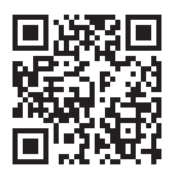

### **Impression à l'aide de l'application Epson iPrint**

Lancez Epson iPrint depuis votre dispositif connecté et sélectionnez l'élément à utiliser à partir de l'écran d'accueil. Les écrans suivants peuvent être modifiés sans avis préalable. Le contenu peut varier en fonction du produit.

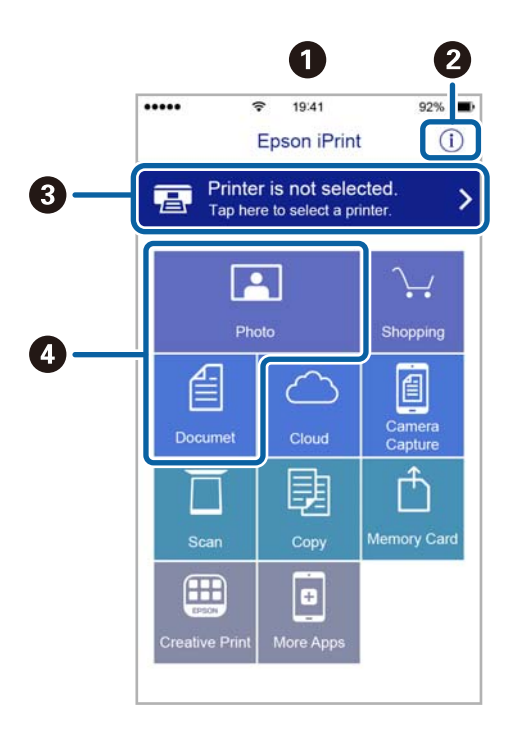

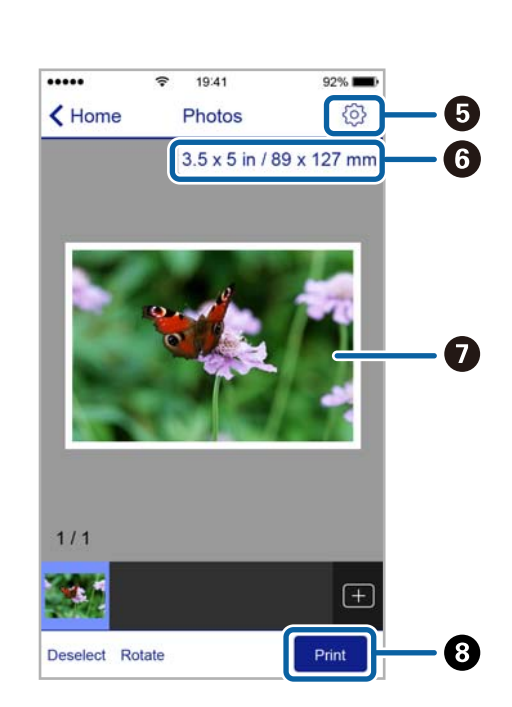

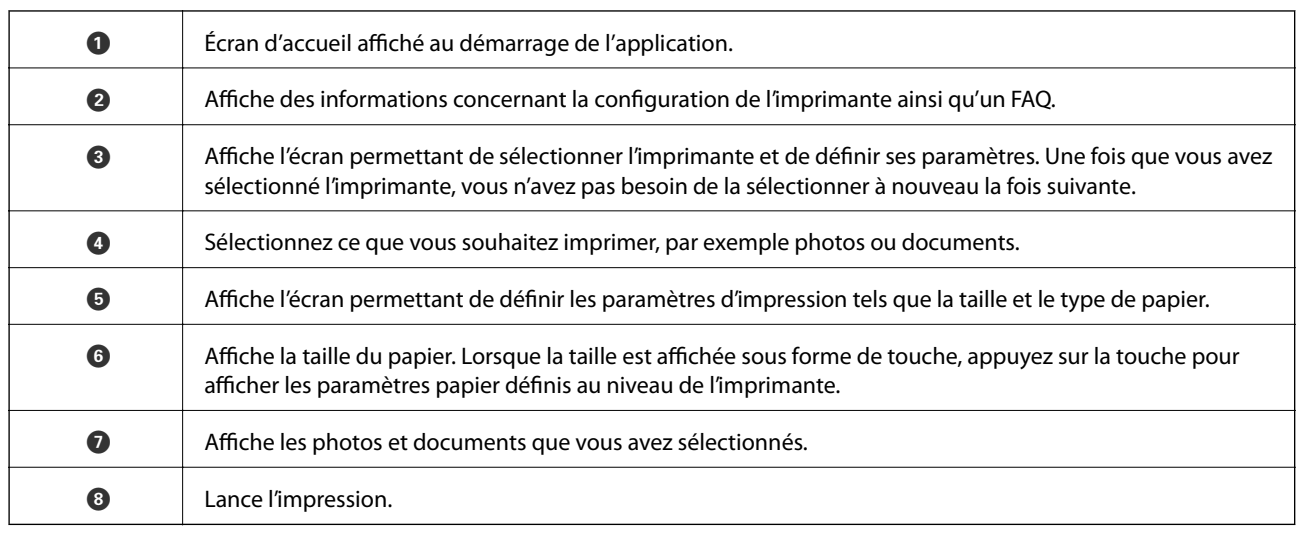

#### *Remarque:*

Pour imprimer à partir du menu document avec un iPhone, iPad ou iPod touch exécutant iOS, lancez Epson iPrint après avoir transféré le document que vous souhaitez imprimer à l'aide de la fonction de partage de fichiers dans iTunes.

### **Impression par contact d'un périphérique intelligent avec N-Mark**

Vous pouvez vous connecter et imprimer de façon très simple en mettant votre périphérique intelligent en contact avec la N-Mark de l'imprimante.

Pour utiliser cette fonctionnalité, assurez d'avoir effectué ce qui suit.

❏ Activez la fonction NFC sur votre périphérique connecté.

Seul Android 4.0 ou plus prend en charge NFC (Near Field Communication).

L'emplacement et les fonctions NFC varient selon le périphérique intelligent. Reportez-vous à la documentation fournie avec votre périphérique intelligent pour plus de détails.

❏ Installez l'application Epson iPrint sur votre périphérique intelligent.

Pour l'installer, mettez en contact votre périphérique intelligent avec la N-Mark de l'imprimante.

❏ Activez Wi-Fi Direct sur votre imprimante.

Voir le Guide de l'administrateur pour plus de détails.

- 1. Chargez du papier dans l'imprimante.
- 2. Mettez en contact votre périphérique intelligent avec la N-Mark de l'imprimante. Epson iPrint démarre.

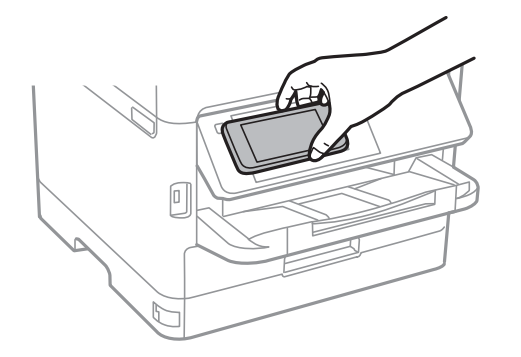

#### *Remarque:*

- ❏ L'imprimante ne peut pas communiquer avec le périphérique s'il y a des obstacles, comme du métal, entre la N-Mark de l'imprimante et le périphérique intelligent.
- ❏ Les administrateurs peuvent interdire l'utilisation de cette fonctionnalité. Dans ce cas, les périphériques intelligents se limitent à émettre un son et ne démarrent aucune application, même si vous les mettez en contact avec la N-Mark de l'imprimante.
- 3. Sélectionnez dans Epson iPrint le fichier que vous voulez imprimer.
- 4. Sur l'écran de prévisualisation affichant l'icône Imprimer, mettez en contact le périphérique intelligent avec la N-Mark de l'imprimante.

L'impression démarre.

#### **Informations connexes**

- & [« Chargement de papier dans le Bac papier » à la page 30](#page-29-0)
- & [« Chargement de papier dans le Alim. papier arrière » à la page 33](#page-32-0)

## **Utilisation d'Epson Print Enabler**

Vous pouvez imprimer directement vos documents, emails, photos et pages Web sans fil à partir de votre téléphone ou tablette Android (Android v4.4 ou version ultérieure).Quelques pressions suffisent pour que votre périphérique Android découvre une imprimante Epson connectée au même réseau sans fil.

- 1. Chargez du papier dans l'imprimante.
- 2. Configurez l'imprimante pour l'impression sans fil.
- 3. Installez le plug-in Epson Print Enabler sur votre périphérique Android via Google Play.
- 4. Connectez votre périphérique Android au même réseau sans fil que celui utilisé par l'imprimante.
- 5. Accédez aux **Paramètres** de votre périphérique Android, sélectionnez **Impression**, puis activez Epson Print Enabler.
- 6. Ouvrez une application Android, tel que Chrome, appuyez sur l'icône du menu et imprimez ce qui s'affiche à l'écran.

#### *Remarque:*

Si vous ne voyez pas votre imprimante, appuyez sur *Toutes les imprimantes* et sélectionnez votre imprimante.

#### **Informations connexes**

- & [« Chargement de papier dans le Bac papier » à la page 30](#page-29-0)
- & [« Chargement de papier dans le Alim. papier arrière » à la page 33](#page-32-0)

## **Utilisation d'AirPrint**

L'application AirPrint permet l'impression sans fil instantanée depuis un iPhone, un iPad ou un iPod touch avec la dernière version du système iOS et depuis un Mac avec la dernière version du système OS X ou macOS.

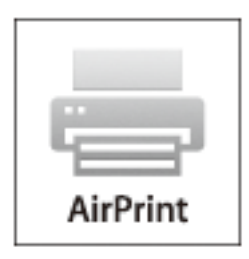

#### *Remarque:*

Vous ne pouvez pas utiliser AirPrint si vous avez désactivé les messages de configuration du papier sur le panneau de commande votre produit.Reportez-vous au lien ci-dessous pour activer les messages si nécessaire.

- 1. Chargez du papier dans le produit.
- 2. Configurez le produit pour l'impression sans fil.Reportez-vous au lien ci-dessous.

#### [http://epson.sn](http://epson.sn/?q=2)

- 3. Connectez votre périphérique Apple au même réseau sans fil que celui utilisé par le produit.
- 4. Imprimez depuis votre périphérique sur votre produit.

#### *Remarque:*

Pour plus de détails, reportez-vous à la page AirPrint du site Web Apple.

#### **Informations connexes**

- & [« Chargement de papier dans le Bac papier » à la page 30](#page-29-0)
- & [« Chargement de papier dans le Alim. papier arrière » à la page 33](#page-32-0)

# **Annulation des tâches en cours ou en file d'attente**

#### *Remarque:*

Vous pouvez également annuler les tâches en cours en appuyant sur  $\bigcirc$  dans le panneau de contrôle de l'imprimante.

- 1. Appuyez sur le bouton  $\overline{1}$  pour afficher **Job/Status**.
- 2. Sélectionnez **Actif** dans l'onglet **État tâche**.

Les tâches d'impression en cours et les tâches en attente sont affichées dans la liste.

- 3. Sélectionnez la tâche que vous souhaitez annuler.
- 4. Sélectionnez **Annuler**.

# <span id="page-104-0"></span>**Copie**

# **Principes de base de la copie**

Cette section détaille les étapes de base pour la copie.

1. Placez les documents originaux.

Si vous souhaitez copier plusieurs documents originaux ou effectuer des copies recto verso, placez tous les documents originaux dans le chargeur automatique de documents.

- 2. Sélectionnez **Copie** au niveau de l'écran d'accueil.
- 3. Vérifiez les paramètres dans **Param de base**.

Sélectionnez l'élément à modifier si nécessaire.

#### *Remarque:*

❏ Si vous sélectionnez l'onglet *Avancé*, vous pouvez effectuer des réglages comme *Type original* ou *Finition*.

- **□** Si vous sélectionnez  $\mathbf{\hat{X}}$ , vous pouvez enregistrer en tant que paramètres prédéfinis les paramètres de copie fréquemment utilisés.
- **□** Si la combinaison de paramètres que vous demandez n'est pas disponible, <sup>●</sup> est affiché. Sélectionnez l'icône pour vérifier les détails, puis modifiez les paramètres.
- **□** Appuyez sur **P** pour consulter l'image numérisée avant de commencer la copie. Cela n'est disponible que lorsque vous placez l'original sur la vitre du scanner.
- 4. Saisissez le nombre de copies.
- 5. Appuyez sur  $\lozenge$ .

#### **Informations connexes**

- & [« Positionnement des originaux » à la page 37](#page-36-0)
- & [« Options de menu de base pour la copie » à la page 106](#page-105-0)
- & [« Options de menu avancées pour la copie » à la page 108](#page-107-0)

# **Copie recto verso**

Vous pouvez copier plusieurs documents originaux ou recto verso sur les deux côtés du papier.

- 1. Sélectionnez **Copie** au niveau de l'écran d'accueil.
- 2. Sélectionnez **Rec/Ver**, puis sélectionnez **1> 2-Faces** ou **2> 2-Faces**. Vous pouvez également préciser l'orientation et la position de la reliure de l'original et du résultat de la copie.
- 3. Définissez les autres éléments si nécessaire.

<span id="page-105-0"></span>4. Appuyez sur  $\lozenge$ .

#### **Informations connexes**

& [« Principes de base de la copie » à la page 105](#page-104-0)

# **Copies avec des originaux de plusieurs pages sur une seule feuille**

Vous pouvez imprimer deux ou quatre originaux sur une seule feuille de papier.

- 1. Sélectionnez **Copie** au niveau de l'écran d'accueil.
- 2. Sélectionnez **Multi-Pages**, puis sélectionnez **2-haut** ou **4-haut**. Vous pouvez également préciser la disposition et l'orientation de l'original.
- 3. Appuyez sur  $\lozenge$ .

#### **Informations connexes**

& [« Principes de base de la copie » à la page 105](#page-104-0)

## **Options de menu de base pour la copie**

#### *Remarque:*

Certaines options peuvent ne pas être disponibles selon les autres paramètres sélectionnés.

Densité :

Augmentez le niveau de densité si les copies sont pâles. Réduisez le niveau de densité en cas de taches d'encre.

#### Paramètre papier :

Sélectionnez la source de papier que vous souhaitez utiliser. Lorsque **Auto** est sélectionné, le papier est alimenté automatiquement en utilisant les paramètres **Réglage papier** définis lorsque vous avez chargé le papier. Cette fonctionnalité n'est disponible que pour les modèles équipés de deux cassettes de papier.

#### Zoom :

Configure le taux d'agrandissement pour l'agrandissement ou la réduction. Si vous désirez réduire ou augmenter la taille de l'original en fonction d'un pourcentage spécifique, sélectionnez la valeur et saisissez un pourcentage compris entre 25 et 400 %.

❏ Aj page auto

Permet de détecter la zone de numérisation et d'agrandir ou de réduire automatiquement le document original en fonction de la taille de papier sélectionnée. S'il y a des marges blanches autour du document original, les marges blanches à partir de la marque dans le coin de la vitre du scanner sont détectées en tant que zone de numérisation, il est cependant possible que les marges de l'autre côté soient rognées.

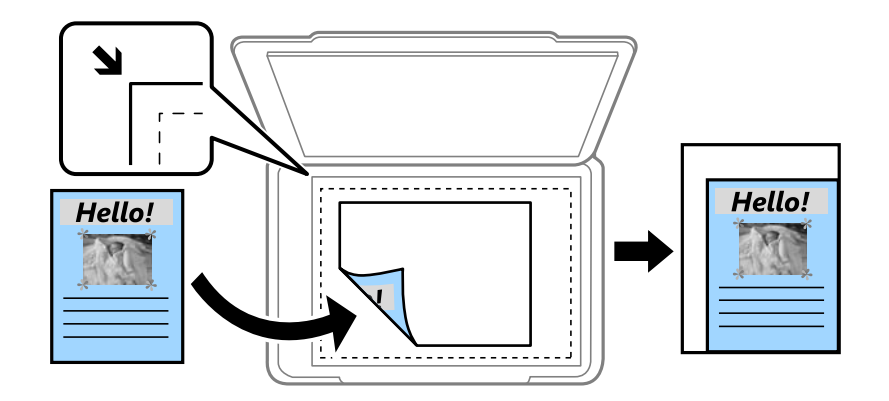

#### ❏ Taille réelle

Permet de réaliser des copies avec un taux d'agrandissement de 100 %.

❏ A4->A5 et autres

Permet d'agrandir ou de réduire automatiquement le document original vers un format de papier spécifique.

#### Format original :

Sélectionnez la taille de votre original. Lorsque vous copiez des documents de taille non standard, sélectionnez la taille la plus proche de celle de votre original.

#### Rec/Ver :

Sélectionnez la mise en page recto verso.

❏ 1> 1-Faces

Permet de copier une copie du document d'origine sur un côté du papier.

❏ 2> 2-Faces

Permet de copier les deux côtés d'un document d'origine recto verso sur les deux côtés d'une feuille de papier. Sélectionnez l'orientation de votre original et la position de reliure de votre original et du papier.

❏ 1> 2-Faces

Permet de copier deux documents originaux recto sur les deux côtés d'une feuille de papier. Sélectionnez l'orientation de votre original et la position de reliure du papier.

❏ 2> 1-Faces

Permet de copier les deux côtés d'un document d'origine recto verso sur un côté de deux feuilles de papier. Sélectionnez l'orientation de votre original et la position de reliure de l'original.

#### Multi-Pages :

Sélectionnez la mise en page de la copie.

❏ Page unique

Copie un original recto sur une feuille unique.

#### <span id="page-107-0"></span>❏ 2-haut

Permet de copier deux documents originaux recto sur une feuille unique selon la disposition 2 en 1. Sélectionnez l'ordre de mise en page et l'orientation de votre original.

❏ 4-haut

Permet de copier quatre documents originaux recto sur une feuille unique selon la disposition 4 en 1. Sélectionnez l'ordre de mise en page et l'orientation de votre original.

# **Options de menu avancées pour la copie**

#### *Remarque:*

Certaines options peuvent ne pas être disponibles selon les autres paramètres sélectionnés.

Type original :

Permet de sélectionner le type de votre original. Effectue une copie en qualité optimale en fonction du type d'original.

Finition :

Sélectionnez comment éjecter le papier pour plusieurs copies de plusieurs originaux.

❏ Group (mêmes pages)

Copie les originaux par page en tant que groupe.

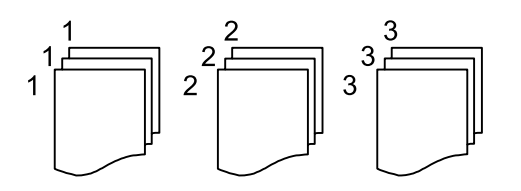

❏ Assemblées (ordre des pages)

Copie les originaux assemblés dans l'ordre et organisés par groupes.

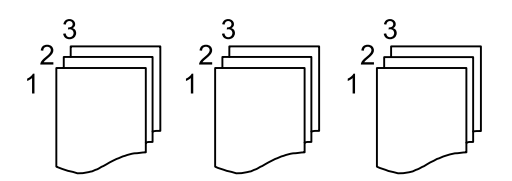

Sens (original) :

Sélectionnez l'orientation de votre document original.

#### Qualité image :

Ajustez les paramètres d'image.

❏ Contraste

Ajustez la différence entre les zones claires et les zones foncées.

❏ Netteté

Ajustez le contour de l'image.
#### ❏ Supprimer arrière-plan

Ajustez la densité de la couleur de l'arrière-plan. Sélectionnez + pour le rendre plus clair (blanc) ou pour le rendre plus sombre (noir).

#### Enlever ombre :

Supprime les ombres qui apparaissent autour des copies lorsqu'on copie du papier épais ou qui apparaissent au centre des copies lorsqu'on copie un livret.

#### Retirer perforations :

Supprime les trous de reliure lors de la copie.

#### Copie Carte d'identité :

Numérise les deux côtés d'une carte d'identité et les copie sur un côté d'une feuille.

# **Numérisation**

# **Numérisation à l'aide du panneau de commande**

Vous pouvez envoyer les images numérisées sur le panneau de commande de l'imprimante aux destinations suivantes.

#### Dossier réseau/FTP

Vous pouvez enregistrer l'image numérisée vers un dossier sur un réseau. Vous pouvez spécifier un dossier partagé sur l'ordinateur, créé à l'aide des protocoles SMB, ou un dossier sur un serveur FTP. Vous devez définir un dossier partagé ou un serveur FTP avant de numériser.

#### Email

Vous pouvez envoyer des fichiers image numérisés par email directement à partir de l'imprimante via un serveur email préconfiguré. Avant de numériser, vous devez configurer le serveur email.

#### Document Capture Pro

Vous pouvez réaliser des tâches créées par le logiciel de numérisation Document Capture Pro depuis le panneau de commande de l'imprimante. Lorsque vous créez une tâche qui enregistre l'image numérisée sur l'ordinateur, vous pouvez exécuter la tâche depuis l'imprimante et enregistrer l'image numérisée sur votre ordinateur. Avant la numérisation, installez Document Capture Pro sur votre ordinateur et créez une tâche.

#### Dispos mém

Vous pouvez enregistrer l'image numérisée sur un dispositif mémoire. Vous n'avez pas besoin de définir de paramètres avant de numériser.

#### Cloud

Vous pouvez envoyer les images numérisées aux services de cloud. Avant de numériser, définissez les paramètres dans Epson Connect.

#### Ordi (WSD)

Vous pouvez enregistrer l'image numérisée sur un ordinateur connecté à l'imprimante, à l'aide d'un fonctionnalité WSD. Si vous utilisez Windows 7/Windows Vista, vous devez configurer WSD sur votre ordinateur avant de numériser.

#### **Informations connexes**

- & [« Enregistrement de l'image scannée dans un dossier partagé ou un serveur FTP » à la page 111](#page-110-0)
- & [« Numérisation vers un email » à la page 120](#page-119-0)
- & [« Numérisation à l'aide des paramètres enregistrés sur l'ordinateur \(Document Capture Pro\) » à la page 122](#page-121-0)
- & [« Numérisation vers un dispositif mémoire » à la page 125](#page-124-0)
- & [« Numérisation vers le Cloud » à la page 128](#page-127-0)

# <span id="page-110-0"></span>**Enregistrement de l'image scannée dans un dossier partagé ou un serveur FTP**

Vous pouvez enregistrer l'image numérisée vers un dossier spécifique sur un réseau. Vous pouvez spécifier un dossier partagé sur l'ordinateur, créé à l'aide des protocoles SMB, ou un dossier sur un serveur FTP.

#### *Remarque:*

- ❏ Le scanner et l'ordinateur doivent être connectés au même réseau. Contactez votre administrateur pour les paramètres réseau.
- ❏ Si vous souhaitez enregistrer des images numérisées sur un serveur FTP, contactez l'administrateur du serveur FTP pour confirmer les informations du serveur.

Préparez ce qui suit pour enregistrer les images numérisées dans un dossier partagé.

- ❏ Préparation 1 : vérification du nom de l'ordinateur
- ❏ Préparation 2 : création d'un dossier partagé sur l'ordinateur
- ❏ Préparation 3 : enregistrement d'un dossier partagé dans les contacts de l'imprimante

#### *Remarque:*

La méthode pour définir le dossier partagé varie en fonction du système d'exploitation et de votre environnement. Dans ce manuel, les exemples utilisés concernent Windows 10/Windows 8.1/Windows 8/Windows 7. Consultez la documentation de votre ordinateur pour obtenir des informations détaillées sur la configuration d'un dossier partagé sur votre ordinateur.

#### **Informations connexes**

- & « Préparation 1 : vérification du nom de l'ordinateur » à la page 111 Vérifiez le nom de l'ordinateur sur lequel vous souhaitez créer le dossier partagé.
- & [« Préparation 2 : création d'un dossier partagé sur l'ordinateur » à la page 112](#page-111-0) Créez un dossier sur l'ordinateur, puis configurez le dossier à partager sur le réseau.
- $\rightarrow$  [« Préparation 3 : enregistrement d'un dossier partagé dans les contacts de l'imprimante » à la page 114](#page-113-0) L'enregistrement d'un chemin de dossier partagé sur le panneau de commande de l'imprimante permet de spécifier le chemin du dossier en sélectionnant les contacts.

### **Préparation 1 : vérification du nom de l'ordinateur**

Vérifiez le nom de l'ordinateur sur lequel vous souhaitez créer le dossier partagé.

Utilisez des caractères alphanumériques pour le nom de l'ordinateur. Vous ne trouverez pas l'ordinateur à partir de l'imprimante si d'autres caractères sont utilisés.

#### *Remarque:*

La méthode pour définir le dossier partagé varie en fonction du système d'exploitation et de votre environnement. Dans ce manuel, les exemples utilisés concernent Windows 10/Windows 8.1/Windows 8/Windows 7. Consultez la documentation de votre ordinateur pour obtenir des informations détaillées sur la configuration d'un dossier partagé sur votre ordinateur.

- 1. Ouvrez la fenêtre système de l'ordinateur.
	- ❏ Windows 10/Windows 8.1/Windows 8 :

Appuyez sur X tout en maintenant enfoncé la touche Windows du clavier, puis sélectionnez **Système** dans la liste.

❏ Windows 7 :

Cliquez sur le bouton Démarrer, cliquez avec le bouton droit sur **Ordinateur**, puis sélectionnez **Propriétés**.

<span id="page-111-0"></span>2. Vérifiez le **Nom de l'ordinateur** dans la fenêtre **Système**.

#### *Remarque:*

Utilisez des caractères alphanumériques pour le nom de l'ordinateur. Si le nom de l'ordinateur utilise d'autres caractères, modifiez le nom. Si vous avez besoin de modifier le *Nom de l'ordinateur*, contactez votre administrateur.

Ceci complète la section « Préparation 1 : vérification du nom de l'ordinateur ».

Passez ensuite à la section « Préparation 2 : création d'un dossier partagé sur l'ordinateur ».

#### **Informations connexes**

& « Préparation 2 : création d'un dossier partagé sur l'ordinateur » à la page 112 Créez un dossier sur l'ordinateur, puis configurez le dossier à partager sur le réseau.

### **Préparation 2 : création d'un dossier partagé sur l'ordinateur**

Créez un dossier sur l'ordinateur, puis configurez le dossier à partager sur le réseau.

La procédure suivante concerne la situation dans laquelle un mot de passe est configuré sur l'ordinateur.

#### *Remarque:*

La méthode pour définir le dossier partagé varie en fonction du système d'exploitation et de votre environnement.Dans ce manuel, les exemples utilisés concernent Windows 10/Windows 8.1/Windows 8/Windows 7.Consultez la documentation de votre ordinateur pour obtenir des informations détaillées sur la configuration d'un dossier partagé sur votre ordinateur.

- 1. Ouvrez le **Panneau de configuration**.
	- ❏ Windows 10 :

Faites un clic droit sur le bouton Démarrer ou appuyez dessus et maintenez-le enfoncé, puis sélectionnez **Panneau de configuration**.

❏ Windows 8.1/Windows 8 :

Sélectionnez **Bureau** > **Paramètres** > **Panneau de configuration**.

❏ Windows 7 :

Cliquez sur le bouton Démarrer et sélectionnez **Panneau de configuration**.

- 2. Dans la fenêtre **Panneau de commande**, cliquez sur **Réseau et Internet**.
- 3. Dans la fenêtre **Réseau et Internet**, cliquez sur **Centre Réseau et partage**.
- 4. Dans la fenêtre **Centre Réseau et partage**, cliquez sur **Modifier les paramètres de partage avancés**.
- 5. Dans la fenêtre **Paramètres de partage avancés** sélectionnez **Activer le partage de fichiers et d'imprimantes** dans **Partage de fichiers et d'imprimantes**.Cliquez sur **Enregistrer les modifications** et fermez la fenêtre.

S'il est déjà sélectionné, cliquez sur **Annuler** et fermez la fenêtre.

- 6. Dans la fenêtre **Centre Réseau et partage**, cliquez sur **×** en haut à droite de la fenêtre pour fermer cette dernière.
- 7. Démarrez l'explorateur.
- 8. Sélectionnez un disque, puis créez un dossier.
	- ❏ Windows 10/Windows 8.1/Windows 8 :

Cliquez sur **Ordinateur**, puis sélectionnez un disque.Cliquez avec le bouton droit sur le disque, puis sélectionnez **Nouveau** > **Dossier**.

❏ Windows 7 :

Cliquez sur **Ordinateur**, puis sélectionnez un disque.Cliquez avec le bouton droit sur le disque, puis sélectionnez **Nouveau** > **Dossier**.

9. Donnez un nom au dossier créé.

#### *Remarque:*

Le nom du dossier doit comporter 12 caractères ou moins.Si le nom dépasse 12 caractères, l'imprimante pourrait ne pas pouvoir accéder au dossier en fonction de votre environnement.

10. Cliquez avec le bouton droit de la souris sur le dossier créé, puis sélectionnez **Propriétés**.

Accordez l'autorisation d'accès aux modifications pour partager les autorisations d'accès pour le compte utilisateur.Cela s'applique lorsque l'utilisateur accède au dossier d'un réseau.

- 11. Sélectionnez l'onglet **Partage** dans la fenêtre **Propriétés**.
- 12. Cliquez sur **Partage avancé** dans l'onglet **Partage**.
- 13. Dans la fenêtre **Partage avancé**, activez **Partager ce dossier**, puis cliquez sur **Autorisations**.
- 14. Dans l'onglet **Autorisations de partage**, sélectionnez **Tout le monde** dans **Groupes ou noms d'utilisateur**, puis cliquez sur **Supprimer**.

Si **Tout le monde** est autorisé, tous les utilisateurs peuvent accéder au dossier partagé, à part vous.

- 15. Cliquez sur **Ajouter** au-dessous de **Groupes ou noms d'utilisateur**.
- 16. Dans **Entrer le nom de l'objet à sélectionner** dans la fenêtre **Sélectionner des utilisateurs ou des groupes**, saisissez le **Nom d'utilisateur** que vous utilisez pour vous connecter à l'ordinateur.
- 17. Cliquez sur **Vérifier les noms**.Confirmez que le nom est souligné, puis cliquez sur **OK**.
	- *Remarque:*

Si *Impossible de trouver le nom* s'affiche, cliquez sur *Annuler*, puis saisissez le bon nom d'utilisateur.

- 18. Dans l'onglet **Autorisations de partage**, sélectionnez le nom d'utilisateur saisi dans **Groupes ou noms d'utilisateur**, autorisez **Modifier**, puis cliquez sur **OK**.
- 19. Dans la fenêtre **Partage avancé**, cliquez sur **Appliquer**, puis sur **OK**.
- 20. Le chemin réseau pour le dossier partagé s'affiche dans l'onglet **Partage**.Ce chemin est nécessaire lors de l'enregistrement de contacts sur l'imprimante. Assurez-vous d'en prendre note ou de le copier et l'enregistrer.
- 21. Sélectionnez l'onglet **Sécurité**, puis confirmez que **Utilisateurs authentifiés** s'affiche dans **Groupes ou noms d'utilisateur**, et que **Modifier** est autorisé pour les **Utilisateurs authentifiés**.
	- ❏ Si **Modifier** est autorisé, cliquez sur **OK**.Cela complète la section « Préparation 2 : création d'un dossier partagé sur l'ordinateur ».Passez ensuite à la section « Préparation 3 : enregistrement d'un dossier partagé dans les contacts de l'imprimante ».
	- ❏ Si cela n'est pas autorisé, passez à l'étape 22.

<span id="page-113-0"></span>22. Cliquez sur **Modifier**.

Accordez l'autorisation d'accès aux modifications pour partager les autorisations de sécurité pour le compte utilisateur.Cela s'applique lorsque l'utilisateur accède au dossier d'un réseau ou d'une connexion locale.

- 23. Cliquez sur **Ajouter** au-dessous de **Groupes ou noms d'utilisateur**.
- 24. Dans **Entrer le nom de l'objet à sélectionner** dans la fenêtre **Sélectionner des utilisateurs ou des groupes**, saisissez le **Nom d'utilisateur** de connexion à l'ordinateur.
- 25. Cliquez sur **Vérifier les noms**.Confirmez que le nom est souligné, puis cliquez sur **OK**.

Si **Impossible de trouver le nom** s'affiche, cliquez sur **Annuler**, puis saisissez le bon nom d'utilisateur.

*Remarque:*

Procédez comme suit pour vérifier le nom d'utilisateur.

- ❏ Windows 10 : faites un clic droit sur le bouton Démarrer ou appuyez dessus et maintenez-le enfoncé, puis sélectionnez *Panneau de configuration* > *Comptes d'utilisateurs*.
- ❏ Windows 8.1/Windows 8 : sélectionnez *Bureau* > *Paramètres* > *Panneau de configuration* > *Compte d'utilisateur*.
- ❏ Windows 7 : sélectionnez *Démarrer* > *Panneau de configuration* > *Compte d'utilisateur*.
- 26. Dans la fenêtre **Autorisations** confirmez que le nom d'utilisateur s'affiche dans **Groupes ou noms d'utilisateur**, autorisez **Modifier** pour le nom, cliquez sur **Appliquer**, puis sur **OK**.
- 27. Cliquez sur **OK** ou **Fermer** pour fermer la fenêtre.

*Remarque:* L'icône du dossier reste inchangée suite au partage.*Partagé* s'affiche comme *État* dans la fenêtre des dossiers.

Cela complète la section « Préparation 2 : création d'un dossier partagé sur l'ordinateur ».

Passez ensuite à la section « Préparation 3 : enregistrement d'un dossier partagé dans les contacts de l'imprimante ».

#### **Informations connexes**

& « Préparation 3 : enregistrement d'un dossier partagé dans les contacts de l'imprimante » à la page 114 L'enregistrement d'un chemin de dossier partagé sur le panneau de commande de l'imprimante permet de spécifier le chemin du dossier en sélectionnant les contacts.

### **Préparation 3 : enregistrement d'un dossier partagé dans les contacts de l'imprimante**

L'enregistrement d'un chemin de dossier partagé sur le panneau de commande de l'imprimante permet de spécifier le chemin du dossier en sélectionnant les contacts.

Vous avez besoin des informations suivantes pour l'enregistrement dans les contacts.

- ❏ Nom d'utilisateur et mot de passe de connexion à l'ordinateur
- ❏ Chemin réseau pour le dossier partagé
- ❏ Adresse IP ou nom de l'imprimante (uniquement lors de l'enregistrement depuis l'ordinateur)

Il existe plusieurs méthodes d'enregistrement du chemin de dossier dans les contacts.Chaque méthode permet d'enregistrer le même contenu.Consultez les informations connexes suivantes pour plus de détails.

#### **Numérisation**

#### *Remarque:*

La méthode pour définir le dossier partagé varie en fonction du système d'exploitation et de votre environnement.Dans ce manuel, les exemples utilisés concernent Windows 10/Windows 8.1/Windows 8/Windows 7.Consultez la documentation de votre ordinateur pour obtenir des informations détaillées sur la configuration d'un dossier partagé sur votre ordinateur.

#### **Informations connexes**

- & « Enregistrement depuis le panneau de configuration de l'imprimante » à la page 115 Vous pouvez enregistrer des contacts sur le panneau de commande de l'imprimante.
- & [« Enregistrement à partir d'un ordinateur à l'aide d'un navigateur Web » à la page 116](#page-115-0) Vous pouvez enregistrer les contacts depuis votre ordinateur en accédant à l'écran de configuration de l'imprimante (Web Config) depuis un navigateur Web. Vous pouvez continuer à travailler sur l'ordinateur après avoir créé le dossier partagé.

#### *Enregistrement depuis le panneau de configuration de l'imprimante*

Vous pouvez enregistrer des contacts sur le panneau de commande de l'imprimante.

- 1. Sélectionnez **Param.** à partir de l'écran d'accueil.
- 2. Sélectionnez **Gestionnaire de Contacts**, puis sélectionnez **Enreg./Supprimer**.
- 3. Sélectionnez **Ajout entrée**, puis sélectionnez **Ajouter contact**.
- 4. Sélectionnez **Dossier réseau/FTP**.
- 5. Définissez les informations nécessaires.
	- ❏ N° d'enreg. : définissez un numéro d'enregistrement pour l'adresse.
	- ❏ Nom : saisissez un nom à afficher dans la liste des contacts.
	- ❏ Mot d'index : saisissez le mot d'index utilisé lors de la recherche de la liste de contacts.
	- ❏ Mode de communication : sélectionnez SMB.
	- ❏ Emplacement (requis) : saisissez le chemin réseau du dossier partagé.
	- ❏ Nom utilisateur : saisissez un nom d'utilisateur pour vous connecter à l'ordinateur.(uniquement lorsque le mot de passe est défini sur l'ordinateur)
	- ❏ Mot de passe : saisissez un mot de passe correspondant au nom d'utilisateur.
	- ❏ Affect à l'util fréquente : définissez l'adresse comme adresse fréquemment utilisée.Le groupe sera affiché sur l'écran supérieur lors de la spécification de l'adresse.
- 6. Appuyez sur **OK**.Cela complète l'enregistrement d'un contact dans la liste des contacts.

Cela complète la section « Préparation 3 : enregistrement d'un dossier partagé dans les contacts de l'imprimante ».Ceci complète toutes les préparations de sauvegarde des images numérisées dans le dossier partagé.

#### **Informations connexes**

& [« Numérisation vers un dossier réseau ou un serveur FTP » à la page 117](#page-116-0)

#### <span id="page-115-0"></span>*Enregistrement à partir d'un ordinateur à l'aide d'un navigateur Web*

Vous pouvez enregistrer les contacts depuis votre ordinateur en accédant à l'écran de configuration de l'imprimante (Web Config) depuis un navigateur Web. Vous pouvez continuer à travailler sur l'ordinateur après avoir créé le dossier partagé.

Vous n'avez pas besoin d'installer d'applications sur l'ordinateur.

Les opérations suivantes utilisent Internet Explorer comme exemple.

- 1. Démarrez Internet Explorer.
- 2. Saisissez l'adresse IP de l'imprimante dans la barre d'adresse d'Internet Explorer, puis appuyez sur la touche Entrée.

#### 3. Cliquez sur **Continuer sur ce site (non recommandé)**.

#### *Remarque:* Si vous ne pouvez pas accéder à Web Config, contactez votre administrateur.

4. Si un mot de passe administrateur est défini sur l'imprimante, cliquez sur **Connexion administrateur**, puis connectez-vous en tant qu'administrateur en saisissant le mot de passe.

Si un mot de passe administrateur n'est pas défini sur l'imprimante, vous n'avez pas besoin d'effectuer cette opération. Passez à l'étape 5.

- 5. Cliquez sur **Numériser/Copier**.
- 6. Cliquez sur **Contacts**.
- 7. Sélectionnez un numéro non utilisée, puis cliquez sur **Modifier**.
- 8. Saisissez les informations nécessaires, puis cliquez sur **Appliquer**.
	- ❏ Nom : saisissez un nom à afficher dans la liste des contacts.
	- ❏ Mot d'index : saisissez le mot d'index utilisé lors de la recherche dans la liste de contacts.
	- ❏ Type : sélectionnez **Dossier réseau (SMB)**.
	- ❏ Affect à l'util fréquente : définissez l'adresse comme adresse fréquemment utilisée. Le groupe sera affiché sur l'écran supérieur lors de la spécification de l'adresse.
	- ❏ Enregistrer : saisissez le chemin réseau du dossier partagé.
	- ❏ Nom d'utilisateur : saisissez un nom d'utilisateur pour vous connecter à l'ordinateur. (uniquement lorsque le mot de passe est défini sur l'ordinateur)
	- ❏ Mot de passe : saisissez un mot de passe correspondant au nom d'utilisateur.
- 9. Un message s'affiche indiquant que l'enregistrement est terminé. Fermez le navigateur Web.

Cela complète la section « Préparation 3 : enregistrement d'un dossier partagé dans les contacts de l'imprimante ». Ceci complète toutes les préparations de sauvegarde des images numérisées dans le dossier partagé.

#### **Informations connexes**

& [« Numérisation vers un dossier réseau ou un serveur FTP » à la page 117](#page-116-0)

### <span id="page-116-0"></span>**Numérisation vers un dossier réseau ou un serveur FTP**

Vous pouvez enregistrer l'image numérisée vers un dossier spécifique sur un réseau. Vous pouvez indiquer le dossier en saisissant directement un chemin de dossier, mais il peut être plus pratique de commencer par enregistrer les informations du dossier dans votre liste de contacts.

#### *Remarque:*

- ❏ Avant d'utiliser cette fonctionnalité, assurez-vous que les paramètres *Date/Heure* et *Décalage horaire* de l'imprimante sont corrects. Accédez aux menus depuis *Param.* > *Réglages généraux* > *Param de base* > *Régl. Date/Heure*.
- ❏ Vous pouvez contrôler la destination avant la numérisation. Sélectionnez *Param.* > *Réglages généraux* > *Param. de numér.*, puis activez *Confirmer destinataire*.
- 1. Placez les documents originaux.

#### *Remarque:*

Si vous souhaitez numériser plusieurs documents originaux ou effectuer des numérisations recto verso, placez tous les documents originaux dans le ADF.

- 2. Sélectionnez **Numériser** au niveau de l'écran d'accueil.
- 3. Sélectionnez **Dossier réseau/FTP**.
- 4. Indiquez le dossier.
	- ❏ Pour sélectionner à partir des adresses utilisées fréquemment : sélectionnez les icônes affichées à l'écran.
	- ❏ Pour saisir directement le chemin d'accès du dossier : sélectionnez **Clavier**. Sélectionnez **Mode de communication**, saisissez le chemin de dossier comme **Emplacement (requis)**, puis définissez les autres paramètres de dossier.

Saisissez l'emplacement du dossier dans le format suivant.

Lorsque vous utilisez SMB comme mode de communication : \\nom de l'hôte\nom du dossier

Lorsque vous utilisez FTP comme mode de communication : ftp://nom de l'hôte/nom du dossier

❏ Pour sélectionner dans la liste des contacts : sélectionnez **Contacts**, sélectionnez un contact, puis sélectionnez **Fermer**.

Vous pouvez rechercher un dossier à partir de la liste des contacts. Saisissez le mot-clé recherché dans la boîte situé en haut de l'écran.

#### *Remarque:*

Vous pouvez imprimer l'historique du dossier dans lequel des documents ont été enregistrés en sélectionnant .

5. Sélectionnez **Param. de numér.**, puis vérifiez des paramètres tels que le format d'enregistrement et modifiezles si nécessaire.

#### *Remarque:*

Sélectionnez  $\hat{\mathbf{X}}$  pour enregistrements vos paramètres en tant que prédéfinition.

6. Appuyez sur  $\lozenge$ .

#### **Informations connexes**

- & [« Gestion des contacts » à la page 47](#page-46-0)
- & [« Positionnement des originaux » à la page 37](#page-36-0)
- & [« Enregistrement de vos paramètres favoris comme une prédéfinition » à la page 49](#page-48-0)

### **Options de menu de destination pour la numérisation vers un dossier**

Clavier :

Ouvrez l'écran **Modifier Emplacement**.Saisissez le chemin du dossier et définissez chaque élément sur l'écran.

❏ Mode de communication

Sélectionnez le mode de communication.

❏ Emplacement (requis)

Saisissez le chemin du dossier dans lequel enregistrer l'image numérisée.

❏ Nom utilisateur

Saisissez un nom d'utilisateur pour le dossier indiqué.

❏ Mot de passe

Saisissez un mot de passe pour le dossier indiqué.

❏ Mode de connexion

Sélectionnez le mode de connexion.

❏ Num. port

Entrez un numéro de port.

#### Contacts :

Sélectionnez un dossier dans lequel enregistrer l'image numérisée à partir de la liste des contacts.Vous n'avez pas besoin de définir des paramètres d'emplacement lorsque vous avez sélectionné un dossier à partir de la liste des contacts.

### **Options de menu de numérisation pour la numérisation vers un dossier**

#### *Remarque:*

Certaines options peuvent ne pas être disponibles selon les autres paramètres sélectionnés.

Mode coul :

Permet d'indiquer s'il faut numériser en couleur ou en noir et blanc.

#### Format fichier :

Permet de sélectionner le format d'enregistrement de l'image numérisée.

❏ Taux de compression

Permet de sélectionner le niveau de compression de l'image numérisée.

❏ PDF Réglages

Si vous avez sélectionné **PDF** comme paramètre de format d'enregistrement, utilisez ces paramètres pour protéger les fichiers PDF.

Pour créer un fichier PDF qui nécessite un mot de passe à l'ouverture, définissez **MdPasse d'ouvert de doc**. Pour créer un fichier PDF qui nécessite un mot de passe pour l'impression ou la modification, définissez **MdPasse autorisations**.

#### Résolution :

Permet de sélectionner la résolution de numérisation.

#### **Numérisation**

#### Rec/Ver :

Permet de numériser les deux côtés du document original.

❏ Sens (original)

Permet de sélectionner l'orientation du document original.

❏ Reliure (originale)

Permet de sélectionner la position de reliure des documents originaux.

#### Zone numéri. :

Sélectionnez la zone de numérisation. Sélectionnez **Recadr auto** pour rogner l'espace blanc situé autour du texte ou de l'image lors de la numérisation. Pour numériser sur toute la surface de la vitre du scanner, sélectionnez **Zone Max**.

❏ Sens (original)

Permet de sélectionner l'orientation du document original.

#### Type original :

Permet de sélectionner le type de votre original.

#### Densité :

Permet de sélectionner le contraste de l'image numérisée.

#### Enlever ombre :

Permet de supprimer les ombres du document original qui apparaissent dans l'image numérisée.

❏ Surround

Permet de supprimer les ombres se trouvant sur les bords du document original.

❏ Centre

Permet de supprimer les ombres se trouvant sur marge de reliure du livret.

#### Retirer perforations :

Supprime les trous de perforation qui apparaissent dans l'image numérisée. Vous pouvez indiquer la zone où supprimer les trous de perforation en saisissant une valeur dans la boîte située à droite.

❏ Effacement position

Permet de sélectionner la position pour supprimer les trous de perforation.

❏ Sens (original)

Permet de sélectionner l'orientation du document original.

#### Nom du fichier :

❏ Préfixe nom de fichier

Saisissez un préfixe pour le nom des images en caractères alphanumériques et symboles.

❏ Ajouter date

Ajouter la date au nom du fichier.

❏ Ajouter l'heure

Ajouter l'heure au nom du fichier.

# <span id="page-119-0"></span>**Numérisation vers un email**

Vous pouvez envoyer des fichiers image numérisés par email directement à partir de l'imprimante via un serveur de messagerie préconfiguré. Avant d'utiliser cette fonctionnalité, vous devez créer un dossier au niveau du périphérique mémoire sur lequel les documents reçus sont enregistrés.

Vous pouvez indiquer l'adresse email en la saisissant directement, mais il peut être plus pratique de commencer par enregistrer l'adresse email dans votre liste de contacts.

#### *Remarque:*

- ❏ Avant d'utiliser cette fonctionnalité, assurez-vous que les paramètres *Date/Heure* et *Décalage horaire* de l'imprimante sont corrects. Accédez aux menus depuis *Param.* > *Réglages généraux* > *Param de base* > *Régl. Date/Heure*.
- ❏ Vous pouvez contrôler la destination avant la numérisation. Sélectionnez *Param.* > *Réglages généraux* > *Param. de numér.*, puis activez *Confirmer destinataire*.
- 1. Placez les documents originaux.

#### *Remarque:*

Si vous souhaitez numériser plusieurs documents originaux ou effectuer des numérisations recto verso, placez tous les documents originaux dans le ADF.

- 2. Sélectionnez **Numériser** au niveau de l'écran d'accueil.
- 3. Sélectionnez **Email**.
- 4. Indiquez les adresses.
	- ❏ Pour sélectionner les adresses utilisées fréquemment : sélectionnez les icônes affichées à l'écran.
	- ❏ Pour saisir manuellement l'adresse e-mail : sélectionnez **Clavier**, saisissez l'adresse e-mail, puis sélectionnez **OK**.
	- ❏ Pour sélectionner dans la liste des contacts : sélectionnez **Contacts**, sélectionnez un contact ou un groupe, puis appuyez sur **Fermer**.

Vous pouvez rechercher des adresses à partir de la liste des contacts. Saisissez le mot-clé recherché dans la boîte situé en haut de l'écran.

❏ Pour sélectionner dans la liste de l'historique : sélectionnez **Historique**, sélectionnez un contact, puis sélectionnez **Fermer**.

#### *Remarque:*

❏ Le nombre de destinataires que vous avez sélectionnés s'affiche sur la droite de l'écran. Vous pouvez envoyer des emails à un maximum de 10 adresses et groupes.

Si des groupes figurent parmi les destinataires, vous pouvez sélectionner jusqu'à 200 adresses individuelles au total, en tenant compte des adresses figurant dans les groupes.

- ❏ Sélectionnez la boîte d'adresse en haut de l'écran afin d'afficher la liste des adresses sélectionnées.
- **□** Sélectionnez **pour afficher ou imprimer l'historique des envois, ou modifiez les paramètres du serveur de** messagerie.
- 5. Sélectionnez **Param. de numér.**, puis vérifiez des paramètres tels que le format d'enregistrement et modifiezles si nécessaire.

#### *Remarque:*

Sélectionnez  $\mathbb{\hat{X}}$  pour enregistrements vos paramètres en tant que prédéfinition.

6. Appuyez sur  $\Phi$ .

#### **Numérisation**

#### **Informations connexes**

- & [« Gestion des contacts » à la page 47](#page-46-0)
- & [« Positionnement des originaux » à la page 37](#page-36-0)
- & [« Enregistrement de vos paramètres favoris comme une prédéfinition » à la page 49](#page-48-0)

### **Options de menu pour la numérisation vers un e-mail**

#### *Remarque:*

Certaines options peuvent ne pas être disponibles selon les autres paramètres sélectionnés.

#### Mode coul :

Permet d'indiquer s'il faut numériser en couleur ou en noir et blanc.

#### Format fichier :

Permet de sélectionner le format d'enregistrement de l'image numérisée.

❏ Taux de compression

Permet de sélectionner le niveau de compression de l'image numérisée.

❏ PDF Réglages

Si vous avez sélectionné **PDF** comme paramètre de format d'enregistrement, utilisez ces paramètres pour protéger les fichiers PDF.

Pour créer un fichier PDF qui nécessite un mot de passe à l'ouverture, définissez **MdPasse d'ouvert de doc**. Pour créer un fichier PDF qui nécessite un mot de passe pour l'impression ou la modification, définissez **MdPasse autorisations**.

#### Résolution :

Permet de sélectionner la résolution de numérisation.

#### Rec/Ver :

Permet de numériser les deux côtés du document original.

❏ Sens (original)

Permet de sélectionner l'orientation du document original.

❏ Reliure (originale)

Permet de sélectionner la position de reliure des documents originaux.

#### Zone numéri. :

Sélectionnez la zone de numérisation. Sélectionnez **Recadr auto** pour rogner l'espace blanc situé autour du texte ou de l'image lors de la numérisation. Pour numériser sur toute la surface de la vitre du scanner, sélectionnez **Zone Max**.

❏ Sens (original)

Permet de sélectionner l'orientation du document original.

#### Type original :

Permet de sélectionner le type de votre original.

#### <span id="page-121-0"></span>Densité :

Permet de sélectionner le contraste de l'image numérisée.

#### Enlever ombre :

Permet de supprimer les ombres du document original qui apparaissent dans l'image numérisée.

❏ Surround

Permet de supprimer les ombres se trouvant sur les bords du document original.

❏ Centre

Permet de supprimer les ombres se trouvant sur marge de reliure du livret.

#### Retirer perforations :

Supprime les trous de perforation qui apparaissent dans l'image numérisée. Vous pouvez indiquer la zone où supprimer les trous de perforation en saisissant une valeur dans la boîte située à droite.

❏ Effacement position

Permet de sélectionner la position pour supprimer les trous de perforation.

❏ Sens (original)

Permet de sélectionner l'orientation du document original.

#### Sujet :

Saisissez l'objet de l'e-mail en caractères alphanumériques et symboles.

#### Taille max fichier joint :

Sélectionnez la taille de fichier maximale qui peut être jointe à l'email.

#### Nom du fichier :

❏ Préfixe nom de fichier

Saisissez un préfixe pour le nom des images en caractères alphanumériques et symboles.

❏ Ajouter date

Ajouter la date au nom du fichier.

❏ Ajouter l'heure

Ajouter l'heure au nom du fichier.

# **Numérisation à l'aide des paramètres enregistrés sur l'ordinateur (Document Capture Pro)**

Vous pouvez enregistrer une série d'opérations en tant que tâche à l'aide de Document Capture Pro. Les tâches enregistrées peuvent être réalisées à partir du panneau de commande de l'imprimante.

Si vous créez la tâche qui enregistre l'image numérisée sur l'ordinateur, vous pouvez exécuter la tâche depuis l'imprimante et enregistrer l'image numérisée sur l'ordinateur.

#### *Remarque:*

Les opérations peuvent varier en fonction du système d'exploitation et de la version du logiciel. Pour plus de détails sur l'utilisation des fonctionnalités, reportez-vous à l'aide du logiciel.

#### **Informations connexes**

& [« Application de configuration de la numérisation depuis l'ordinateur \(Document Capture Pro\) » à la page 189](#page-188-0)

## **Réglage d'une tâche**

Réglez la tâche sur l'ordinateur à l'aide de Document Capture Pro.

#### *Remarque:*

Les opérations peuvent varier en fonction du système d'exploitation et de la version du logiciel. Pour plus de détails sur l'utilisation des fonctionnalités, reportez-vous à l'aide du logiciel.

#### *Création et enregistrement d'une tâche (Windows)*

#### *Remarque:*

Les opérations peuvent varier en fonction du système d'exploitation et de la version du logiciel. Pour plus de détails sur l'utilisation des fonctionnalités, reportez-vous à l'aide du logiciel.

- 1. Lancez l'application Document Capture Pro.
- 2. Cliquez sur **Paramètres de travaux** en haut de l'écran.

La **Liste des travaux** s'affiche.

3. Cliquez sur **Nouveau**.

L'écran **Paramètres de travaux** s'affiche.

- 4. Définissez les paramètres de tâche dans l'écran **Paramètres de travaux**.
	- ❏ **Nom du travail** : saisissez le nom de la tâche que vous souhaitez enregistrer.
	- ❏ **Paramètres de scannage** : définissez les paramètres de numérisation, tels que le format des originaux ou la résolution.
	- ❏ **Enregistrer les paramètres** : définissez la destination d'enregistrement, le format d'enregistrement, les règles de dénomination des fichiers, etc.
	- ❏ **Param. de destination** : sélectionnez la destination des images numérisées.
- 5. Cliquez sur **OK** pour revenir à l'écran **Liste des travaux** .

La tâche créée est enregistrée dans la **Liste des travaux** .

6. Cliquez sur **OK** pour revenir en haut de l'écran.

#### *Création et enregistrement d'une tâche (Mac OS)*

#### *Remarque:*

Les opérations peuvent varier en fonction du système d'exploitation et de la version du logiciel. Pour plus de détails sur l'utilisation des fonctionnalités, reportez-vous à l'aide du logiciel.

- 1. Lancez l'application Document Capture.
- 2. Cliquez sur l'icône dans la fenêtre principale.

La fenêtre **Liste des travaux** s'affiche.

3. Cliquez sur l'icône +.

La fenêtre **Paramètres de travaux** s'affiche.

- 4. Définissez les paramètres de tâche dans la fenêtre **Paramètres de travaux**.
	- ❏ **Nom du travail** : saisissez le nom de la tâche à enregistrer.
	- ❏ **Numériser** : définissez les paramètres de numérisation, tels que le format ou la résolution des originaux.
	- ❏ **Sortie** : définissez la destination d'enregistrement, le format d'enregistrement, les règles de dénomination des fichiers, etc.
	- ❏ **Destination** : sélectionnez la destination des images numérisées.
- 5. Cliquez sur **OK** pour revenir à la fenêtre **Liste des travaux** .

La tâche créée est enregistrée dans la **Liste des travaux** .

6. Cliquez sur **OK** pour revenir à la fenêtre principale.

### **Définition du nom de l'ordinateur à afficher sur le panneau de commande de l'imprimante**

Vous pouvez définir le nom de l'ordinateur (alphanumérique) à afficher sur le panneau de commande de l'imprimante à l'aide de Document Capture Pro.

#### *Remarque:*

Les opérations peuvent varier en fonction du système d'exploitation et de la version du logiciel. Pour plus de détails sur l'utilisation des fonctionnalités, reportez-vous à l'aide du logiciel.

- 1. Lancez l'application Document Capture Pro.
- 2. Dans la barre de menu de l'écran principal, sélectionnez **Option** > **Paramètres de scannage sur réseau**.

#### *Remarque:*

*Option* n'est affiché qu'en vue standard dans les fenêtres. Si vous êtes en vue simple, cliquez sur *Passer à l'affichage normal*.

- 3. Sur l'écran **Paramètres de scannage sur réseau**, saisissez le nom de l'ordinateur dans **Nom de votre ordinateur (alphanumérique)**.
- 4. Cliquez sur **OK**.

# **Configuration du mode de fonctionnement**

Avant la numérisation, définissez le mode de fonctionnement sur le panneau de commande de sorte à correspondre à l'ordinateur sur lequel Document Capture Pro est installé.

- 1. Sélectionnez **Param.** à partir de l'écran d'accueil.
- 2. Sélectionnez **Réglages généraux** > **Param. de numér.** > **Document Capture Pro**.
- 3. Sélectionnez le mode de fonctionnement.

❏ Mode client : sélectionnez ce mode si Document Capture Pro est installé sous Windows ou Mac OS.

- <span id="page-124-0"></span>❏ Mode Serveur : sélectionnez ce mode si Document Capture Pro est installé sur un Windows Server. Ensuite, saisissez l'adresse du serveur.
- 4. Si vous avez modifié le mode de fonctionnement, vérifiez que les paramètres sont corrects et sélectionnez **OK**.

### **Numérisation avec les paramètres de Document Capture Pro**

Préparez les éléments suivants avant de numériser.

- ❏ Installez Document Capture Pro sur votre ordinateur (serveur) et créez la tâche.
- ❏ Connectez l'imprimante et l'ordinateur (serveur) au réseau.
- ❏ Réglez le mode de fonctionnement du panneau de commande.
- 1. Placez les documents originaux.

#### *Remarque:*

Si vous souhaitez numériser plusieurs documents originaux ou effectuer des numérisations recto verso, placez tous les documents originaux dans le ADF.

- 2. Sélectionnez **Numériser** au niveau de l'écran d'accueil.
- 3. Sélectionnez **Document Capture Pro**.
- 4. Sélectionnez **Sélectionnez Ordinateur.**, puis sélectionnez l'ordinateur sur lequel vous avez créé la tâche dans Document Capture Pro.

#### *Remarque:*

- ❏ Le panneau de commande de l'imprimante affiche jusqu'à 100 ordinateurs sur lesquels Document Capture Pro est installé.
- ❏ Si vous avez sélectionné *Option* > *Paramètres de scannage sur réseau* et activé *Protéger avec mot de passe* dans Document Capture Pro ou Document Capture, saisissez un mot de passe.
- ❏ Si *Mode Serveur* est défini comme mode de fonctionnement, vous n'avez pas besoin d'effectuer cette étape.
- 5. Sélectionnez **Sélectionnez Travail.**, puis sélectionnez la tâche.

#### *Remarque:*

- ❏ Si vous avez sélectionné *Protéger avec mot de passe* dans les paramètres de Document Capture Pro Server, saisissez un mot de passe.
- ❏ Si vous n'avez défini qu'une seule tâche, vous n'avez pas besoin de sélectionner la tâche. Passez à l'étape suivante.
- 6. Sélectionnez la zone dans laquelle le contenu de la tâche est affiché, puis vérifiez les détails de la tâche.
- 7. Appuyez sur  $\lozenge$ .

#### **Informations connexes**

& [« Positionnement des originaux » à la page 37](#page-36-0)

# **Numérisation vers un dispositif mémoire**

Vous pouvez enregistrer l'image numérisée sur un dispositif mémoire.

- 1. Insérez un dispositif mémoire dans le port USB de l'interface externe de l'imprimante.
- 2. Placez les documents originaux.

#### *Remarque:*

Si vous souhaitez numériser plusieurs documents originaux ou effectuer des numérisations recto verso, placez tous les documents originaux dans le ADF.

- 3. Sélectionnez **Numériser** au niveau de l'écran d'accueil.
- 4. Sélectionnez **Dispos mém**.
- 5. Définissez dans **Param de base** des éléments tels que le format d'enregistrement.
- 6. Sélectionnez l'onglet **Avancé**, puis vérifiez les paramètres et modifiez-les si nécessaire.

#### *Remarque:*

Sélectionnez  $\mathbf{\hat{x}}$  pour enregistrements vos paramètres en tant que prédéfinition.

7. Appuyez sur  $\lozenge$ .

#### **Informations connexes**

- & [« Nom et fonction des pièces » à la page 16](#page-15-0)
- & [« Positionnement des originaux » à la page 37](#page-36-0)
- & [« Enregistrement de vos paramètres favoris comme une prédéfinition » à la page 49](#page-48-0)

### **Options de menu de base pour la numérisation vers un dispositif mémoire**

#### *Remarque:*

Certaines options peuvent ne pas être disponibles selon les autres paramètres sélectionnés.

#### N&B/Couleur :

Permet d'indiquer s'il faut numériser en couleur ou en noir et blanc.

#### Format fichier :

Permet de sélectionner le format d'enregistrement de l'image numérisée.

❏ Taux de compression

Permet de sélectionner le niveau de compression de l'image numérisée.

❏ PDF Réglages

Si vous avez sélectionné **PDF** comme paramètre de format d'enregistrement, utilisez ces paramètres pour protéger les fichiers PDF.

Pour créer un fichier PDF qui nécessite un mot de passe à l'ouverture, définissez **MdPasse d'ouvert de doc**. Pour créer un fichier PDF qui nécessite un mot de passe pour l'impression ou la modification, définissez **MdPasse autorisations**.

#### Résolution :

Permet de sélectionner la résolution de numérisation.

#### **Numérisation**

#### Rec/Ver :

Permet de numériser les deux côtés du document original.

❏ Sens (original)

Permet de sélectionner l'orientation du document original.

❏ Reliure (originale)

Permet de sélectionner la position de reliure des documents originaux.

#### Zone numéri. :

Sélectionnez la zone de numérisation. Sélectionnez **Recadr auto** pour rogner l'espace blanc situé autour du texte ou de l'image lors de la numérisation. Pour numériser sur toute la surface de la vitre du scanner, sélectionnez **Zone Max**.

❏ Sens (original)

Permet de sélectionner l'orientation du document original.

#### Type original :

Permet de sélectionner le type de votre original.

### **Options de menu avancées pour la numérisation vers un dispositif mémoire**

#### *Remarque:*

Certaines options peuvent ne pas être disponibles selon les autres paramètres sélectionnés.

Densité :

Permet de sélectionner le contraste de l'image numérisée.

Enlever ombre :

Permet de supprimer les ombres du document original qui apparaissent dans l'image numérisée.

❏ Surround

Permet de supprimer les ombres se trouvant sur les bords du document original.

❏ Centre

Permet de supprimer les ombres se trouvant sur marge de reliure du livret.

#### Retirer perforations :

Supprime les trous de perforation qui apparaissent dans l'image numérisée. Vous pouvez indiquer la zone où supprimer les trous de perforation en saisissant une valeur dans la boîte située à droite.

❏ Effacement position

Permet de sélectionner la position pour supprimer les trous de perforation.

❏ Sens (original)

Permet de sélectionner l'orientation du document original.

#### Nom du fichier :

❏ Préfixe nom de fichier

Saisissez un préfixe pour le nom des images en caractères alphanumériques et symboles.

- <span id="page-127-0"></span>❏ Ajouter date Ajouter la date au nom du fichier.
- ❏ Ajouter l'heure Ajouter l'heure au nom du fichier.

# **Numérisation vers le Cloud**

Vous pouvez envoyer les images numérisées aux services de cloud. Avant d'utiliser cette fonctionnalité, définissez les paramètres à l'aide de l'application Epson Connect. Pour plus de détails, reportez-vous au site Web du portail Epson Connect.

<https://www.epsonconnect.com/>

[http://www.epsonconnect.eu](http://www.epsonconnect.eu/) (Europe uniquement)

- 1. Veillez à bien définir les paramètres à l'aide de l'application Epson Connect.
- 2. Placez les documents originaux.

#### *Remarque:*

Si vous souhaitez numériser plusieurs documents originaux ou effectuer des numérisations recto verso, placez tous les documents originaux dans le ADF.

- 3. Sélectionnez **Numériser** au niveau de l'écran d'accueil.
- 4. Sélectionnez **Cloud**.
- 5. Sélectionnez  $\bigoplus$  sur la partie supérieure de l'écran, puis sélectionnez une destination.
- 6. Définissez dans **Param de base** des éléments tels que le format d'enregistrement.
- 7. Sélectionnez l'onglet **Avancé**, puis vérifiez les paramètres et modifiez-les si nécessaire.

#### *Remarque:*

Sélectionnez  $\hat{\mathbf{X}}$  pour enregistrements vos paramètres en tant que prédéfinition.

8. Appuyez sur  $\lozenge$ .

#### **Informations connexes**

& [« Positionnement des originaux » à la page 37](#page-36-0)

### **Option de menu pour la numérisation vers le Cloud**

#### *Remarque:*

Certaines options peuvent ne pas être disponibles selon les autres paramètres sélectionnés.

#### N&B/Couleur :

Permet d'indiquer s'il faut numériser en couleur ou en noir et blanc.

#### JPEG/PDF :

Permet de sélectionner le format d'enregistrement de l'image numérisée.

#### Rec/Ver :

Permet de numériser les deux côtés du document original.

❏ Sens (original)

Permet de sélectionner l'orientation du document original.

❏ Reliure (originale)

Permet de sélectionner la position de reliure des documents originaux.

#### Zone numéri. :

Sélectionnez la zone de numérisation. Sélectionnez **Recadr auto** pour rogner l'espace blanc situé autour du texte ou de l'image lors de la numérisation. Pour numériser sur toute la surface de la vitre du scanner, sélectionnez **Zone Max**.

❏ Sens (original)

Permet de sélectionner l'orientation du document original.

### **Option de menu avancées pour la numérisation vers le Cloud**

#### *Remarque:*

Certaines options peuvent ne pas être disponibles selon les autres paramètres sélectionnés.

Type original :

Permet de sélectionner le type de votre original.

#### Densité :

Permet de sélectionner le contraste de l'image numérisée.

#### Enlever ombre :

Permet de supprimer les ombres du document original qui apparaissent dans l'image numérisée.

❏ Surround

Permet de supprimer les ombres se trouvant sur les bords du document original.

❏ Centre

Permet de supprimer les ombres se trouvant sur marge de reliure du livret.

#### Retirer perforations :

Supprime les trous de perforation qui apparaissent dans l'image numérisée. Vous pouvez indiquer la zone où supprimer les trous de perforation en saisissant une valeur dans la boîte située à droite.

❏ Effacement position

Permet de sélectionner la position pour supprimer les trous de perforation.

❏ Sens (original)

Permet de sélectionner l'orientation du document original.

# **Numérisation vers un ordinateur (WSD)**

#### *Remarque:*

- ❏ Cette fonctionnalité est uniquement disponible pour les ordinateurs exécutant Windows 10/Windows 8.1/Windows 8/ Windows 7/Windows Vista.
- ❏ Si vous utilisez Windows 7/Windows Vista, vous devez configurer votre ordinateur au préalable à l'aide de cette fonctionnalité.
- 1. Placez les documents originaux.

#### *Remarque:*

Si vous souhaitez numériser plusieurs documents originaux, placez tous les documents originaux sur le ADF.

- 2. Sélectionnez **Numériser** au niveau de l'écran d'accueil.
- 3. Sélectionnez **Ordi (WSD)**.
- 4. Sélectionnez un ordinateur.
- 5. Appuyez sur  $\lozenge$ .

### **Configuration d'un port WSD**

Cette section indique comment configurer un port WSD sous Windows 7/Windows Vista.

#### *Remarque:*

Sous Windows 10/Windows 8.1/Windows 8, le port WSD est automatiquement configuré.

La configuration d'un port WSD nécessite les éléments suivants.

- ❏ L'imprimante et l'ordinateur sont connectés au réseau.
- ❏ Le pilote d'impression est installé sur l'ordinateur.
- 1. Mettez l'imprimante sous tension.
- 2. Cliquez sur Démarrer, puis cliquez sur **Réseau** au niveau de l'ordinateur.
- 3. Cliquez avec le bouton droit de la souris sur l'imprimante, puis cliquez sur **Installer**. Cliquez sur **Continuer** lorsque l'écran **Contrôle de compte d'utilisateur** s'affiche.

Cliquez sur **Désinstaller** et redémarrez si l'écran **Désinstaller** s'affiche.

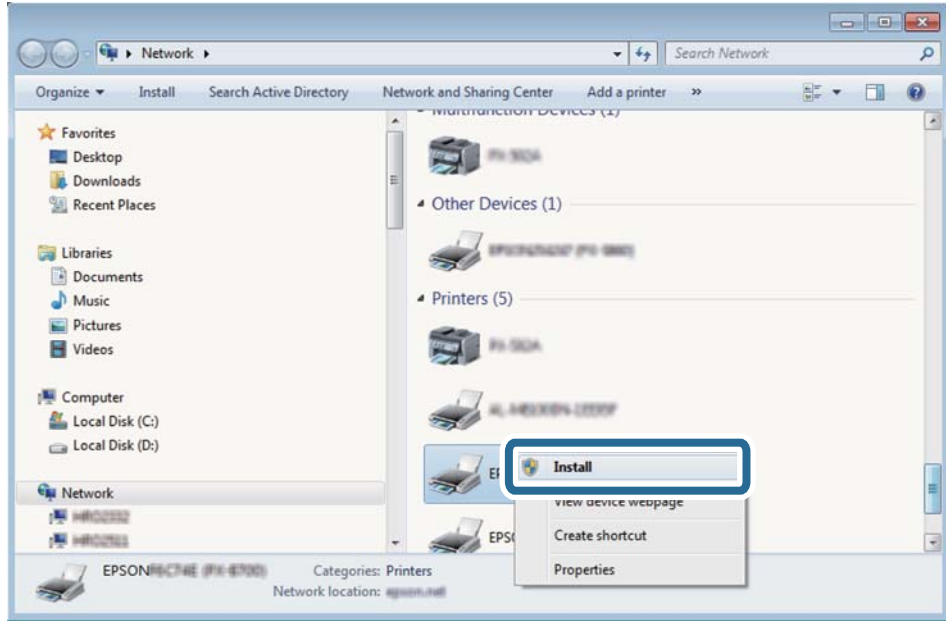

#### *Remarque:*

Le nom de l'imprimante définie pour le nom de réseau et de modèle (EPSON XXXXXX (XX-XXXX)) est affiché sur l'écran réseau. Vous pouvez vérifier le nom de l'imprimante à partir du panneau de commande de l'imprimante ou en imprimant une feuille d'état du réseau.

4. Cliquez sur **Votre périphérique est prêt à être utilisé**.

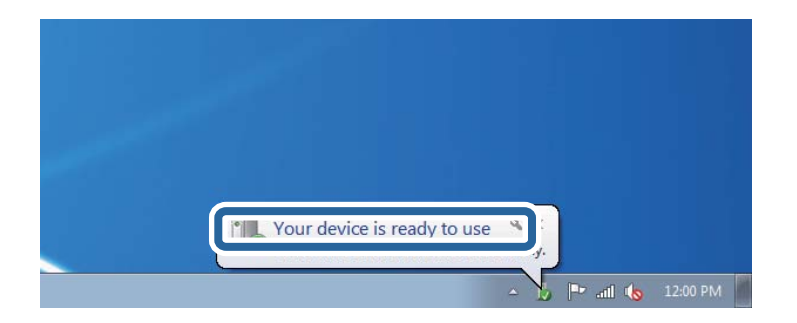

5. Consultez le message, puis cliquez sur **Fermer**.

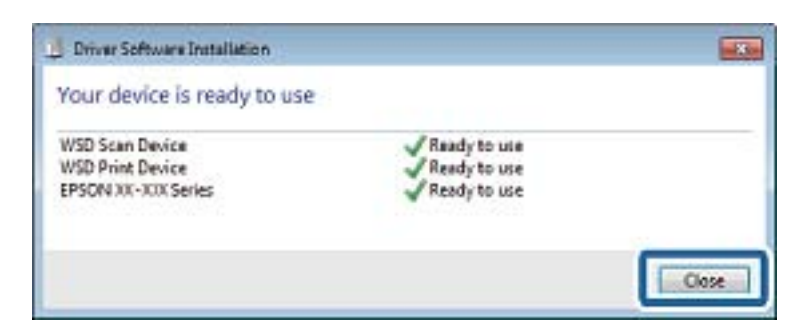

- 6. Ouvrez l'écran **Périphériques et imprimantes**.
	- ❏ Windows 7

Cliquez sur **Panneau de configuration** > **Matériel et audio** (ou **Matériel**) > **Périphériques et imprimantes**.

- ❏ Windows Vista Cliquez sur Démarrer > **Panneau de configuration** > **Matériel et audio** > **Imprimantes**.
- 7. Vérifiez qu'une icône avec le nom réseau de l'imprimante est affichée. Sélectionnez le nom de l'imprimante lors de l'utilisation d'un port WSD.

# **Numérisation à partir d'un ordinateur**

# **Authentification des utilisateurs Epson Scan 2 lors de l'utilisation du contrôle d'accès**

Lorsque la fonction de contrôle d'accès est activée pour une imprimante, vous devez saisir un identifiant d'utilisateur et un mot de passe pour numériser en utilisant Epson Scan 2. Si vous ne connaissez pas le mot de passe, contactez votre administrateur d'imprimante.

- 1. Lancez l'application Epson Scan 2.
- 2. Sur l'écran Epson Scan 2, assurez-vous que votre imprimante est sélectionnée dans la liste **Scanner**.
- 3. Sélectionnez **Paramètre** dans la liste **Scanner** afin d'afficher l'écran **Paramètres du scanner**.
- 4. Cliquez sur **Contrôle d'accès**.
- 5. Dans l'écran **Contrôle d'accès**, entrez le **Nom utilisateur** et le **Mot de passe** correspondant à un compte disposant du droit de numériser.
- 6. Cliquez sur **OK**.

# **Numérisation à l'aide de Epson Scan 2**

Vous pouvez numériser à l'aide du pilote de scanner Epson Scan 2. Vous pouvez numériser des originaux avec des réglages détaillés adaptés aux documents texte.

Reportez-vous à l'aide d'Epson Scan 2 pour plus d'explications sur chaque élément de paramétrage.

1. Placez l'original.

#### *Remarque:*

Si vous souhaitez numériser plusieurs documents originaux, placez-les dans le ADF.

2. Lancez l'application Epson Scan 2.

3. Définissez les paramètres suivants dans l'onglet **Paramètres principaux**.

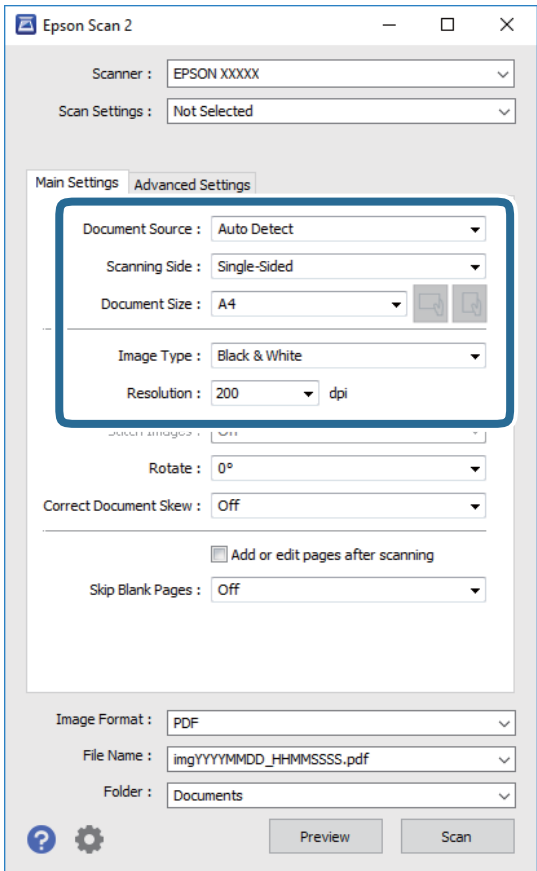

- ❏ Source du document : sélectionnez l'emplacement des originaux.
- ❏ Face de numérisation : sélectionnez le côté de l'original que vous voulez numériser depuis le ADF.
- ❏ Taille du document : sélectionnez le format des originaux.
- ❏ / Boutons (orientation de l'original) : sélectionnez l'orientation définie de l'original que vous avez placé. Selon le format de l'original, cet élément peut être défini automatiquement sans la possibilité d'être modifié.
- ❏ Type d'image : sélectionnez la couleur d'enregistrement de l'image numérisée.
- ❏ Résolution : sélectionnez la résolution.
- 4. Si nécessaire, définissez d'autres paramètres de numérisation.
	- ❏ Vous pouvez procéder à un aperçu de l'image numérisée en cliquant sur le bouton **Aperçu**. La fenêtre d'aperçu s'ouvre et l'image s'affiche.

Lorsque vous effectuez un aperçu avec le ADF, l'original est éjecté du ADF. Repositionnez l'original éjecté.

- ❏ Dans l'onglet **Paramètres avancés**, vous pouvez procéder à des réglages fins de l'image adaptés aux documents textes, tels que.
	- ❏ Retirer arrière-plan : retirez l'arrière-plan des originaux.
	- ❏ Optimisation du texte : vous pouvez améliorer la clarté et la netteté des lettres floues de l'original.
	- ❏ Segmentation zone auto : vous pouvez améliorer la netteté des lettres et le lissé des images lors de la numérisation en noir et blanc d'un document contenant des images.
	- ❏ Accentuer la couleur : pour améliorer la couleur spécifiée de l'image numérisée, puis l'enregistrer en niveaux de gris ou en noir et blanc.
	- ❏ Seuil Noir/Blanc : pour régler la marge du binaire monochrome (noir et blanc).
	- ❏ Netteté : vous pouvez améliorer et augmenter la netteté des contours de l'image.
	- ❏ Détramage : vous pouvez supprimer les motifs de moiré (ombres hachurées) qui apparaissent lors de la numérisation de documents imprimés tels qu'un magazine.
	- ❏ Remplissage des bords : pour régler l'ombre créée autour de l'image numérisée.
	- ❏ Sortie d'image double (Windows uniquement) : vous pouvez numériser une fois et enregistrer deux images avec différents paramètres de sortie en même temps.

#### *Remarque:*

Certaines options peuvent ne pas être disponibles selon les autres paramètres sélectionnés.

5. Définissez les paramètres d'enregistrement du fichier.

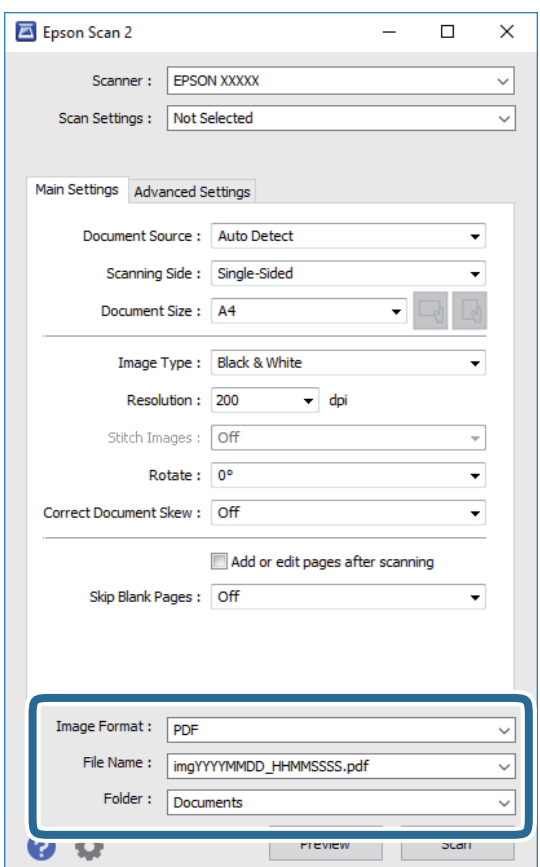

❏ Format de l'image : sélectionnez le format d'enregistrement dans la liste.

Vous pouvez procéder à des réglages détaillés pour chaque format d'enregistrement sauf BITMAP et PNG. Après avoir choisi le format d'enregistrement, sélectionnez **Options** dans la liste.

- ❏ Nom de fichier : vérifiez le nom du fichier enregistré qui s'affiche. Vous pouvez modifier les paramètres du nom de fichier en sélectionnant **Paramètre** dans la liste.
- ❏ Dossier : sélectionnez le dossier d'enregistrement de l'image numérisée dans la liste. Vous pouvez sélectionner un autre dossier ou créer un dossier en sélectionnant **Sélectionner** dans la liste.
- 6. Cliquez sur **Numériser**.

#### **Informations connexes**

- & [« Positionnement des originaux » à la page 37](#page-36-0)
- & [« Application pour la numérisation et le transfert d'images \(Epson Scan 2\) » à la page 188](#page-187-0)

# **Numérisation depuis des dispositifs connectés**

L'application Epson iPrint vous permet de numériser des photos et des documents à partir d'un dispositif intelligent, tel qu'un smartphone ou une tablette, connecté au même réseau sans fil que l'imprimante. Vous pouvez enregistrer les données numérisées sur un dispositif intelligent ou des services de cloud, les envoyer par email ou encore les imprimer.

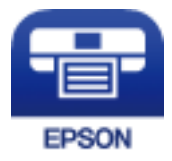

# **Connexion de périphérique intelligent par Wi-Fi Direct**

Vous devez connecter le périphérique intelligent à l'imprimante pour imprimer à partir de ce périphérique.

Wi-Fi Direct vous permet de connecter directement l'imprimante aux périphériques sans point d'accès. L'imprimante fait office de point d'accès.

#### c*Important:*

Lorsque vous vous connectez depuis un périphérique intelligent à l'imprimante via la connexion Wi-Fi Direct (Simple AP), l'imprimante est reliée au même réseau Wi-Fi (SSID) que le périphérique intelligent, et la communication est établie entre les deux. Si l'imprimante est éteinte, le périphérique intelligent est connecté automatiquement à l'autre réseau Wi-Fi disponible, il n'est donc pas reconnecté au précédent réseau Wi-Fi si l'imprimante est remise sous tension. Connectez-vous à nouveau au SSID de l'imprimante pour la connexion Wi-Fi Direct (Simple AP) depuis le périphérique intelligent.

- 1. Appuyez sur  $\left| \mathbb{R} \right|$   $\left| \mathbb{S} \right|$  sur l'écran d'accueil.
- 2. Sélectionnez **Wi-Fi Direct**.

3. Appuyez sur **Commencer la configuration**.

Si vous avez configuré les paramètres Wi-Fi, le détail des informations de connexion est affiché. Passez à l'étape 5.

- 4. Appuyez sur **Démarrer configuration**.
- 5. Vérifiez le SSID et le mot de passe affichés sur le panneau de commande de l'imprimante. Sur l'écran Wi-Fi du périphérique intelligent, sélectionnez le SSID affiché sur le panneau de commande de l'imprimante pour vous connecter.

#### *Remarque:*

Vous pouvez vérifier la méthode de connexion sur le site web. Pour accéder au site web, scannez le code QR code affiché sur le panneau de contrôle de l'imprimante en utilisant le périphérique intelligent, puis accédez à *Installation*.

- 6. Saisissez le mot de passe affiché sur le panneau de commande de l'imprimante au niveau du périphérique intelligent.
- 7. Une fois la connexion établie, appuyez sur **OK** ou **Fermer** sur le panneau de commande de l'imprimante.
- 8. Fermez l'écran.

# **Installation de l'application Epson iPrint**

Vous pouvez installer Epson iPrint sur votre dispositif intelligent à partir de l'URL ou du code QR suivant.

<http://ipr.to/c>

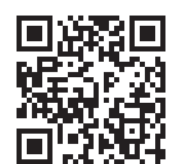

# **Numérisation à l'aide de Epson iPrint**

Lancez Epson iPrint depuis votre dispositif connecté et sélectionnez l'élément à utiliser à partir de l'écran d'accueil.

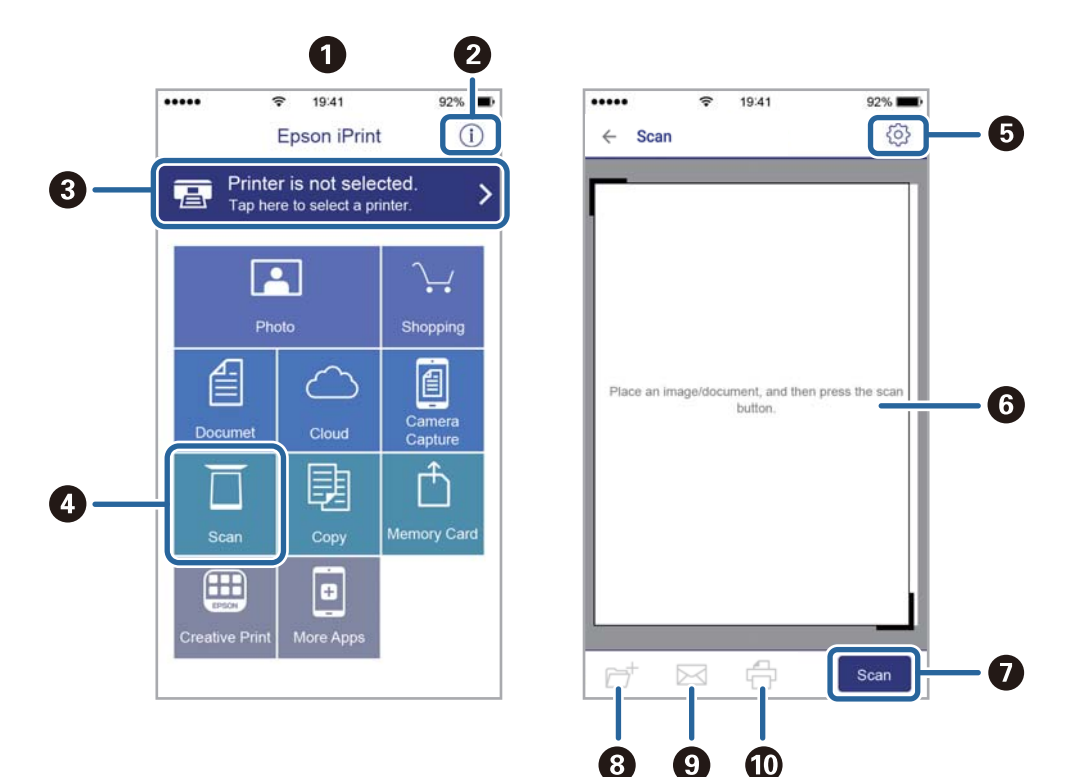

Les écrans suivants peuvent être modifiés sans avis préalable.

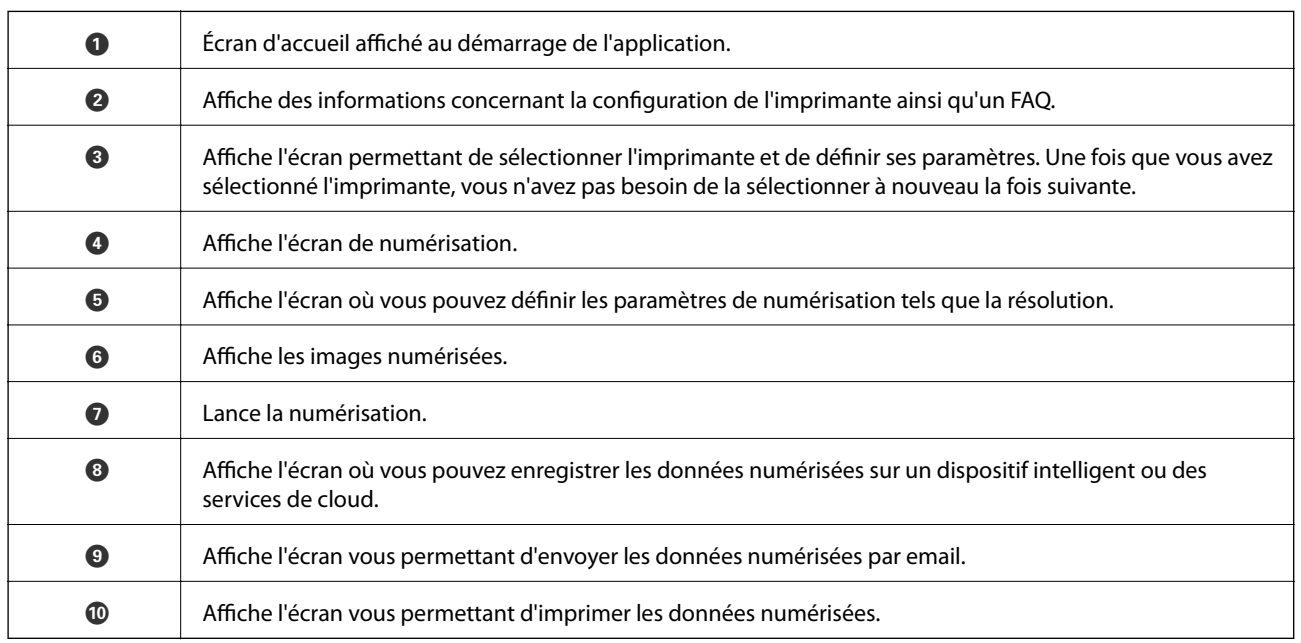

# **Numérisation par contact des dispositifs connectés avec N-Mark**

Vous pouvez vous connecter et numériser de façon très simple en mettant votre périphérique intelligent en contact avec la N-Mark de l'imprimante.

Pour utiliser cette fonctionnalité, assurez d'avoir effectué ce qui suit.

#### **Numérisation**

❏ Activez la fonction NFC sur votre périphérique connecté.

Seul Android 4.0 ou plus prend en charge NFC.(Near Field Communication)

L'emplacement et les fonctions NFC varient selon le périphérique intelligent.Reportez-vous à la documentation fournie avec votre périphérique intelligent pour plus de détails.

❏ Installez l'application Epson iPrint sur votre périphérique intelligent.

Pour l'installer, mettez en contact votre périphérique intelligent avec la N-Mark de l'imprimante.

- ❏ Activez Wi-Fi Direct sur votre imprimante.
- 1. Placez les originaux dans l'imprimante.
- 2. Mettez en contact votre périphérique intelligent avec la N-Mark de l'imprimante.

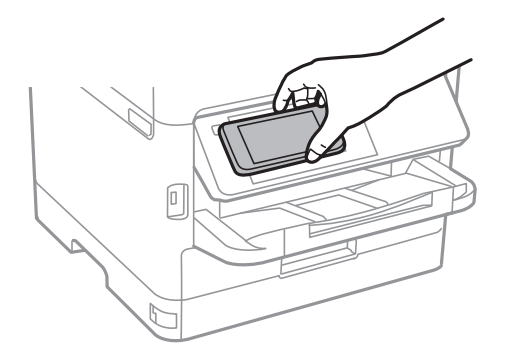

#### *Remarque:*

L'imprimante ne peut pas communiquer avec le périphérique s'il y a des obstacles, comme du métal, entre la N-Mark de l'imprimante et le périphérique intelligent.

Epson iPrint démarre.

- 3. Sélectionnez le menu numérisation dans Epson iPrint.
- 4. Mettez en contact votre périphérique intelligent avec la N-Mark de l'imprimante.

La numérisation démarre.

# **Télécopie**

# **Avant d'utiliser les fonctions de fax**

Vérifiez auprès de votre administrateur que les paramètres suivants ont été définis.

- ❏ La ligne téléphonique, l'imprimante et (le cas échéant) le téléphone ont été correctement connectés
- ❏ Les paramètres de fax standard (au moins **Assistant param fax**) ont déjà été définis

# **Envoi de fax à l'aide de l'imprimante**

# **Envoi de fax à l'aide du panneau de commande**

#### **Informations connexes**

- & « Envoi automatique de fax à l'aide du panneau de commande » à la page 139
- & [« Envoi manuel de fax après confirmation de l'état du destinataire » à la page 141](#page-140-0)

### **Envoi automatique de fax à l'aide du panneau de commande**

Vous pouvez envoyer des fax en saisissant les numéros des destinataires à l'aide du panneau de commande.

#### *Remarque:*

- ❏ Lors de l'envoi de fax en monochrome, vous pouvez prévisualiser l'image numérisée sur l'écran LCD avant l'envoi.
- ❏ Vous pouvez réserver jusqu'à 50 tâches de fax monochromes même si la ligne téléphonique est utilisée pour un appel vocal, l'envoi d'un autre fax, ou la réception d'un fax. Vous pouvez vérifier ou annuler les tâches de fax réservées à partir  $de$   $\overrightarrow{1}$ .
- 1. Placez les documents originaux.

Vous pouvez envoyer jusqu'à 100 pages en une seule transmission. Toutefois, selon la quantité de mémoire restante, vous ne pourrez peut-être pas envoyer de fax, même s'ils font moins de 100 pages.

- 2. Sélectionnez **Fax** au niveau de l'écran d'accueil.
- 3. Indiquez le destinataire.

Vous pouvez envoyer le même fax monochrome à un maximum de 200 destinataires ou 199 groupes dans **Contacts**. Cependant, un fax en couleurs ne peut être envoyé qu'à un seul destinataire à la fois.

- ❏ Pour une saisie manuelle : sélectionnez **Clavier**, saisissez un numéro de fax sur l'écran affiché, puis appuyez sur **OK**.
	- Pour ajouter une pause (pause de trois secondes pendant la numérotation), saisissez un tiret (-).

- Si vous avez défini un code d'accès externe dans **Type de ligne**, saisissez le caractère # (dièse) au lieu du code d'accès externe réel au début du numéro de fax.

Remarque :

Si vous ne pouvez pas saisir manuellement un numéro de fax, **Restrictions de numérotation directe** dans **Param. de sécurité** est défini sur **On**. Sélectionnez les destinataires de fax dans la liste des contacts ou dans l'historique des fax envoyés.

❏ Pour sélectionner à partir de la liste des contacts : sélectionnez **Contacts**, puis sélectionnez les destinataires auxquels envoyer. Si le destinataire que vous souhaitez envoyer n'a pas encore été enregistré dans **Contacts**,

appuyez sur  $\Box$  pour l'enregistrer.

- ❏ Pour sélectionner à partir de l'historique des fax envoyés : sélectionnez **Récent**, puis sélectionnez un destinataire.
- ❏ Pour sélectionner à partir de la liste de l'onglet **Destinataire** : sélectionnez un destinataire de la liste enregistrée dans **Param.** > **Gestionnaire de Contacts** > **Fréquent**.

#### *Remarque:*

Pour effacer les destinataires que vous avez entrés, affichez la liste des destinataires en appuyant sur le champ qui affiche un numéro de fax ou le nombre de destinataires sur l'écran LCD, sélectionnez le destinataire dans la liste, puis sélectionnez *Retirer*.

4. Sélectionnez l'onglet **Param. fax**, puis définissez les paramètres tels que la résolution et la méthode d'envoi selon vos besoins.

#### *Remarque:*

- ❏ Pour envoyer des originaux recto verso, activez *ADF Rec/Ver*. Vous pouvez les envoyer en monochrome. Vous ne pouvez pas envoyer de fax en couleurs avec ce paramètre.
- ❏ Appuyez sur (*Prédéf.*) sur l'écran principal de fax pour enregistrer les paramètres et destinataires actuels dans *Prédéf.*. Les destinataires peuvent ne pas être enregistrés en fonction de la façon dont vous les avez spécifiés, par exemple en saisissant un numéro de fax manuellement.
- 5. Envoi d'un fax.
	- $\Box$  Pour procéder à un envoi sans vérification de l'image du document numérisé : appuyez sur  $\Diamond$ .
	- ❏ Pour numériser, vérifiez l'image du document numérisé, puis envoyez (lors de l'envoi d'un fax en

monochrome uniquement) : sélectionnez  $\mathbb{R}$  sur l'écran supérieur de fax.

Pour envoyer le fax tel quel, sélectionnez **Début d'envoi**. Autrement, sélectionnez **Annuler**, puis passez à l'étape 3.

- $\odot$   $\odot$   $\odot$   $\odot$   $\odot$  : permet de déplacer l'écran dans le sens des flèches.
- $\cdot$   $\odot$   $\odot$  : permet de réduire ou d'agrandir.
	- : permet d'afficher la page précédente ou la page suivante.

#### **Télécopie**

#### <span id="page-140-0"></span>*Remarque:*

- ❏ Vous ne pouvez pas envoyer de fax en couleurs après prévisualisation.
- ❏ Lorsque *Envoi direct* est activé, vous ne pouvez pas prévisualiser.
- ❏ Si vous ne touchez pas l'écran de prévisualisation pendant 20 secondes, le fax est automatiquement envoyé.
- ❏ La qualité d'image d'un fax envoyé peut être différente de celle de la prévisualisation selon les capacités de la machine du destinataire.
- 6. Une fois l'envoi effectué, retirez les documents originaux.

#### *Remarque:*

- ❏ Si le numéro de fax est occupé ou en cas de problème, l'imprimante recompose automatiquement le numéro après une minute.
- $\Box$  Pour annuler l'envoi, appuyez sur  $\oslash$ .
- ❏ L'envoi d'un fax en couleurs demande plus de temps car l'imprimante effectue la numérisation en même temps que l'envoi. Vous ne pouvez pas utiliser les autres fonctionnalités pendant que l'imprimante envoie un fax en couleurs.

#### **Informations connexes**

- & [« Gestion des contacts » à la page 47](#page-46-0)
- & [« Enregistrement de vos paramètres favoris comme une prédéfinition » à la page 49](#page-48-0)
- & [« Positionnement des originaux » à la page 37](#page-36-0)
- & [« Options de menu pour le fax » à la page 154](#page-153-0)
- & [« Vérification de l'état ou des journaux pour les tâches de fax » à la page 164](#page-163-0)

### **Envoi manuel de fax après confirmation de l'état du destinataire**

Vous pouvez envoyer un fax pendant l'écoute de sons ou de voix via le haut-parleur de l'imprimante pendant la numérotation, la communication ou la transmission.

- 1. Placez les documents originaux.
- 2. Sélectionnez **Fax** au niveau de l'écran d'accueil.

Vous pouvez envoyer jusqu'à 100 pages au cours d'une même transmission.

- 3. Sélectionnez l'onglet **Param. fax**, puis définissez les paramètres tels que la résolution et la méthode d'envoi selon vos besoins. Lorsque vous avez fini de définir les paramètres, sélectionnez l'onglet **Destinataire**.
- 4. Appuyez sur  $\sqrt{2}$  puis indiquez le destinataire.

#### *Remarque:*

Vous pouvez ajuster le volume sonore du haut-parleur.

5. Lorsque vous entendez une tonalité de fax, sélectionnez **Envoyer/ Recevoir** sur la partie supérieure droite de l'écran LCD, puis appuyez sur **Envoyer**.

#### *Remarque:*

Lorsque vous recevez un fax depuis un service de réception par invitation et que vous entendez les instructions audio, suivez ces instructions pour effectuer les opérations de l'imprimante.

6. Appuyez sur  $\hat{\Phi}$ .

7. Une fois l'envoi effectué, retirez les documents originaux.

#### **Informations connexes**

- & [« Positionnement des originaux » à la page 37](#page-36-0)
- & [« Options de menu pour le fax » à la page 154](#page-153-0)

# **Envoi de fax via la numérotation sur un périphérique téléphonique externe**

Vous pouvez envoyer un fax en numérotant via le téléphone connecté lorsque vous souhaitez parler au téléphone avant d'envoyer un fax, ou lorsque le télécopieur du destinataire ne passe pas automatiquement en mode fax.

1. Placez les documents originaux.

Vous pouvez envoyer jusqu'à 100 pages au cours d'une même transmission.

2. Décrochez le combiné du téléphone connecté puis numérotez le numéro de fax du destinataire à l'aide du téléphone.

#### *Remarque:*

Lorsque le destinataire répond au téléphone, vous pouvez lui parler.

- 3. Sélectionnez **Fax** au niveau de l'écran d'accueil.
- 4. Sélectionnez l'onglet **Param. fax**, puis définissez les paramètres tels que la résolution et la méthode d'envoi selon vos besoins.
- 5. Lorsque vous entendez une tonalité de fax, appuyez sur  $\mathcal{D}$ , puis raccrochez le combiné.

#### *Remarque:*

Lorsqu'un numéro est composé à l'aide du téléphone connecté, l'envoi d'un fax demande plus de temps car l'imprimante effectue la numérisation en même temps que l'envoi. Vous ne pouvez pas utiliser les autres fonctionnalités lors de l'envoi du fax.

6. Une fois l'envoi effectué, retirez les documents originaux.

#### **Informations connexes**

- & [« Positionnement des originaux » à la page 37](#page-36-0)
- & [« Param. fax » à la page 155](#page-154-0)

# **Envoi de fax à la demande (Utilisation de Envoi vote / Boîte tableau d'affichage)**

Si vous stockez un document monochrome contenant moins de 100 pages dans **Envoi vote** ou l'une des boîtes de bulletin, le document stocké peut être envoyé sur demande à partir d'un autre télécopieur disposant d'une fonction de réception sur demande.

Vous pouvez stocker un document dans la boîte **Envoi vote**.

#### **Télécopie**

Vous pouvez enregistrer jusqu'à 10 boîtes de bulletin et stocker un document dans chaque boîte de bulletin enregistrée. Remarquez que le télécopieur du destinataire doit prendre en charge la fonctionnalité de sousadresse/mot de passe.

#### **Informations connexes**

- & « Réglage de la Boîte d'Envoi vote » à la page 143
- & « Enregistrement d'une boîte de bulletin » à la page 143
- & [« Enregistrement d'un document dans la Envoi vote / Boîte tableau d'affichage » à la page 144](#page-143-0)
- & [« Envoi d'un fax avec une Sous-adr \(SUB\) et un Mot de passe\(SID\) » à la page 147](#page-146-0)

### **Réglage de la Boîte d'Envoi vote**

Vous pouvez stocker un document dans **Boîte d'Envoi vote** sans enregistrement. Définissez les paramètres suivants comme vous le souhaitez.

- 1. Sélectionnez **Boîte fax** > **Envoi vote / Tableau** à partir de l'écran d'accueil.
- 2. Sélectionnez **Envoi vote**, appuyez sur  $\boxed{\equiv}$ , puis sélectionnez **Param.**.

#### *Remarque:*

Si un écran de saisie de mot de passe s'affiche, saisissez le mot de passe.

3. Définissez les paramètres adaptés, tels **Notifer résultat d'envoi**.

#### *Remarque:*

Si vous définissez un mot de passe dans *Mt de passe pr ouverture boîte*, vous devrez saisir un mot de passe la prochaine fois que vous ouvrirez la boîte.

4. Sélectionnez **OK**.

#### **Informations connexes**

- & [« Enregistrement d'un document dans la Envoi vote / Boîte tableau d'affichage » à la page 144](#page-143-0)
- & [« Envoi vote / Tableau » à la page 161](#page-160-0)

### **Enregistrement d'une boîte de bulletin**

Vous devez enregistrer une boîte de bulletin pour stocker un document au préalable. Suivez les étapes ci-dessous pour enregistrer la boîte.

- 1. Sélectionnez **Boîte fax** > **Envoi vote / Tableau** à partir de l'écran d'accueil.
- 2. Sélectionnez l'une des boîtes nommées **Tableau d'affichage désenregistré**.

#### *Remarque:*

Si un écran de saisie de mot de passe s'affiche, saisissez le mot de passe.

- 3. Définissez les paramètres des éléments à l'écran.
	- ❏ Saisissez un nom dans **Nom (Requis)**
	- ❏ Saisissez un sous-adresse dans **Sous-adr (SEP)**
- <span id="page-143-0"></span>❏ Saisissez un mot de passe dans **Mot de passe(PWD)**
- 4. Définissez les paramètres adaptés, tels que **Notifer résultat d'envoi**.

#### *Remarque:*

Si vous définissez un mot de passe dans *Mt de passe pr ouverture boîte*, vous devrez saisir un mot de passe la prochaine fois que vous ouvrirez la boîte.

#### 5. Sélectionnez **OK**.

Pour afficher l'écran de modification des paramètres ou de suppression des boîtes enregistrées, sélectionnez la boîte que vous souhaitez modifier/supprimer, puis appuyez sur  $\equiv$ 

#### **Informations connexes**

- & « Enregistrement d'un document dans la Envoi vote / Boîte tableau d'affichage » à la page 144
- & [« Envoi vote / Tableau » à la page 161](#page-160-0)

### **Enregistrement d'un document dans la Envoi vote / Boîte tableau d'affichage**

- 1. Sélectionnez **Boîte fax** à partir de l'écran d'accueil, puis sélectionnez **Envoi vote / Tableau**.
- 2. Sélectionne **Envoi vote** ou sur l'une des boîte de bulletin qui ont déjà été enregistrées.

Si l'écran de saisie de mot de passe s'affiche, saisissez le mot de passe pour ouvrir la boîte.

- 3. Appuyez sur **Ajouter un document**.
- 4. Sur l'écran principal de fax qui s'affiche, vérifiez les paramètres de fax et appuyez sur  $\circled{v}$  pour numériser et enregistrer le document.

Pour vérifier le document que vous avez enregistré, sélectionnez **Boîte fax** > **Envoi vote / Tableau**, sélectionnez la boîte contenant le document que vous voulez vérifier, puis sur **Vérifier un document**. Sur l'écran qui s'affiche, vous pouvez visualiser, imprimer ou supprimer le document numérisé.

#### **Informations connexes**

- & [« Positionnement des originaux » à la page 37](#page-36-0)
- & [« Envoi vote / Tableau » à la page 161](#page-160-0)
- & [« Vérification de l'état ou des journaux pour les tâches de fax » à la page 164](#page-163-0)

# **Diverses manières d'envoyer des fax**

#### **Informations connexes**

- & [« Envoi de plusieurs pages d'un document monochrome \(Envoi direct\) » à la page 145](#page-144-0)
- & [« Envoi d'un fax de manière préférentielle \(Envoi prioritaire\) » à la page 145](#page-144-0)
- & [« Envoi de fax monochrome à un moment donné \(Envoi différé fax\) » à la page 146](#page-145-0)
- & [« Envoi de documents de tailles différentes à l'aide du chargeur \(Numérisation continue \(ADF\)\) » à la page 146](#page-145-0)
- & [« Envoi d'un fax avec une Sous-adr \(SUB\) et un Mot de passe\(SID\) » à la page 147](#page-146-0)
- & [« Envoyer plusieurs fois les mêmes documents » à la page 148](#page-147-0)
### <span id="page-144-0"></span>**Envoi de plusieurs pages d'un document monochrome (Envoi direct)**

Lors de l'envoi d'un fax monochrome, le document numérisé est stocké temporairement dans la mémoire de l'imprimante. De ce fait, l'envoi de plusieurs pages peut saturer la mémoire de l'imprimante et interrompre l'envoi de fax. Vous pouvez éviter ce problème en activant la fonctionnalité **Envoi direct**. Toutefois, l'envoi du fax demande plus de temps car l'imprimante effectue la numérisation en même temps que l'envoi. Vous pouvez utiliser cette fonctionnalité pour un seul destinataire.

- 1. Placez les documents originaux.
- 2. Sélectionnez **Fax** au niveau de l'écran d'accueil.
- 3. Indiquez le destinataire.
- 4. Sélectionnez l'onglet **Param. fax**, puis sur **Envoi direct** afin d'établir ce paramètre à **On**.

Vous pouvez également définir les paramètres tels que la résolution et la méthode d'envoi selon vos besoins.

5. Envoi d'un fax.

#### **Informations connexes**

- & [« Positionnement des originaux » à la page 37](#page-36-0)
- & [« Envoi automatique de fax à l'aide du panneau de commande » à la page 139](#page-138-0)
- & [« Param. fax » à la page 155](#page-154-0)

## **Envoi d'un fax de manière préférentielle (Envoi prioritaire)**

Vous pouvez envoyer un document urgent avant les autres fax en attente.

#### *Remarque:*

Vous ne pouvez pas envoyer votre document de manière préférentielle si l'une des activités suivantes est en cours, car l'imprimante ne peut pas accepter un autre fax.

- ❏ Envoi d'un fax monochrome avec activation de *Envoi direct*
- ❏ Envoi d'un fax en couleurs
- ❏ Envoi d'un fax à l'aide d'un téléphone connecté
- ❏ Envoi d'un fax envoyé depuis l'ordinateur
- 1. Placez les documents originaux.
- 2. Sélectionnez **Fax** au niveau de l'écran d'accueil.
- 3. Indiquez le destinataire.
- 4. Sélectionnez l'onglet **Param. fax**, puis sur **Envoi prioritaire** afin d'établir ce paramètre à **On**.

Vous pouvez également définir les paramètres tels que la résolution et la méthode d'envoi selon vos besoins.

5. Envoi d'un fax.

#### **Informations connexes**

& [« Positionnement des originaux » à la page 37](#page-36-0)

#### **Télécopie**

- <span id="page-145-0"></span>& [« Envoi automatique de fax à l'aide du panneau de commande » à la page 139](#page-138-0)
- & [« Param. fax » à la page 155](#page-154-0)
- & [« Vérification de l'état ou des journaux pour les tâches de fax » à la page 164](#page-163-0)

### **Envoi de fax monochrome à un moment donné (Envoi différé fax)**

Vous pouvez paramétrer l'envoi d'un fax à un moment donné. Seuls les fax monochromes peuvent être programmés pour être envoyés à un moment donné.

- 1. Placez les documents originaux.
- 2. Sélectionnez **Fax** au niveau de l'écran d'accueil.
- 3. Indiquez le destinataire.
- 4. Définissez les paramètres d'envoi d'un fax à un moment donné.

A Sélectionnez l'onglet **Param. fax**, puis **Envoi différé fax**

B Appuyez sur **Envoi différé fax** pour le définir sur **On**.

C Appuyez sur la boîte **Heure**, définissez l'heure à laquelle vous souhaitez envoyer le fax, puis sélectionnez **OK**.

D Sélectionnez **OK** pour appliquer les paramètres.

Vous pouvez également définir les paramètres tels que la résolution et la méthode d'envoi selon vos besoins.

5. Envoi d'un fax.

#### *Remarque:*

Pour annuler le fax, annulez l'envoi à partir de  $\Box$ .

#### **Informations connexes**

- & [« Positionnement des originaux » à la page 37](#page-36-0)
- & [« Envoi automatique de fax à l'aide du panneau de commande » à la page 139](#page-138-0)
- & [« Param. fax » à la page 155](#page-154-0)
- & [« Vérification de l'état ou des journaux pour les tâches de fax » à la page 164](#page-163-0)

### **Envoi de documents de tailles différentes à l'aide du chargeur (Numérisation continue (ADF))**

Envoyez des fax en plaçant les originaux un par un. Vous pouvez les envoyer sous la forme d'un document à leur format d'origine en plaçant les originaux par format.

Si vous disposez des originaux de tailles différentes dans le chargeur, tous les originaux sont envoyés à la taille du plus grand d'entre eux. Pour envoyer des originaux à leur taille d'origine, ne placez pas d'originaux de tailles différentes.

- 1. Placez le premier lot d'originaux au même format.
- 2. Sélectionnez **Fax** au niveau de l'écran d'accueil.
- 3. Indiquez le destinataire.
- 4. Sélectionnez l'onglet **Param. fax**, puis sur **Numérisation continue (ADF)** afin d'établir ce paramètre à **On**. Vous pouvez également définir les paramètres tels que la résolution et la méthode d'envoi selon vos besoins.
- 5. Appuyez sur  $\hat{\Phi}$  (**Envoyer**).
- 6. Lorsque les premiers originaux ont été numérisés et que le message **Numérisation terminée. Numériser la page suivante ?** s'affiche sur le panneau de commande, sélectionnez **Oui**, définissez les originaux suivants, puis sélectionnez **Démarrer la numérisation**.

#### *Remarque:*

Si vous n'utilisez pas l'imprimante pendant plus de 20 secondes après avoir été invité à disposer les originaux suivants, l'imprimante interrompt le stockage et lance l'envoi de documents.

#### **Informations connexes**

- & [« Positionnement des originaux » à la page 37](#page-36-0)
- & [« Envoi automatique de fax à l'aide du panneau de commande » à la page 139](#page-138-0)
- & [« Param. fax » à la page 155](#page-154-0)

### **Envoi d'un fax avec une Sous-adr (SUB) et un Mot de passe(SID)**

Vous pouvez envoyer des fax aux boîtes confidentielles ou aux boîtes relais dans le télécopieur du destinataire si le télécopieur du destinataire dispose de la fonction permettant de recevoir des fax confidentiels ou des fax relais. Les destinataires peuvent les recevoir en toute sécurité ou les transférer vers des destinations de fax définies.

- 1. Placez les documents originaux.
- 2. Sélectionnez **Fax** au niveau de l'écran d'accueil.
- 3. Sélectionnez **Contacts** et sélectionnez un destinataire avec une sous-adresse et un mot de passe enregistrés.

Vous pouvez également sélectionner le destinataire à partir de **Récent** s'il lui a été envoyé une sous-adresse et une mot de passe.

- 4. Sélectionnez l'onglet **Param. fax**, puis définissez les paramètres tels que la résolution et la méthode d'envoi selon vos besoins.
- 5. Envoi d'un fax.

- & [« Gestion des contacts » à la page 47](#page-46-0)
- & [« Positionnement des originaux » à la page 37](#page-36-0)
- & [« Envoi automatique de fax à l'aide du panneau de commande » à la page 139](#page-138-0)
- $\blacktriangleright$  [« Param. fax » à la page 155](#page-154-0)

### <span id="page-147-0"></span>**Envoyer plusieurs fois les mêmes documents**

#### **Informations connexes**

- & « Stockage d'un fax sans indiquer de destinataire (Mémoriser données fax) » à la page 148
- & « Envoi de fax à l'aide de la fonction de document stocké » à la page 148

#### *Stockage d'un fax sans indiquer de destinataire (Mémoriser données fax)*

Dans la mesure où vous pouvez envoyer des fax à l'aide de documents stockés dans l'imprimante, vous pouvez économiser le temps passé à numériser des documents lorsque vous devez fréquemment envoyer le même document. Vous pouvez stocker jusqu'à 100 pages d'un même document en monochrome. Vous pouvez stocker 10 documents dans la boîte de stockage des documents de l'imprimante.

#### *Remarque:*

Il se peut qu'il ne soit pas possible d'enregistrer 10 documents, selon les conditions d'utilisation comme la taille de fichier des documents stockés.

- 1. Placez les documents originaux.
- 2. Sélectionnez **Boîte fax** au niveau de l'écran d'accueil.
- 3. Sélectionnez **Docs stockés**, appuyez sur (Menu boîte), puis sélectionnez **Mémoriser données fax**.
- 4. Dans l'onglet **Param. fax** qui s'affiche, définissez les paramètres tels que la résolution et la méthode d'envoi selon vos besoins.
- 5. Appuyez sur  $\lozenge$  pour enregistrer le document.

Après avoir stocké un document, vous pouvez prévisualiser l'image numérisée en sélectionnant **Boîte fax** > **Docs**

stockés et en appuyant sur la boîte pour le document, ou vous pouvez le supprimer en appuvant sur **tour** sur le côté droit de la boîte pour le document.

#### **Informations connexes**

- & [« Positionnement des originaux » à la page 37](#page-36-0)
- & [« Docs stockés » à la page 160](#page-159-0)
- & [« Vérification de l'historique des tâches de fax » à la page 165](#page-164-0)

#### *Envoi de fax à l'aide de la fonction de document stocké*

- 1. Sélectionnez **Boîte fax** à partir de l'écran d'accueil, puis sélectionnez **Docs stockés**.
- 2. Sélectionnez le document que vous souhaitez envoyer, vérifiez son contenu, puis sélectionnez **Début d'envoi**. Lorsque le message **Supprimer ce document après envoi ?** s'affiche, sélectionnez **Oui** ou **Non**.
- 3. Indiquez le destinataire.
- 4. Sélectionnez l'onglet **Param. fax**, puis définissez les paramètres tels que la résolution et la méthode d'envoi selon vos besoins.

<span id="page-148-0"></span>5. Appuyez sur  $\lozenge$ .

#### **Informations connexes**

& [« Docs stockés » à la page 160](#page-159-0)

## **Réception de fax sur l'imprimante**

Si l'imprimante est connectée à la ligne téléphonique et que les paramètres de base ont été définis via le Assistant param fax, vous pouvez recevoir des fax.

Il y a deux façons de recevoir des fax.

- ❏ Réception d'un fax entrant
- ❏ Réception d'un fax en passant un appel (réception sur demande)

Les fax reçus sont imprimés dans les paramètres initiaux de l'imprimante.

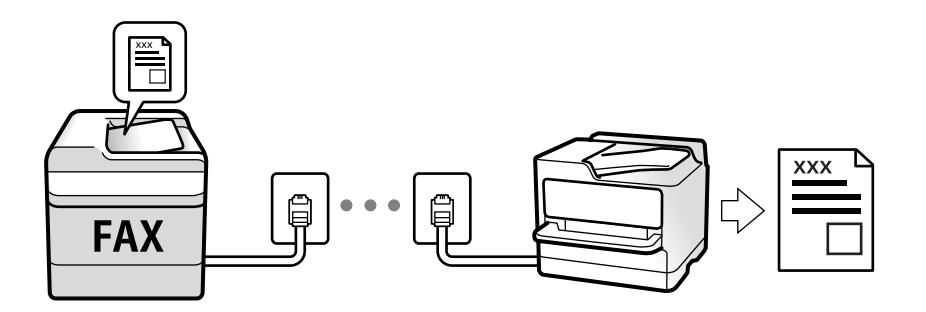

Vous pouvez enregistrer les fax reçus, les vérifier sur l'écran de l'imprimante et les transférer. Vérifiez l'état des paramètres de l'imprimante auprès de l'administrateur. Pour plus de détails, consultez l'Guide de l'administrateur.

Pour vérifier le statut des paramètres de fax, vous pouvez imprimer un **Liste param fax** en sélectionnant **Fax** > (Plus) > **Rapport de fax** > **Liste param fax**.

#### **Informations connexes**

& [« Plus » à la page 157](#page-156-0)

## **Réception de fax entrants**

**Mode réception** possède deux options.

#### **Informations connexes**

- & [« Lorsque Auto est sélectionné » à la page 150](#page-149-0)
- & « Lorsque Manuel est sélectionné » à la page 149

#### **Lorsque Manuel est sélectionné**

Ce mode est principalement conçu pour les appels téléphoniques. Il fonctionne toutefois également pour le fax.

#### <span id="page-149-0"></span>**Réception de fax**

Lorsque le téléphone sonne, décrochez le combiné. Lorsque vous entendez une tonalité de fax (baud), procédez comme suit.

Sélectionnez **Fax** sur l'écran d'accueil de l'imprimante, sélectionnez **Envoyer/ Recevoir** > **Réception**, puis appuyez sur  $\Phi$ . Raccrochez ensuite le combiné.

#### **Réception de fax en utilisant uniquement le téléphone connecté**

Lorsque **Réception à distance** est défini, vous pouvez recevoir des fax en saisissant simplement le **Code de démarr**.

Lorsque le téléphone sonne, décrochez le combiné. Lorsque vous entendez une tonalité de fax (baud), numérotez les deux chiffres du **Code de démarr**, puis raccrochez le combiné. Si vous ne connaissez pas le code de démarrage, demandez à l'administrateur.

## **Lorsque Auto est sélectionné**

Ce mode vous permet d'utiliser la ligne pour les utilisations suivantes.

- ❏ Utilisation de la ligne uniquement pour le fax (un téléphone externe n'est pas nécessaire)
- ❏ Utilisation majoritaire de la ligne pour le fax, et minoritaire pour le téléphone

#### **Réception de fax sans périphérique téléphonique externe**

L'imprimante bascule automatiquement en mode de réception de fax lorsque le nombre de sonneries défini dans **Sonneries avant réponse** est atteint.

#### **Réception de fax avec périphérique téléphonique externe**

❏ Lorsque le répondeur répond dans le nombre de sonneries défini dans **Sonneries avant réponse** :

- Si la sonnerie retentit pour un fax, l'imprimante bascule automatiquement sur la réception de fax.

- Si la sonnerie retentit pour un appel vocal, le répondeur peut recevoir des appels vocaux et enregistrer des messages vocaux.

❏ Lorsque vous décrochez le combiné dans le nombre de sonneries défini dans **Sonneries avant réponse** :

- Si la sonnerie retentit pour un fax, vous pouvez la recevoir via les mêmes étapes que **Manuel**.
- Si la sonnerie retentit pour un appel vocal, vous pouvez répondre au téléphone normalement.
- ❏ Lorsque l'imprimante bascule automatiquement pour recevoir des fax :
	- L'imprimante commence à recevoir des fax.

- Si la sonnerie retentit pour un appel vocal, vous ne pouvez pas répondre au téléphone. Demandez à la personne de vous rappeler.

#### *Remarque:*

Définissez le nombre de sonneries à la suite desquelles le répondeur doit répondre à un nombre inférieur au nombre défini dans *Sonneries avant réponse*. Sinon le répondeur ne peut pas recevoir d'appels vocaux pour enregistrer des messages vocaux. Pour plus d'informations sur la configuration du répondeur, consultez le manuel fourni avec le répondeur.

#### **Informations connexes**

& [« Lorsque Manuel est sélectionné » à la page 149](#page-148-0)

## <span id="page-150-0"></span>**Réception de fax à l'aide d'un appel téléphonique**

Vous pouvez recevoir un fax stocké sur un autre télécopieur en composant le numéro de télécopieur.

#### **Informations connexes**

 $\blacktriangleright$  « Réception de fax par invitation (Réception vote) » à la page 151

& [« Réception de fax depuis un Tableau avec une sous-adresse \(SEP\) et un mot de passe \(PWD\) \(Réception vote\) »](#page-151-0) [à la page 152](#page-151-0)

## **Réception de fax par invitation (Réception vote)**

Vous pouvez recevoir un fax stocké sur un autre télécopieur en composant le numéro de télécopieur. Utilisez cette fonctionnalité pour recevoir un document à partir d'un service d'information par fax.

#### *Remarque:*

- ❏ Si le service d'information par fax dispose d'une fonctionnalité d'instructions audio que vous devez suivre pour recevoir un document, vous ne pouvez pas utiliser cette fonctionnalité.
- ❏ Pour recevoir un document à partir d'un service d'information par fax qui utilise les instructions audio, composez simplement le numéro de fax à l'aide de la fonctionnalité *Raccroché* ou du téléphone connecté, puis utilisez le téléphone et l'imprimante en suivant les instructions audio.
- 1. Sélectionnez **Fax** au niveau de l'écran d'accueil.
- 2. Appuyez sur  $\left[\frac{1}{\text{Mean}}\right]$  (Plus).
- 3. Sélectionnez **Fax étendu**.
- 4. Appuyez sur la boîte **Réception vote** pour définir ce paramètre à **On**.
- 5. Appuyez sur **Fermer**, puis à nouveau sur **Fermer**.
- 6. Entrez le numéro de fax.

#### *Remarque:*

Si vous ne pouvez pas saisir manuellement un numéro de fax, *Restrictions de numérotation directe* dans *Param. de sécurité* est défini sur *On*. Sélectionnez les destinataires de fax dans la liste des contacts ou dans l'historique des fax envoyés.

7. Appuyez sur  $\lozenge$ .

#### **Informations connexes**

- & [« Envoi de fax via la numérotation sur un périphérique téléphonique externe » à la page 142](#page-141-0)
- & « Réception de fax après confirmation de l'état de l'expéditeur » à la page 151
- & [« Plus » à la page 157](#page-156-0)

### **Réception de fax après confirmation de l'état de l'expéditeur**

Vous pouvez recevoir un fax pendant l'écoute de sons ou de voix via le haut-parleur de l'imprimante pendant la numérotation, la communication ou la transmission. Vous pouvez également utiliser cette fonctionnalité lorsque vous souhaitez recevoir un fax à partir d'un service d'informations de fax en suivant les instructions audio.

- <span id="page-151-0"></span>1. Sélectionnez **Fax** au niveau de l'écran d'accueil.
- 2. Appuyez sur  $\&$ , puis indiquez l'expéditeur.

#### *Remarque:*

Vous pouvez ajuster le volume sonore du haut-parleur.

3. Attendez que l'expéditeur réponde à votre appel. Lorsque vous entendez une tonalité de fax, sélectionnez **Envoyer/ Recevoir** sur la partie supérieure droite de l'écran LCD, puis appuyez sur **Réception**.

#### *Remarque:*

Lorsque vous recevez un fax depuis un service d'informations de fax et que vous entendez les instructions audio, suivez ces instructions pour effectuer les opérations de l'imprimante.

4. Appuyez sur  $\lozenge$ .

### **Réception de fax depuis un Tableau avec une sous-adresse (SEP) et un mot de passe (PWD) (Réception vote)**

Par la numérotation d'un expéditeur, vous pouvez recevoir des fax depuis un tableau stocké sur un télécopieur d'expéditeur avec une fonctionnalité de sous-adresse (SEP) et de mot de passe (PWD). Pour utiliser cette fonctionnalité, enregistrerz dans la liste des contacts, par avance, les contacts avec la sous-adresse (SEP) et le mot de passe (PWD).

- 1. Sélectionnez **Fax** au niveau de l'écran d'accueil.
- 2. Sélectionnez  $\left[\equiv\atop{\text{Meas}}(P|_{US})\right]$ .
- 3. Sélectionnez **Fax étendu**.
- 4. Appuyez sur **Réception vote** pour le définir sur **On**.
- 5. Appuyez sur **Fermer**, puis à nouveau sur **Fermer**.
- 6. Sélectionnez **Contacts**, puis sélectionnez le contact avec la sous-adresse (SEP) et le mot de passe (PWD) enregistrés correspondant au tableau de destination.
- 7. Appuyez sur  $\lozenge$ .

- & [« Gestion des contacts » à la page 47](#page-46-0)
- $\rightarrow$  [« Envoi de fax via la numérotation sur un périphérique téléphonique externe » à la page 142](#page-141-0)
- & [« Réception de fax après confirmation de l'état de l'expéditeur » à la page 151](#page-150-0)
- & [« Plus » à la page 157](#page-156-0)

## **Enregistrement et transfert des fax reçus**

### **Résumé des caractéristiques**

Vérifiez l'état des paramètres de l'imprimante auprès de l'administrateur. Pour plus de détails, consultez l'Guide de l'administrateur.

#### **Enregistrement des fax reçus dans l'imprimante**

Les fax reçus peuvent être enregistrés dans l'imprimante et vous pouvez les afficher sur l'écran de l'imprimante. Vous pouvez imprimer uniquement les télécopies que vous souhaitez imprimer, ou supprimer des fax inutiles.

#### **Enregistrement et ou transfert des fax reçus vers des destinations autres que l'imprimante**

Les éléments suivants peuvent être définis comme destinations.

- ❏ Ordinateur (réception PC-FAX)
- ❏ Dispositif mémoire externe
- ❏ Adresse e-mail
- ❏ Dossier partagé sur un réseau
- ❏ Un autre télécopieur

#### *Remarque:*

Les données de fax sont enregistrées au format PDF.

#### **Tri des fax reçus par conditions, telles que la sous-adresse et le mot de passe**

Vous pouvez trier et enregistrer les fax reçus dans les boîtes de réception ou les boîtes de bulletin. Vous pouvez également transférer les télécopies reçus vers des destinations autres que l'imprimante.

- ❏ Adresse e-mail
- ❏ Dossier partagé sur un réseau
- ❏ Un autre télécopieur

#### *Remarque:*

- ❏ Les données de fax sont enregistrées au format PDF.
- ❏ Vous pouvez imprimer les conditions de sauvegarde/transfert définies dans l'imprimante. Sélectionnez *Fax* à partir de  $l'$ écran d'accueil, puis sélectionnez  $\left| \equiv \right|$  (Plus) > **Rapport de fax** > **Liste enreg/transf conditionnel**.
- ❏ Contactez votre administrateur pour définir ou modifier les conditions de sauvegarde/transfert. Pour plus d'informations sur la définition des conditions, reportez-vous à l'Guide de l'administrateur.

- & [« Plus » à la page 157](#page-156-0)
- & [« Affichage des fax reçus enregistrés dans l'imprimante sur l'écran LCD » à la page 154](#page-153-0)

## <span id="page-153-0"></span>**Affichage des fax reçus enregistrés dans l'imprimante sur l'écran LCD**

1. Sélectionnez **Boîte fax** au niveau de l'écran d'accueil.

#### *Remarque:*

Lorsque des fax reçus non lus sont présents, le nombre de documents non lus s'affiche sur l'icône du mode fax sur l'icône de l'écran d'accueil.

- 2. Sélectionnez **Boîte récept / Confid**.
- 3. Sélectionnez la boîte de réception ou la boîte confidentielle que vous voulez consulter.
- 4. Si la boîte de réception, ou la boîte confidentielle, est protégée par mot de passe, saisissez le mot de passe de la boîte de réception, le mot de passe de la boîte confidentielle, ou le mot de passe administrateur.
- 5. Sélectionnez dans la liste le fax que vous souhaitez afficher.

Le contenu du fax s'affiche.

- ❏ : permet de faire pivoter l'image de 90 degrés vers la droite.
- $\Box \; \textcircled{e} \; \textcircled{e} \; \textcircled{e}$  : permet de déplacer l'écran dans le sens des flèches.
- ❏ : permet de réduire ou d'agrandir.

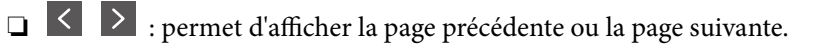

- $\Box$   $\boxed{\equiv\atop{\text{when}}}$  : affiche des menus d'enregistrement et transfert.
- ❏ Pour cacher les icônes de commande, appuyez n'importe où sur l'écran de prévisualisation (mais pas sur les icônes). Appuyez à nouveau pour afficher les icônes.
- 6. Choisissez d'imprimer ou de supprimer les documents que vous avez consultés, puis suivez les instructions affichées à l'écran.

#### c*Important:*

Si l'imprimante manque de mémoire, la réception et l'envoi de fax sont désactivés. Supprimez les documents que vous avez déjà lus ou imprimés.

#### **Informations connexes**

& [« Boîte de réception et boîtes confidentielles » à la page 158](#page-157-0)

## **Options de menu pour le fax**

- & [« Destinataire » à la page 155](#page-154-0)
- $\blacktriangleright$  [« Param. fax » à la page 155](#page-154-0)
- & [« Plus » à la page 157](#page-156-0)

## <span id="page-154-0"></span>**Destinataire**

Sélectionnez les menus sur le panneau de commande comme indiqué ci-dessous :

#### **Fax** > **Destinataire**

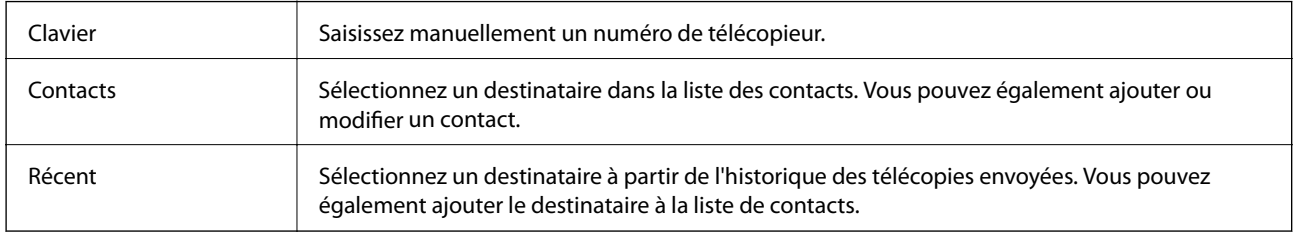

## **Param. fax**

Sélectionnez les menus sur le panneau de commande comme indiqué ci-dessous :

#### **Fax** > **Param. fax**

#### **Bouton d'util rapide**

L'affectation de trois éléments fréquemment utilisés, tels que **Journal de transmission** et **Type original** dans **Param.** > **Réglages généraux** > **Param. fax** > **Bouton d'util rapide**, affiche les éléments en haut de l'onglet **Param. fax**.

#### **Param. de numér.**

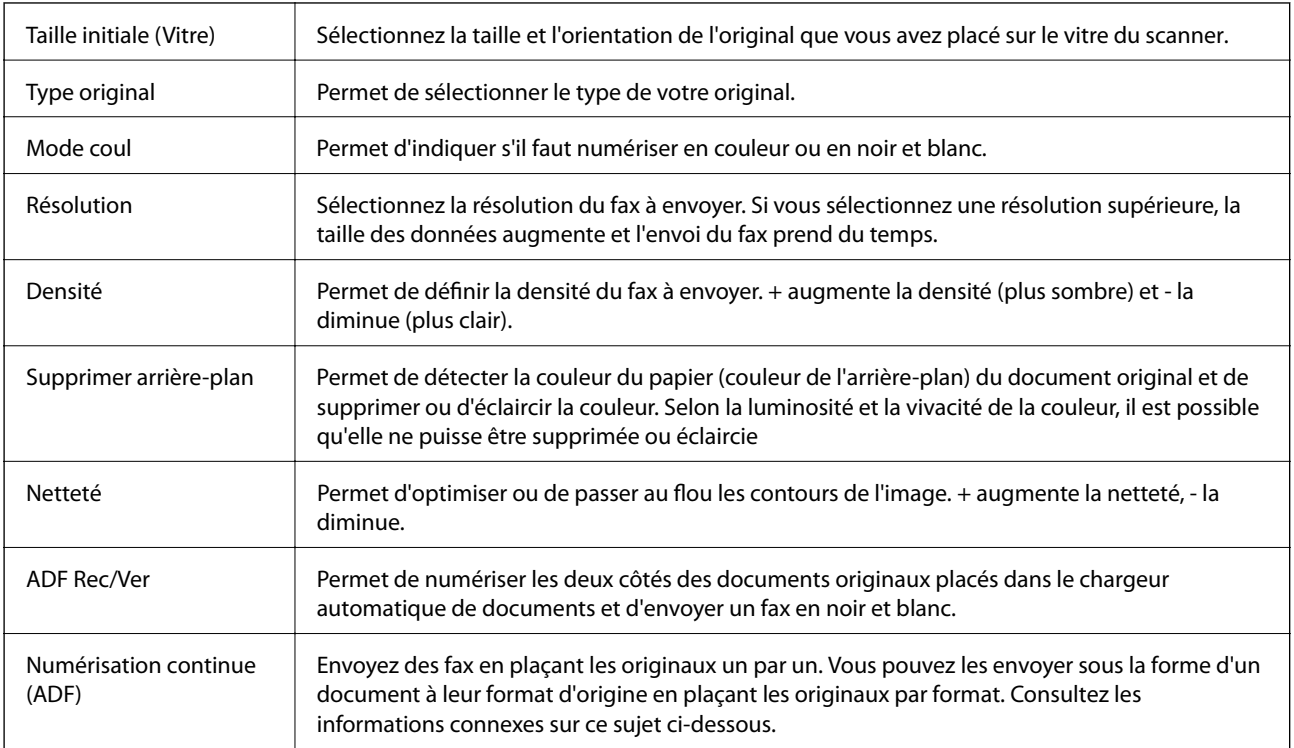

#### **Rég. envoi fax**

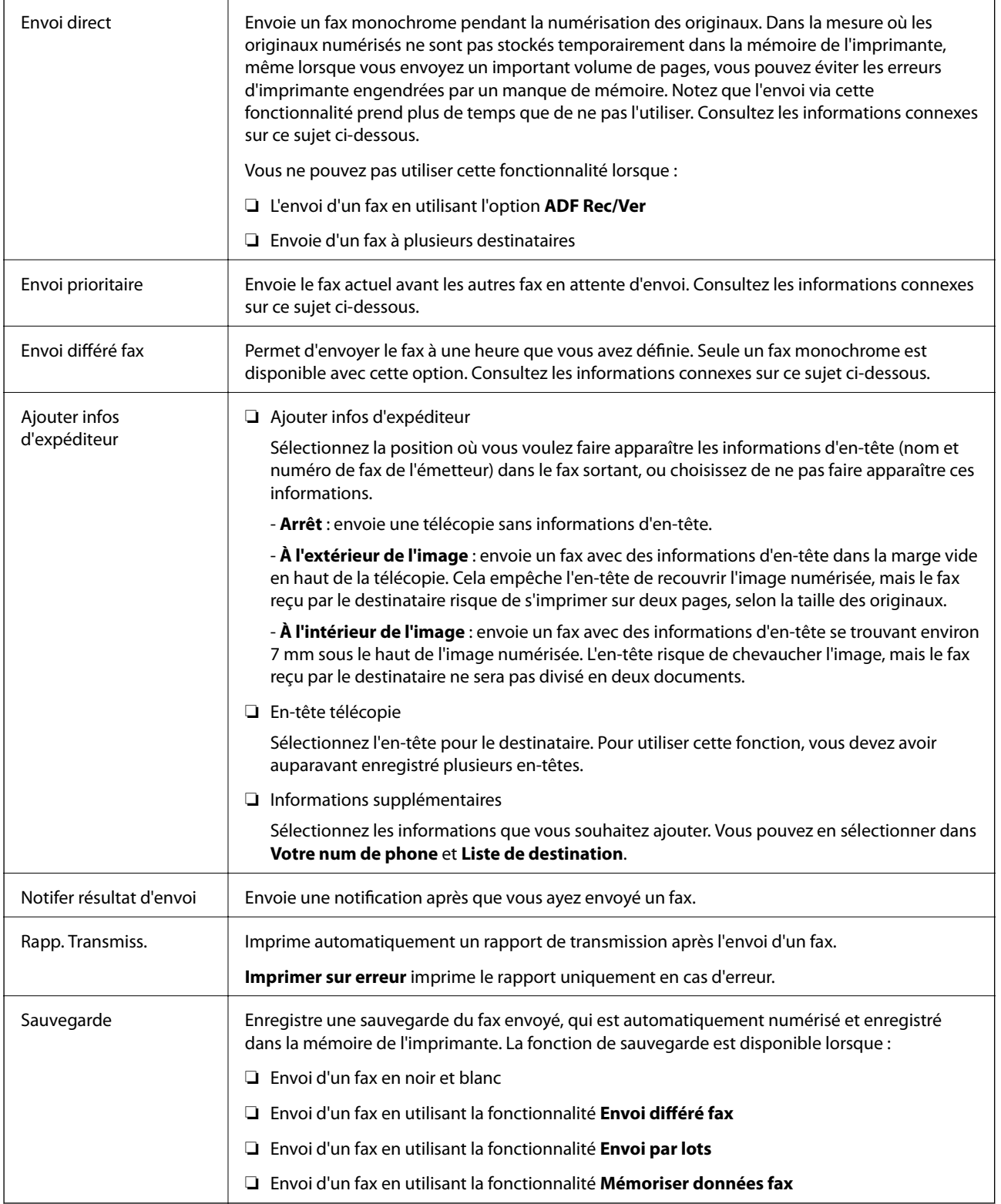

- & [« Envoi de documents de tailles différentes à l'aide du chargeur \(Numérisation continue \(ADF\)\) » à la page 146](#page-145-0)
- $\blacktriangleright$ [« Envoi de plusieurs pages d'un document monochrome \(Envoi direct\) » à la page 145](#page-144-0)
- & [« Envoi d'un fax de manière préférentielle \(Envoi prioritaire\) » à la page 145](#page-144-0)

#### **Télécopie**

<span id="page-156-0"></span>& [« Envoi de fax monochrome à un moment donné \(Envoi différé fax\) » à la page 146](#page-145-0)

## **Plus**

Sélectionner **de lans Fax** sur l'écran d'accueil affiche le menu Plus.

#### **Journal de transmission**

Vous pouvez vérifier l'historique des tâches de fax envoyés ou reçus.

Notez que vous pouvez également consulter l'historique des tâches de fax envoyés ou reçus à partir de **Job/Status**.

#### **Rapport de fax**

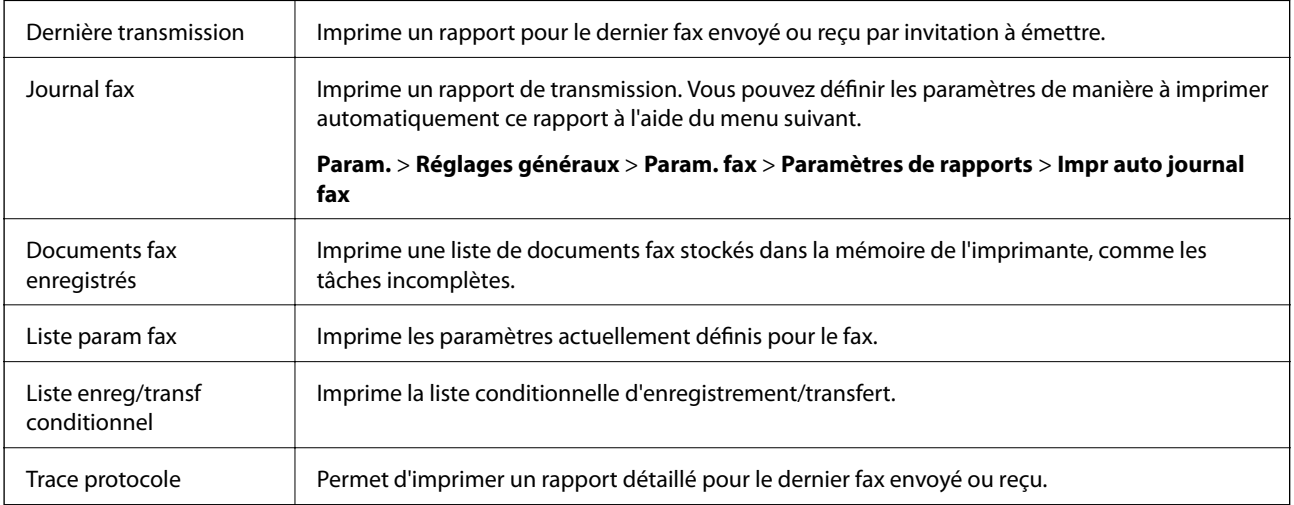

#### **Fax étendu**

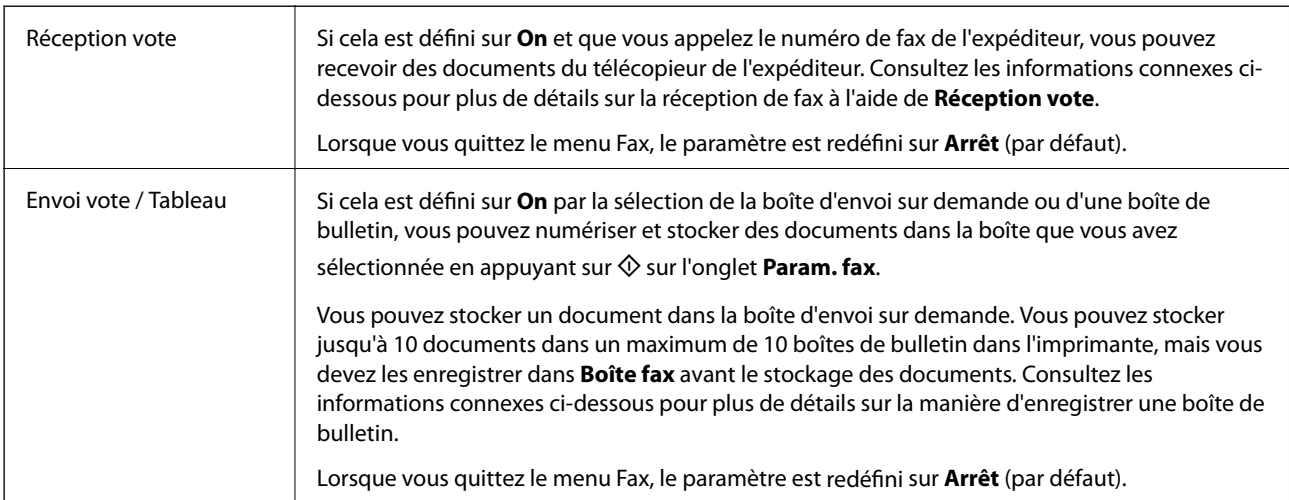

<span id="page-157-0"></span>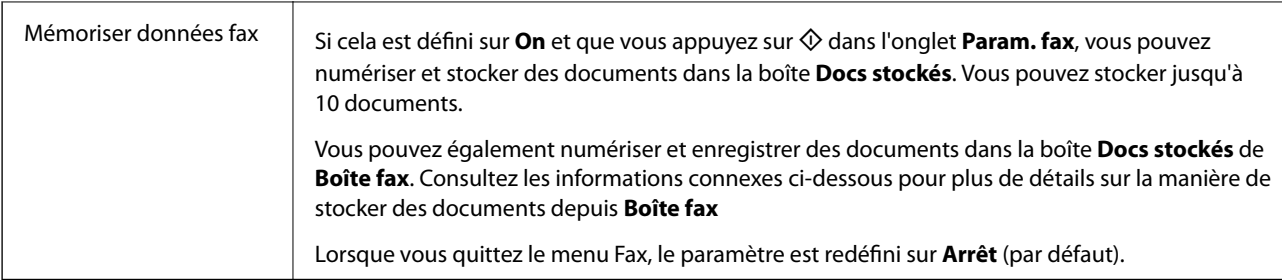

#### **Boîte fax**

Accédez à **Boîte fax** au niveau de l'écran d'accueil.

#### **Param. fax**

Accède à **Param.** > **Réglages généraux** > **Param. fax**. Accédez au menu de configuration en tant qu'administrateur.

#### **Informations connexes**

- & [« Réception de fax par invitation \(Réception vote\) » à la page 151](#page-150-0)
- & [« Réglage de la Boîte d'Envoi vote » à la page 143](#page-142-0)
- & [« Enregistrement d'une boîte de bulletin » à la page 143](#page-142-0)
- & [« Enregistrement d'un document dans la Envoi vote / Boîte tableau d'affichage » à la page 144](#page-143-0)
- & [« Envoi vote / Tableau » à la page 161](#page-160-0)
- & [« Stockage d'un fax sans indiquer de destinataire \(Mémoriser données fax\) » à la page 148](#page-147-0)
- & [« Docs stockés » à la page 160](#page-159-0)
- & [« Vérification de l'état ou des journaux pour les tâches de fax » à la page 164](#page-163-0)
- & [« Vérification de l'historique des tâches de fax » à la page 165](#page-164-0)

## **Options de menus pour Boîte fax**

## **Boîte récept / Confid**

Vous pouvez trouver **Boîte récept / Confid** dans **Boîte fax** de l'écran d'accueil.

### **Boîte de réception et boîtes confidentielles**

Boîte de réception et les boîtes confidentielles se trouvent dans **Boîte fax** > **Boîte récept / Confid**.

Vous pouvez enregistrer jusqu'à 200 documents dans la boîte de réception et la boîte confidentielle.

Vous pouvez utiliser une boîte de réception et enregistrer jusqu'à 10 boîtes confidentielles. Le nom de la boîte est affiché sur la boîte. **XX confidentiel** est le nom par défaut de chaque boîte confidentielle.

#### **Boîte de réception et boîtes confidentielles**

Affiche la liste des fax reçus par date de réception, nom de l'expéditeur et pages.

Appuyer sur l'un des fax de la liste pour ouvrir l'écran d'aperçu et vérifier son contenu. Vous pouvez imprimer ou supprimer le fax pendant la prévisualisation.

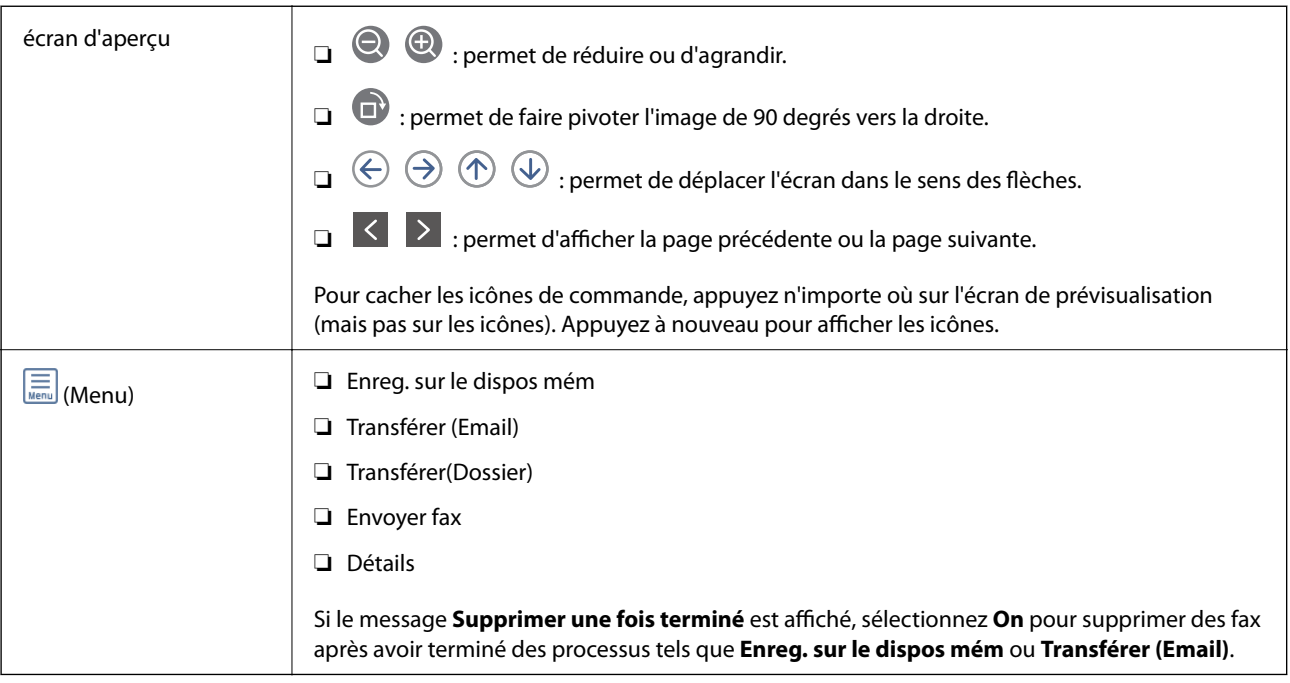

## **(Menu boîte)**

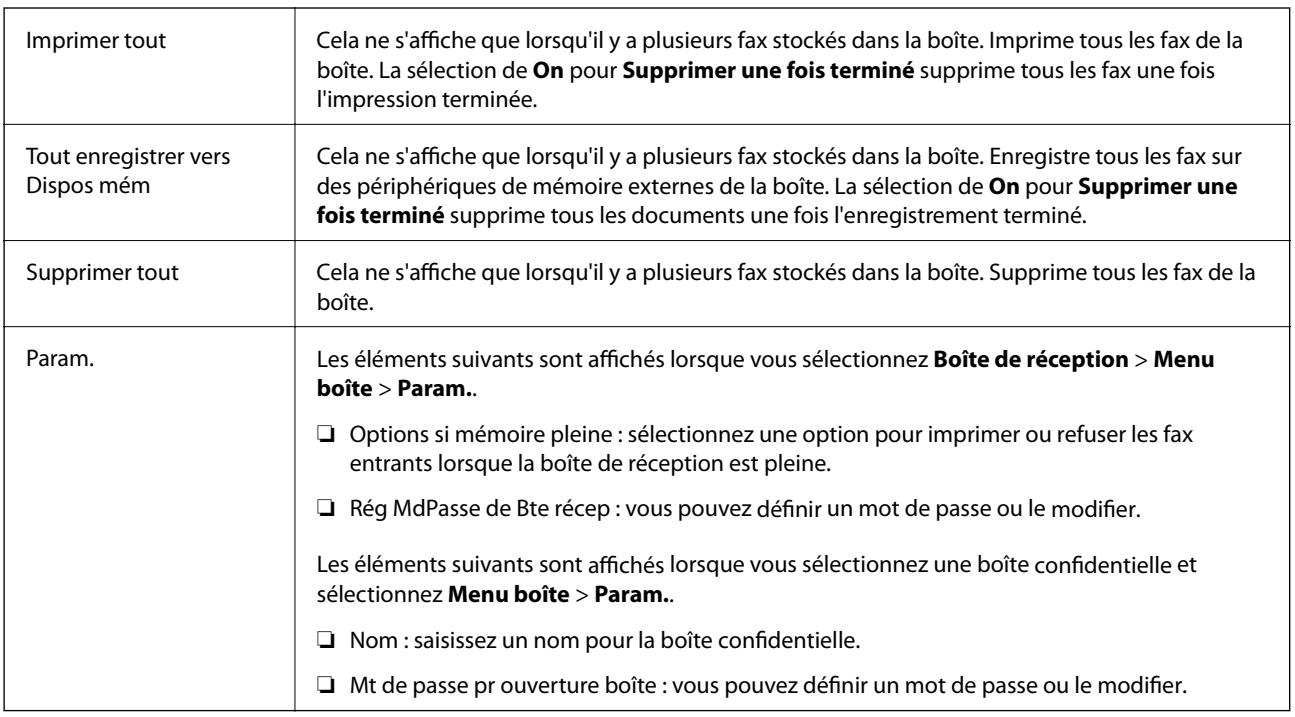

- & [« Affichage des fax reçus enregistrés dans l'imprimante sur l'écran LCD » à la page 154](#page-153-0)
- & [« Plus » à la page 157](#page-156-0)
- $\blacktriangleright$ [« Vérification de l'historique des tâches de fax » à la page 165](#page-164-0)

## <span id="page-159-0"></span>**Docs stockés**

Vous pouvez trouver **Docs stockés** dans **Boîte fax** de l'écran d'accueil.

Vous pouvez stocker jusqu'à 100 pages d'un même document en monochrome, et jusqu'à 10 documents dans chaque boîte. Cela vous permet de gagner du temps sur la numérisation des documentslorsque vous devez régulièrement envoyer le même document.

#### *Remarque:*

Il se peut que vous ne puissiez pas enregistrer 10 documents en fonction des conditions d'utilisation, telles que la taille des documents enregistrés.

#### **Boîte documents stockés**

Affiche la liste des documents enregistrés avec les pages et les dates de stockage.

Appuyer sur l'un des documents stockés dans la liste affiche l'écran d'aperçu. Appuyez sur **Début d'envoi** pour accéder à l'écran d'envoi de fax ou appuyez sur **Supprimer** pour supprimer le document durant l'aperçu.

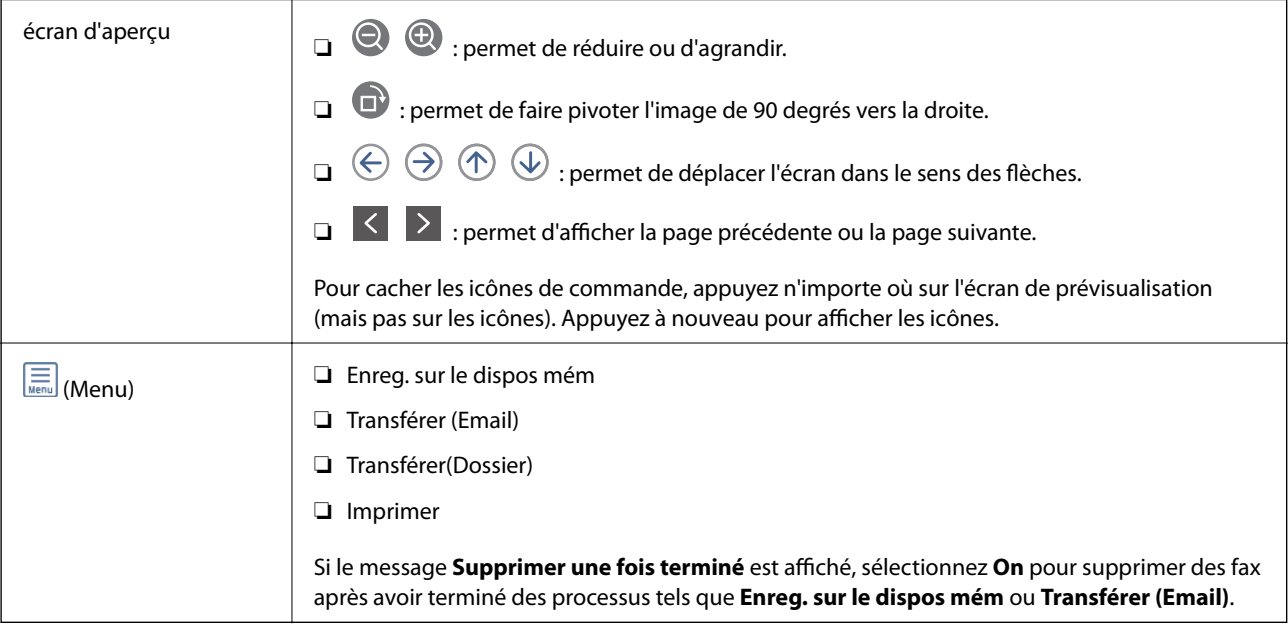

## **(Menu boîte)**

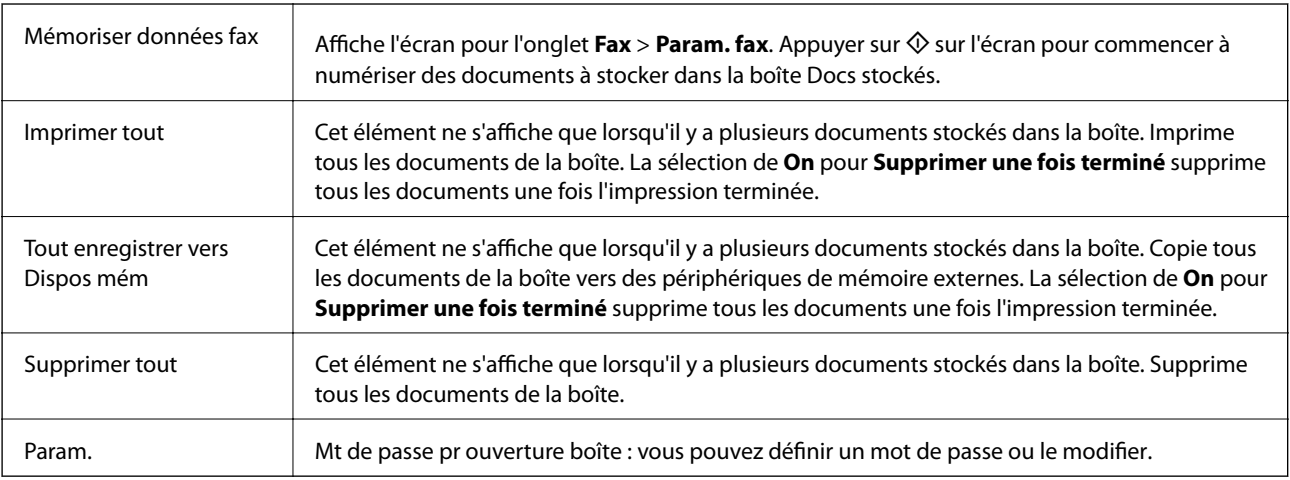

#### **Télécopie**

#### <span id="page-160-0"></span>**Informations connexes**

- & [« Envoyer plusieurs fois les mêmes documents » à la page 148](#page-147-0)
- & « Envoi vote » à la page 161
- & [« Plus » à la page 157](#page-156-0)
- & [« Vérification de l'historique des tâches de fax » à la page 165](#page-164-0)

## **Envoi vote / Tableau**

Vous pouvez trouver **Envoi vote / Tableau** dans **Boîte fax** de l'écran d'accueil.

Il y a une boîte d'envoi sur demande et 10 boîtes de bulletin. Vous pouvez stocker jusqu'à 100 pages d'un même document en monochrome, de même qu'un document dans chaque boîte.

#### **Informations connexes**

& [« Envoi de fax à la demande \(Utilisation de Envoi vote / Boîte tableau d'affichage\) » à la page 142](#page-141-0)

### **Envoi vote**

Vous pouvez trouver **Envoi vote** dans **Boîte fax** > **Envoi vote / Tableau**.

#### **Boîte d'Envoi vote**

Affiche les valeurs et les éléments de paramètres de **Param**. dans  $\left[\frac{\equiv}{\text{Mean}}\right]$  (Menu).

#### **Ajouter un document**

Affiche l'écran pour l'onglet **Fax** > **Param. fax**. Appuyer sur  $\circled{}$  sur l'écran pour commencer à numériser des documents à stocker dans la boîte.

Lorsqu'un document est dans la boîte, c'est **Vérifier un document** qui s'affiche.

#### **Vérifier un document**

Affiche l'écran d'aperçu lorsqu'un document est dans la boîte. Vous pouvez imprimer ou supprimer le document pendant la prévisualisation.

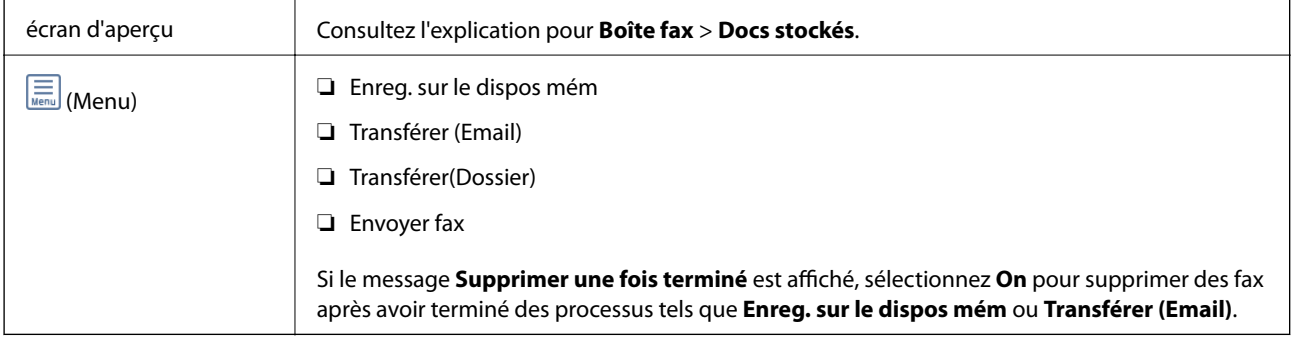

## <span id="page-161-0"></span> **(Menu)**

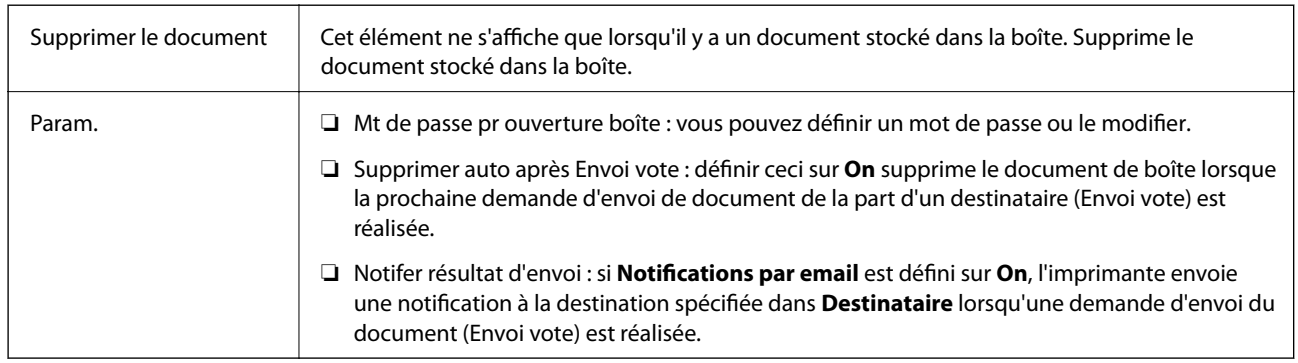

#### **Informations connexes**

- & [« Docs stockés » à la page 160](#page-159-0)
- & [« Plus » à la page 157](#page-156-0)
- & [« Vérification de l'historique des tâches de fax » à la page 165](#page-164-0)

## **Tableau d'affichage désenregistré**

Vous pouvez trouver **Tableau d'affichage désenregistré** dans **Boîte fax** > **Envoi vote / Tableau**. Sélectionnez l'une des boîtes **Tableau d'affichage désenregistré**. Après avoir enregistré un tableau, le nom enregistré est affiché sur la boîte au lieu de l'**Tableau d'affichage désenregistré**.

Vous pouvez enregistrer jusqu'à 10 boîtes de bulletin.

#### **Paramètres de boîte de tableau d'affichage**

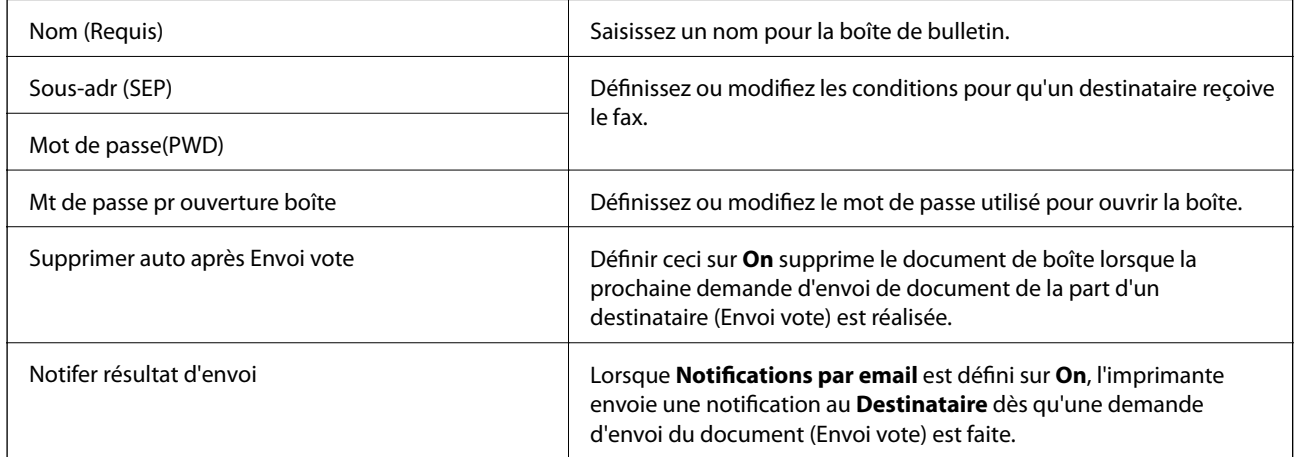

#### **Informations connexes**

& [« Chaque boîte de bulletin enregistré » à la page 163](#page-162-0)

## <span id="page-162-0"></span>**Chaque boîte de bulletin enregistré**

Vous pouvez trouver des boîtes de bulletin dans **Boîte fax** > **Envoi vote / Tableau**. Sélectionnez la boîte pour laquelle le nom enregistré est affiché. Le nom affiché sur la boîte est le nom enregistré dans **Tableau d'affichage désenregistré**.

 $\overline{\phantom{0}}$ 

Vous pouvez enregistrer jusqu'à 10 boîtes de bulletin.

#### **(Nom de la boîte de bulletin enregistrée)**

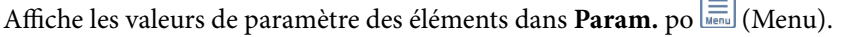

#### **Ajouter un document**

Affiche l'écran pour l'onglet Fax > Param. fax. Appuyer sur  $\Phi$  sur l'écran pour commencer à numériser des documents à stocker dans la boîte.

Lorsqu'un document est dans la boîte, c'est **Vérifier un document** qui s'affiche.

#### **Vérifier un document**

Affiche l'écran d'aperçu lorsqu'un document est dans la boîte. Vous pouvez imprimer ou supprimer le document pendant la prévisualisation.

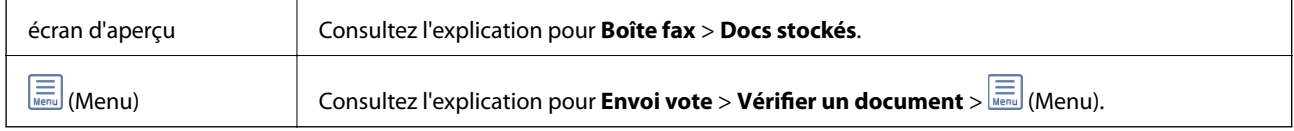

### **(Menu)**

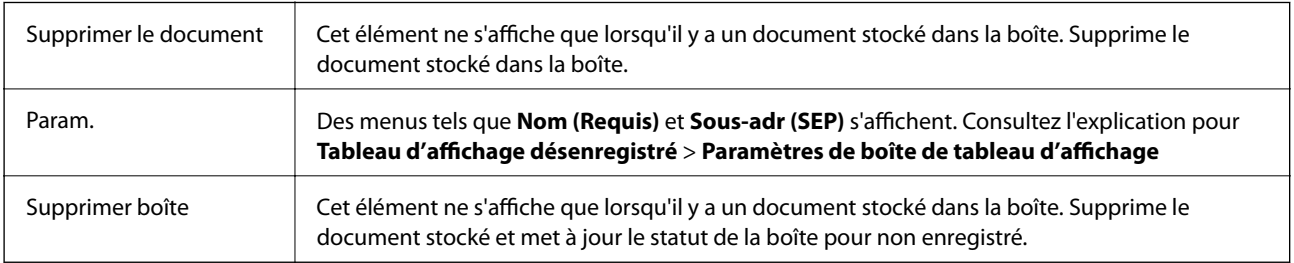

- & [« Docs stockés » à la page 160](#page-159-0)
- & [« Envoi vote » à la page 161](#page-160-0)
- & [« Tableau d'affichage désenregistré » à la page 162](#page-161-0)
- & [« Plus » à la page 157](#page-156-0)
- & [« Vérification de l'historique des tâches de fax » à la page 165](#page-164-0)

## <span id="page-163-0"></span>**Vérification de l'état ou des journaux pour les tâches de fax**

## **Affichage des informations lorsque les fax reçus ne sont pas traités (non lus/non imprimés/non enregistrés/non transférés)**

Lorsque des documents reçus non traités sont présents, le nombre de tâches non traitées s'affiche sur l'icône de l'écran d'accueil. Consultez le tableau ci-dessous pour une définition de « non traité ».

#### c*Important:*

Lorsque la boîte de réception est pleine, la réception de fax est désactivée. Vous devez supprimer les documents de la boîte de réception une fois qu'ils ont été consultés.

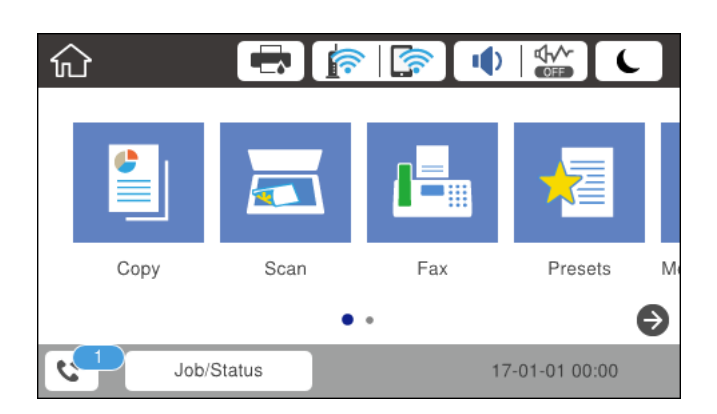

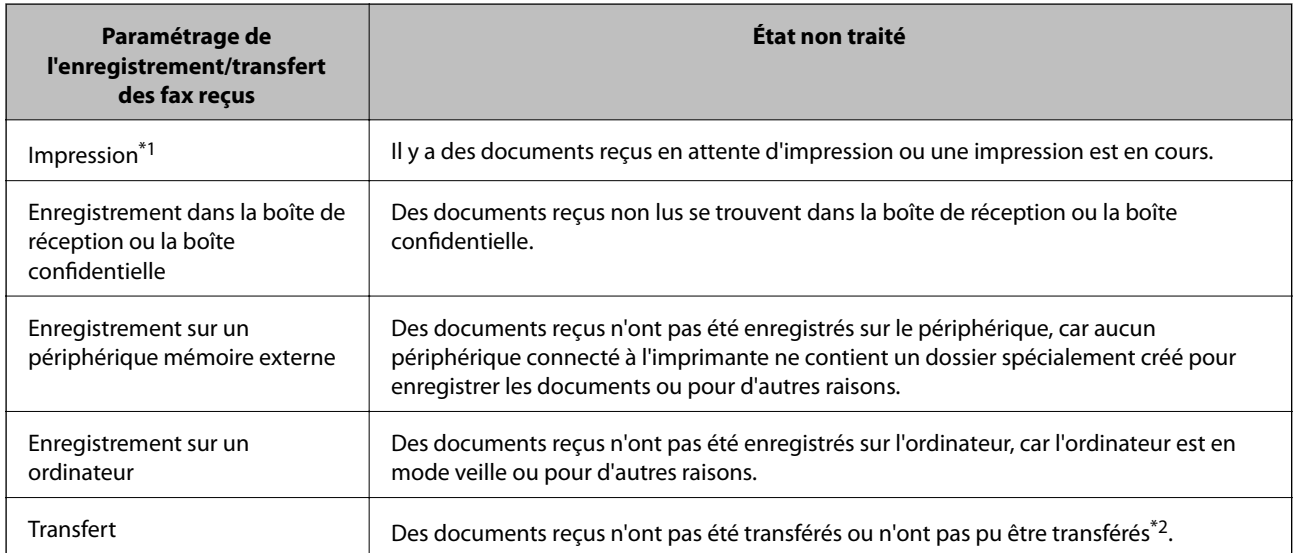

\*1 : Lorsque vous n'avez défini aucune des options d'enregistrement/transfert ou lorsque vous avez réglé l'imprimante pour imprimer les documents reçus tout en les enregistrant sur un dispositif mémoire externe ou un ordinateur.

\*2 : Lorsque vous avez réglé l'imprimante pour enregistrer les documents qui n'ont pas pu être transférés dans la boîte de réception, des documents non lus qui n'ont pas pu être transférés se trouvent dans la boîte de réception. Lorsque vous avez réglé l'imprimante pour imprimer les documents qui n'ont pas pu être transférés, l'impression ne se termine pas.

#### **Télécopie**

#### <span id="page-164-0"></span>*Remarque:*

Si vous utilisez plusieurs des options d'enregistrement/transfert de fax, le nombre de tâches non traitées peut s'afficher sous la forme « 2 » ou « 3 » même si un seul fax a été reçu. Par exemple, si vous avez réglé l'imprimante pour enregistrer les fax dans la boîte de réception et sur un ordinateur et qu'un fax est reçu, le nombre de tâches non traitées s'affiche sous la forme « 2 », si le fax n'a pas été enregistré dans la boîte de réception ou sur un ordinateur.

#### **Informations connexes**

- & [« Affichage des fax reçus enregistrés dans l'imprimante sur l'écran LCD » à la page 154](#page-153-0)
- & « Vérification des tâches de fax en cours » à la page 165
- $\blacktriangleright$  [« Plus » à la page 157](#page-156-0)

## **Vérification des tâches de fax en cours**

Vous pouvez afficher l'écran pour vérifier les tâches de fax dont le traitement est incomplet. Les tâches suivantes sont affichées sur l'écran de vérification. Cet écran vous permet également d'imprimer des documents qui n'ont pas encore été imprimés ou de renvoyer des documents qui n'ont pas pu être envoyés.

- ❏ Tâches de fax reçues ci-dessous
	- ❏ Pas encore imprimée (lorsque les tâches sont définis pour être imprimées)
	- ❏ Pas encore enregistrée (lorsque les tâches sont définies pour être enregistrées)
	- ❏ Pas encore transférée (lorsque les tâches sont définies pour être transférées)
- ❏ Les tâches de fax sortantes dont l'envoi a échoué (si vous avez activé **Enreg données de panne**)

Procédez comme suit pour afficher l'écran de vérification.

- 1. Appuyez sur **Job/Status** sur l'écran d'accueil.
- 2. Appuyez sur l'onglet **État de la tâche**, puis sur **Actif**.
- 3. Sélectionnez la tâche que vous souhaitez vérifier.

#### **Informations connexes**

& [« Affichage des informations lorsque les fax reçus ne sont pas traités \(non lus/non imprimés/non](#page-163-0) [enregistrés/non transférés\) » à la page 164](#page-163-0)

## **Vérification de l'historique des tâches de fax**

Vous pouvez vérifier l'historique des tâches de télécopie envoyées ou reçues, tels que la date, l'heure et les résultats de chaque tâche.

- 1. Appuyez sur **Job/Status** sur l'écran d'accueil.
- 2. Sélectionnez **Journal** dans l'onglet **État de la tâche**.
- 3. Appuyez sur  $\nabla$  à droite, puis sélectionnez **Envoyer** ou **Réception**.

Le journal des télécopies envoyées ou reçues s'affiche dans un ordre chronologique inverse. Appuyez sur une tâche que vous souhaitez vérifier pour afficher les détails.

Vous pouvez également vérifier l'historique du fax en imprimant le **Journal fax**. Pour ce faire, sélectionnez **Fax** > (Plus) > **Rapport de fax** > **Liste param fax**.

#### **Informations connexes**

& [« Plus » à la page 157](#page-156-0)

## **Réimpression des documents reçus**

Vous pouvez réimprimer les documents reçus à partir des journaux des tâches de télécopie imprimés.

Notez que les documents reçus imprimés sont supprimés par ordre chronologique lorsque l'imprimante manque de mémoire.

- 1. Appuyez sur **Job/Status** sur l'écran d'accueil.
- 2. Sélectionnez **Journal** dans l'onglet **État de la tâche**.
- 3. Appuyez sur  $\blacktriangledown$  à droite, puis sélectionnez **Imprimer**.

L'historique des télécopies envoyées ou reçues s'affiche dans un ordre chronologique inverse.

4. Sélectionnez une tâche avec dans la liste de l'historique.

Vérifiez la date, l'heure et le résultat pour déterminer s'il s'agit du document que vous souhaitez imprimer.

5. Appuyez sur **Imprimer** pour imprimer le document.

## **Envoi d'un fax à partir d'un ordinateur**

Vous pouvez envoyer des fax à partir de l'ordinateur à l'aide du pilote FAX Utility et PC-FAX.

#### *Remarque:*

Pour installer le FAX Utility, utilisez EPSON Software Updater. Pour plus de détails, voir les Informations connexes cidessous. Sous Windows, vous pouvez procéder à l'installation à partir du CD fourni avec l'imprimante.

#### **Informations connexes**

- & [« Outils de mise à jour logicielle \(EPSON Software Updater\) » à la page 191](#page-190-0)
- $\blacktriangleright$  [« Installation des applications les plus récentes » à la page 192](#page-191-0)

## **Envoi de documents créés à l'aide d'une application (Windows)**

En sélectionnant un télécopieur dans le menu **Imprimer** d'une application comme Microsoft Word ou Excel, vous pouvez directement transmettre des données telles que des documents, schémas et tableaux que vous avez créés avec une page de garde.

#### *Remarque:*

L'explication qui suit prend l'exemple de Microsoft Word. L'opération à effectuer peut varier selon l'application utilisée. Pour plus d'informations, consultez l'aide de l'application.

- 1. Dans une application, créez un document à envoyer par fax.
- 2. Cliquez sur **Imprimer** dans le menu **Fichier**.

La fenêtre **Imprimer** de l'application s'ouvre.

- 3. Sélectionnez **XXXXX (FAX)** (XXXXX étant le nom de votre imprimante) dans **Imprimante** et vérifiez les paramètre d'envoi de fax.
	- ❏ Indiquez **1** pour le **Nombre de copies**. Il est possible que la transmission du fax échoue si vous indiquez **2** ou plus.
	- ❏ Vous ne pouvez pas utiliser de fonctions telles que **Imprimer dans un fichier** qui modifient le port de sortie.
	- ❏ Vous pouvez transmettre jusqu'à 100 pages (page de garde comprise) dans un seul fax.
- 4. Cliquez sur **Propriétés de l'imprimante** ou **Propriétés** si vous voulez préciser **Taille papier**, **Orientation**, **Couleur**, **Qualité image**, ou **Densité des caractères**. Pour plus d'informations, consultez l'aide du pilote PC-FAX.
- 5. Cliquez sur **Imprimer**.

#### *Remarque:*

Lors de l'utilisation de FAX Utility, une fenêtre d'enregistrement des informations s'affiche. Saisissez les informations nécessaires, puis cliquez sur *OK*. FAX Utility utilise un *Nom du registre* pour gérer les tâches de fax en interne. D'autres informations sont ajoutées automatiquement à la page de garde.

L'écran **Paramètres du destinataire** de FAX Utility est affiché.

6. Indiquez un destinataire et cliquez sur **Suivant**.

❏ Sélectionnez un destinataire (nom, numéro de fax, etc.) dans **Répertoire PC-FAX** :

Suivez les étapes ci-dessous si le destinataire figure dans l'annuaire téléphonique.

A Cliquez sur l'onglet **Répertoire PC-FAX**.

B Sélectionnez le destinataire dans la liste et cliquez sur **Ajouter**.

❏ Sélection d'un destinataire (nom, numéro de fax, etc.) depuis les contacts de l'imprimante :

Suivez les étapes ci-dessous si le destinataire est enregistré dans les contacts de l'imprimante.

#### A Cliquez sur l'onglet **Contacts sur l'imprimante**.

Remarque :

Si votre imprimante inclut une fonction de sécurité qui permet aux administrateurs de restreindre la modification des paramètres de fax de l'imprimante, vous devrez peut-être saisir un mot de passe administrateur pour continuer.

B Sélectionnez les contacts dans la liste et cliquez sur **Ajouter** pour accéder à la fenêtre **Ajouter à Destinataire**.

C Sélectionnez les contacts dans la liste affichée, puis cliquez sur **Modifier**.

D Ajoutez les données personnelles, telles que **Entreprise/gpe** et **Titre** le cas échéant, puis cliquez sur **OK** pour revenir à la fenêtre **Ajouter à Destinataire**.

E Le cas échéant, cochez **Enregistrer dans le Répertoire PC-FAX** pour enregistrer les contacts dans **Répertoire PC-FAX**.

F Cliquez sur **OK**.

❏ Indiquez un destinataire (nom, numéro de fax, etc.) directement :

Réalisez les étapes ci-dessous.

A Cliquez sur l'onglet **Numérotation manuelle**.

2 Saisissez les informations nécessaires.

**8 Cliquez sur Ajouter.** 

De plus, cliquer sur **Enreg. dans rép.** vous permet d'enregistrer le destinataire de la liste sous l'onglet **Répertoire PC-FAX**.

#### *Remarque:*

- ❏ Si le Type de ligne de votre imprimante est défini sur *PBX* et que le code d'accès utilise le caractère # (dièse) au lieu du préfixe exact, saisissez # (dièse). Pour plus d'informations, voir Type de ligne dans la rubrique Param de base à partir du lien d'informations connexes ci-dessous.
- ❏ Si vous avez sélectionné *Saisissez le numéro de fax deux fois* dans les *Paramètres de l'option* de l'écran principal de FAX Utility, vous devez ressaisir le même numéro lorsque vous cliquez sur *Ajouter* ou *Suivant*.

Le destinataire est ajouté à la **Liste des destinataires** affichée en haut de la fenêtre.

7. Complétez la page de garde.

A Pour joindre une page de garde, sélectionnez un des exemples proposés dans **Couverture**. Saisissez le **Objet** et **Message**. Notez qu'aucune fonction ne permet de créer une page de garde originale ou d'en ajouter une à la liste.

Si vous ne voulez pas joindre de page de garde, sélectionnez **Pas de couverture** dans **Couverture**.

B Cliquez sur **Formatage couverture** si vous voulez modifier l'ordre des éléments de la page de garde. Vous pouvez sélectionner le format de la page de garde dans **Taille papier**. Vous pouvez également sélectionner une page de garde de taille différente de celle du document envoyé.

C Cliquez sur **Police** si vous voulez modifier la police ou la taille de la police du texte de la page de garde.

D Cliquez sur **Paramètres de l'expéditeur** si vous voulez modifier les informations sur l'émetteur.

E Cliquez sur **Aperçu détaillé** si vous voulez contrôler la page de garde avec l'objet et le message que vous avez saisis.

**6** Cliquez sur Suivant.

8. Vérifiez le contenu de l'envoi et cliquez sur **Envoyer**.

Avant de procéder à l'envoi, vérifiez que le nom et le numéro de fax sont corrects. Cliquez sur **Aperçu** pour afficher un aperçu de la page de garde et du document à envoyer.

Dès que l'envoi démarre, une fenêtre affiche l'état de la transmission.

*Remarque:*

- ❏ Pour interrompre l'envoi, sélectionnez les données et cliquez sur *Annuler* . Vous pouvez également annuler depuis le panneau de commande de l'imprimante.
- ❏ Si une erreur se produit pendant la transmission, la fenêtre *Erreur de communication* s'affiche. Consultez le texte de l'erreur et recommencez l'envoi.
- ❏ L'écran Moniteur d'état du fax (mentionné ci-dessus, dans lequel vous pouvez vérifier l'état de l'envoi) ne s'affiche pas si Afficher le moniteur d'état du fax lors de la transmission n'est pas sélectionné dans la fenêtre *Paramètres optionnels* de l'écran principal de FAX Utility.

## **Envoi de documents créés à l'aide d'une application (Mac OS)**

En sélectionnant une imprimante dotée d'une fonction de fax dans le menu **Imprimer** d'une application du commerce, vous pouvez envoyer des données telles que documents, schémas et tableaux que vous avez créés.

#### *Remarque:*

L'explication qui suit prend l'exemple de Text Edit, une application standard de Mac OS.

- 1. Créez le document à envoyer par fax.
- 2. Cliquez sur **Imprimer** dans le menu **Fichier**.

La fenêtre **Imprimer** de l'application s'affiche.

- 3. Sélectionnez votre imprimante (nom du télécopieur) dans **Nom**, cliquez sur  $\blacktriangledown$  pour afficher les paramètres détaillés, vérifiez les paramètres d'impression et cliquez sur **OK**.
- 4. Définissez des paramètres pour chaque élément.
	- ❏ Indiquez **1** pour le **Nombre de copies**. Même si vous indiquez **2** ou plus, une seule copie est envoyée.

❏ Vous pouvez envoyer jusqu'à 100 pages dans un même fax.

#### *Remarque:*

La taille des documents que vous pouvez envoyer correspond à celle que vous pouvez envoyer par fax depuis l'imprimante.

5. Sélectionnez Paramètres fax dans le menu contextuel puis procédez à des réglages pour chaque élément.

Reportez-vous à l'aide du pilote de PC-FAX pour plus d'explications sur chaque élément de paramétrage.

Cliquez sur en bas à gauche de la fenêtre pour ouvrir l'aide du pilote de PC-FAX.

- 6. Sélectionnez le menu Paramètres du destinataire, puis indiquez le destinataire.
	- ❏ Indiquez un destinataire (nom, numéro de fax, etc.) directement :

Cliquez sur l'élément **Ajouter**, saisissez les informations nécessaires et cliquez sur . Le destinataire est ajouté à la Liste des destinataires affichée en haut de la fenêtre.

Si vous avez sélectionné « Saisissez le numéro de fax deux fois » dans les paramètres du pilote PC-FAX, vous

devez ressaisir le même numéro lorsque vous cliquez sur ...

Si votre ligne de fax exige un code de préfixe, saisissez Préfixe d'accès externe.

#### *Remarque:*

Si le Type de ligne de votre imprimante est défini sur *PBX* et que le code d'accès utilise le caractère # (dièse) au lieu du préfixe exact, saisissez # (dièse). Pour plus d'informations, voir Type de ligne dans la rubrique Param de base à partir du lien d'informations connexes ci-dessous.

❏ Sélection d'un destinataire (nom, numéro de fax, etc.) depuis l'annuaire téléphonique :

Si le destinataire figure dans l'annuaire téléphonique, cliquez sur  $\Box$ : Sélectionnez le destinataire dans la liste puis cliquez sur **Ajouter** > **OK**.

Si votre ligne de fax exige un code de préfixe, saisissez Préfixe d'accès externe.

#### *Remarque:*

Si le Type de ligne de votre imprimante est défini sur *PBX* et que le code d'accès utilise le caractère # (dièse) au lieu du préfixe exact, saisissez # (dièse). Pour plus d'informations, voir Type de ligne dans la rubrique Param de base à partir du lien d'informations connexes ci-dessous.

7. Vérifiez les paramètres du destinataire, puis cliquez sur **Faxer**.

L'envoi commence.

Avant de procéder à l'envoi, vérifiez que le nom et le numéro de fax sont corrects.

#### *Remarque:*

- ❏ Si vous cliquez sur l'icône de l'imprimante dans Dock, l'écran de vérification de l'état de l'envoi s'affiche. Pour interrompre l'envoi, cliquez sur les données puis sur *Supprimer*.
- ❏ Si une erreur se produit pendant la transmission, le message *Échec de la transmission* s'affiche. Vérifiez l'enregistrement de transmission dans l'écran *Registre de transmission fax*.
- ❏ Il est possible que les documents de taille différente ne soient pas envoyés correctement.

## **Réception de fax sur un ordinateur**

Vous pouvez recevoir des fax et les enregistrer au format PDF sur l'ordinateur connecté à l'imprimante. Le FAX Utility permet notamment d'indiquer un dossier dans lequel les fax seront enregistrés. Installez le FAX Utility avant d'utiliser cette fonctionnalité.

#### *Remarque:*

Vous pouvez utiliser une des méthodes suivantes pour installer FAX Utility.

- ❏ À l'aide de EPSON Software Updater (application de mise à jour du logiciel)
- ❏ Utilisation du disque fourni avec votre imprimante. (utilisateurs Windows uniquement)

### c*Important:*

- ❏ Pour recevoir des fax sur un ordinateur, *Mode réception* sur le panneau de commande de l'imprimante doit être défini sur *Auto*. Contactez votre administrateur pour obtenir plus d'informations sur l'état des paramètres de l'imprimante. Pour plus de détails, consultez l'Guide de l'administrateur.
- ❏ L'ordinateur devant recevoir les fax doit toujours être allumé. Les documents reçus sont temporairement enregistrés dans la mémoire de l'imprimante avant d'être enregistrés sur l'ordinateur. Si vous éteignez l'ordinateur, la mémoire de l'imprimante peut arriver à saturation du fait qu'elle ne peut pas envoyer les documents à l'ordinateur.
- **□** Le nombre de documents temporairement enregistrés dans la mémoire de l'ordinateur est indiqué sur le  $\mathbf{t}$  de l'écran d'accueil.
- ❏ Pour lire les fax reçus, vous devez installer un afficheur de PDF tel qu'Acrobat Reader sur l'ordinateur.

#### **Informations connexes**

- & [« Outils de mise à jour logicielle \(EPSON Software Updater\) » à la page 191](#page-190-0)
- $\blacktriangleright$  [« Installation des applications les plus récentes » à la page 192](#page-191-0)

## **Enregistrement des fax sortants sur un ordinateur**

Vous pouvez définir les paramètres d'enregistrement de fax entrants sur un ordinateur via FAX Utility. Installez préalablement FAX Utility sur l'ordinateur.

Pour plus d'informations, consultez la rubrique Opérations de base de l'aide de FAX Utility (fenêtre principale). Si l'écran de saisie du mot de passe s'affiche sur l'écran de l'ordinateur pendant que vous définissez les paramètres, saisissez le mot de passe. Si vous ne connaissez pas le mot de passe, contactez votre administrateur.

#### **Télécopie**

#### *Remarque:*

Vous pouvez recevoir des fax sur un ordinateur et imprimer sur l'imprimante simultanément. Contactez votre administrateur pour obtenir plus d'informations sur les paramètres réseau. Pour plus de détails, consultez l'Guide de l'administrateur.

#### **Informations connexes**

& [« Application de configuration et d'envoi de télécopies \(FAX Utility\) » à la page 189](#page-188-0)

## **Annulation de la fonctionnalité servant à enregistrer les fax entrants sur l'ordinateur**

Vous pouvez annuler l'enregistrement des fax sur l'ordinateur à l'aide de FAX Utility.

Pour plus d'informations, consultez la rubrique Opérations de base de l'aide de FAX Utility (fenêtre principale).

#### *Remarque:*

- ❏ Si certains fax n'ont pas été enregistrés sur l'ordinateur, il vous sera impossible d'annuler la fonctionnant servant à enregistrer les fax sur l'ordinateur.
- ❏ Vous ne pouvez pas modifier les paramètres verrouillés par votre administrateur.
- ❏ Vous pouvez également modifier les paramètres sur l'imprimante. Contactez votre administrateur pour plus d'informations sur l'annulation des paramètres servant à enregistrer les fax entrants sur l'ordinateur. Pour plus de détails, consultez l'Guide de l'administrateur.

#### **Informations connexes**

& [« Application de configuration et d'envoi de télécopies \(FAX Utility\) » à la page 189](#page-188-0)

## **Vérification de nouvelles télécopies (Windows)**

En paramétrant un ordinateur de manière à enregistrer les télécopies reçues par l'imprimante, vous pouvez connaître l'état du traitement des télécopies et savoir s'il y a de nouvelles télécopies en utilisant l'icône de télécopie de la barre de tâches Windows. En paramétrant l'ordinateur de façon à afficher une notification lorsque de nouvelles télécopies arrivent, une fenêtre s'ouvre près de la zone d'état Windows et vous pouvez les afficher.

#### *Remarque:*

- ❏ Les données des télécopies reçues enregistrées sur l'ordinateur sont supprimées de la mémoire de l'imprimante.
- ❏ Pour afficher les télécopies reçues, vous avez besoin de Adobe Reader car elles sont enregistrées au format PDF.

### **Utilisation de l'icône de fax de la barre de tâches (Windows)**

Vous pouvez vérifier la présence de nouveaux fax ou le statut de l'opération par le biais de l'icône de fax affichée dans la barre de tâches Windows.

- 1. Consultez l'icône.
	- $\Box$  weille.
	- ❏ : vérification de nouveaux fax.
	- ❏ : l'importation de nouveaux fax est terminée.

2. Cliquez avec le bouton droit de la souris sur l'icône, puis cliquez sur **Ouvrir le dossier des fax reçus**.

Le dossier des fax reçus s'affiche. Consultez la date et l'émetteur dans le nom du fichier puis ouvrez le fichier PDF.

Lorsque l'icône de fax indique un état de veille, vous pouvez voir instantanément s'il y a de nouveaux fax en sélectionnant **Vérifiez les nouveaux fax maintenant**.

#### *Remarque:*

Les fax reçus sont automatiquement renommés au format suivant.

YYYYMMDDHHMMSS\_xxxxxxxxxx\_nnnnn (année/mois/jour/minute/numéro second\_émetteur)

## **Utilisation de la fenêtre Notification (Windows)**

Lorsque vous demandez à recevoir une notification pour chaque nouveau fax, une fenêtre de notification apparaît près de la barre de tâche de chaque fax.

1. Consultez l'écran de notification affiché sur l'écran de votre ordinateur.

#### *Remarque:*

L'écran de notification disparaît lorsqu'aucune opération n'est effectuée pendant une durée prédéfinie. Vous pouvez modifier des paramètres de notification tels que l'heure d'affichage.

2. Cliquez n'importe où dans l'écran de notification sauf sur le bouton  $\mathbf X$ .

Le dossier dans lequel vous avez demandé à ce que les nouveaux fax soient enregistrés s'ouvre. Consultez la date et l'émetteur dans le nom du fichier puis ouvrez le fichier PDF.

#### *Remarque:*

Les fax reçus sont automatiquement renommés au format suivant.

YYYYMMDDHHMMSS\_xxxxxxxxxx\_nnnnn (année/mois/jour/minute/numéro second\_émetteur)

## **Vérification de nouvelles télécopies (Mac OS)**

Vous pouvez vérifier si de nouvelles télécopies sont arrivées en utilisant l'une des méthodes suivantes. Disponible uniquement sur les ordinateurs paramétrés sur **"Enregistrer" (enregistre les fax sur cet ordinateur)**.

- ❏ Ouvrez le dossier des télécopies reçues (indiqué dans **Paramètres de sortie des fax reçus**)
- ❏ Ouvrez le Moniteur de réception de fax et cliquez sur **Vérifiez les nouveaux fax maintenant**.
- ❏ Notification d'arrivée de nouvelles télécopies

Sélectionnez l'**M'informer des nouveaux fax via une icône du Dock** dans **Moniteur de réception de fax** > **Préférences** du FAX Utility. L'icône de surveillance de la réception de télécopies s'affiche pour vous avertir de l'arrivée de nouvelles télécopies.

### **Ouverture du dossier des fax reçus depuis la surveillance de fax reçus (Mac OS)**

Vous pouvez ouvrir le dossier d'enregistrement depuis l'ordinateur configuré pour recevoir les fax lorsque vous sélectionnez **"Enregistrer" (enregistre les fax sur cet ordinateur)**.

1. Cliquez sur l'icône de surveillance des fax reçus sur le Dock pour ouvrir **Moniteur de réception de fax**.

- 2. Sélectionnez l'imprimante et cliquez sur **Ouvrir le dossier**, ou double-cliquez sur le nom de l'imprimante.
- 3. Consultez la date et l'émetteur dans le nom du fichier puis ouvrez le fichier PDF.

#### *Remarque:*

Les fax reçus sont automatiquement renommés au format suivant.

YYYYMMDDHHMMSS\_xxxxxxxxxx\_nnnnn (année/mois/jour/minute/numéro second\_émetteur)

Les informations envoyées par l'émetteur apparaissent sous la forme du numéro d'émetteur. Il est possible que ce paramètre ne s'affiche pas selon l'émetteur.

# **Remplacement d'une Unité d'alimentation en encre et d'autres consommables**

## **Vérification du niveau des cartouches d'encre et du boîtier de maintenance**

Vous pouvez vérifier les niveaux approximatifs d'encre et la durée de vie approximative du boîtier de maintenance à partir du panneau de configuration de votre ordinateur.

#### *Remarque:*

Vous pouvez continuer à imprimer, même si le message de niveau d'encre faible est affiché. Remplacez l'unité d'alimentation en encre lorsque cela est nécessaire.

## **Vérification du niveau des cartouches d'encre et du boîtier de maintenance — Panneau de commande**

- 1. Appuyez sur le bouton  $\overline{1}$  sur le panneau de commande.
- 2. Sélectionnez **État imprimante**.

## **Vérification du niveau des cartouches d'encre et du boîtier de maintenance - Windows**

- 1. Ouvrez la fenêtre du pilote de l'imprimante.
- 2. Cliquez sur **EPSON Status Monitor 3** sur l'onglet **Utilitaire**, puis cliquez sur **Détails**.

*Remarque:* Si *EPSON Status Monitor 3* est désactivé, cliquez sur *Paramètres étendus* dans l'onglet *Utilitaire*, puis sélectionnez *Activer EPSON Status Monitor 3*.

## **Vérification du niveau des cartouches d'encre et du boîtier de maintenance — Mac OS**

- 1. Sélectionnez **Préférences système** à partir du menu > **Imprimantes et scanners** (ou **Impression et numérisation**, **Imprimantes et fax**), puis sélectionnez l'imprimante.
- 2. Cliquez sur **Options et consommables** > **Utilitaire** > **Ouvrir l'utilitaire de l'imprimante**.
- 3. Cliquez sur **EPSON Status Monitor**.

## <span id="page-174-0"></span>**Codes Unité d'alimentation en encre**

Nous vous recommandons d'utiliser des unités d'alimentation en encre d'origine Epson. Epson ne saurait garantir la qualité ou la fiabilité de cartouches d'encre non authentiques. Leur utilisation peut causer des dommages non couverts par les garanties Epson et l'imprimante peut fonctionner de manière imprévisible, selon les circonstances. Les informations relatives aux niveaux d'encre des cartouches non authentiques peuvent ne pas s'afficher.

Les codes suivants correspondent aux unités d'alimentation en encre d'origine Epson.

#### *Remarque:*

- ❏ Les codes de Unité d'alimentation en encre peuvent varier selon la région. Pour connaître les codes utilisés dans votre région, contactez l'assistance Epson.
- ❏ Les unités d'alimentation en encre ne sont pas toutes disponibles dans toutes les régions.

#### **Pour l'Europe**

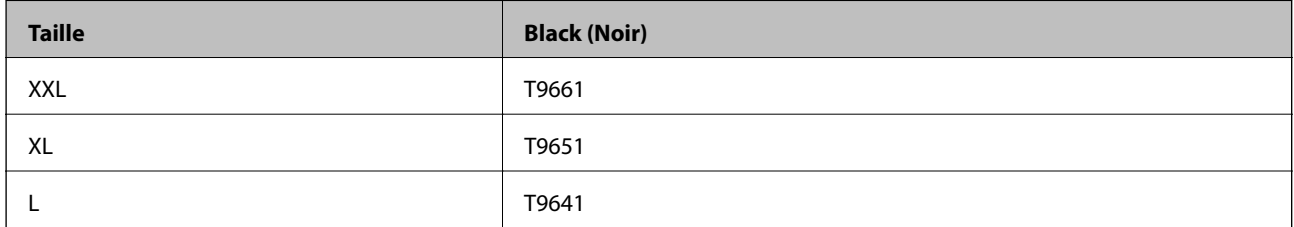

Consultez le site Web suivant pour plus d'informations concernant le rendement par unité d'alimentation en encre Epson.

<http://www.epson.eu/pageyield>

#### **Pour l'Australie et la Nouvelle-Zélande**

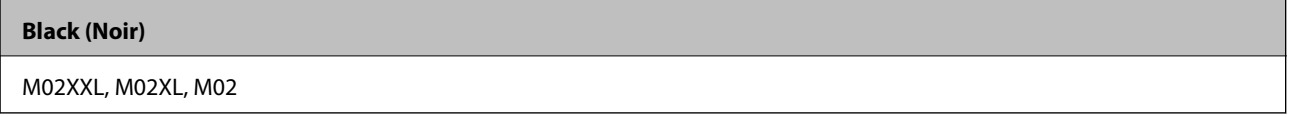

#### **Pour l'Asie**

#### **Black (Noir)**

T9701, T9691, T9681

## **Précautions de manipulation des Unité d'alimentation en encre**

Lisez les instructions suivantes et Consignes de sécurité importantes (manuel papier) avant de remplacer Unité d'alimentation en encre.

#### **Précautions de manipulation**

❏ Conservez les unité d'alimentation en encre à une température ambiante normale et à l'abri de la lumière directe du soleil.

#### **Remplacement d'une Unité d'alimentation en encre et d'autres consommables**

- ❏ Epson vous recommande d'utiliser les unité d'alimentation en encre avant la date indiquée sur l'emballage.
- ❏ Pour obtenir des résultats optimaux, stockez les emballages de unité d'alimentation en encre d'encre avec la base vers le bas.
- ❏ Lorsque vous apportez à l'intérieur d'un local une unité d'alimentation en encre précédemment stockée dans un endroit froid, laissez-la se conditionner à la température de la pièce pendant au moins 12 heures avant de l'utiliser.
- ❏ Ne touchez pas aux parties indiquées sur l'illustration. Cela pourrait perturber le fonctionnement normal et l'impression.

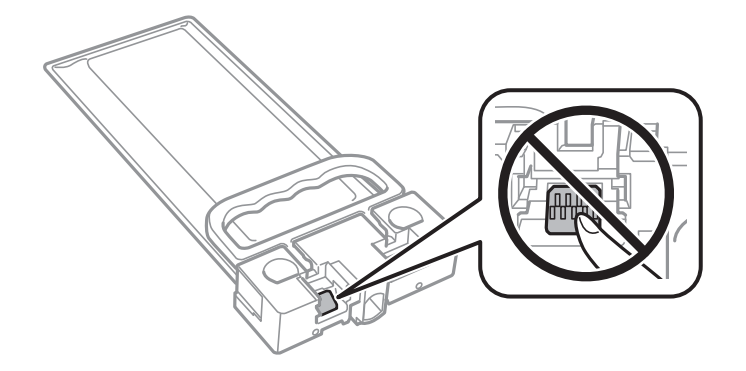

- ❏ Ne mettez pas l'imprimante hors tension pendant le chargement de l'encre. Si le chargement de l'encre est incomplet, vous risquez de ne pas pouvoir imprimer.
- ❏ Ne laissez pas l'imprimante avec les unité d'alimentation en encre retirées. Sinon, l'encre restante dans les buses de la tête d'impression sèchera et empêchera l'impression.
- ❏ Si vous avez besoin de retirer temporairement une unité d'alimentation en encre, veillez à protéger la zone d'alimentation de l'encre contre la saletés et la poussière. Stockez la unité d'alimentation en encre dans le même environnement que l'imprimante. Le port d'alimentation en encre est équipé d'une valve conçue pour recueillir les résidus d'encre. Vous n'avez donc pas besoin de fournir vos propres capuchons ou bouchons.
- ❏ Il peut rester de l'encre au niveau du port d'alimentation en encre des unité d'alimentation en encre retirées. Veillez à éviter toute projection d'encre sur les pièces environnantes pendant que vous retirez les unité d'alimentation en encre.
- ❏ Cette imprimante utilise une unité d'alimentation en encre équipée d'une puce verte qui surveille les informations telles que le niveau d'encre restant. Cela signifie que même si la unité d'alimentation en encre est retirée de l'imprimante avant d'être épuisée, vous pouvez continuer d'utiliser la unité d'alimentation en encre après l'avoir réinsérée dans l'imprimante.
- ❏ Afin d'obtenir une qualité d'impression optimale et de protéger la tête d'impression, il reste une réserve d'encre variable dans la unité d'alimentation en encre lorsque l'imprimante indique qu'il est temps de remplacer cette unité d'alimentation en encre. Les rendements estimés excluent cette réserve.
- ❏ Bien que les unités d'alimentation en encre puisse contenir des matériaux recyclés, cela n'affecte ni le fonctionnement, ni les performances de l'imprimante.
- ❏ Les spécifications et l'apparence de la unité d'alimentation en encre peuvent être modifiées sans notification préalable à des fins d'amélioration.
- ❏ Ne désassemblez pas et ne modifiez pas la unité d'alimentation en encre. Sinon, vous ne pourrez plus imprimer normalement.
- ❏ Ne faites pas tomber la unité d'alimentation en encre ou ne la cognez pas contre des objets solides, afin d'éviter tout risque de fuite.
- ❏ N'utilisez pas les unité d'alimentation en encre fournies avec l'imprimante en tant que cartouches de remplacement.

#### **Remplacement d'une Unité d'alimentation en encre et d'autres consommables**

<span id="page-176-0"></span>❏ Les rendements indiqués peuvent varier en fonction des images imprimées, du type de papier utilisé, de la fréquence des impressions et des conditions environnementales, telles que la température.

#### **Consommation d'encre**

- ❏ Pour garantir les performances optimales des têtes d'impression, une certaine quantité d'encre provenant de l'unité d'alimentation en encre est consommée pendant les opérations de maintenance, notamment lors du nettoyage de la tête d'impression. De l'encre peut également être utilisée lorsque vous allumez l'imprimante.
- ❏ L'encre contenue dans les unité d'alimentation en encre fournie avec votre imprimante est partiellement utilisée lors de la configuration initiale. Afin de produire des impressions de haute qualité, la tête d'impression est chargée d'encre. Ce processus unique consomme une certaine quantité d'encre. Par conséquent, cette unité d'alimentation en encre peut imprimer moins de pages que les unité d'alimentation en encre suivantes.
- ❏ Pour obtenir les meilleurs résultats, utilisez l'unité d'alimentation en encre dans les six mois suivant l'installation.

## **Remplacement d'une Unité d'alimentation en encre**

Lorsqu'un message vous demande de remplacer une unité d'alimentation en encre, sélectionnez **Comment faire pour** et regardez les animations affichées sur le panneau de contrôle afin d'apprendre comment remplacer une unité d'alimentation en encre.

#### **Informations connexes**

& [« Précautions de manipulation des Unité d'alimentation en encre » à la page 175](#page-174-0)

## **Code du boîtier de maintenance**

Nous vous recommandons d'utiliser un boîtier de maintenance d'origine Epson.

Code du boîtier de maintenance : T6716

#### c*Important:*

Lorsqu'un boîtier de maintenance a été installé dans une imprimante, il ne peut plus être utilisé dans une autre.

## **Précautions de manipulation du boîtier de maintenance**

Lisez les instructions suivantes et Consignes de sécurité importantes (manuel papier) avant de procéder au remplacement du boîtier de maintenance.

- ❏ Ne touchez pas la puce verte située sur le côté du boîtier de maintenance. Cela pourrait perturber le fonctionnement normal et l'impression.
- ❏ N'inclinez pas le boîtier de maintenance usagé avant de l'avoir placé dans le sac en plastique fermé hermétiquement, car cela pourrait provoquer une fuite.
- ❏ Maintenez le boîtier de maintenance à l'abri de la lumière directe du soleil.
- ❏ Ne remplacez pas le boîtier de maintenance au cours de l'impression, car cela pourrait provoquer une fuite.
- ❏ Ne réutilisez pas un boîtier de maintenance qui a été retiré et laissé de côté pendant une longue période. L'encre contenue dans le boîtier se sera solidifiée, empêchant l'absorption d'encre supplémentaire.

## **Remplacement du boîtier de maintenance**

Au cours de certains cycles d'impression, une infime quantité d'encre en surplus peut être récupérée dans le boîtier de maintenance.Pour éviter la fuite d'encre depuis le boîtier de maintenance, l'imprimante est conçue pour stopper l'impression lorsque la capacité d'absorption du boîtier de maintenance a atteint ses limites.La nécessité et la fréquence de cette procédure dépendent du nombre de pages imprimées, du type de support et du nombre de cycles de nettoyage effectués par l'imprimante.

Lorsqu'un message vous demande de remplacer le boîtier de maintenance, reportez-vous aux animations affichées sur le panneau de contrôle.La nécessité de remplacer le boîtier ne signifie pas que votre imprimante ne fonctionne plus conformément aux spécifications.La garantie Epson ne couvre pas le coût de ce remplacement.L'utilisateur peut procéder lui-même à l'entretien de cette pièce.

#### *Remarque:*

Lorsque celui-ci est plein, vous ne pouvez pas imprimer avant de l'avoir remplacé pour éviter les fuites d'encre.Toutefois, les fonctionnalités hors impression sont toujours disponibles.

#### **Informations connexes**

& [« Précautions de manipulation du boîtier de maintenance » à la page 177](#page-176-0)

# **Entretien de l'imprimante**

## **Vérification et nettoyage de la tête d'impression**

Si les buses sont obstruées, les impressions deviennent pâles ou des bandes apparaissent. Lorsque la qualité d'impression diminue, utilisez la fonction de vérification des buses pour vérifier si ces dernières sont obstruées. Si les buses sont obstruée, nettoyez la tête d'impression. Vous pouvez effectuer la vérification des buses et le nettoyage de la tête d'impression à partir du panneau de configuration ou de votre ordinateur.

#### c*Important:*

- ❏ N'ouvrez pas le capot avant ou ne mettez pas l'imprimante hors tension lors du nettoyage de la tête d'impression. Si le nettoyage de la tête d'impression est incomplet, vous risquez de ne pas pouvoir imprimer.
- ❏ Dans la mesure où le nettoyage de la tête utilise de l'encre, il est conseillé d'effectuer cette opération uniquement en cas de diminution de la qualité.
- ❏ Si la qualité d'impression ne s'est pas améliorée après avoir vérifié les buses et nettoyé la tête environ quatre fois, mettez le produit hors tension et attendez au moins six heures avant de lancer une impression. Exécutez ensuite un autre test de vérification des buses, ainsi qu'un nouveau nettoyage de la tête, si nécessaire. Nous vous recommandons de mettre l'imprimante hors tension. Si la qualité d'impression ne s'améliore pas, contactez le support Epson.
- ❏ Pour éviter que la tête d'impression ne sèche, ne débranchez pas l'imprimante lorsqu'elle est allumée.

## **Vérification et nettoyage de la tête d'impression — Panneau de commande**

- 1. Chargez du papier ordinaire au format A4 dans le bac papier 1.
- 2. Sélectionnez **Param.** au niveau de l'écran d'accueil.
- 3. Sélectionnez **Entretien** > **Tête d'impr Vérification des buses**.
- 4. Suivez les instructions à l'écran pour imprimer le motif de vérification des buses.
- 5. Examinez le motif imprimé. En cas de lignes incomplètes ou de segments manquants, comme indiqué sur le motif « NG », il est possible que les buses de la tête d'impression soient obstruées. Passez à l'étape suivante. Si vous ne voyez aucune ligne incomplète ou aucun segment manquant comme indiqué sur le motif « OK », les

buses ne sont pas obstruées. Sélectionnez **O** pour fermer l'utilitaire de nettoyage des buses.

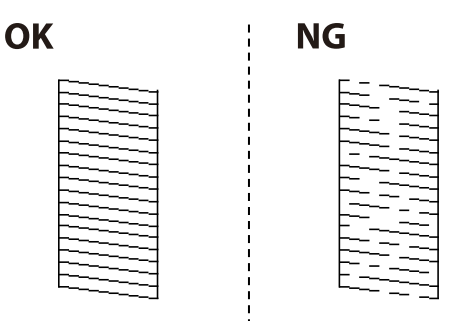

- 6. Sélectionnez  $\blacksquare$  puis suivez les instructions à l'écran pour nettoyer la tête d'impression.
- 7. Une fois le nettoyage terminé, imprimez à nouveau le motif de vérification des buses. Répétez le nettoyage et l'impression du motif jusqu'à ce que toutes les lignes s'impriment correctement.

#### **Informations connexes**

& [« Chargement de papier dans le Bac papier » à la page 30](#page-29-0)

## **Vérification et nettoyage de la tête d'impression - Windows**

- 1. Chargez du papier ordinaire au format A4 dans le bac papier 1.
- 2. Accédez à la fenêtre du pilote d'impression.
- 3. Cliquez sur **Vérification des buses** au niveau de l'onglet **Utilitaire**.
- 4. Suivez les instructions affichées à l'écran.

#### **Informations connexes**

- & [« Chargement de papier dans le Bac papier » à la page 30](#page-29-0)
- & [« Accès au pilote d'impression » à la page 64](#page-63-0)

## **Vérification et nettoyage de la tête d'impression — Mac OS**

- 1. Chargez du papier ordinaire au format A4 dans le bac papier 1.
- 2. Sélectionnez **Préférences système** à partir du menu > **Imprimantes et scanners** (ou **Impression et numérisation**, **Imprimantes et fax**), puis sélectionnez l'imprimante.
- 3. Cliquez sur **Options et consommables** > **Utilitaire** > **Ouvrir l'utilitaire de l'imprimante**.
- 4. Cliquez sur **Vérification des buses**.
- 5. Suivez les instructions affichées à l'écran.

#### **Informations connexes**

& [« Chargement de papier dans le Bac papier » à la page 30](#page-29-0)

## **Alignement de la tête d'impression**

Si vous constatez un désalignement des lignes verticales ou des images floues, alignez la tête d'impression.
## **Alignement de la tête d'impression — Panneau de commande**

#### *Remarque:*

Vous aurez peut-être à aligner la tête d'impression si votre environnement ou le type de papier n'est plus le même après son alignement.

- 1. Chargez du papier ordinaire au format A4 dans le bac papier 1.
- 2. Sélectionnez **Param.** au niveau de l'écran d'accueil.
- 3. Sélectionnez **Entretien** > **Alignement de la tête**.
- 4. Sélectionnez l'un des menus d'alignement.
	- ❏ Alignement ligne règle : sélectionnez cette option si les lignes verticales apparaissent mal alignées.
	- ❏ Alignement horizontal : sélectionnez cette option si vous constatez la présence de bandes horizontales à intervalles réguliers.
- 5. Suivez les instructions à l'écran pour imprimer un motif d'alignement.
- 6. Suivez les instructions qui s'affichent pour aligner la tête d'impression.

❏ Alignement ligne règle : recherchez et sélectionnez le numéro du motif le plus régulier.

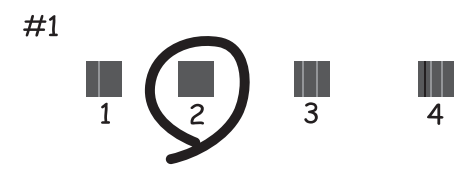

Recherchez et sélectionnez le numéro du motif qui présente la ligne verticale la moins mal alignée.

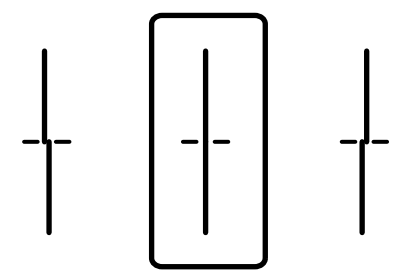

<span id="page-181-0"></span>❏ Alignement horizontal : recherchez et sélectionnez le numéro pour le motif le moins séparé et qui se chevauche le moins.

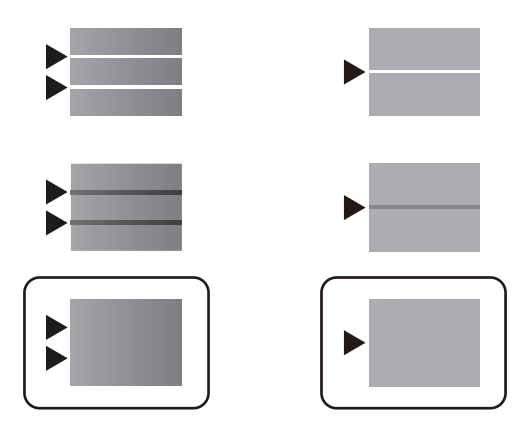

#### **Informations connexes**

& [« Chargement de papier dans le Bac papier » à la page 30](#page-29-0)

## **Nettoyage du trajet du papier en cas de traces d'encre**

Si les impressions sont tachées ou rayées, nettoyez le rouleau à l'intérieur.

#### c*Important:*

N'utilisez pas de mouchoir en papier pour nettoyer l'intérieur de l'imprimante. Il est possible que les buses de la tête d'impression soient obstruées par de la poussière.

- 1. Chargez du papier ordinaire A4 dans la source de papier que vous souhaitez nettoyer.
- 2. Sélectionnez **Param.** au niveau de l'écran d'accueil.
- 3. Sélectionnez **Entretien** > **Nettoyage guide papier**.
- 4. Sélectionnez la source de papier, puis suivez les instructions à l'écran pour nettoyer le trajet du papier.

#### *Remarque:*

Répétez cette procédure jusqu'à ce que le papier ne soit plus taché d'encre. Si les impressions sont encore tachées, nettoyez les autres sources de papier.

#### **Informations connexes**

& [« Chargement de papier dans le Bac papier » à la page 30](#page-29-0)

## **Nettoyage du chargeur automatique de documents**

Si les images copiées ou numérisées depuis le chargeur automatique de documents sont tachées ou si les documents originaux ne sont pas insérés correctement dans le chargeur, nettoyez le chargeur.

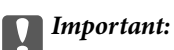

Ne nettoyez jamais l'imprimante avec de l'alcool ou des diluants. Ces produits chimiques peuvent endommager l'imprimante.

1. Ouvrez le couvercle du chargeur automatique de documents.

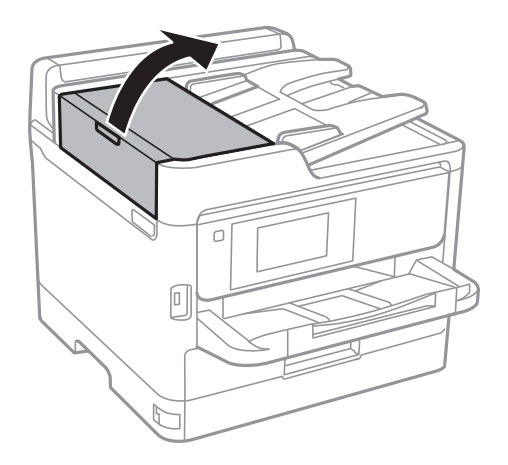

2. Nettoyez le rouleau et l'intérieur du chargeur à l'aide d'un chiffon doux et humide.

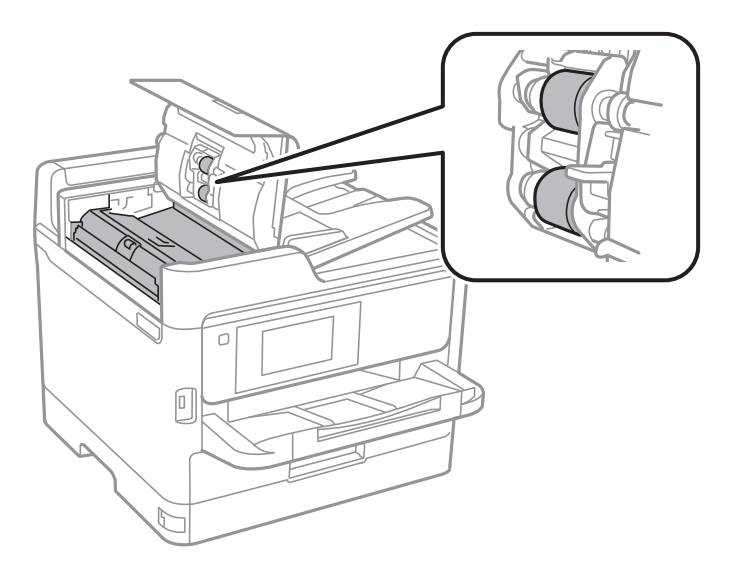

### c*Important:*

- ❏ L'utilisation d'un chiffon sec risque d'endommager la surface du rouleau.
- ❏ N'utilisez le chargeur que lorsque le rouleau a séché.

3. Ouvrez le couvercle de documents.

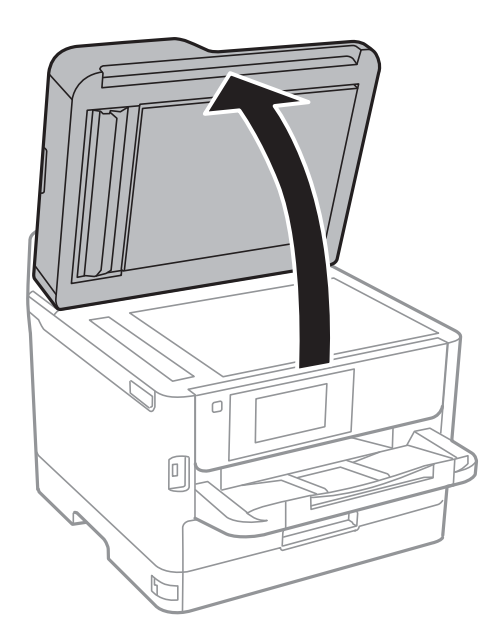

4. Nettoyez la partie indiquée sur l'illustration.

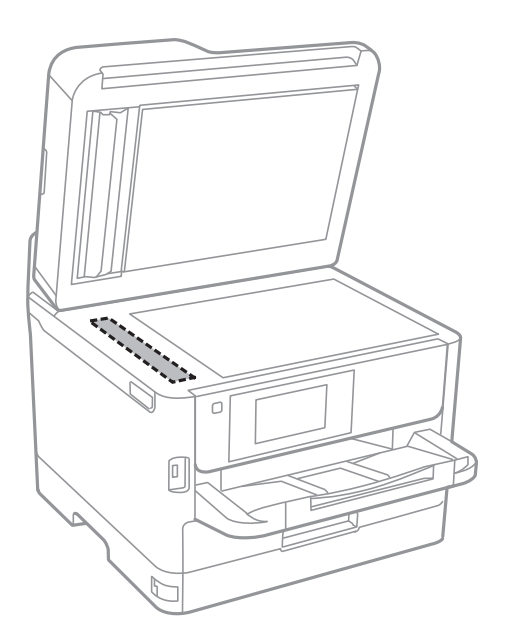

#### c*Important:*

- ❏ Si la surface de la vitre est tachée avec de la graisse ou autre substance difficile à ôter, retirez la tache à l'aide d'une faible quantité de produit nettoyant pour les vitres et d'un chiffon doux. Essuyez l'excédent de liquide.
- ❏ N'appuyez pas trop fort sur la surface de la vitre.
- ❏ Veillez à ne pas rayer ou endommager la surface de la vitre. Si la surface de la vitre est endommagée, la qualité de numérisation risque de baisser.

## **Nettoyage de la Vitre du scanner**

Si les copies ou les images numérisées sont tachées, nettoyez la vitre du scanner.

#### !*Attention:*

Veillez à ne pas coincer vos mains ou vos doigts lors de l'ouverture ou de la fermeture du couvercle de document. Vous risqueriez de vous blesser.

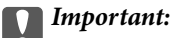

Ne nettoyez jamais l'imprimante avec de l'alcool ou des diluants. Ces produits chimiques peuvent endommager l'imprimante.

1. Ouvrez le couvercle de documents.

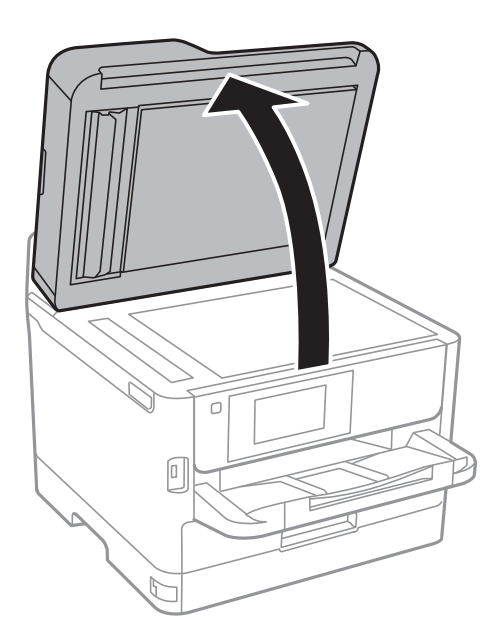

2. Nettoyez la surface de la vitre du scanner à l'aide d'un chiffon doux, sec et propre.

#### c*Important:*

- ❏ Si la surface de la vitre est tachée avec de la graisse ou autre substance difficile à ôter, retirez la tache à l'aide d'une faible quantité de produit nettoyant pour les vitres et d'un chiffon doux. Essuyez l'excédent de liquide.
- ❏ N'appuyez pas trop fort sur la surface de la vitre.
- ❏ Veillez à ne pas rayer ou endommager la surface de la vitre. Si la surface de la vitre est endommagée, la qualité de numérisation risque de baisser.

# <span id="page-185-0"></span>**Informations sur les services réseau et les logiciels**

Cette partie présente les services réseau et les produits logiciels disponibles pour votre imprimante depuis le site Web Epson ou le disque de logiciel fourni.

## **Application de configuration des opérations de l'imprimante (Web Config)**

Web Config est une application qui fonctionne dans un navigateur Web, tel que Internet Explorer ou Safari, sur un ordinateur ou un périphérique intelligent. Vous pouvez vérifier le statut de l'imprimante ou modifier les paramètres du service réseau et de l'imprimante. Pour utiliser l'application Web Config, connectez l'imprimante et l'ordinateur ou le périphérique au même réseau.

Les navigateurs suivants sont pris en charge.

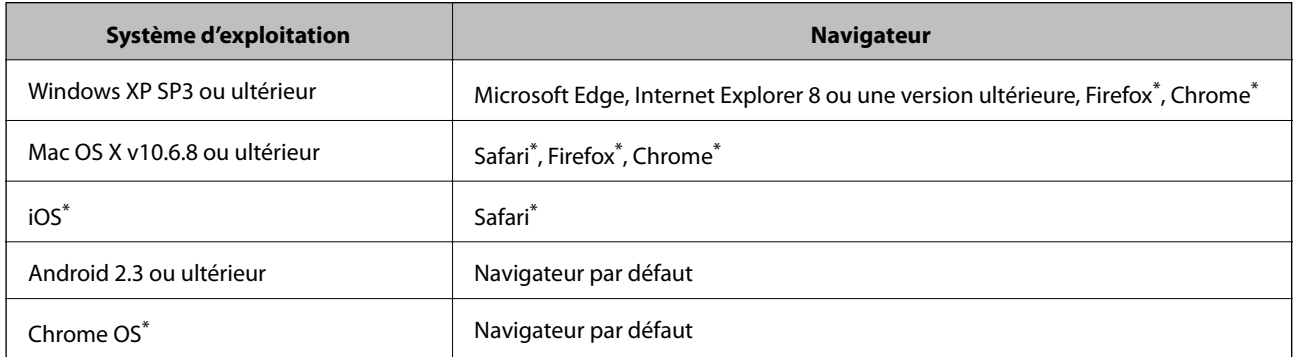

Utilisez la version la plus récente.

### **Exécution de Web Config sur un navigateur Web**

1. Vérifiez l'adresse IP de l'imprimante.

Appuyez sur l'icône réseau affichée sur l'écran d'accueil de l'imprimante, puis appuyez sur la méthode de connexion active pour confirmer l'adresse IP de l'imprimante.

#### *Remarque:*

Vous pouvez également vérifier l'adresse IP en imprimant le rapport de connexion réseau.

2. Lancez un navigateur Web depuis un ordinateur ou un périphérique connecté, puis saisissez l'adresse IP de l'imprimante.

Format :

IPv4 : http://adresse IP de l'imprimante/

IPv6 : http://[adresse IP de l'imprimante]/

Exemples :

IPv4 : http://192.168.100.201/

#### **Informations sur les services réseau et les logiciels**

IPv6 : http://[2001:db8::1000:1]/

#### *Remarque:*

Grâce au périphérique connecté, vous pouvez également exécuter Web Config depuis l'écran de maintenance de l'application Epson iPrint.

#### **Informations connexes**

- & [« Utilisation d'Epson iPrint » à la page 100](#page-99-0)
- & [« Paramètres réseau » à la page 57](#page-56-0)

### **Exécution de Web Config sous Windows**

Lors de la connexion d'un ordinateur à l'imprimante avec WSD, suivez les étapes ci-dessous pour exécuter Web Config.

- 1. Ouvrez la liste des imprimantes sur l'ordinateur.
	- ❏ Windows 10/Windows Server 2016

Cliquez sur le bouton Démarrer, puis sélectionnez **Système Windows** > **Panneau de configuration** > **Afficher les périphériques et imprimantes** sous **Matériel et audio**.

❏ Windows 8.1/Windows 8/Windows Server 2012 R2/Windows Server 2012

Sélectionnez **Bureau** > **Paramètres** > **Panneau de configuration** > **Afficher les périphériques et imprimantes** dans **Matériel et audio** (ou **Matériel**).

❏ Windows 7/Windows Server 2008 R2

Cliquez sur le bouton Démarrer, puis sélectionnez **Panneau de configuration** > **Afficher les périphériques et imprimantes** sous **Matériel et audio**.

❏ Windows Vista/Windows Server 2008

Cliquez sur le bouton Démarrer, puis sélectionnez **Panneau de configuration** > **Imprimantes** (sous **Matériel et audio**).

- 2. Cliquez avec le bouton droit de la souris sur l'imprimante, puis sélectionnez **Propriétés**.
- 3. Sélectionnez l'onglet **Services Web** et cliquez sur l'URL.

### **Exécution de Web Config sous Mac OS**

- 1. Sélectionnez **Préférences système** à partir du menu > **Imprimantes et scanners** (ou **Impression et numérisation**, **Imprimantes et fax**), puis sélectionnez l'imprimante.
- 2. Cliquez sur **Options et fournitures**> **Afficher la page Web de l'imprimante**.

## **Application pour la numérisation et le transfert d'images (Epson Scan 2)**

Epson Scan 2 est une application pour le contrôle de la numérisation.Vous pouvez définir la taille, la résolution, la luminosité, le contraste et la qualité de l'image numérisée.Vous pouvez également démarrer Epson Scan 2 à partir d'une application de numérisation compatible TWAIN.Pour plus de détails, reportez-vous à l'aide de l'application.

#### **Démarrage sous Windows**

#### *Remarque:*

Pour les systèmes d'exploitation Windows Server, assurez-vous que la fonctionnalité *Expérience utilisateur* est installée.

❏ Windows 10/Windows Server 2016

Cliquez sur le bouton Démarrer, puis sélectionnez **EPSON** > **Epson Scan 2**.

❏ Windows 8.1/Windows 8/Windows Server 2012 R2/Windows Server 2012

Entrez le nom de l'application dans l'icône Rechercher, puis sélectionnez l'icône affichée.

❏ Windows 7/Windows Vista/Windows XP/Windows Server 2008 R2/Windows Server 2008/Windows Server 2003 R2/Windows Server 2003

Cliquez sur le bouton Démarrer, puis sélectionnez **Tous les programmes** ou **Programmes** > **EPSON** > **Epson Scan 2**> **Epson Scan 2**.

#### **Démarrage sous Mac OS**

#### *Remarque:*

Epson Scan 2 ne prend pas en charge la fonctionnalité de changement rapide de compte utilisateur du système Mac OS.Désactivez la fonctionnalité de changement rapide de compte d'utilisateur.

Sélectionnez **Aller** > **Applications** > **Epson Software** > **Epson Scan 2**.

#### **Informations connexes**

- & [« Numérisation à l'aide de Epson Scan 2 » à la page 132](#page-131-0)
- $\blacktriangleright$  [« Installation des applications les plus récentes » à la page 192](#page-191-0)

### **Ajout du scanner réseau**

Avant d'ajouter Epson Scan 2, vous devez ajouter le scanner réseau.

1. Démarrez le logiciel et cliquez sur **Ajouter** dans l'écran **Paramètres du scanner**.

#### *Remarque:*

❏ Si *Ajouter* est grisé, cliquez sur *Activer la modification*.

- ❏ Si l'écran principal de Epson Scan 2 est affiché, il a déjà été connecté au scanner. Si vous voulez vous connecter à un autre réseau, sélectionnez *Scanner* > *Paramètre* pour ouvrir l'écran *Paramètres du scanner*.
- 2. Ajoutez le scanner réseau. Saisissez les informations suivantes et cliquez sur **Ajouter**.

❏ **Modèle** : sélectionnez le scanner auquel vous voulez vous connecter.

❏ **Nom** : saisissez le nom du scanner (32 caractères maximum).

- <span id="page-188-0"></span>❏ **Rechercher un réseau** : lorsque l'ordinateur et le scanner appartiennent au même réseau, l'adresse IP apparaît. Si elle ne s'affiche pas, cliquez sur le bouton . Si elle n'apparaît toujours pas, cliquez sur **Saisir adresse** et saisissez l'adresse IP directement.
- 3. Sélectionnez le scanner dans l'écran **Paramètres du scanner** et cliquez sur **OK**.

## **Application de configuration de la numérisation depuis l'ordinateur (Document Capture Pro)**

Document Capture Pro $^*$  est une application qui vous permet de configurer les paramètres pour les images numérisées envoyées de l'imprimante à un ordinateur via un réseau.

Une fois que vous avez vérifié l'image numérisée, vous pouvez configurer différents paramètres de numérisation sur l'ordinateur, notamment le format d'enregistrement du fichier, l'emplacement d'enregistrement de l'image numérisée et la destination de transfert. Pour plus de détails sur l'utilisation du logiciel, reportez-vous à l'aide de l'application Document Capture Pro.

\* Les noms sont indiqués pour Windows. Sous Mac OS, le nom est Document Capture. Sous Windows Server, le nom est Document Capture Pro Server.

#### **Démarrage sous Windows**

❏ Windows 10/Windows Server 2016

Appuyez sur le bouton Démarrer, puis sélectionnez **Epson Software** > **Document Capture Pro**.

❏ Windows 8.1/Windows 8/Windows Server 2012 R2/Windows Server 2012

Entrez le nom de l'application dans l'icône Rechercher, puis sélectionnez l'icône affichée.

❏ Windows 7/Windows Vista/Windows XP/Windows Server 2008 R2/Windows Server 2008/Windows Server 2003 R2/Windows Server 2003

Cliquez sur le bouton Démarrer, puis sélectionnez **Tous les programmes** ou **Programmes** > **Epson Software** > **Document Capture Pro**.

#### **Démarrage sous Mac OS**

Sélectionnez **Aller** > **Applications** > **Epson Software** > **Document Capture**.

#### **Informations connexes**

- & [« Numérisation à l'aide des paramètres enregistrés sur l'ordinateur \(Document Capture Pro\) » à la page 122](#page-121-0)
- $\blacktriangleright$  [« Installation des applications les plus récentes » à la page 192](#page-191-0)

## **Application de configuration et d'envoi de télécopies (FAX Utility)**

FAX Utility est une application qui vous permet de configurer divers paramètres pour l'envoi de fax à partir d'un ordinateur. Vous pouvez créer ou modifier la liste des contacts à utiliser lors de l'envoi d'un fax, configurer l'enregistrement des fax reçus au format PDF sur l'ordinateur, et plus encore. Pour plus de détails, reportez-vous à l'aide de l'application.

#### **Informations sur les services réseau et les logiciels**

#### *Remarque:*

- ❏ Les systèmes d'exploitation Windows Server ne sont pas pris en charge.
- ❏ Avant d'installer le FAX Utility, vérifiez que vous avez installé le pilote de cette imprimante. Le pilote d'imprimante PostScript ainsi que le pilote d'imprimante Epson Universal ne sont pas inclus.

#### **Démarrage sous Windows**

❏ Windows 10

Cliquez sur le bouton Démarrer, puis sélectionnez **Epson Software** > **FAX Utility**.

❏ Windows 8.1/Windows 8

Entrez le nom de l'application dans l'icône Rechercher, puis sélectionnez l'icône affichée.

❏ Windows 7/Windows Vista/Windows XP

Cliquez sur le bouton Démarrer, puis sélectionnez **Tous les programmes** (ou **Programmes**) > **Epson Software** > **FAX Utility**.

#### **Démarrage sous Mac OS**

Sélectionnez **Préférences système** à partir du menu  $\blacksquare$  > **Imprimantes et scanners** (ou **Impression et numérisation**, **Impression et fax**), puis sélectionnez l'imprimante (FAX). Cliquez sur **Options et consommables** > **Utilitaire** > **Ouvrir l'utilitaire de l'imprimante**.

#### **Informations connexes**

- & [« Réception de fax sur un ordinateur » à la page 170](#page-169-0)
- $\blacktriangleright$  [« Installation des applications les plus récentes » à la page 192](#page-191-0)

## **Application d'envoi de télécopies (pilote PC-FAX)**

Le pilote PC-FAX est une application qui permet d'envoyer un document, créé sur une application séparée, directement en tant que fax à partir de l'ordinateur. Le pilote PC-FAX est installé lorsque vous installez Fax Utility. Pour plus de détails, reportez-vous à l'aide de l'application.

#### *Remarque:*

❏ Les systèmes d'exploitation Windows Server ne sont pas pris en charge.

❏ Le fonctionnement est différent en fonction de l'application utilisée pour créer le document. Pour plus de détails, reportezvous à l'aide de l'application.

#### **Accès sous Windows**

Dans l'application, sélectionnez **Imprimer** ou **Configuration de l'impression** dans le menu **Fichier**. Sélectionnez votre imprimante (FAX), puis cliquez sur **Préférences** ou **Propriétés**.

#### **Accès sous Mac OS**

Dans l'application, sélectionnez **Imprimer** dans le menu **Fichier**. Sélectionnez votre imprimante (FAX) comme paramètre **Imprimante**, puis sélectionnez **Paramètres fax** ou **Paramètres du destinataire** dans le menu contextuel.

#### **Informations connexes**

& [« Envoi d'un fax à partir d'un ordinateur » à la page 166](#page-165-0)

<span id="page-190-0"></span>& [« Application de configuration et d'envoi de télécopies \(FAX Utility\) » à la page 189](#page-188-0)

## **Application pour l'impression de pages Web (E-Web Print)(pour Windows uniquement)**

E-Web Print est une application qui vous permet d'imprimer facilement des pages Web avec différentes mises en page. Pour plus de détails, reportez-vous à l'aide de l'application. Vous pouvez accéder à l'aide à partir du menu **E-Web Print** dans la barre d'outils **E-Web Print**.

#### *Remarque:*

❏ Les systèmes d'exploitation Windows Server ne sont pas pris en charge.

❏ Vérifiez les navigateurs pris en charge et la dernière version depuis le site de téléchargement.

#### **Démarrage**

Lorsque vous installez E-Web Print, celui-ci s'affiche dans votre navigateur. Cliquez sur **Imprimer** ou **Rogner**.

## **Outils de mise à jour logicielle (EPSON Software Updater)**

EPSON Software Updater est une application qui recherche les logiciels nouveaux ou mis à jour sur Internet et les installe.Vous pouvez également mettre à jour le firmware et le manuel de l'imprimante.

#### *Remarque:*

Les systèmes d'exploitation Windows Server ne sont pas pris en charge.

#### **Méthode d'installation**

Téléchargez EPSON Software Updater sur le site Web d'Epson.

Si vous utilisez un ordinateur Windows et que vous ne pouvez pas télécharger depuis le site web, vous pouvez l'installer en utilisant le disque de logiciels fourni.

[http://www.epson.com](http://www.epson.com/)

#### **Démarrage sous Windows**

❏ Windows 10

Cliquez sur le bouton Démarrer, puis sélectionnez **Epson Software** > **EPSON Software Updater**.

❏ Windows 8.1/Windows 8

Entrez le nom de l'application dans l'icône Rechercher, puis sélectionnez l'icône affichée.

❏ Windows 7/Windows Vista/Windows XP

Cliquez sur le bouton Démarrer, puis sélectionnez **Tous les programmes** ou **Programmes** > **Epson Software** > **EPSON Software Updater**.

#### *Remarque:*

Vous pouvez également lancer EPSON Software Updater en cliquant sur l'icône de l'imprimante dans la barre des tâches du bureau et en sélectionnant *Mise à jour du logiciel*.

#### <span id="page-191-0"></span>**Démarrage sous Mac OS**

Sélectionnez **Aller** > **Applications** > **Epson Software** > **EPSON Software Updater**.

## **Installation des applications les plus récentes**

#### *Remarque:*

Si vous réinstallez une application, vous devez d'abord la désinstaller.

- 1. Assurez-vous que l'imprimante et l'ordinateur sont en mesure de communiquer et que l'imprimante est connectée à Internet.
- 2. Lancez l'application EPSON Software Updater.

La capture d'écran est un exemple sur Windows.

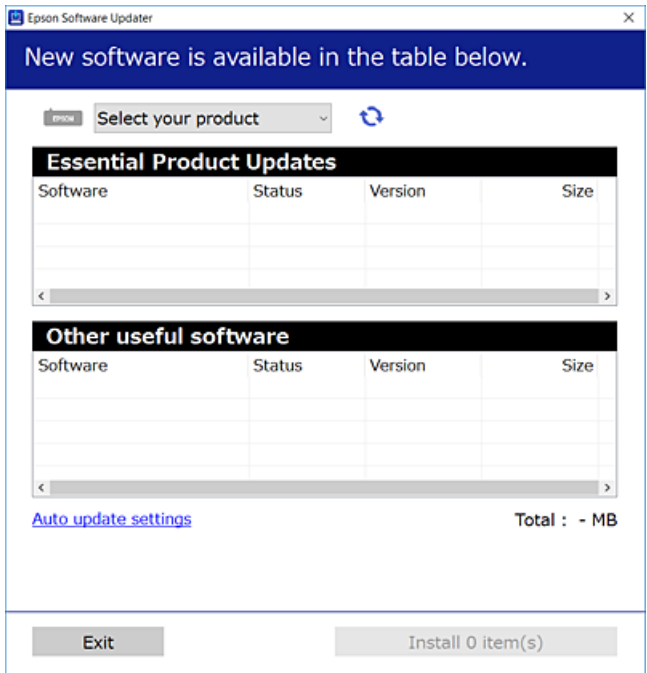

- 3. Pour Windows, sélectionnez votre imprimante, puis cliquez sur **p**our vérifier les dernières applications disponibles.
- 4. Sélectionnez les éléments à installer ou mettre à jour puis cliquez sur le bouton d'installation en bas à droite de l'écran.

#### c*Important:*

Ne mettez pas l'imprimante hors tension et ne la débranchez pas avant la fin de la mise à jour, faute de quoi l'imprimante risque de ne pas fonctionner correctement.

#### **Informations sur les services réseau et les logiciels**

#### *Remarque:*

- ❏ Vous pouvez télécharger les applications les plus récentes depuis le site Web Epson. [http://www.epson.com](http://www.epson.com/)
- ❏ Sous Windows Server, vous ne pouvez pas utiliser Epson Software Updater. Téléchargez les applications les plus récentes depuis le site Web Epson.
- ❏ Document Capture Pro ne peut pas être installé depuis Epson Software Updater. Installez-le à partir du site Web cidessous.

<http://support.epson.net/> (hors d'Europe) [http://assets.epson-europe.com/gb/en/document\\_capture\\_pro/index.html](http://assets.epson-europe.com/gb/en/document_capture_pro/index.html) (Europe)

#### **Informations connexes**

& [« Outils de mise à jour logicielle \(EPSON Software Updater\) » à la page 191](#page-190-0)

## **Installation d'un pilote d'impression PostScript**

### **Installation d'un pilote d'impression PostScript — Windows**

1. Lancez le processus d'installation à partir de l'une des options suivantes.

#### ❏ **Utilisez le disque logiciel fourni avec l'imprimante.**

Insérez le disque du logiciel dans l'ordinateur, accédez au chemin d'accès du dossier suivant, puis exécutez SETUP64.EXE (ou SETUP.EXE).

Driver\PostScript\WINX64 (ou WINX86)\SETUP\SETUP64.EXE (ou SETUP.EXE)

#### ❏ **Utilisez le site Web.**

Accédez à la page de votre imprimante à partir du site Web suivant, téléchargez le pilote d'imprimante PostScript3, puis exécutez le fichier d'exécution.

[http://www.epson.eu/Support](HTTP://WWW.EPSON.EU/SUPPORT) (Europe) [http://support.epson.net/](HTTP://SUPPORT.EPSON.NET/) (hors d'Europe)

- 2. Sélectionnez votre imprimante.
- 3. Suivez les instructions affichées à l'écran.
- 4. Sélectionnez la méthode de connexion à partir de la connexion réseau ou USB.

#### ❏ **Pour une connexion réseau.**

Une liste des imprimantes disponibles dans le même réseau s'affiche. Sélectionnez l'imprimante que vous souhaitez utiliser.

#### ❏ **Pour une connexion USB.**

Suivez les instructions qui s'affichent pour connecter l'imprimante à l'ordinateur.

5. Suivez les instructions qui s'affichent pour installer le pilote d'imprimante PostScript.

## **Installation d'un pilote d'impression PostScript — Mac OS**

Téléchargez le pilote d'impression à partir du site Web de l'assistance Epson, puis installez-le.

<http://www.epson.eu/Support> (Europe)

<http://support.epson.net/> (hors d'Europe)

L'installation du pilote d'impression requiert l'adresse IP de l'imprimante.

Sélectionnez l'icône réseau affichée sur l'écran d'accueil de l'imprimante, puis sélectionnez la méthode de connexion active pour confirmer l'adresse IP de l'imprimante.

### **Ajout du pilote d'impression (uniquement pour Mac OS)**

- 1. Sélectionnez **Préférences système** dans le menu > **Imprimantes et scanners** (ou **Impression et numérisation**, **Imprimantes et fax**).
- 2. Cliquez sur **+**, puis sélectionnez **Ajouter une autre imprimante ou un autre scanner**.
- 3. Sélectionnez votre imprimante, puis cliquez sur **Ajouter**.

#### *Remarque:*

- ❏ Si votre imprimante n'est pas répertoriée, assurez-vous qu'elle est bien branchée à votre ordinateur et que l'imprimante est sous tension.
- ❏ Pour une connexion USB, IP ou Bonjour, paramétrez le bac papier facultatif manuellement après l'ajout du pilote d'impression.

## **Installation du pilote d'impression Epson Universal (uniquement pour Windows)**

Le pilote universel d'imprimante Epson est le pilote d'impression compatible universel PCL6. Une fois ce pilote d'imprimante installé\* , vous pouvez imprimer à partir de toute imprimante Epson prenant en charge ce pilote.

Puisqu'il s'agit d'un pilote générique, les fonctions d'impression seront limitées par rapport à un pilote conçu spécifiquement pour une imprimante donnée.

Connectez l'imprimante au même réseau que l'ordinateur, puis suivez la procédure ci-dessous pour installer le pilote d'imprimante.

1. Téléchargez le fichier exécutable du pilote sur le site Web de support d'Epson.

[http://www.epson.eu/Support](HTTP://WWW.EPSON.EU/SUPPORT) (Europe uniquement) [http://support.epson.net/](HTTP://SUPPORT.EPSON.NET/)

- 2. Double-cliquez sur le fichier exécutable.
- 3. Suivez les instructions qui s'affichent à l'écran pour le reste de l'installation.

#### *Remarque:*

Si vous utilisez un ordinateur Windows et si vous ne pouvez pas télécharger le pilote à partir du site Web, installez-le à partir du CD de logiciels fourni avec l'imprimante. Accédez au dossier « Driver\Universal ».

## **Désinstallation des applications**

Connectez-vous à votre ordinateur comme administrateur. Saisissez le mot de passe d'administrateur si l'ordinateur vous y invite.

## **Désinstallation des applications — Windows**

- 1. Appuyez sur la touche  $\bigcup$  pour mettre l'imprimante hors tension.
- 2. Quittez toutes les applications en cours d'exécution.
- 3. Ouvrez le **Panneau de configuration** :
	- ❏ Windows 10/Windows Server 2016

Cliquez sur le bouton Démarrer et sélectionnez **Système Windows** > **Panneau de configuration**.

❏ Windows 8.1/Windows 8/Windows Server 2012 R2/Windows Server 2012

Sélectionnez **Bureau** > **Paramètres** > **Panneau de configuration**.

❏ Windows 7/Windows Vista/Windows XP/Windows Server 2008 R2/Windows Server 2008/Windows Server 2003 R2/Windows Server 2003

Cliquez sur le bouton Démarrer et sélectionnez **Panneau de configuration**.

- 4. Ouvrez **Désinstaller un programme** (ou **Ajouter ou supprimer des programmes**) :
	- ❏ Windows 10/Windows 8.1/Windows 8/Windows 7/Windows Vista/Windows Server 2016/Windows Server 2012 R2/Windows Server 2012/Windows Server 2008 R2/Windows Server 2008

Sélectionnez **Désinstaller un programme** sous **Programmes**.

❏ Windows XP/Windows Server 2003 R2/Windows Server 2003

Cliquez sur **Ajouter ou supprimer des programmes**.

5. Sélectionnez l'application à désinstaller.

Vous ne pouvez pas désinstaller le pilote d'impression si une tâche d'impression est en cours. Supprimez la tâche ou attendez qu'elle soit terminée avant de procéder à la désinstallation.

- 6. Désinstallation des applications :
	- ❏ Windows 10/Windows 8.1/Windows 8/Windows 7/Windows Vista/Windows Server 2016/Windows Server 2012 R2/Windows Server 2012/Windows Server 2008 R2/Windows Server 2008

Cliquez sur **Désinstaller/Modifier** ou **Désinstaller**.

❏ Windows XP/Windows Server 2003 R2/Windows Server 2003

Cliquez sur **Modifier/Supprimer** ou **Supprimer**.

#### *Remarque:*

Si la fenêtre *Contrôle de compte d'utilisateur* s'affiche, cliquez sur *Continuer*.

7. Suivez les instructions affichées à l'écran.

## <span id="page-195-0"></span>**Désinstallation des applications — Mac OS**

1. Téléchargez le Uninstaller à l'aide de EPSON Software Updater.

Une fois que vous avez téléchargé le Uninstaller, il n'est pas nécessaire de le télécharger de nouveau chaque fois que vous désinstallez l'application.

- 2. Appuyez sur la touche  $\bigcirc$  pour mettre l'imprimante hors tension.
- 3. Pour désinstaller le pilote d'impression ou le pilote de PC-FAX, sélectionnez **Préférences Système** dans le menu > **Imprimantes et scanners** (ou **Impression et numérisation**, **Impression et fax**), puis supprimez l'imprimante de la liste des imprimantes activées.
- 4. Quittez toutes les applications en cours d'exécution.
- 5. Sélectionnez **Aller** > **Applications** > **Epson Software** > **Uninstaller**.
- 6. Sélectionnez l'application à désinstaller, puis cliquez sur **Désinstaller**.

#### c*Important:*

Le Uninstaller supprime tous les pilotes d'impression à jet d'encre Epson de l'ordinateur.Si vous utilisez plusieurs imprimantes à jet d'encre Epson et que vous souhaitez uniquement supprimer certains pilotes, commencez par supprimer tous les pilotes, puis réinstallez les pilotes d'impression nécessaires.

#### *Remarque:*

Si vous ne trouvez pas l'application que vous voulez désinstaller dans la liste des applications, vous ne pouvez pas procéder à la désinstallation à l'aide du Uninstaller.Dans ce cas, sélectionnez *Aller* > *Applications* > *Epson Software*, sélectionnez l'application à désinstaller, puis faites-la glisser sur l'icône de la corbeille.

## **Impression à l'aide d'un service réseau**

Grâce au service Epson Connect disponible sur Internet, vous pouvez imprimer depuis votre smartphone, votre tablette PC ou votre ordinateur portable, à tout moment et quasiment partout.Pour utiliser ce service, vous devez enregistrer l'utilisateur et l'imprimante dans Epson Connect.

Les fonctionnalités disponibles sur Internet sont les suivantes.

❏ Email Print

Si vous envoyez un e-mail avec des pièces jointes, telles que des documents ou des images, à une adresse e-mail attribuée à l'imprimante, vous pouvez imprimer cet e-mail et les pièces jointes depuis un lieu distant, que ce soit depuis votre domicile ou sur l'imprimante du bureau.

❏ Epson iPrint

Cette application concerne iOS et Android et vous permet d'imprimer ou de scanner à partir d'un téléphone intelligent ou d'une tablette.Vous pouvez imprimer des documents, des images et des sites Web en les envoyant directement à une imprimante du même réseau local sans fil.

❏ Scan to Cloud

Cette application vous permet d'envoyer les données numérisées que vous souhaitez imprimer à une autre imprimante.Vous pouvez également envoyer des données numérisées au service de cloud disponibles.

#### **Informations sur les services réseau et les logiciels**

#### ❏ Remote Print Driver

Il s'agit d'un pilote partagé pris en charge par Remote Print Driver.Si vous imprimez via une imprimante d'un lieu distant, vous pouvez imprimer en modifiant l'imprimante dans la fenêtre habituelle des applications.

Pour plus de détails, reportez-vous au portail Web Epson Connect.

<https://www.epsonconnect.com/>

[http://www.epsonconnect.eu](http://www.epsonconnect.eu/) (Europe uniquement)

#### **Informations connexes**

& [« Utilisation d'Epson iPrint » à la page 100](#page-99-0)

# **Résolution de problèmes**

## **Vérification du statut de l'imprimante**

## **Vérification des messages sur l'écran LCD**

Si un message d'erreur est affiché sur l'écran LCD, suivez les instructions à l'écran ou les solutions ci-dessous pour résoudre le problème.

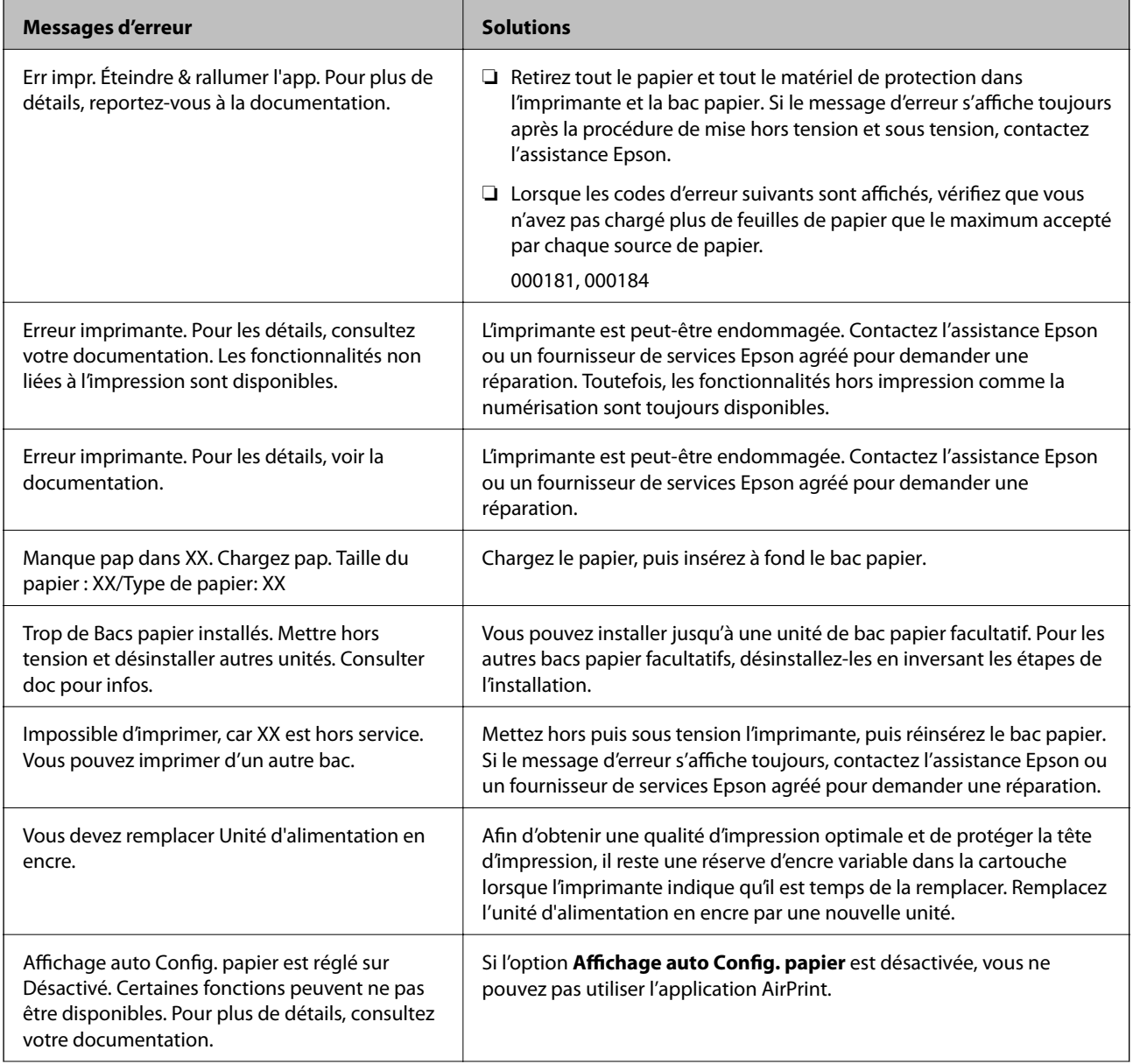

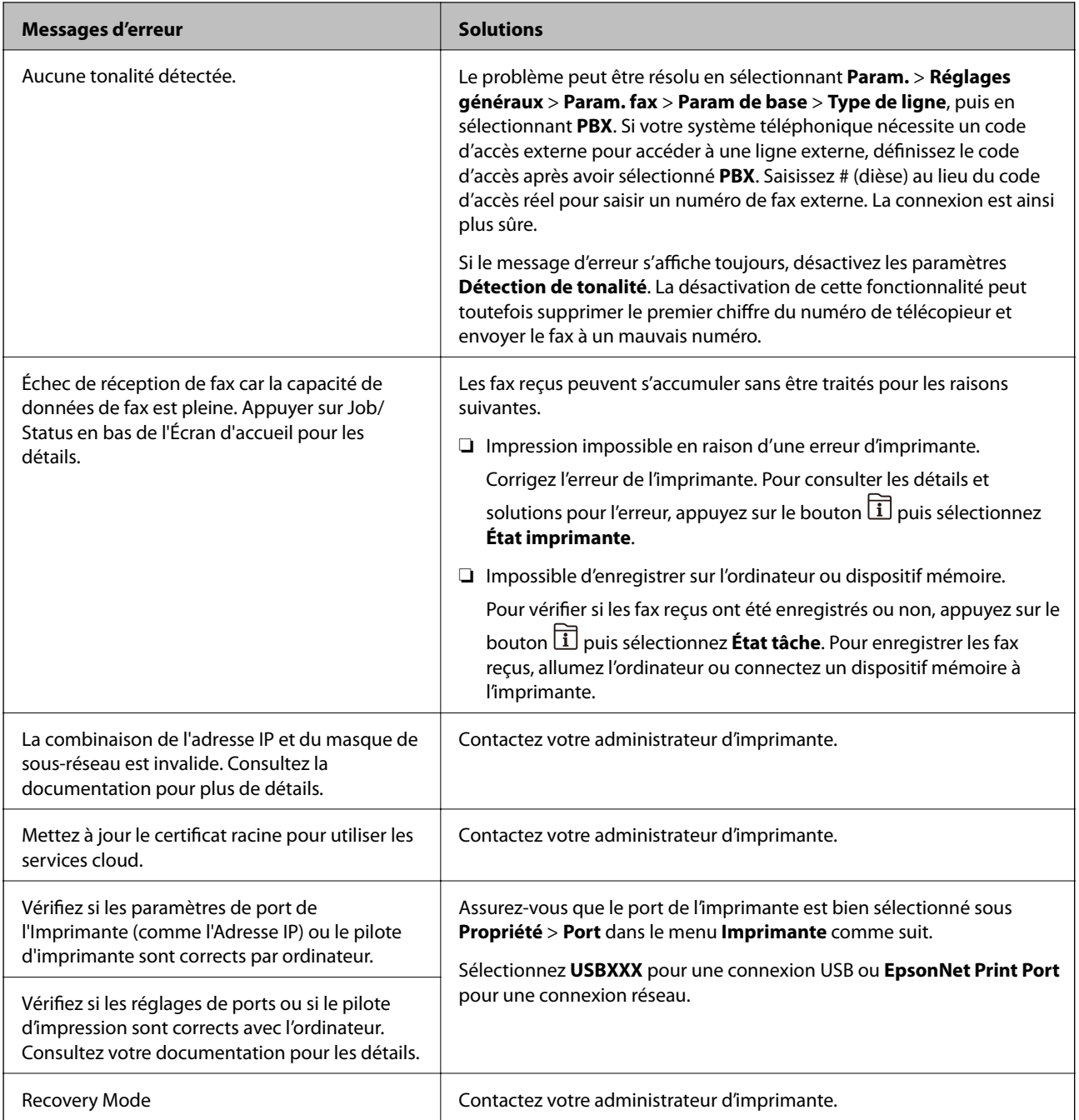

#### **Informations connexes**

- & [« Contacter l'assistance Epson » à la page 267](#page-266-0)
- & [« Outils de mise à jour logicielle \(EPSON Software Updater\) » à la page 191](#page-190-0)
- & [« Installation des applications les plus récentes » à la page 192](#page-191-0)

## **Code d'erreur sur le Menu État**

Si une tâche n'est pas effectuée correctement, vérifiez le code d'erreur affiché dans l'historique de chaque tâche. Vous pouvez vérifier le code d'erreur en appuyant sur le bouton  $\overline{1}$ , puis en sélectionnant État tâche. Consultez le tableau suivant pour trouver le problème et sa solution.

Pour plus d'informations sur **Param. fax**, consultez l'Guide de l'administrateur.

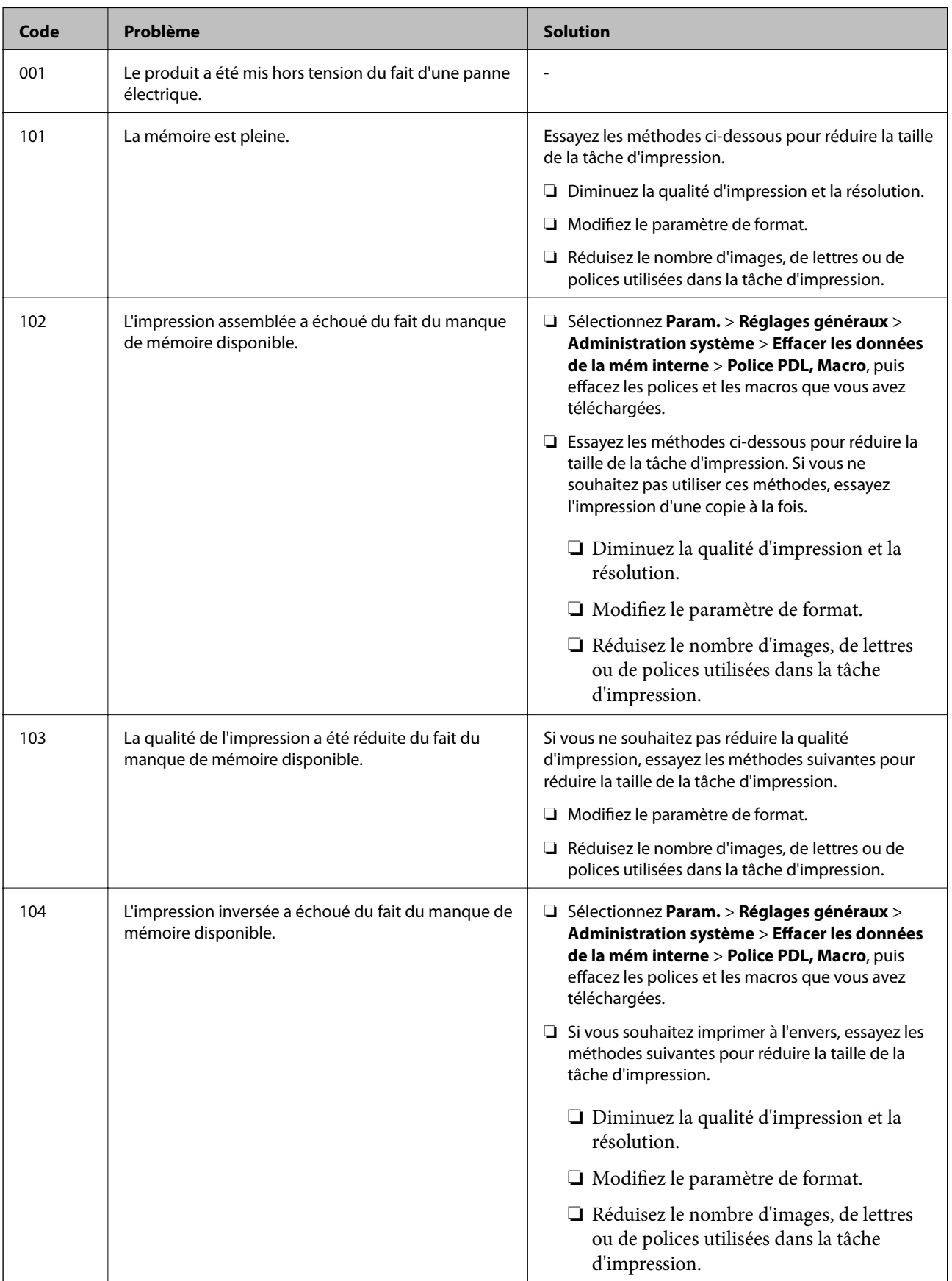

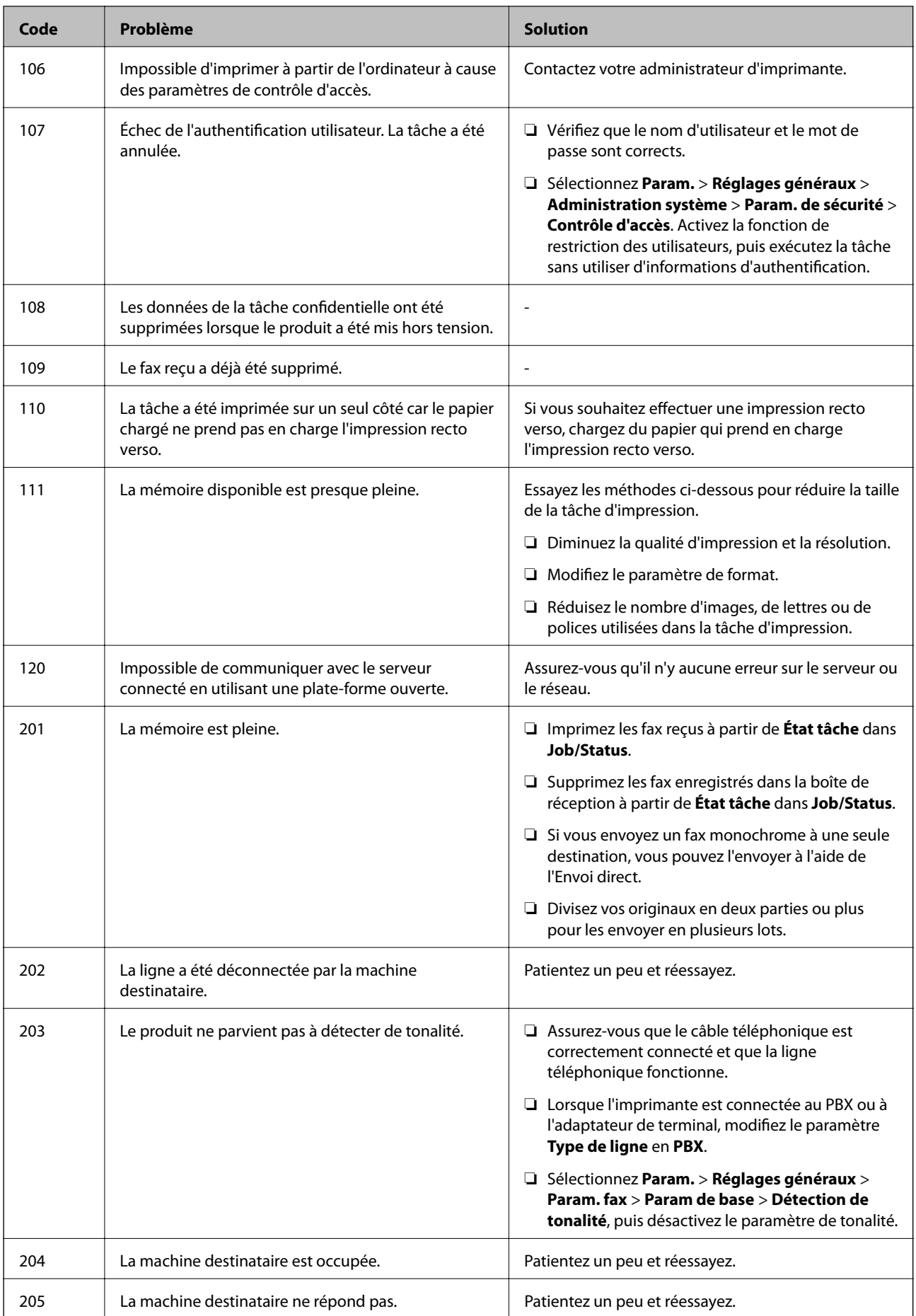

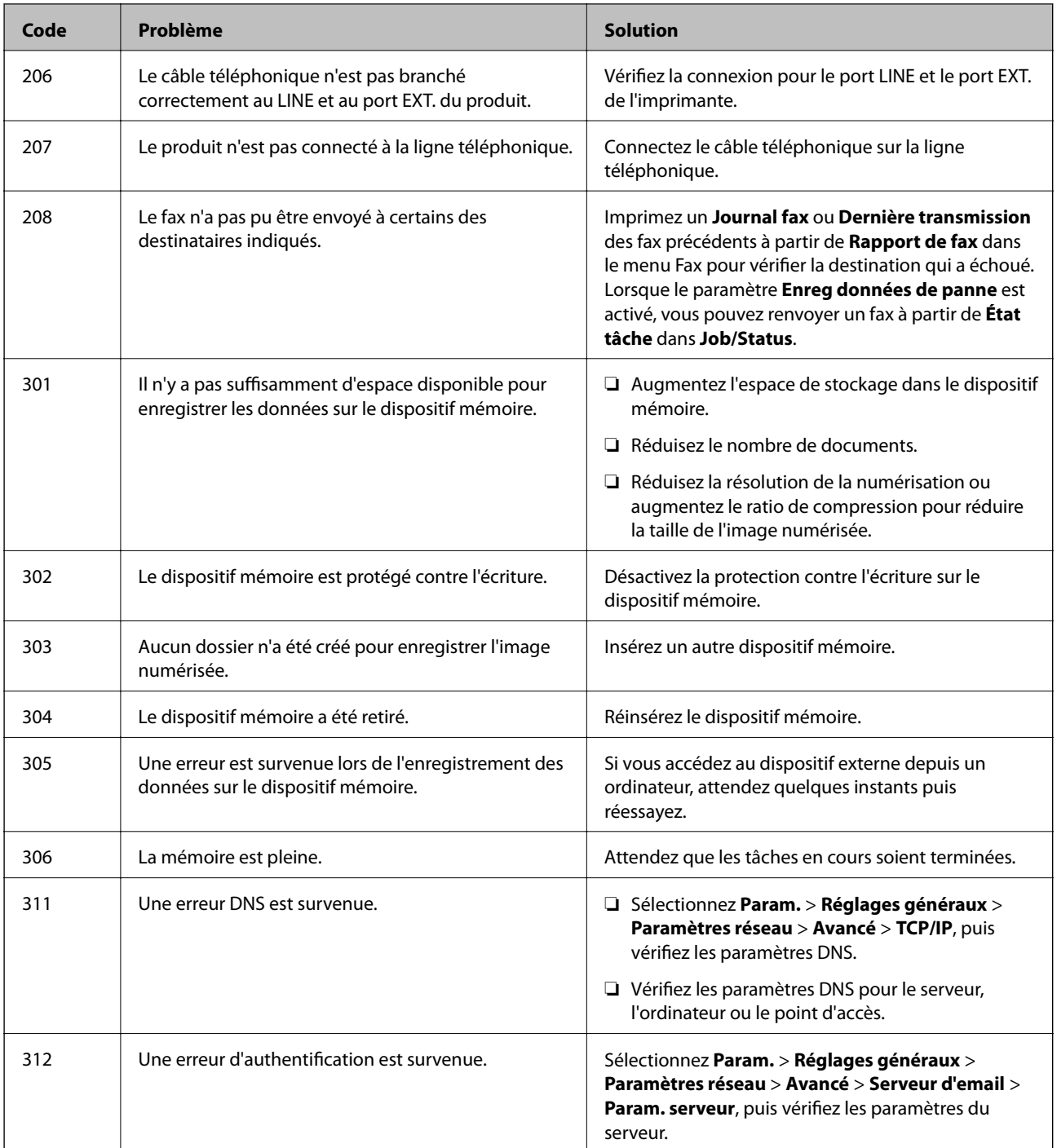

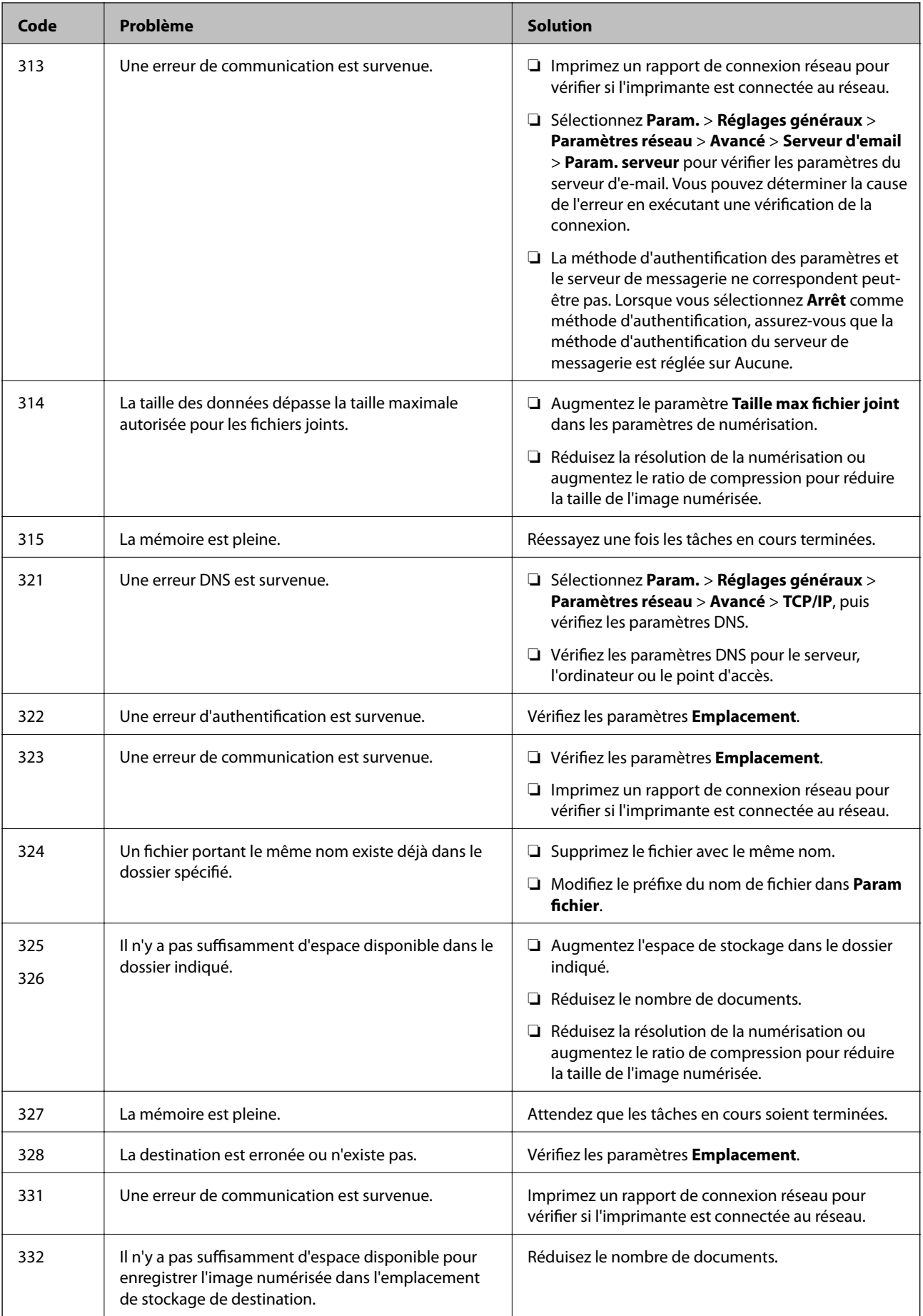

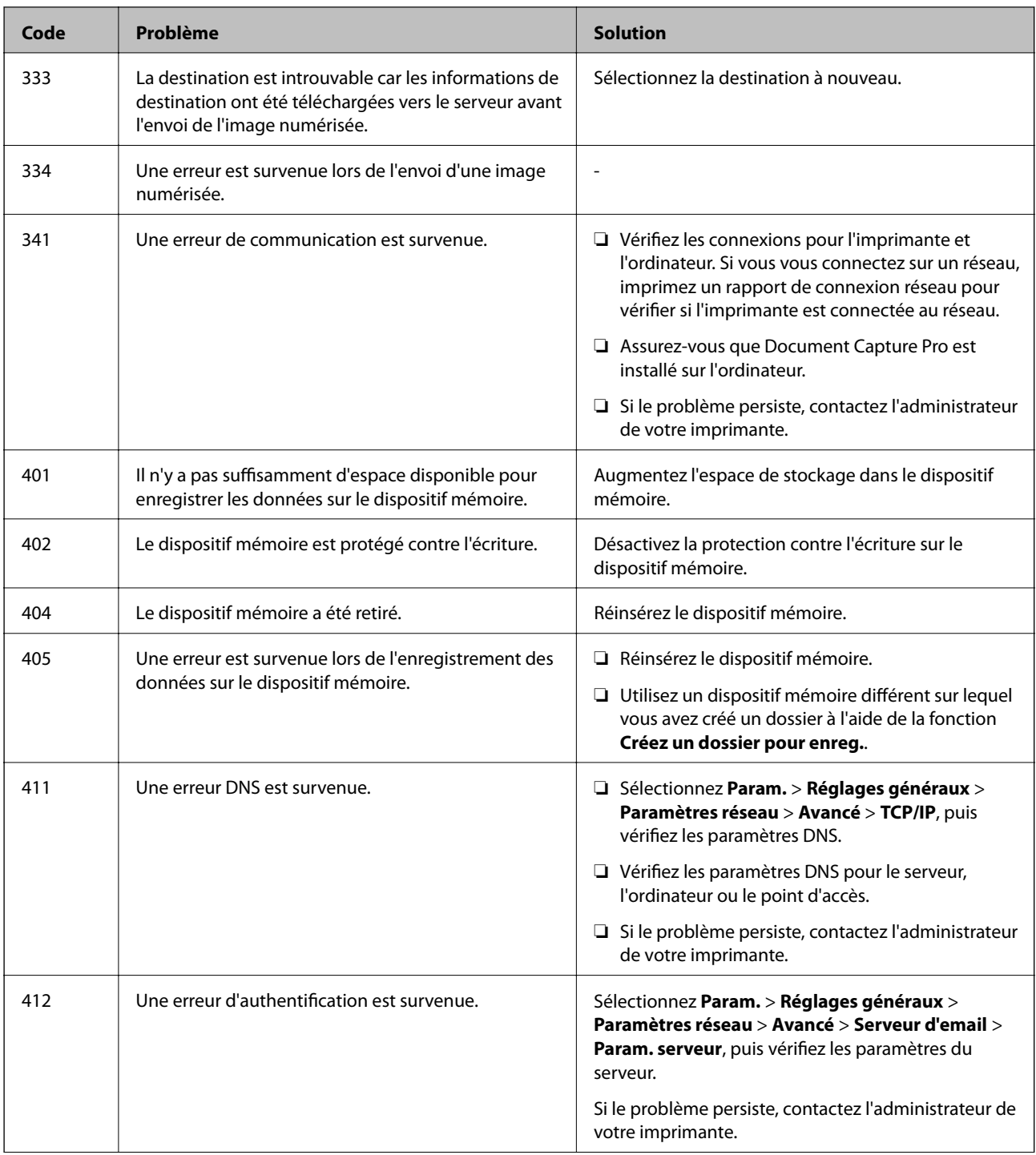

#### **Résolution de problèmes**

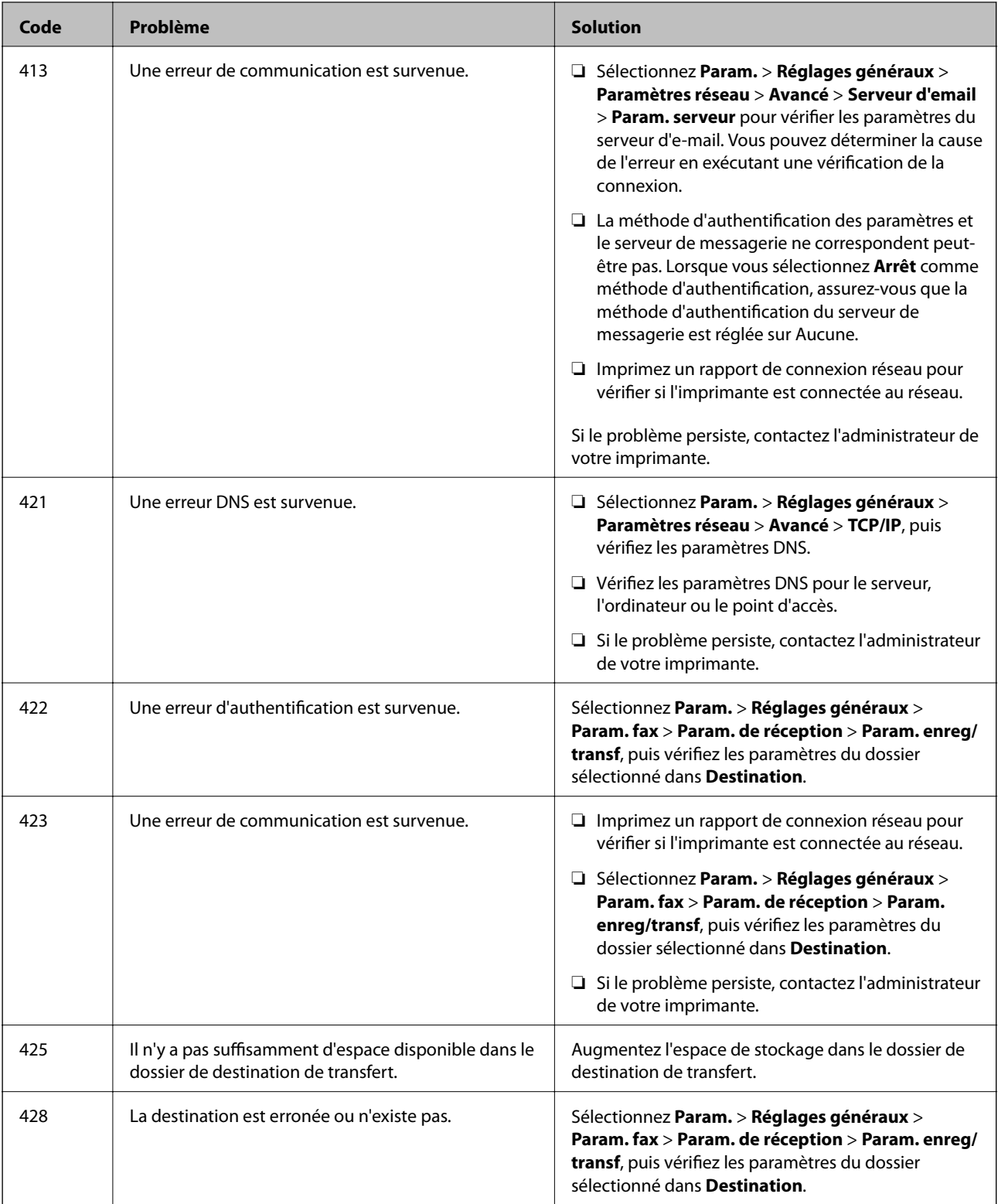

#### **Informations connexes**

- & [« Paramètres réseau » à la page 57](#page-56-0)
- $\blacktriangleright$ [« Impression à l'aide d'un service réseau » à la page 196](#page-195-0)
- & [« Papiers disponibles et capacités » à la page 27](#page-26-0)
- & [« Impossible d'enregistrer des images numérisées dans le dossier partagé » à la page 229](#page-228-0)

## <span id="page-205-0"></span>**Vérification du statut de l'imprimante — Windows**

- 1. Accédez à la fenêtre du pilote d'impression.
- 2. Cliquez sur **EPSON Status Monitor 3** dans l'onglet **Utilitaire**, puis cliquez sur **Détails**.

Vous pouvez vérifier le statut de l'imprimante, les niveaux d'encre et le statut d'erreur.

*Remarque:* Si *EPSON Status Monitor 3* est désactivé, cliquez sur *Paramètres étendus* dans l'onglet *Utilitaire*, puis sélectionnez *Activer EPSON Status Monitor 3*.

#### **Informations connexes**

& [« Accès au pilote d'impression » à la page 64](#page-63-0)

## **Vérification du statut de l'imprimante — Mac OS**

- 1. Sélectionnez **Préférences système** à partir du menu > **Imprimantes et scanners** (ou **Impression et numérisation**, **Imprimantes et fax**), puis sélectionnez l'imprimante.
- 2. Cliquez sur **Options et consommables** > **Utilitaire** > **Ouvrir l'utilitaire de l'imprimante**.
- 3. Cliquez sur **EPSON Status Monitor**.

Vous pouvez vérifier le statut de l'imprimante, les niveaux d'encre et le statut d'erreur.

## **Vérification du statut du logiciel**

Vous devez pouvoir régler le problème en mettant à jour le logiciel vers la dernière version. Pour vérifier le statut du logiciel, utilisez l'outil de mise à jour du logiciel.

#### **Informations connexes**

- & [« Outils de mise à jour logicielle \(EPSON Software Updater\) » à la page 191](#page-190-0)
- & [« Installation des applications les plus récentes » à la page 192](#page-191-0)

## **Retrait du papier coincé**

Suivez les instructions affichées sur le panneau de commande de l'imprimante pour localiser et retirer le papier coincé, y compris les bouts déchirés. L'écran LCD affiche une animation vous montrant comment retirer le papier coincé.

### !*Attention:*

Ne touchez jamais les touches du panneau de commande lorsque votre main se trouve à l'intérieur de l'imprimante. Si l'imprimante se met à fonctionner, vous pourriez être blessé. Veillez à ne pas toucher les parties saillantes pour éviter les blessures.

#### c*Important:*

Retirez le papier coincé avec précaution. Si vous le retirez vigoureusement, vous risquez d'endommager l'imprimante.

## **Le papier ne s'alimente pas correctement**

Vérifiez les points suivants, puis effectuez les actions appropriées pour résoudre le problème.

- ❏ Placez l'imprimante sur une surface plane et utilisez-la dans les conditions ambiantes recommandées.
- ❏ Utilisez du papier pris en charge par cette imprimante.
- ❏ Observez les précautions de manipulation du papier.
- ❏ Ne chargez pas plus de feuilles que le nombre maximum indiqué pour le papier. Lorsque vous chargez du papier

ordinaire dans la bac papier, ne chargez pas le papier au-delà de la ligne indiquée par le symbole sur le guide latéral. Si vous utilisez du papier épais tel que du papier photo, ne chargez pas le papier au-delà de la ligne

indiquée par le symbole sur le guide latéral. Si vous utilisez du papier ordinaire dans le alim. papier arrière, ne chargez pas le papier au-delà de la ligne indiquée par le symbole triangulaire sur le guide latéral.

- ❏ Assurez-vous que les paramètres de format et de type de papier correspondent au format et au type réels du papier chargé dans l'imprimante.
- ❏ Si un problème d'alimentation papier survient fréquemment, chargez du papier à partir d'une autre source de papier.

#### **Informations connexes**

- & [« Caractéristiques environnementales » à la page 250](#page-249-0)
- & [« Précautions de manipulation du papier » à la page 30](#page-29-0)
- & [« Papiers disponibles et capacités » à la page 27](#page-26-0)
- & [« Liste des types de papier » à la page 37](#page-36-0)

### **Bourrage papier**

- ❏ Chargez le papier dans le sens correct, et faites glisser les guides latéraux contre les bords du papier.
- ❏ Chargez une feuille de papier à la fois si vous avez chargé plusieurs feuilles de papier.

#### **Informations connexes**

- & [« Retrait du papier coincé » à la page 206](#page-205-0)
- & [« Chargement de papier dans le Bac papier » à la page 30](#page-29-0)
- & [« Chargement de papier dans le Alim. papier arrière » à la page 33](#page-32-0)

### **Le papier est entraîné de travers**

Chargez le papier dans le sens correct, et faites glisser les guides latéraux contre les bords du papier.

#### **Informations connexes**

- & [« Chargement de papier dans le Bac papier » à la page 30](#page-29-0)
- & [« Chargement de papier dans le Alim. papier arrière » à la page 33](#page-32-0)

## **Plusieurs feuilles de papier sont entraînées en même temps**

- ❏ Insérez une feuille à la fois.
- ❏ Si plusieurs feuilles sont entraînées en même temps lors de l'impression recto verso manuelle, retirez tout le papier chargé dans l'imprimante avant de le recharger.

## **Le papier n'est pas alimenté depuis une unité de bac papier facultative**

Si vous avez ajouté une unité de papier facultative, vous devez définir les paramètres dans le pilote d'impression.

#### **Informations connexes**

- & [« Paramétrage du bac papier facultatif dans le pilote d'impression Windows » à la page 258](#page-257-0)
- & [« Paramétrage du bac papier facultatif dans le pilote d'impression Mac OS » à la page 259](#page-258-0)

### **Une erreur de manque de papier se produit**

Si une erreur de manque de papier survient malgré la présence de papier chargé dans le alim. papier arrière, rechargez le papier au centre du alim. papier arrière.

### **Les documents originaux ne sont pas entraînés dans le chargeur automatique de documents**

- ❏ Utilisez des originaux pris en charge par le chargeur automatique de documents.
- ❏ Chargez les originaux dans le sens correct, et faites glisser les guides latéraux du chargeur contre les bords des originaux.
- ❏ Nettoyez l'intérieur du chargeur automatique de documents.

❏ Ne chargez pas les documents originaux au-delà de la ligne indiquée par le symbole triangulaire sur le chargeur automatique.

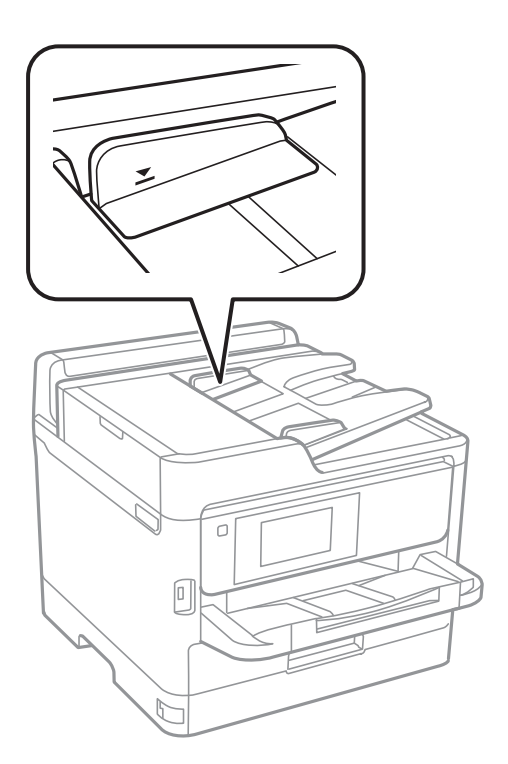

❏ Vérifiez que l'icône ADF est allumé au bas de l'écran. Si tel n'est pas le cas, placez à nouveau les originaux.

#### **Informations connexes**

- & [« Documents originaux disponibles pour le chargeur automatique de documents » à la page 37](#page-36-0)
- & [« Positionnement des originaux dans le chargeur automatique de documents » à la page 38](#page-37-0)
- & [« Nettoyage du chargeur automatique de documents » à la page 182](#page-181-0)

## **Problèmes d'alimentation et du panneau de configuration**

### **L'imprimante ne s'allume pas**

- ❏ Assurez-vous que le cordon d'alimentation est fermement branché.
- □ Maintenez le bouton  $\bigcup$  enfoncé un peu plus longtemps.

### **L'imprimante n'est pas mise hors tension**

Maintenez le bouton  $\mathcal{O}$  enfoncé un peu plus longtemps. Si vous ne pouvez toujours pas mettre l'imprimante hors tension, débranchez le cordon d'alimentation. Pour éviter que la tête d'impression ne sèche, mettez de nouveau l'imprimante sous tension, puis hors tension en appuyant sur le bouton  $\mathcal{O}$ .

## **Mise hors tension automatique**

- ❏ Sélectionnez **Param.** > **Réglages généraux** > **Param de base** > **Réglages d'arrêt**, puis désactivez les paramètres **Arrêt si inactif** et **Arrêt si déconnecté**.
- ❏ Sélectionnez **Param.** > **Réglages généraux** > **Param de base**, puis désactivez le paramètre **Temporisation arrêt**.

#### *Remarque:*

Votre produit peut disposer de la fonction *Réglages d'arrêt* ou *Temporisation arrêt* selon le lieu d'achat.

## **L'écran LCD devient noir**

L'imprimante est en mode de veille. Appuyez n'importe où sur l'écran LCD pour rétablir le statut antérieur de l'imprimante.

## **L'écran tactile ne répond pas**

- ❏ Si vous avez collé une étiquette de protection sur l'écran tactile, il se peut que l'écran tactile optique ne réponde pas.
- ❏ Éteignez l'imprimante, puis essuyez l'écran à l'aide d'un chiffon doux et sec. Si l'écran est taché, il se peut qu'il ne répond pas.

## **Ne fonctionne pas à partir du panneau de commande**

Lorsque la restriction des fonctionnalités utilisateur est activée, un identifiant utilisateur et un mot de passe sont nécessaires pour imprimer. Si vous ne connaissez pas le mot de passe, contactez votre administrateur d'imprimante.

## **Impression à partir d'un ordinateur impossible**

## **Vérification de la connexion (USB)**

- ❏ Connectez fermement le cordon USB à l'imprimante et à l'ordinateur.
- ❏ Si vous utilisez un concentrateur USB, essayez de connecter directement l'imprimante à l'ordinateur.
- ❏ Si le câble USB n'est pas reconnu, changez le port ou le câble USB.

❏ Si l'imprimante ne parvient pas à imprimer via une connexion USB, procédez comme suit.

Débranchez le câble USB de l'ordinateur.Faites un clic droit sur l'icône d'imprimante affichée sur l'ordinateur et sélectionnez **Retirer le périphérique**.Ensuite, branchez le câble USB à l'ordinateur et imprimez une page de test. Réinitialisez la connexion USB en suivant les étapes de ce manuel pour modifier la méthode de connexion d'un ordinateur.Consultez le lien d'information connexe ci-dessous pour plus d'informations.

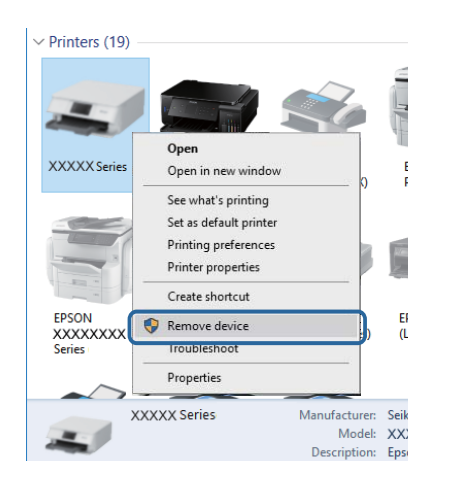

## **Vérification de la connexion (réseau)**

- ❏ Sélectionnez **Param.** > **Réglages généraux** > **Paramètres réseau** > **Vérification de la connexion au réseau**, puis imprimez le rapport de connexion réseau. Si le rapport indique que la connexion réseau a échoué, lisez-le et appliquez les solutions qu'il préconise, puis contactez l'administrateur de votre imprimante.
- ❏ Si le problème persiste, contactez l'administrateur de votre imprimante.

## **Vérification du logiciel et des données**

- ❏ Assurez-vous qu'un pilote d'imprimante Epson authentique est installé.Si un pilote d'imprimante Epson authentique n'est pas installé, les fonctions disponibles sont limitées.Nous vous recommandons d'utiliser un pilote d'imprimante Epson authentique.Consultez le lien d'information connexe ci-dessous pour plus d'informations.
- ❏ Il est possible que l'imprimante ne dispose pas de suffisamment de mémoire si vous imprimez une image comportant beaucoup de données.Sélectionnez une plus faible résolution ou une taille plus petite pour imprimer l'image.

#### **Informations connexes**

& « Vérification des pilotes d'imprimante Epson authentiques » à la page 211

### **Vérification des pilotes d'imprimante Epson authentiques**

Vous pouvez vérifier si un pilote d'imprimante Epson authentique est installé sur votre ordinateur en utilisant l'une des méthodes suivantes.

#### **Windows**

Sélectionnez **Panneau de configuration** > **Afficher les périphériques et imprimantes** (**Imprimantes**, **Imprimantes et télécopieurs**), puis procédez comme suit pour ouvrir la fenêtre des propriétés du serveur d'impression.

❏ Windows 10/Windows 8.1/Windows 8/Windows 7/Windows Server 2016/Windows Server 2012 R2/Windows Server 2012/Windows Server 2008 R2

Cliquez sur l'icône de l'imprimante, puis cliquez sur **Propriétés du serveur d'impression** en haut de la fenêtre.

❏ Windows Vista/Windows Server 2008

Cliquez avec le bouton droit de la souris sur le dossier **Imprimantes**, puis cliquez sur **Exécuter en tant qu'administrateur** > **Propriétés du serveur**.

❏ Windows XP/Windows Server 2003 R2/Windows Server 2003

Dans le menu **Fichier**, sélectionnez **Propriétés du serveur**.

Cliquez sur l'onglet **Pilote**.Si le nom de votre imprimante est affiché dans la liste, un pilote d'imprimante Epson authentique est installé sur votre ordinateur.

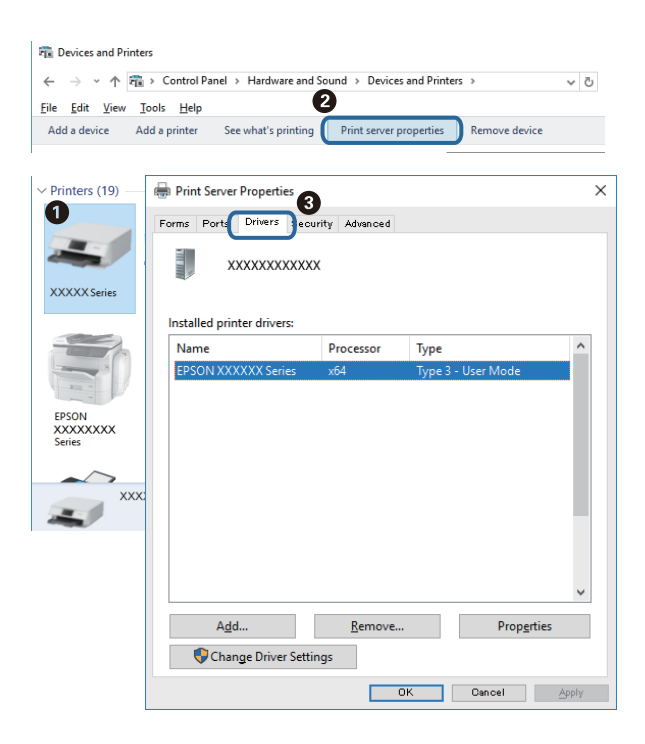

#### **Mac OS**

Sélectionnez **Préférences système** à partir du menu > **Imprimantes et scanners** (ou **Impression et numérisation**, **Imprimantes et fax**), puis sélectionnez l'imprimante.Cliquez sur **Options et consommables**. Si les onglets **Options** et **Utilitaire** sont affichés dans la fenêtre, un pilote d'imprimante Epson authentique est installé sur votre ordinateur.

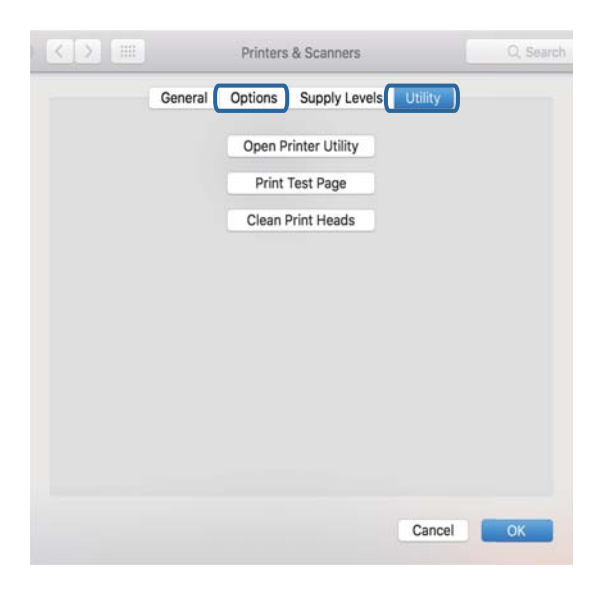

#### **Informations connexes**

& [« Installation des applications les plus récentes » à la page 192](#page-191-0)

### **Vérification de l'état de l'imprimante à partir de l'ordinateur (Windows)**

Cliquez sur **File d'attente** au niveau de l'onglet **Utilitaire** du pilote de l'imprimante, et effectuez les vérifications suivantes.

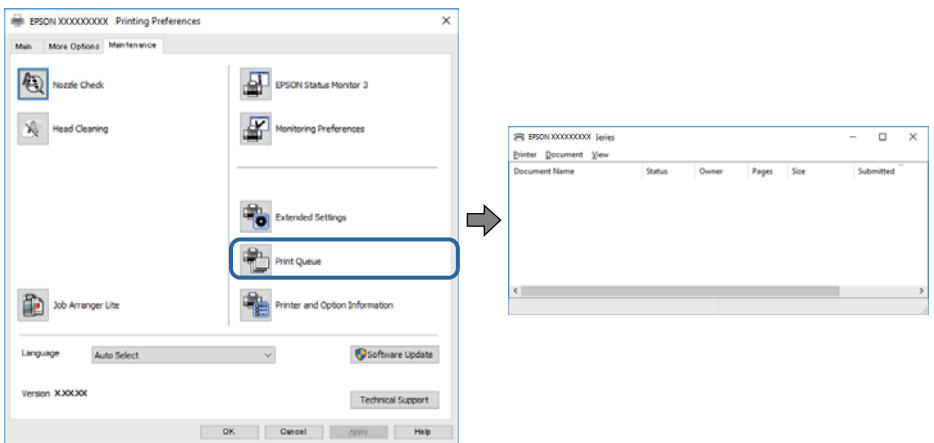

❏ Vérifiez qu'il n'y a pas de travaux d'impression en attente.

S'il reste des données inutiles, sélectionnez **Annuler tous les documents** du menu **Imprimante**.

❏ Assurez-vous que l'imprimante n'est pas hors ligne ou en veille.

Si c'est le cas, désactivez les paramètres correspondants dans le menu **Imprimante**.

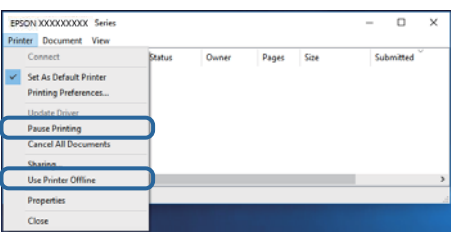

❏ Assurez-vous que l'imprimante est sélectionnée comme imprimante par défaut dans le menu **Imprimante** (une coche doit apparaître sur l'élément de menu).

Si l'imprimante n'est pas sélectionnée comme imprimante par défaut, définissez-la comme imprimante par défaut.S'il y a plusieurs icônes dans **Panneau de configuration** > **Afficher les périphériques et les imprimantes** (**Imprimantes**, **Imprimantes et télécopies**), consultez ce qui suit pour sélectionner l'icône.

Exemple)

Connexion USB : EPSON série XXXX

Connexion réseau : EPSON série XXXX (réseau)

Si vous installez plusieurs fois le pilote de l'imprimante, des copies du pilote d'imprimante peuvent être créées.Si des copies telles que « EPSON série XXXX (copie 1) » sont créées, cliquez avec le bouton droit de la souris sur l'icône du pilote copié, puis cliquez sur **Supprimer le périphérique**.

❏ Assurez-vous que le port de l'imprimante est bien sélectionné sous **Propriété** > **Port** dans le menu **Imprimante** comme suit.

Sélectionnez **USBXXX** pour une connexion USB ou **EpsonNet Print Port** pour une connexion réseau.

### **Vérification de l'état de l'imprimante à partir de l'ordinateur (Mac OS)**

- ❏ L'imprimante ne peut pas imprimer lorsque la restriction de fonctionnalité utilisateur est activée. Contactez votre administrateur d'imprimante.
- ❏ Assurez-vous que l'état de l'imprimante n'est pas **Pause**.

Sélectionnez **Préférences système** à partir du menu > **Imprimantes et fax** (ou **Impression et numérisation**, **Impression et fax**), puis double-cliquez sur l'imprimante. Si le fonctionnement de l'imprimante est interrompu, cliquez sur **Reprendre** (ou **Relancer l'imprimante**).

## **Impossible d'imprimer depuis un iPhone ou un iPad**

- ❏ Connectez l'iPhone ou l'iPad au même réseau (SSID) que l'imprimante.
- ❏ Activez **Affichage auto Config. papier** dans les menus suivants.

**Param.** > **Réglages généraux** > **Param imprim** > **Réglages source papier** > **Affichage auto Config. papier**

❏ Activez le paramètre AirPrint dans l'application Web Config.

#### **Informations connexes**

& [« Application de configuration des opérations de l'imprimante \(Web Config\) » à la page 186](#page-185-0)

## **Problèmes d'impression**

## **Réglage de la qualité d'impression**

Si vous constatez des lignes verticales mal alignées, des images floues ou des bandes horizontales, ajustez la qualité d'impression.

#### *Remarque:*

Vous aurez peut-être à aligner la tête d'impression si votre environnement ou le type de papier n'est plus le même après son alignement.

- 1. Chargez du papier ordinaire au format A4 dans le bac papier 1.
- 2. Sélectionnez **Param.** au niveau de l'écran d'accueil.
- 3. Sélectionnez **Entretien** > **Réglage de la qualité d'impression.**.
- 4. Suivez les instructions qui s'affichent pour vérifier l'imprimante et améliorer la qualité d'impression.

Si un message recommandant de nettoyer la tête d'impression s'affiche, réalisez un nettoyage de la tête d'impression.

- 5. Suivez les instructions à l'écran pour imprimer les motifs d'alignement de la tête d'impression, puis alignez la tête d'impression.
	- ❏ Ce motif vous permet de réaliser l'alignement si vos impressions paraissent floues. Recherchez et sélectionnez le numéro du motif le plus régulier.

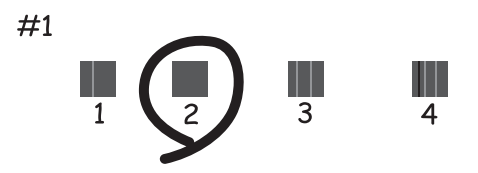

❏ Ce motif vous permet de réaliser l'alignement si les lignes verticales ne sont pas correctement alignées. Recherchez et sélectionnez le numéro du motif qui présente la ligne verticale la moins mal alignée.

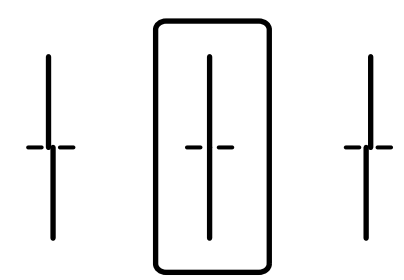

❏ Ce motif vous permet de réaliser l'alignement si vous constatez des bandes horizontales à intervalles réguliers.

Recherchez et sélectionnez le numéro pour le motif le moins séparé et qui se chevauche le moins.

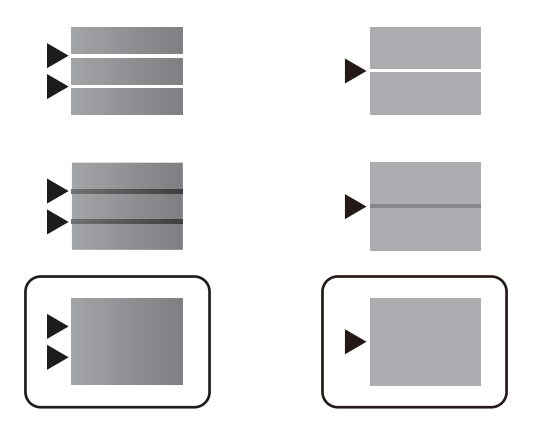

#### **Informations connexes**

& [« Chargement de papier dans le Bac papier » à la page 30](#page-29-0)

### **L'impression est rayée ou une couleur manque**

Si vous n'avez pas utilisé l'imprimante pendant une longue période, les buses des têtes d'impression peuvent être obstruées et les gouttes d'encre peuvent ne pas être libérées. Lancez une procédure de vérification des buses, puis nettoyez la tête d'impression si l'une des buses de la tête d'impression est obstruée.

#### **Informations connexes**

& [« Vérification et nettoyage de la tête d'impression » à la page 179](#page-178-0)

### **Des bandes apparaissent**

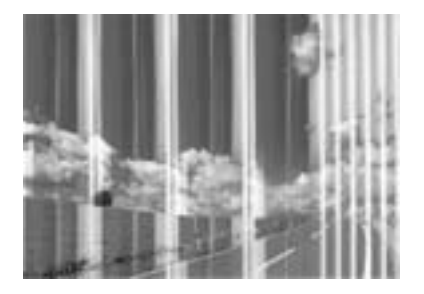

Il est possible que les buses de la tête d'impression soient obstruées. Procédez à une vérification des buses pour vérifier si les buses de la tête d'impression sont obstruées. Nettoyez la tête d'impression si des buses de la tête d'impression sont obstruées.

#### **Informations connexes**

& [« Vérification et nettoyage de la tête d'impression » à la page 179](#page-178-0)
## **Des bandes colorées apparaissent à intervalles de 3.3 cm environ**

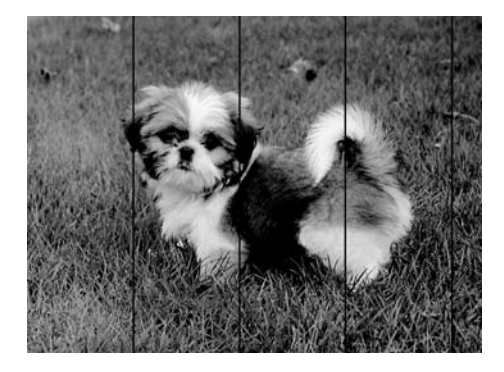

- ❏ Sélectionnez le paramètre de type de papier adapté en fonction du type de papier chargé dans l'imprimante.
- ❏ Alignez la tête d'impression avec la fonction **Réglage de la qualité d'impression.**.
- ❏ Lors de l'impression sur du papier ordinaire, sélectionnez un paramètre de qualité plus élevé.

### **Informations connexes**

- & [« Liste des types de papier » à la page 37](#page-36-0)
- & [« Réglage de la qualité d'impression » à la page 215](#page-214-0)

## **Impressions floues, bandes verticales ou problème d'alignement**

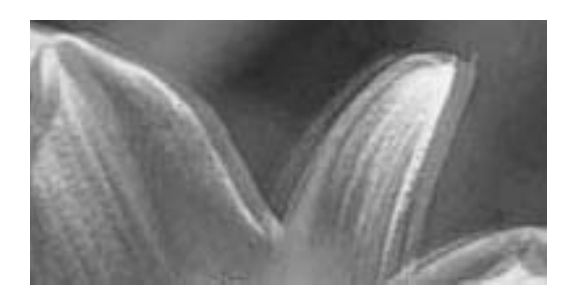

enthanten ane ı Aufdruck. W  $\sqrt{5008}$  "Regel

Alignez la tête d'impression avec la fonction **Réglage de la qualité d'impression.**.

### **Informations connexes**

& [« Réglage de la qualité d'impression » à la page 215](#page-214-0)

### **La qualité d'impression ne s'améliore pas, même une fois la tête d'impression alignée**

Lors de l'impression bidirectionnelle (ou à haute vitesse), la tête d'impression imprime tout en se déplaçant dans les deux sens et il est possible que les lignes verticales ne soient pas alignées.Si la qualité d'impression ne s'améliore pas, désactivez le paramètre d'impression bidirectionnelle (ou à haute vitesse).La désactivation de ce paramètre peut réduire la vitesse d'impression.

❏ Panneau de commande

Désactivez **Bidirectionnelle** dans **Param.** > **Réglages généraux** > **Param imprim**.

### ❏ Windows

Désélectionnez **Vitesse Rapide** au niveau de l'onglet **Plus d'options** du pilote d'impression.

❏ Mac OS

Sélectionnez **Préférences système** à partir du menu > **Imprimantes et scanners** (ou **Impression et numérisation**, **Imprimantes et fax**), puis sélectionnez l'imprimante.Cliquez sur **Options et fournitures** > **Options** (ou **Pilote**).Sélectionnez **Non** pour le paramètre **Impression vitesse rapide**.

### **Informations connexes**

& [« Options de menus pour Dispos mém » à la page 98](#page-97-0)

## **La qualité d'impression est mauvaise**

Vérifiez les éléments suivants si la qualité d'impression est insuffisante : flou, bandes, couleurs manquantes, couleurs passées et problèmes d'alignement sur les impressions.

### **Vérification de l'imprimante**

Utilisez la fonction **Réglage de la qualité d'impression.**.

- ❏ Lancez une procédure de vérification des buses, puis nettoyez la tête d'impression si l'une des buses de la tête d'impression est obstruée.
- ❏ Alignez la tête d'impression.

### **Vérification du papier**

- ❏ Utilisez du papier pris en charge par cette imprimante.
- ❏ N'imprimez pas sur du papier humide, endommagé ou trop vieux.
- ❏ Si le papier est déformé ou si l'enveloppe est gonflée, vous devez l'aplatir.
- ❏ N'empilez pas le papier immédiatement après l'impression.
- ❏ Laissez sécher complètement les impressions avant de les classer ou de les afficher. Lors du séchage des impressions, évitez la lumière directe du soleil, n'utilisez pas de sécheuse et ne touchez pas le côté imprimé du papier.
- ❏ Lorsque vous imprimez des images ou des photos, Epson recommande d'utiliser du papier d'origine Epson plutôt que du papier ordinaire. Imprimez sur le côté imprimable du papier d'origine Epson.

### **Vérification des paramètres d'impression**

- ❏ Sélectionnez le paramètre de type de papier adapté en fonction du type de papier chargé dans l'imprimante.
- ❏ Procédez à l'impression à l'aide d'un paramètre de qualité plus élevé.

### **Vérification du unité d'alimentation en encre**

- ❏ Privilégiez l'utilisation de unités d'alimentation en encre d'origine Epson. Ce produit est conçu pour ajuster les couleurs dans le cadre de l'utilisation de unités d'alimentation en encre d'origine Epson. L'utilisation de unités d'alimentation en encre non authentiques peut nuire à la qualité des impressions.
- ❏ Epson vous recommande d'utiliser les unité d'alimentation en encre avant la date indiquée sur l'emballage.

- & [« Réglage de la qualité d'impression » à la page 215](#page-214-0)
- & [« Papiers disponibles et capacités » à la page 27](#page-26-0)
- & [« Liste des types de papier » à la page 37](#page-36-0)
- & [« Précautions de manipulation du papier » à la page 30](#page-29-0)

## **Le papier est taché ou éraflé**

❏ Si des bandes horizontales apparaissent ou si la partie supérieure ou inférieure du papier est tachée, chargez le papier dans le sens correct et faites glisser les guides latéraux contre les bords du papier.

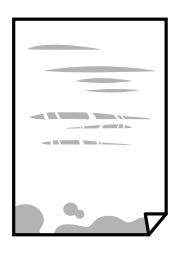

❏ Si des bandes horizontales apparaissent ou si le papier est taché, nettoyez le trajet du papier.

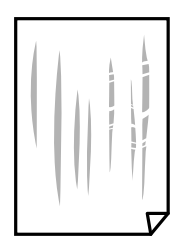

- ❏ Placez le papier sur une surface plane pour voir s'il est gondolé. Si c'est le cas, aplatissez-le.
- ❏ Lors de l'impression sur du papier épais, la tête d'impression est proche de la surface d'impression et peut engendrer une éraflure du papier. Dans ce cas, activez le paramètre de réduction d'éraflure. Si vous activez cette fonctionnalité, la qualité d'impression peut décliner ou la vitesse d'impression peut être réduite.
	- ❏ Panneau de commande

Sélectionnez **Param.** > **Réglages généraux** > **Param imprim** à partir de l'écran d'accueil, puis activez **Pap. épais**.

❏ Windows

Cliquez sur **Paramètres étendus** au niveau de l'onglet **Utilitaire** du pilote d'impression, puis sélectionnez **Papier épais et enveloppes**.

❏ Mac OS

Sélectionnez **Préférences système** à partir du menu > **Imprimantes et scanners** (ou **Impression et numérisation**, **Imprimantes et fax**), puis sélectionnez l'imprimante. Cliquez sur **Options et fournitures** > **Options** (ou **Pilote**). Sélectionnez **Oui** pour le paramètre **Papier épais et enveloppes**.

❏ Lorsque vous effectuez une impression recto verso manuelle, vérifiez que l'encre est complètement sèche avant de charger de nouveau du papier.

- & [« Chargement de papier dans le Bac papier » à la page 30](#page-29-0)
- & [« Chargement de papier dans le Alim. papier arrière » à la page 33](#page-32-0)
- & [« Nettoyage du trajet du papier en cas de traces d'encre » à la page 182](#page-181-0)

## **Le papier est taché lors de l'impression recto verso automatique**

Lors de l'utilisation de la fonctionnalité d'impression recto verso automatique et de l'impression de données haute densité telles que des images et des graphiques, réduisez la densité d'impression et augmentez la durée de séchage.

### **Informations connexes**

& [« Param imprim » à la page 52](#page-51-0)

## **Les photos imprimées sont collantes**

Vous imprimez peut-être sur la mauvaise face de votre papier photo. Vérifiez que vous imprimez sur la face imprimable.

En cas d'impression sur la mauvaise face du papier photo, vous devez nettoyer le trajet du papier.

### **Informations connexes**

& [« Nettoyage du trajet du papier en cas de traces d'encre » à la page 182](#page-181-0)

## **Des images ou des photos sont imprimées dans des couleurs imprévues**

En cas d'impression depuis le panneau de commande, le paramètre d'ajustement automatique de photo Epson est appliqué par défaut en fonction du type de papier. Essayez de modifier le paramètre.

Remplacez le paramètre **Améliorer** de **Auto** par n'importe quelle autre option. Si la modification du paramètre ne fonctionne pas, sélectionnez **Amélioration désactivée** comme paramètre pour **Améliorer**.

### **Informations connexes**

- & [« Options de menus pour Dispos mém » à la page 98](#page-97-0)
- & [« Réglage du ton d'impression » à la page 78](#page-77-0)

## **La position, la taille ou les marges de l'impression sont incorrectes**

❏ Chargez le papier dans le sens correct, et faites glisser les guides latéraux contre les bords du papier.

❏ Lorsque vous placez des originaux sur le vitre du scanner, alignez le coin de l'original avec le coin indiqué par un symbole sur le cadre du vitre du scanner. Si les bords de la copie sont rognés, éloignez légèrement le document original du coin.

- ❏ Lors de la mise en place de documents orignaux sur la vitre du scanner, nettoyez la vitre du scanner et le couvercle de documents. En cas de poussière ou de taches sur la vitre, il est possible que la poussière ou les taches soient incluses dans la zone de copie, ce qui entraîne une position de copie incorrecte ou une réduction des images.
- ❏ Sélectionnez le bon **Format original** dans les paramètres de copie.
- ❏ Sélectionnez le paramètre de taille de papier adapté.
- ❏ Réglez les marges dans l'application de manière à ce qu'elles soient incluses dans la zone imprimable.

- & [« Chargement de papier dans le Bac papier » à la page 30](#page-29-0)
- & [« Chargement de papier dans le Alim. papier arrière » à la page 33](#page-32-0)
- & [« Positionnement des originaux sur la Vitre du scanner » à la page 40](#page-39-0)
- & [« Nettoyage de la Vitre du scanner » à la page 185](#page-184-0)
- & [« Zone imprimable » à la page 243](#page-242-0)

## **Les caractères imprimés sont incorrects ou déformés**

- ❏ Connectez fermement le cordon USB à l'imprimante et à l'ordinateur.
- ❏ Si des tâches d'impression sont en pause, certains caractères imprimés peuvent être altérés.
- ❏ Ne mettez pas l'ordinateur en mode **Hibernation** ou **Veille** manuellement lors de l'impression. Des pages de texte éraflé peuvent être imprimées la prochaine fois que vous démarrez l'ordinateur.
- ❏ Si vous utilisez le pilote d'imprimante que vous utilisiez auparavant, les caractères imprimés peuvent être déformés. Assurez-vous que le pilote d'imprimante que vous utilisez est bien pour cette imprimante. Vérifiez le nom de l'imprimante en haut de la fenêtre du pilote d'imprimante.

## **L'image imprimée est inversée**

Désactivez les paramètres d'images miroir dans le pilote de l'imprimante ou l'application.

❏ Windows

Désélectionnez **Image miroir** dans l'onglet **Plus d'options** du pilote de l'imprimante.

❏ Mac OS

Désélectionnez **Image miroir** dans le menu **Configuration Imprimante** de la boîte de dialogue d'impression.

## **Motifs de mosaïque dans les impressions**

Si vous imprimez des images ou des photos, utilisez des données haute résolution. Si elles s'affichent bien sur un écran, les images provenant de sites Web ont souvent une faible résolution, ce qui peut diminuer la qualité d'impression.

### **Impression recto verso involontaire**

Effacez tout paramètre d'impression recto verso dans le pilote d'impression.

❏ Windows

Sélectionnez **Non** au niveau de **Impression recto verso** dans l'onglet **Principal** du pilote d'impression.

❏ Mac OS

Sélectionnez **Non** au niveau de **Impr. recto verso** dans le menu **Param. d'impr. recto verso** de la boîte de dialogue d'impression.

## **Apparition de couleurs irégulières, de taches, points ou lignes droites sur l'image copiée**

- ❏ Nettoyez le trajet du papier.
- ❏ Nettoyez la vitre du scanner.
- ❏ Nettoyez le chargeur automatique de documents.
- ❏ N'appuyez pas trop fortement sur l'original ou sur le couvercle de documents lorsque vous placez les originaux sur la vitre du scanner.
- ❏ Si le papier est taché, diminuez le paramètre de densité de copie.

### **Informations connexes**

- & [« Nettoyage du trajet du papier en cas de traces d'encre » à la page 182](#page-181-0)
- & [« Nettoyage de la Vitre du scanner » à la page 185](#page-184-0)
- & [« Nettoyage du chargeur automatique de documents » à la page 182](#page-181-0)
- & [« Options de menu de base pour la copie » à la page 106](#page-105-0)

## **Des motifs moirés (hachures croisées) apparaissent sur l'image copiée**

Changez le paramètre d'agrandissement ou de réduction, ou disposez l'original sous un angle légèrement différent.

### **Informations connexes**

& [« Options de menu de base pour la copie » à la page 106](#page-105-0)

## **Une image du verso du document original apparaît sur l'image copiée**

❏ Si le document original est fin, placez-le sur la vitre du scanner puis placez un papier noir au-dessus.

❏ Réduisez le paramètre de densité de copie sur le panneau de configuration.

### **Informations connexes**

& [« Options de menu de base pour la copie » à la page 106](#page-105-0)

## **Le problème d'impression n'a pas pu être résolu.**

Si vous avez essayé toutes les solutions mais que le problème n'est pas résolu, essayez de désinstaller, puis réinstaller le pilote d'impression.

### **Informations connexes**

- & [« Désinstallation des applications » à la page 195](#page-194-0)
- $\blacktriangleright$  [« Installation des applications les plus récentes » à la page 192](#page-191-0)

## **Autres problèmes d'impression**

### **L'impression est trop lente**

❏ Fermez les applications dont vous n'avez pas besoin.

- ❏ Réduisez le paramètre de qualité. Plus la qualité d'impression est élevée, plus la vitesse d'impression baisse.
- ❏ Activez le paramètre bidirectionnel (ou haute vitesse). Lorsque ce paramètre est activé, la tête d'impression imprime tout en se déplaçant dans les deux sens et la vitesse d'impression augmente.
	- ❏ Panneau de commande

Au niveau de l'écran d'accueil, sélectionnez, puis activez **Param.** > **Réglages généraux** > **Param imprim** > **Bidirectionnelle**.

❏ Windows

Sélectionnez **Vitesse Rapide** au niveau de l'onglet **Plus d'options** du pilote d'impression.

❏ Mac OS

Sélectionnez **Préférences système** à partir du menu > **Imprimantes et scanners** (ou **Impression et numérisation**, **Imprimantes et fax**), puis sélectionnez l'imprimante. Cliquez sur **Options et fournitures** > **Options** (ou **Pilote**). Sélectionnez **Oui** pour le paramètre **Impression vitesse rapide**.

- ❏ Désactivez le mode silencieux. Cette fonction ralentit la vitesse d'impression.
	- ❏ Panneau de commande

Sélectionnez <sup>d</sup>on dans l'écran d'accueil, puis désactivez Mode silencieux.

❏ Windows

Sélectionnez **Non** comme paramètre **Mode silencieux** dans l'onglet **Principal** du pilote de l'imprimante.

❏ Mac OS

Sélectionnez Préférences système à partir du menu **XIII > Imprimantes et scanners** (ou Impression et **numérisation**, **Imprimantes et fax**), puis sélectionnez l'imprimante. Cliquez sur **Options et fournitures** > **Options** (ou **Pilote**). Sélectionnez **Non** pour le paramètre **Mode silencieux**.

❏ Pour l'impression recto verso, une face du papier est imprimée et séchée, puis l'autre face est imprimée. Comme la durée du séchage dépend des conditions ambiantes, comme la température ou l'humidité, ou des données d'impression, la vitesse d'impression peut être plus faible.

## **L'impression ralentit fortement lors d'une impression en continu**

L'impression ralentit pour éviter que le mécanisme de l'imprimante ne surchauffe et ne soit endommagé. Cependant, vous pouvez continuer à imprimer. Pour revenir à une vitesse d'impression normale, laissez l'imprimante inactive pendant au moins 30 minutes. La vitesse d'impression ne redevient pas normale si l'imprimante est hors tension.

## **Annulation de l'impression impossible à partir d'un ordinateur exécutant Mac OS X version 10.6.8**

Si vous souhaitez arrêter l'impression à partir de votre ordinateur, définissez les paramètres suivants.

Exécutez Web Config, puis sélectionnez **Port9100** pour le paramètre **Protocole prioritaire** sous **Configuration AirPrint**. Sélectionnez **Préférences système** à partir du menu > **Imprimantes et fax** (ou **Impression et numérisation**, **Impression et fax**), supprimez l'imprimante, puis ajoutez-la de nouveau.

## **Problèmes du pilote d'impression PostScript**

#### *Remarque:*

Les éléments et le texte du menu sur le pilote d'impression varient selon l'environnement de votre ordinateur.

## **L'imprimante n'imprime pas lors de l'utilisation du pilote d'impression PostScript**

- ❏ Définissez le paramètre **Langue impr** sur **Auto** ou **PS3** dans le panneau de commande.
- ❏ Dans Windows, si une grande quantité de tâches est envoyée, l'imprimante risque de ne pas imprimer. Sélectionnez **Imprimer directement vers l'imprimante** sur l'onglet **Avancé** des propriétés de l'imprimante.

### **Informations connexes**

& [« Param imprim » à la page 52](#page-51-0)

## **L'impression n'imprime pas correctement lors de l'utilisation du pilote d'impression PostScript**

- ❏ Si le fichier est créé dans une application qui vous permet de modifier le format des données, comme Adobe Photoshop, assurez-vous que les paramètres dans l'application correspondent aux paramètres dans le pilote d'impression.
- ❏ Les fichiers EPS créés au format binaire risquent de ne pas pouvoir être imprimés correctement. Définissez le format sur ASCII lors de la création de fichiers EPS dans une application.
- ❏ Pour Windows, l'imprimante ne peut pas imprimer de données binaires lorsqu'elle est connectée à l'ordinateur via une interface USB. Définissez le paramètre **Protocole d'envoi** sur l'onglet **Paramètres du dispositif** dans les propriétés de l'imprimante sur **ASCII** ou **TBCP**.
- ❏ Pour Windows, sélectionnez les polices de substitution appropriées sur l'onglet **Paramètres de dispositif** dans les propriétés de l'imprimante.

## **L'impression est trop lente lors de l'utilisation du pilote d'impression PostScript**

Définissez le paramètre **Qualité d'impression** sur **Rapide** dans le pilote d'impression.

## **Impossible de lancer la numérisation**

- ❏ Si vous numérisez avec l'ADF, vérifiez que le capot de documents et le capot de l'ADF sont fermés.
- ❏ Connectez fermement le cordon USB à l'imprimante et à l'ordinateur. Si vous utilisez un concentrateur USB, essayez de connecter directement l'imprimante à l'ordinateur.
- ❏ Si vous numérisez avec une résolution élevée via un réseau, une erreur de communication peut se produire. Diminuez la résolution.
- ❏ Vérifiez que l'imprimante (scanner) correcte est sélectionnée dans Epson Scan 2.

### **Vérifiez que l'imprimante est reconnue par Windows**

Sous Windows, assurez-vous que l'imprimante (le scanner) apparaît sous **Scanneurs et appareils photo**. L'imprimante (le scanner) doit apparaître comme « EPSON XXXXX (nom de l'imprimante) ». Si l'imprimante (le scanner) n'est pas affichée, désinstallez puis réinstallez Epson Scan 2. Reportez-vous à la procédure suivante pour accéder à **Scanneurs et appareils photo**.

❏ Windows 10

Faites un clic droit sur le bouton Démarrer ou appuyez dessus et maintenez-le, sélectionnez **Panneau de configuration**, saisissez « Scanneur et appareil photo » dans la zone de recherche, cliquez sur **Afficher les scanneurs et les appareils photo**, puis regardez si l'imprimante est affichée.

❏ Windows 8.1/Windows 8/Windows Server 2012 R2/Windows Server 2012

Sélectionnez **Bureau** > **Paramètres** > **Panneau de configuration**, saisissez « Scanneur et appareil photo » dans la zone de recherche, cliquez sur **Afficher les scanneurs et les appareils photo**, puis regardez si l'imprimante est affichée.

❏ Windows 7/Windows Server 2008 R2

Cliquez sur le bouton Démarrer, puis sélectionnez **Panneau de configuration**, saisissez « Scanneur et appareil photo » dans la zone de recherche, cliquez sur **Afficher les scanneurs et les appareils photo**, puis regardez si l'imprimante est affichée.

❏ Windows Vista/Windows Server 2008

Cliquez sur le bouton Démarrer, sélectionnez **Panneau de configuration** > **Matériel et audio** > **Scanners et appareils photo**, puis regardez si l'imprimante est affichée.

❏ Windows XP/Windows Server 2003 R2/Windows Server 2003

Cliquez sur le bouton Démarrer, sélectionnez **Panneau de configuration** > **Imprimantes et autres périphériques** > **Scanneurs et appareils photo**, puis regardez si l'imprimante est affichée.

### **Informations connexes**

- & [« Désinstallation des applications » à la page 195](#page-194-0)
- & [« Installation des applications les plus récentes » à la page 192](#page-191-0)

## **Problèmes relatifs aux images numérisées**

## **Couleurs inégales, salissure, taches et autres apparaissent lors de la numérisation sur la vitre du scanner**

- ❏ Nettoyez la vitre du scanner.
- ❏ Enlevez la salissure qui adhère à l'original.
- ❏ N'appuyez pas avec trop de force sur l'original ou sur la couverture du document. Si vous appuyez avec trop de force, des zones floues et taches peuvent apparaître.

### **Informations connexes**

& [« Nettoyage de la Vitre du scanner » à la page 185](#page-184-0)

## **Des lignes droites apparaissent lors de la numérisation avec le ADF**

❏ Nettoyez le ADF.

Des lignes droites peuvent apparaître sur l'image lorsque de la salissure entre dans le ADF.

❏ Enlevez la salissure qui adhère à l'original.

### **Informations connexes**

& [« Nettoyage du chargeur automatique de documents » à la page 182](#page-181-0)

## **Image de qualité insuffisante**

- ❏ Dans Epson Scan 2, ajustez l'image en utilisant les options de l'onglet **Paramètres avancés**, puis procédez à la numérisation.
- ❏ Si la résolution est faible, essayez de l'augmenter puis numérisez.

#### **Informations connexes**

& [« Application pour la numérisation et le transfert d'images \(Epson Scan 2\) » à la page 188](#page-187-0)

### **Apparition d'un décalage dans l'arrière-plan des images**

Les illustrations situées au dos de l'original peuvent apparaître sur l'image numérisée.

- ❏ Dans Epson Scan 2, sélectionnez l'onglet **Paramètres avancés** et ajustez la **Luminosité**.
	- Cette fonctionnalité peut ne pas être disponible en fonction des paramètres de l'onglet **Paramètres principaux** > **Type d'image** ou de l'onglet **Paramètres avancés**.
- ❏ Dans Epson Scan 2, sélectionnez l'onglet **Paramètres avancés** puis **Option image** > **Optimisation du texte**.
- ❏ Lorsque vous numérisez depuis la vitre du scanner, positionnez un papier noir ou un sous-main sur l'original.

- & [« Application pour la numérisation et le transfert d'images \(Epson Scan 2\) » à la page 188](#page-187-0)
- & [« Positionnement des originaux » à la page 37](#page-36-0)

## **Le texte est flou**

- ❏ Dans Epson Scan 2, sélectionnez l'onglet **Paramètres avancés** puis **Option image** > **Optimisation du texte**.
- ❏ Dans Epson Scan 2, lorsque **Type d'image** de l'onglet **Paramètres principaux** est défini sur **Noir & Blanc**, ajustez le **Seuil Noir/Blanc** dans l'onglet **Paramètres avancés**. En augmentant le **Seuil Noir/Blanc**, le noir devient plus foncé.
- ❏ Si la résolution est faible, essayez de l'augmenter et numérisez.

### **Informations connexes**

& [« Application pour la numérisation et le transfert d'images \(Epson Scan 2\) » à la page 188](#page-187-0)

## **Des effets de moiré (ombres type toile) s'affichent**

Si l'original est un document imprimé, des effets de moiré (ombres type toile) peuvent apparaître sur l'image numérisée.

❏ Dans l'onglet **Paramètres avancés** d'Epson Scan 2, réglez **Détramage**.

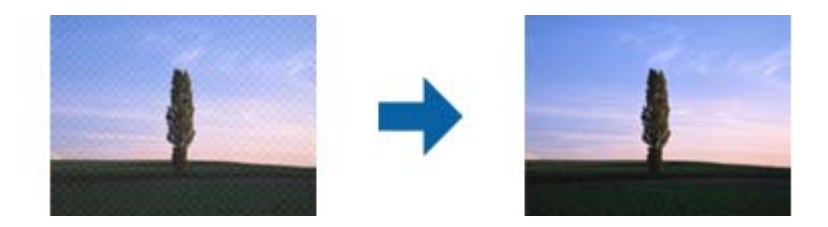

❏ Modifiez la résolution, puis relancez la numérisation.

### **Informations connexes**

& [« Application pour la numérisation et le transfert d'images \(Epson Scan 2\) » à la page 188](#page-187-0)

## **Impossible de numériser la zone adéquate sur la vitre du scanner**

- ❏ Assurez-vous que l'original est placé correctement contre les repères d'alignement.
- ❏ Si le bord de l'image numérisée est manquant, éloignez légèrement l'original du bord de la vitre du scanner.
- ❏ En cas de numérisation depuis le panneau de commande et de sélection de la fonction de rognage automatique de la zone de numérisation, retirez tout débris ou trace de saleté présent sur la vitre du scanner ou sur le capot de document. Lorsque le scanner détecte la présence d'une élément autour de l'original, il étend la zone de numérisation pour l'inclure.

### **Informations connexes**

& [« Positionnement des originaux » à la page 37](#page-36-0)

& [« Nettoyage de la Vitre du scanner » à la page 185](#page-184-0)

## **Le texte n'est pas reconnu correctement lors de l'enregistrement en tant que Searchable PDF**

- ❏ Dans la fenêtre **Options Format d'image** de Epson Scan 2, vérifiez que **Langue du texte** est correctement paramétré dans l'onglet **Texte**.
- ❏ Vérifiez que l'original est positionné bien droit.
- ❏ Utilisez un original dont le texte est clair. La qualité de la reconnaissance de caractères peut diminuer pour les types d'originaux suivants.
	- ❏ Originaux copiés plusieurs fois
	- ❏ Originaux reçus par télécopie (à basse résolution)
	- ❏ Originaux dont l'espacement des caractères et des lignes est trop faible
	- ❏ Originaux dont le texte est souligné ou écrit sur des lignes
	- ❏ Originaux manuscrits
	- ❏ Originaux plissés ou froissés
- ❏ Dans Epson Scan 2, lorsque **Type d'image** de l'onglet **Paramètres principaux** est défini sur **Noir & Blanc**, ajustez le **Seuil Noir/Blanc** dans l'onglet **Paramètres avancés**. En augmentant le **Seuil Noir/Blanc**, la zone de couleur noire s'étend.
- ❏ Dans Epson Scan 2, sélectionnez l'onglet **Paramètres avancés** puis **Option image** > **Optimisation du texte**.

### **Informations connexes**

& [« Application pour la numérisation et le transfert d'images \(Epson Scan 2\) » à la page 188](#page-187-0)

## **Impossible de résoudre les problèmes de l'image numérisée**

Si vous avez essayé toutes les solutions et qu'aucune n'a résolu le problème, réinitialisez les paramètres Epson Scan 2 avec Epson Scan 2 Utility.

### *Remarque:*

Epson Scan 2 Utility est une application fournie avec Epson Scan 2.

- 1. Lancez l'application Epson Scan 2 Utility.
	- ❏ Windows 10/Windows Server 2016

Cliquez sur le bouton Démarrer, puis sélectionnez **EPSON** > **Epson Scan 2 Utility**.

❏ Windows 8.1/Windows 8/Windows Server 2012 R2/Windows Server 2012

Entrez le nom de l'application dans l'icône Rechercher, puis sélectionnez l'icône affichée.

❏ Windows 7/Windows Vista/Windows XP/Windows Server 2008 R2/Windows Server 2008/Windows Server 2003 R2/Windows Server 2003

Cliquez sur le bouton Démarrer, puis sélectionnez **Tous les programmes** ou **Programmes** > **EPSON** > **Epson Scan 2** > **Epson Scan 2 Utility**.

❏ Mac OS

Sélectionnez **Aller** > **Applications** > **Epson Software** > **Epson Scan 2 Utility**.

- 2. Sélectionnez l'onglet **Autre**.
- 3. Cliquez sur **Réinitialiser**.

### *Remarque:*

Si la réinitialisation ne résout pas le problème, désinstallez et réinstallez Epson Scan 2.

### **Informations connexes**

- & [« Désinstallation des applications » à la page 195](#page-194-0)
- & [« Installation des applications les plus récentes » à la page 192](#page-191-0)

## **Impossible d'enregistrer des images numérisées dans le dossier partagé**

### **Vérification des messages sur l'imprimante**

En cas d'erreur, les messages d'erreur s'affichent sur le panneau de commande de l'imprimante.

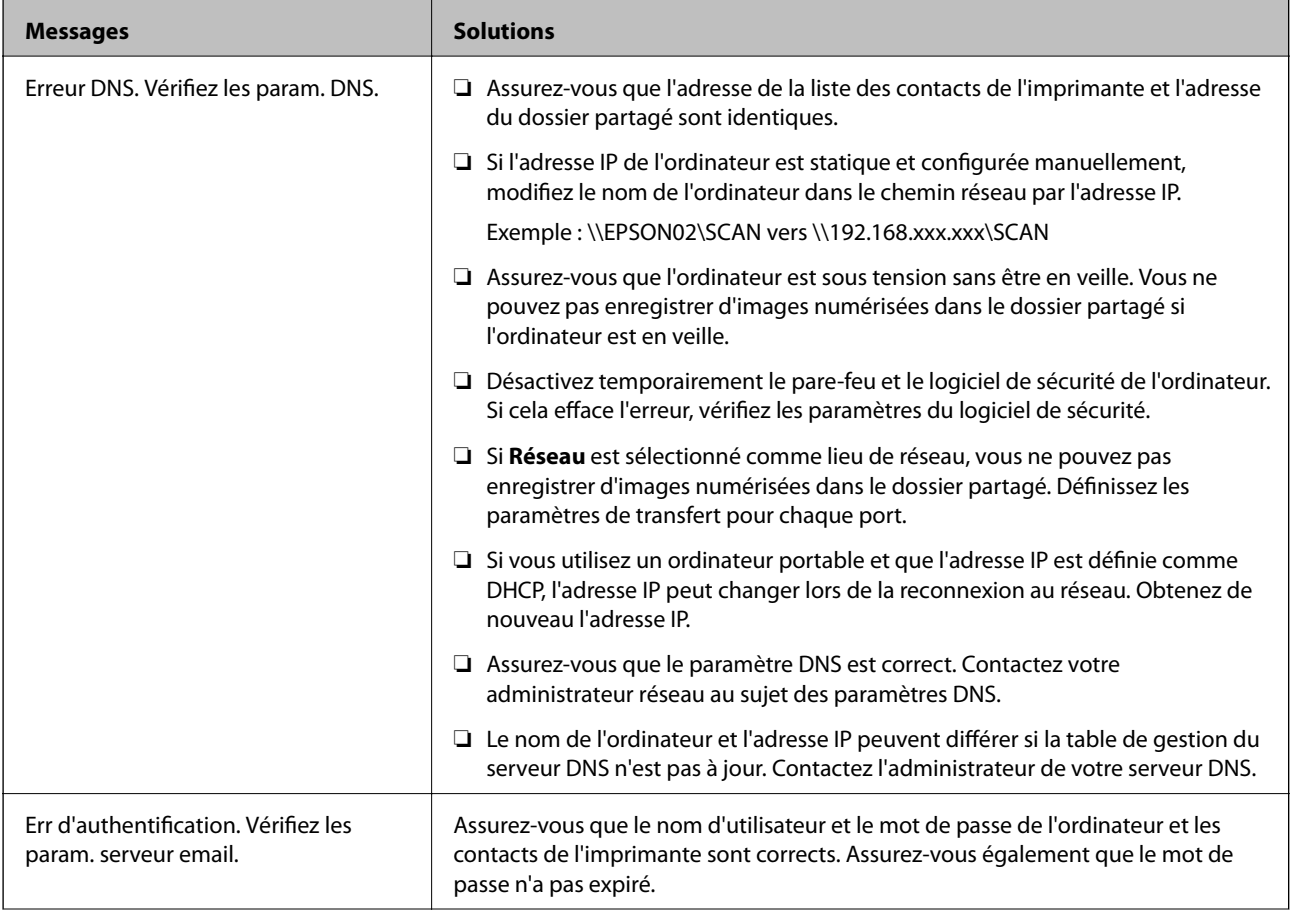

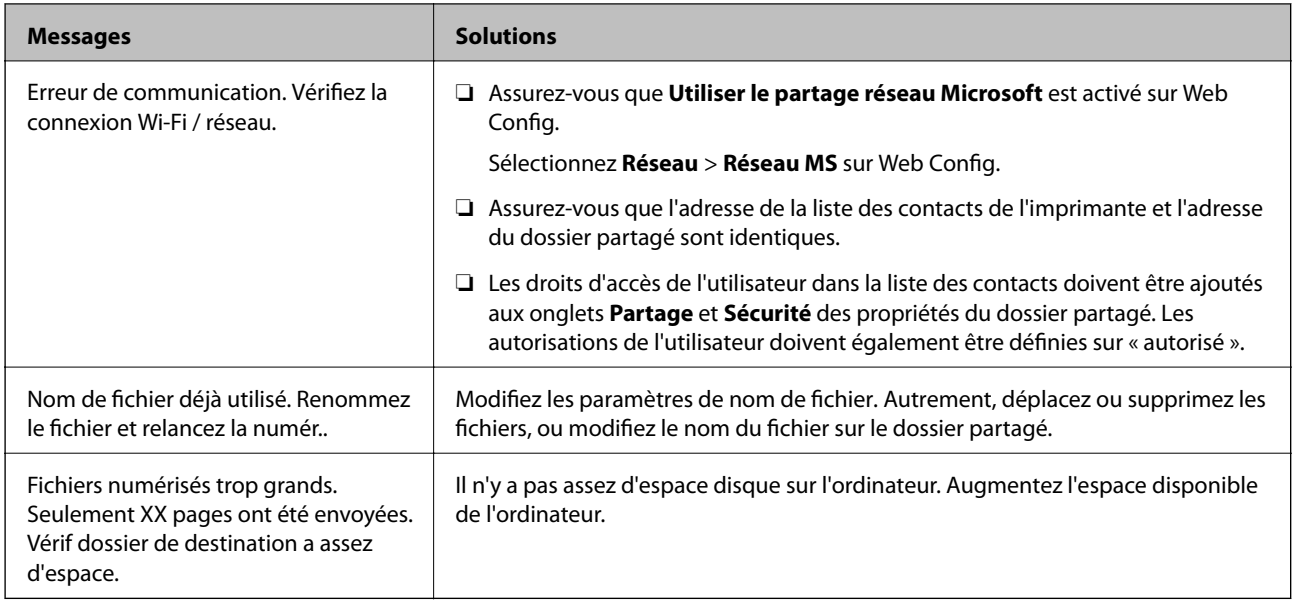

### **Vérification du point où l'erreur s'est produite**

Lorsque vous sauvegardez des images numérisées dans le dossier partagé, le processus de sauvegarde se déroule comme suit.Vous pouvez ensuite vérifier le point où l'erreur s'est produite.

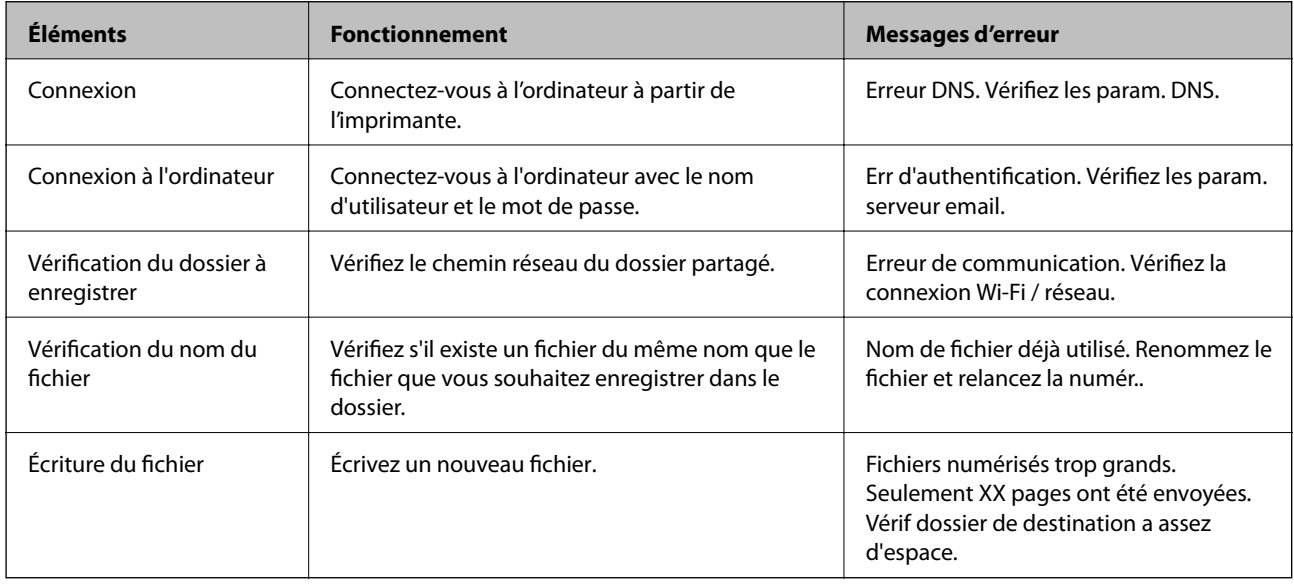

## **L'enregistrement des images scannées prend beaucoup de temps**

Vérifiez les points suivants.

- ❏ Assurez-vous que le paramètre DNS est correct.
- ❏ Assurez-vous que chaque paramètre DNS est correct lors de la vérification de Web Config.
- ❏ Assurez-vous que le nom du domaine DNS est correct.

## **Basculement entre réseau privé et réseau public**

Le lieu du réseau est défini comme profil pour les connexions réseau dans Windows 7 ou et les versions ultérieures. Les paramètres partagés et les paramètres du pare-feu sont définis en fonction du lieu du réseau.

Utilisez le **Réseau privé**, **Réseau domestique** ou **Réseau d'entreprise** pour accéder au réseau à la maison ou au bureau. Pour accéder aux réseaux locaux sans fil publics, tels que ceux d'un aéroport ou d'une gare, utilisez un **Réseau public**, plus sûr qu'un réseau privé.

Utilisez **Réseau privé**, **Réseau domestique** ou **Réseau professionnel** pour enregistrer les images numérisées dans le dossier partagé.

c*Important:*

Contactez votre administrateur pour modifier le lieu du réseau.

#### *Remarque:*

En fonction de l'environnement, *Réseau de domaine* sera utilisé comme lieu de réseau.

Sélectionnez le lieu du réseau lors de la première connexion de l'ordinateur au réseau. Vous ne pouvez pas enregistrer d'images numérisées dans le dossier partagé lorsque vous sélectionnez le réseau public comme lieu de réseau. Définissez de nouveau le favori réseau.

Les noms de lieu de réseau varient selon Windows 10/Widows 8.1/Windows 8 et Windows 7.

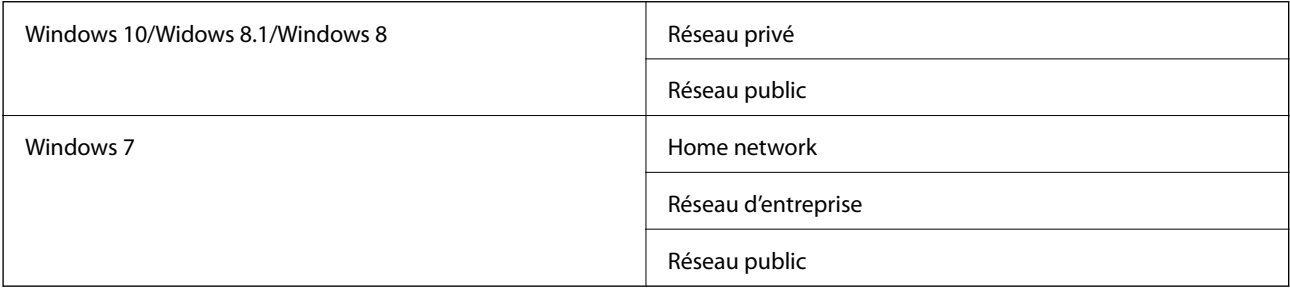

Vous pouvez vérifier les paramètres réseau dans **Panneau de configuration** > **Centre Réseau et partage**.

### **Modification du lieu du réseau**

Les opérations de modification du lieu de réseau varient en fonction du système d'exploitation.

### **Informations connexes**

- & « Modification du lieu du réseau Windows 10 » à la page 231
- & [« Modification du lieu du réseau Windows 8.1 » à la page 232](#page-231-0)
- & [« Modification du lieu du réseau Windows 8 » à la page 232](#page-231-0)
- & [« Modification du lieu du réseau Windows 7 » à la page 233](#page-232-0)

### *Modification du lieu du réseau — Windows 10*

*Remarque:* Connectez-vous en tant qu'administrateur.

- <span id="page-231-0"></span>1. Cliquez sur la marque Windows pour afficher le menu Démarrer, puis cliquez sur l'icône de réglage.
- 2. Dans la fenêtre **Paramètres**, cliquez sur **Réseau et Internet**.
- 3. Dans la fenêtre **Réseau et Internet**, cliquez sur le nom du réseau connecté.
	- ❏ Sélectionnez **Wi-Fi** lors de l'utilisation d'une connexion réseau.
	- ❏ Sélectionnez **Ethernet** lors de l'utilisation d'une connexion filaire.
- 4. Si plusieurs SSID sont affichés sur la fenêtre, faites défiler la liste, puis cliquez sur **Options avancées**.
- 5. Définissez **Rendre ce PC détectable**.Sélectionnez **Activé** pour enregistrer les images numérisées dans le dossier partagé.
	- ❏ Sélectionnez **Activé** (réseau privé) lors de la connexion à un réseau domestique ou à un réseau d'entreprise.
	- ❏ Sélectionnez **Désactivé** (réseau public) lors de la connexion à un réseau public.

#### *Remarque:*

Vous pouvez vérifier le lieu du réseau dans le *Centre Réseau et partage*.

### *Modification du lieu du réseau — Windows 8.1*

### *Remarque:*

Connectez-vous en tant qu'administrateur.

- 1. Affichez l'icône en plaçant le pointeur de la souris en bas à droite de l'écran, puis cliquez sur **Paramètres**.
- 2. Cliquez sur **Modifier les paramètres du PC** dans la fenêtre **Paramètres**.
- 3. Cliquez sur **Réseau** dans la fenêtre **Paramètres du PC**.
- 4. Cliquez sur le réseau connecté dans la fenêtre **Réseau**.
- 5. Définissez **Rechercher des périphériques et du contenu**.Sélectionnez **Activé** pour enregistrer les images numérisées dans le dossier partagé.
	- ❏ Sélectionnez **Activé** (réseau privé) lors de la connexion à un réseau domestique ou à un réseau d'entreprise.
	- ❏ Sélectionnez **Désactivé** (réseau public) lors de la connexion à un réseau public.

#### *Remarque:*

- ❏ *Rechercher des périphériques et du contenu* s'affiche lorsque vous vous connectez en tant qu'administrateur.
- ❏ Vous pouvez vérifier le lieu du réseau dans le *Centre Réseau et partage*.

### *Modification du lieu du réseau — Windows 8*

#### *Remarque:*

Connectez-vous en tant qu'administrateur.

- 1. Affichez l'icône en plaçant le pointeur de la souris en bas à droite de l'écran, puis cliquez sur **Paramètres**.
- 2. Cliquez sur l'icône du réseau connecté dans la fenêtre **Paramètres**.
- 3. Cliquez avec le bouton droit de la souris sur le réseau connecté dans la fenêtre **Réseau**, puis cliquez sur **Activer ou désactiver le partage** sur le menu affiché.

<span id="page-232-0"></span>4. **Voulez-vous activer le partage entre les PC et vous connecter aux périphériques de ce réseau ?** s'affiche, sélectionnez la réponse correspondant à votre lieu de réseau.Sélectionnez **Oui** pour enregistrer les images numérisées dans le dossier partagé.

❏ Sélectionnez **Oui** (réseau privé) lors de la connexion à un réseau domestique ou à un réseau d'entreprise.

❏ Sélectionnez **Non** (réseau public) lors de la connexion à un réseau public.

#### *Remarque:*

Vous pouvez vérifier le lieu du réseau dans le *Centre Réseau et partage*.

### *Modification du lieu du réseau — Windows 7*

#### *Remarque:*

Connectez-vous en tant qu'administrateur.

- 1. Cliquez sur le bouton Démarrer et sélectionnez **Panneau de configuration**.
- 2. Ouvrez le **Centre Réseau et partage**.
	- ❏ Vue **Catégorie** : sélectionnez **Réseau et Internet** > **Centre Réseau et partage**.
	- ❏ Vue **Petites icônes** : cliquez sur **Centre Réseau et partage**.
- 3. Cliquez sur le lieu du réseau dans **Afficher vos réseaux actifs**.
- 4. Définissez le lieu du réseau.
	- ❏ Sélectionnez **Réseau domestique** ou **Réseau d'entreprise** lors de la connexion à un réseau domestique ou à un réseau d'entreprise.
	- ❏ Sélectionnez **Réseau public** lors de la connexion à un réseau public.
- 5. Consultez le contenu, puis cliquez sur **Fermer**.

## **Autres problèmes de numérisation**

### **La vitesse de numérisation est lente**

- ❏ Réduisez la résolution, puis numérisez à nouveau. Lorsque la résolution est élevée, la numérisation peut prendre un certain temps.
- ❏ La vitesse de numérisation peut être réduite en fonction des propriétés de réglage d'image dans Epson Scan 2.
- ❏ Sur l'écran **Configuration** qui s'affiche en cliquant sur le bouton dans Epson Scan 2, si vous définissez **Mode silencieux** dans l'onglet **Numériser**, la vitesse de numérisation peut être réduite.

#### **Informations connexes**

& [« Numérisation à l'aide de Epson Scan 2 » à la page 132](#page-131-0)

## <span id="page-233-0"></span>**Impossible d'envoyer l'image numérisée par e-mail**

Vérifiez que vous avez configuré les paramètres du serveur de messagerie.

## **La numérisation s'arrête en cas de numérisation vers PDF/Multi-TIFF**

- ❏ Lors de la numérisation à l'aide d'Epson Scan 2, vous pouvez numériser en continu jusqu'à 999 pages au format PDF et jusqu'à 200 pages au format Multi-TIFF. Lors de la numérisation à partir du panneau de commande, vous pouvez numériser en continu jusqu'à 50 pages en numérisation recto avec le ADF, et jusqu'à 100 pages en numérisation recto verso avec le ADF et lors de la numérisation avec la vitre du scanner.
- ❏ Si vous numérisez des volumes importants, nous vous conseillons de numériser en échelle de gris.
- ❏ Augmentez l'espace disponible sur le disque dur de l'ordinateur. La numérisation peut s'arrêter si l'espace libre est insuffisant.
- ❏ Essayez de numériser à une résolution plus faible. La numérisation s'arrête si la taille totale des données atteint la limite.

### **Informations connexes**

& [« Numérisation à l'aide de Epson Scan 2 » à la page 132](#page-131-0)

## **Problèmes lors de l'envoi ou de la réception de fax**

Décrit comment résoudre les problèmes de fax.

#### *Remarque:*

Si vous devez réaliser un dépannage pour les problèmes suivants, reportez-vous à l'Guide de l'administrateur pour plus d'informations.

- ❏ Connexions ligne téléphonique, téléphone externe et autres périphériques
- ❏ *Param. fax* dans *Param.* > *Réglages généraux*

## **Impossible d'envoyer ou de recevoir des fax**

- ❏ Utilisez **Vérif. connex fax** sur le panneau de commande pour exécuter la vérification automatique de connexion fax. Essayez les solutions imprimées sur le rapport.
- ❏ Vérifiez le code erreur affiché pour la tâche d'impression qui a échoué, puis essayez les solutions décrites dans la liste de codes d'erreur.
- ❏ Vérifiez le paramètre **Type de ligne**. Le paramétrage de **PBX** peut résoudre le problème. Si votre système téléphonique nécessite un code d'accès externe pour accéder à une ligne externe, enregistrez le code d'accès sur l'imprimante et tapez # (dièse) au début du numéro de fax lors de l'envoi.
- ❏ Si une erreur de communication survient, modifiez le paramètre **Vitesse fax** en **Faible(9 600bps)** dans le panneau de commande.
- ❏ Vérifiez que la prise téléphonique murale fonctionne en branchant un téléphone et en l'essayant. Si vous ne pouvez ni recevoir, ni passer d'appels, contactez votre opérateur téléphonique.
- ❏ Pour la connexion à une ligne téléphonique DSL, vous devez utiliser un modem DSL équipé d'un filtre DSL intégré, ou installer un filtre DSL séparé sur la ligne. Contactez votre fournisseur DSL.
- ❏ Si vous vous connectez à une ligne téléphonique DSL, connectez directement l'imprimante à une prise téléphonique murale, pour vérifier si l'imprimante peut envoyer des fax. Si cela fonctionne, le problème peut être provoqué par le filtre DSL. Contactez votre fournisseur DSL.
- ❏ Activez le paramètre **ECM** dans le panneau de commande. Les fax en couleur ne peuvent pas être envoyés lorsque la fonction **ECM** est désactivée.
- ❏ Pour envoyer ou recevoir des fax à l'aide d'un ordinateur, assurez-vous que l'imprimante est connectée via un câble USB ou un réseau, et que le pilote PC-FAX a été installé sur l'ordinateur. Le pilote PC-FAX est installé en même temps que FAX Utility.
- ❏ Sous Windows, assurez-vous que l'imprimante (fax) apparaît sous **Périphériques et imprimantes**, **Imprimante** ou **Imprimantes et autres périphériques**. L'imprimante (fax) apparaît comme « EPSON XXXXX (FAX) ». Si l'imprimante (fax) n'est pas affichée, désinstallez puis réinstallez FAX Utility. Reportez-vous à la procédure suivante pour accéder à **Périphériques et imprimantes**, **Imprimante** ou **Imprimantes et autres périphériques**.
	- ❏ Windows 10

Faites un clic droit sur le bouton Démarrer ou appuyez dessus et maintenez-le enfoncé, puis sélectionnez **Panneau de configuration** > **Afficher les périphériques et imprimantes** sous **Matériel et audio**.

❏ Windows 8.1/Windows 8

Sélectionnez **Bureau** > **Paramètres** > **Panneau de configuration** > **Afficher les périphériques et imprimantes** dans **Matériel et audio** ou **Matériel**.

❏ Windows 7

Cliquez sur le bouton Démarrer, puis sélectionnez **Panneau de configuration** > **Afficher les périphériques et imprimantes** sous **Matériel et audio** ou **Matériel**.

❏ Windows Vista

Cliquez sur le bouton Démarrer, puis sélectionnez **Panneau de configuration** > **Imprimantes** (sous **Matériel et audio**).

❏ Windows XP

Cliquez sur le bouton Démarrer, puis sélectionnez **Paramètres** > **Panneau de configuration** > **Imprimantes et autres matériel** > **Imprimantes et télécopieurs**.

- ❏ Sous Mac OS, vérifiez les points suivants.
	- ❏ Sélectionnez **Préférences système** à partir du menu > **Imprimantes et scanners** (ou **Impression et numérisation**, **Impression et fax**), puis assurez-vous que l'imprimante (fax) s'affiche. L'imprimante (fax) apparaît comme « FAX XXXX (USB) » ou « FAX XXXX (IP) ». Si l'imprimante (fax) ne s'affiche pas, cliquez sur [**+**] puis enregistrez l'imprimante (fax).
	- ❏ Sélectionnez **Préférences système** à partir du menu > **Imprimantes et scanners** (ou **Impression et numérisation**, **Impression et fax**), puis double-cliquez sur l'imprimante (fax). Si le fonctionnement de l'imprimante est interrompu, cliquez sur **Reprendre** (ou **Relancer l'imprimante**).

### **Informations connexes**

- & [« Code d'erreur sur le Menu État » à la page 199](#page-198-0)
- & [« Désinstallation des applications » à la page 195](#page-194-0)
- $\blacktriangleright$  [« Installation des applications les plus récentes » à la page 192](#page-191-0)

## **Impossible d'envoyer des fax**

- ❏ Si la fonctionnalité de restriction utilisateur est activée, un nom d'utilisateur et un mot de passe sont requis pour utiliser l'imprimante. Contactez votre administrateur si vous ne connaissez pas le mot de passe.
- ❏ Si la fonctionnalité de restriction utilisateur est activée et que vous envoyez un fax depuis un ordinateur, l'authentification utilisateur est effectuée à l'aide du nom d'utilisateur et du mot de passe définis dans le pilote d'impression. Si vous ne pouvez pas envoyer de fax du fait d'une erreur d'authentification, contactez votre administrateur.
- ❏ Définissez les paramètres d'en-tête pour les fax envoyés sur le panneau de commande. Certains télécopieurs rejettent automatiquement les télécopies qui en sont dépourvues.
- ❏ Si vous avez bloqué votre ID d'appel, débloquez-le. Certains téléphones ou télécopieurs rejettent automatiquement les appels anonymes.
- ❏ Demandez au destinataire si le numéro de fax est correct et si son télécopieur est prêt à recevoir un fax.
- ❏ Vérifiez si vous avez accidentellement envoyé un fax en utilisant la fonction de sous-adresse. Si vous avez sélectionné dans la liste des contacts un destinataire avec une sous-adresse, le fax peut être envoyé en utilisant la fonction de sous-adresse.
- ❏ Lorsque vous envoyez des fax en utilisant la fonction de sous-adresse, demandez au destinataire si son télécopieur peut recevoir des fax utilisant la fonction de sous-adresse.
- ❏ Lorsque vous envoyez des fax en utilisant la fonction de sous-adresse, vérifiez que la sous-adresse et le mot de passe sont corrects. Vérifiez avec le destinataire que la sous-adresse et le mot de passe correspondent.

### **Informations connexes**

- & [« Impossible d'envoyer ou de recevoir des fax » à la page 234](#page-233-0)
- & [« Envoi d'un fax avec une Sous-adr \(SUB\) et un Mot de passe\(SID\) » à la page 147](#page-146-0)
- & [« Envoi de fax à la demande \(Utilisation de Envoi vote / Boîte tableau d'affichage\) » à la page 142](#page-141-0)

## **Impossible d'envoyer des fax à un destinataire spécifié**

Vérifiez ce qui suit si vous ne pouvez pas envoyer de fax à un destinataire spécifié à cause d'une erreur.

❏ Si la machine du destinataire ne répond pas à votre appel dans les 50 secondes qui suivent la fin de l'appel émis

par votre imprimante, une erreur survient. Composez le numéro à l'aide de la fonctionnalité (**Raccroché**) ou utilisez un téléphone connecté pour vérifier la durée nécessaire avant de pouvoir entendre la tonalité du fax. Si cela prend plus de 50 secondes, ajoutez des pauses après le numéro de fax pour envoyer le fax.

Appuyez sur pour entrer la pause. Un tiret est saisi comme marque de la pause. Une pause dure environ trois secondes. Ajoutez plusieurs pauses comme nécessaire.

❏ Si vous avez sélectionné le destinataire dans la liste des contacts, vérifiez que les informations enregistrées sont correctes. Si les informations sont correctes, sélectionnez le destinataire à partir de la liste des contacts, appuyez sur **Modifier** et modifiez le paramètre **Vitesse fax** sur **Faible(9 600bps)**.

### **Informations connexes**

- & [« Envoi manuel de fax après confirmation de l'état du destinataire » à la page 141](#page-140-0)
- & [« Envoi de fax via la numérotation sur un périphérique téléphonique externe » à la page 142](#page-141-0)
- & [« Gestion des contacts » à la page 47](#page-46-0)
- & [« Impossible d'envoyer ou de recevoir des fax » à la page 234](#page-233-0)

## **Impossible d'envoyer des fax à un moment spécifié**

Définissez la date et l'heure correctement dans le panneau de configuration.

### **Informations connexes**

- & [« Envoi de fax monochrome à un moment donné \(Envoi différé fax\) » à la page 146](#page-145-0)
- & [« Param de base » à la page 50](#page-49-0)

## **Réception de télécopies impossible**

- ❏ Si vous êtes abonné à un service de redirection d'appel, l'imprimante risque de ne pas recevoir les fax.Contactez le prestataire de service.
- ❏ Si vous n'avez pas connecté de téléphone à l'imprimante, définissez le paramètre **Mode réception** sur **Auto** dans le panneau de commande.
- ❏ Sous les conditions suivantes, l'imprimante manque de mémoire et ne peut pas recevoir de fax.Voir la section dépannage pour plus d'informations sur la gestion d'une erreur de mémoire pleine.
	- ❏ 200 documents reçus ont été enregistrés au total dans la boîte de réception et la boîte confidentielle.
	- ❏ La mémoire de l'imprimante est pleine (100 %).
- ❏ Lorsque vous recevez des fax utilisant la fonction de sous-adresse, vérifiez que la sous-adresse et le mot de passe sont corrects.Vérifiez avec l'expéditeur que la sous-adresse et le mot de passe correspondent.
- ❏ Vérifiez si numéro de fax de l'expéditeur a été enregistré dans la **Liste des numéros refusés**.Les fax envoyés depuis des numéros se trouvant dans cette liste sont bloqués lorsque **Liste des numéros refusés** dans **Fax rejeté** est activé.
- ❏ Vérifiez si le numéro de fax de l'expéditeur est enregistré dans la liste des contacts.Les fax envoyés depuis des numéros ne se trouvant pas dans cette liste sont bloqués lorsque **Contacts désenregistrés** dans **Fax rejeté** est activé.
- ❏ Demandez à l'expéditeur si les informations d'en-tête sont définies sur leur télécopieur.Les fax qui ne comprennent pas d'informations d'en-tête sont bloqués lorsque **Blanc en-tête télécopie bloqué** dans **Fax rejeté** est activé.

### **Informations connexes**

- & [« Impossible d'envoyer ou de recevoir des fax » à la page 234](#page-233-0)
- & [« Une erreur de mémoire pleine survient » à la page 238](#page-237-0)
- & [« Réception de fax depuis un Tableau avec une sous-adresse \(SEP\) et un mot de passe \(PWD\) \(Réception vote\) »](#page-151-0) [à la page 152](#page-151-0)

## **Impossible d'enregistrer les fax reçus sur un dispositif mémoire**

Vérifiez si le dispositif mémoire est connecté à l'imprimante, puis vérifiez les **Param. de réception**.

## <span id="page-237-0"></span>**Une erreur de mémoire pleine survient**

- ❏ Si l'imprimante a été paramétrée pour recevoir des fax dans sa boîte de réception ou dans la boîte confidentielle, supprimez de la boîte de réception ou de la boîte confidentielle les fax que vous avez déjà lus.
- ❏ Si l'imprimante a été paramétrée pour recevoir des fax sur un ordinateur, mettez sous tension l'ordinateur défini pour la réception des fax. Une fois enregistrés sur l'ordinateur, les fax sont supprimés de la mémoire de l'imprimante.
- ❏ Si l'imprimante a été paramétrée pour recevoir des fax sur un dispositif mémoire, connectez à l'imprimante le dispositif dans lequel vous avez créé un dossier pour enregistrer les fax. Une fois les fax enregistrés sur le dispositif, ils sont supprimés de la mémoire de l'imprimante. Assurez-vous que le dispositif dispose de suffisamment de mémoire et qu'il n'est pas protégé contre l'écriture.
- ❏ Même si la mémoire est pleine, vous pouvez envoyer un fax en utilisant une des solutions suivantes.
	- ❏ Envoi d'un fax à l'aide de la fonctionnalité **Envoi direct** lors de l'envoi d'un fax monochrome.
	- ❏ Envoi d'un fax via la numérotation depuis un périphérique téléphonique externe.
	- ❏ Envoi d'un fax en utilisant la fonctionnalité (**Raccroché**).
	- ❏ Envoi d'un fax en divisant vos originaux en deux parties ou plus pour les envoyer en plusieurs lots.
- ❏ Si l'imprimante ne peut pas imprimer de fax du fait d'une erreur d'imprimante, comme un bourrage papier ou une cartouche d'encre vide, une erreur de mémoire pleine risque de survenir. Résolvez le problème d'imprimante, puis contactez le destinataire et demandez-lui de renvoyer le fax.

### **Informations connexes**

- & [« Envoi de plusieurs pages d'un document monochrome \(Envoi direct\) » à la page 145](#page-144-0)
- & [« Envoi de fax via la numérotation sur un périphérique téléphonique externe » à la page 142](#page-141-0)
- & [« Envoi manuel de fax après confirmation de l'état du destinataire » à la page 141](#page-140-0)
- & [« Retrait du papier coincé » à la page 206](#page-205-0)

## **La qualité des fax envoyés est mauvaise**

- ❏ Nettoyez le vitre du scanner.
- ❏ Nettoyez le chargeur automatique de documents.
- ❏ Modifiez le paramètre **Type original** dans le panneau de commande. Si vos originaux contiennent à la fois du texte et des photos, sélectionnez **Photo**.
- ❏ Modifiez le paramètre **Densité** dans le panneau de commande.
- ❏ Si vous n'êtes pas certain des capacités du télécopieur du destinataire, activez la fonctionnalité **Envoi direct** ou sélectionnez **Fin** comme paramètre **Résolution**.

Si vous sélectionnez **Super Fin** ou **Ultra-fin** pour le fax monochrome, et que vous envoyez le fax à l'aide de la fonctionnalité **Envoi direct**, l'imprimante risque de réduire automatiquement la résolution.

❏ Activez le paramètre **ECM** dans le panneau de commande.

### **Informations connexes**

- & [« Param. fax » à la page 155](#page-154-0)
- & [« Nettoyage de la Vitre du scanner » à la page 185](#page-184-0)
- & [« Nettoyage du chargeur automatique de documents » à la page 182](#page-181-0)

## **Les fax sont envoyés à la mauvaise taille**

- ❏ Lors de l'envoi d'un fax à l'aide de vitre du scanner, placez l'original en alignant correctement le coin avec la marque originale. Sélectionnez la taille de votre original sur le panneau de commande.
- ❏ Nettoyez la vitre du scanner ainsi que le couvercle de documents. Si la vitre présente de la poussière ou des taches, la zone de numérisation peut s'étendre et inclure la poussière ou les taches, ce qui entraîne une position de numérisation incorrecte ou une réduction de l'image.

### **Informations connexes**

- & [« Param. fax » à la page 155](#page-154-0)
- & [« Positionnement des originaux » à la page 37](#page-36-0)
- & [« Nettoyage de la Vitre du scanner » à la page 185](#page-184-0)

## **La qualité des fax reçus est mauvaise**

- ❏ Activez le paramètre **ECM** dans le panneau de commande.
- ❏ Contactez l'expéditeur et demandez-lui d'utiliser un mode de qualité supérieure pour l'envoi.
- ❏ Imprimez le fax reçu à nouveau. Sélectionnez **Journal** à partir de **Job/Status** pour imprimer le fax à nouveau.

### **Informations connexes**

& [« Vérification de l'historique des tâches de fax » à la page 165](#page-164-0)

## **Les fax reçus ne sont pas imprimés**

- ❏ Si une erreur s'est produite sur l'imprimante, par exemple un bourrage papier, l'imprimante ne peut pas recevoir de fax. Vérifiez l'imprimante.
- ❏ Si l'imprimante a été paramétrée pour enregistrer les fax dans la boîte de réception ou la boîte confidentielle, les fax reçus ne sont pas automatiquement imprimés. Vérifiez les **Param. de réception**.

### **Informations connexes**

- & [« Vérification du statut de l'imprimante » à la page 198](#page-197-0)
- & [« Retrait du papier coincé » à la page 206](#page-205-0)

## **Les pages des fax reçu sont blanches ou une petite quantité de texte seulement est imprimée sur la deuxième page**

Vous pouvez imprimer sur une page en utilisant la fonction **Supprimer données d'impression après partage** dans **Param. Partage pages**.

Sélectionnez **Supprimer le haut** ou **Supprimer le bas** dans **Supprimer données d'impression après partage**, puis réglez **Seuil**. Augmenter le seuil augmente le montant supprimé ; un seuil plus élevé vous donne plus de possibilités d'imprimer sur une seule page.

## **Autres problèmes relatifs aux fax**

Décrit les problèmes de dépannage liés au fax.

### *Remarque:*

Si vous devez réaliser un dépannage pour les problèmes suivants, reportez-vous à l'Guide de l'administrateur pour plus d'informations.

- ❏ Connexions ligne téléphonique, téléphone externe et autres périphériques
- ❏ *Param. fax* dans *Param.* > *Réglages généraux*

## **Impossible de passer des appels sur le téléphone connecté**

Connectez le téléphone sur le port EXT. sur l'imprimante, et décrochez le récepteur. Si vous ne pouvez pas entendre de tonalité via le récepteur, connectez directement le câble téléphonique.

## **Le répondeur ne peut répondre aux appels vocaux**

Sur le panneau de commande, définissez le paramètre **Sonneries avant réponse** de l'imprimante sur un chiffre supérieur au nombre de sonneries de votre répondeur.

## **Le numéro de fax de l'expéditeur ne s'affiche pas sur les fax reçus ou le numéro est erroné**

Le destinataire n'a peut-être pas défini les informations d'en-tête de fax ou les a peut-être définies de manière erronée. Contactez l'expéditeur.

## **Autres problèmes**

## **Electrocution légère lorsque l'on touche l'imprimante**

Si de nombreux périphériques sont connectés à l'ordinateur, il est possible que vous receviez une légère décharge électrique lorsque vous touchez l'imprimante. Installez un câble de terre sur l'ordinateur connecté à l'imprimante.

## **Le fonctionnement est bruyant**

Activez **Mode silencieux** si l'imprimante est trop bruyante. L'activation de cette fonctionnalité peut réduire la vitesse d'impression.

❏ Panneau de commande

Appuyez sur <sup>C</sup>OFF</sup> dans l'écran d'accueil, puis désactivez Mode silencieux.

❏ Pilote d'imprimante Windows

Activez **Mode silencieux** au niveau de l'onglet **Principal**.

❏ Pilote d'imprimante Mac OS

Sélectionnez **Préférences système** à partir du menu > **Imprimantes et scanners** (ou **Impression et numérisation**, **Imprimantes et fax**), puis sélectionnez l'imprimante. Cliquez sur **Options et fournitures** > **Options** (ou **Pilote**). Sélectionnez **Oui** pour le paramètre **Mode silencieux**.

❏ Epson Scan 2

Cliquez sur le bouton pour ouvrir la fenêtre **Configuration**. Ensuite, définissez le **Mode silencieux** sur l'onglet **Numériser**.

## **La date et l'heure sont incorrectes**

Définissez la date et l'heure correctement dans le panneau de configuration. Après une coupure de courant causée par un orage ou si l'imprimante reste hors tension pendant une période prolongée, l'horloge peut afficher une heure incorrecte.

### **Informations connexes**

& [« Param de base » à la page 50](#page-49-0)

### **Le périphérique mémoire n'est pas reconnu**

Activez le périphérique mémoire dans les paramètres **Interface dispositif mém** du panneau de commande.

### **Informations connexes**

& [« Param imprim » à la page 52](#page-51-0)

## **Impossible d'enregistrer des données sur un dispositif mémoire**

- ❏ Vérifiez que le dispositif mémoire n'est pas protégé contre l'écriture.
- ❏ Vérifiez que le dispositif mémoire dispose de suffisamment de mémoire. Si la mémoire disponible est faible, les données ne peuvent pas être enregistrées.

### **Informations connexes**

& [« Caractéristiques des périphériques USB externes » à la page 247](#page-246-0)

## **Mot de passe oublié**

Si vous oubliez le mot de passe administrateur, contactez l'assistance Epson.

### **Informations connexes**

& [« Contacter l'assistance Epson » à la page 267](#page-266-0)

## **L'application est bloquée par un pare-feu (uniquement pour Windows)**

Ajoutez l'application au programme autorisé de pare-feu Windows dans les paramètres de sécurité dans le **Panneau de configuration**.

## **« × » s'affiche sur l'écran de sélection des photos**

Un « × » s'affiche sur l'écran LCD si le fichier image n'est pas pris en charge par le produit.

### **Informations connexes**

& [« Caractéristiques des données prises en charge » à la page 248](#page-247-0)

# <span id="page-242-0"></span>**Annexe**

## **Caractéristiques techniques**

## **Spécifications de l'imprimante**

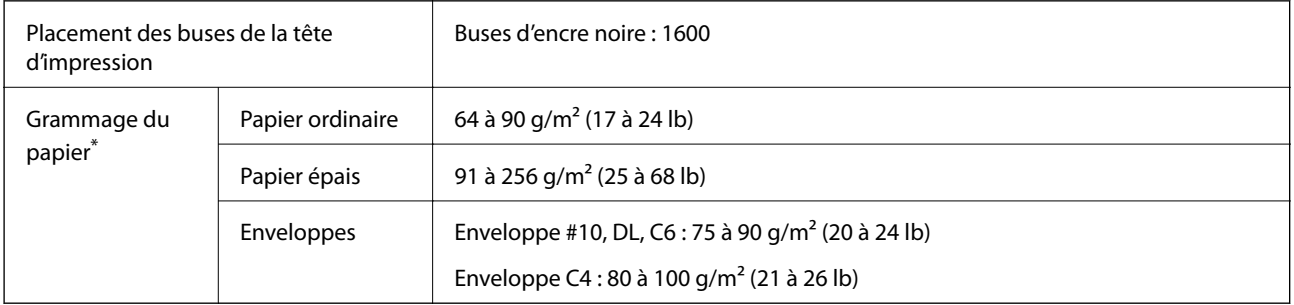

\* Même lorsque l'épaisseur du papier fait partie de cette plage, le papier peut ne pas s'alimenter dans l'imprimante ou le résultat d'impression peut s'avérer inférieur en fonction des propriétés ou de la qualité du papier.

### **Zone imprimable**

La qualité d'impression peut diminuer dans les zones ombrées en raison du mécanisme de l'imprimante.

### **Feuilles uniques**

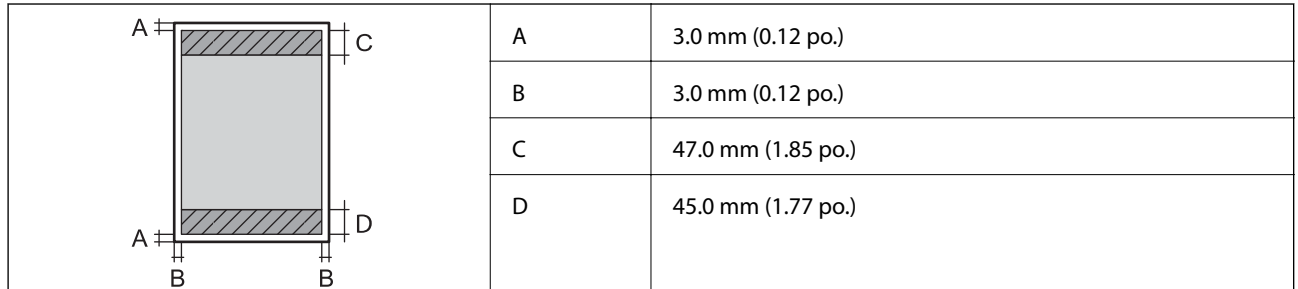

### **Enveloppes**

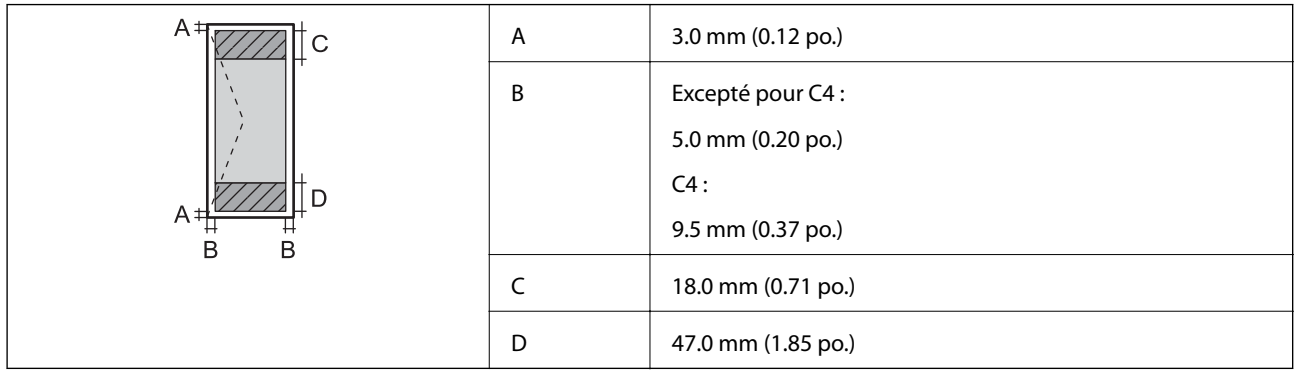

## **Spécifications du scanner**

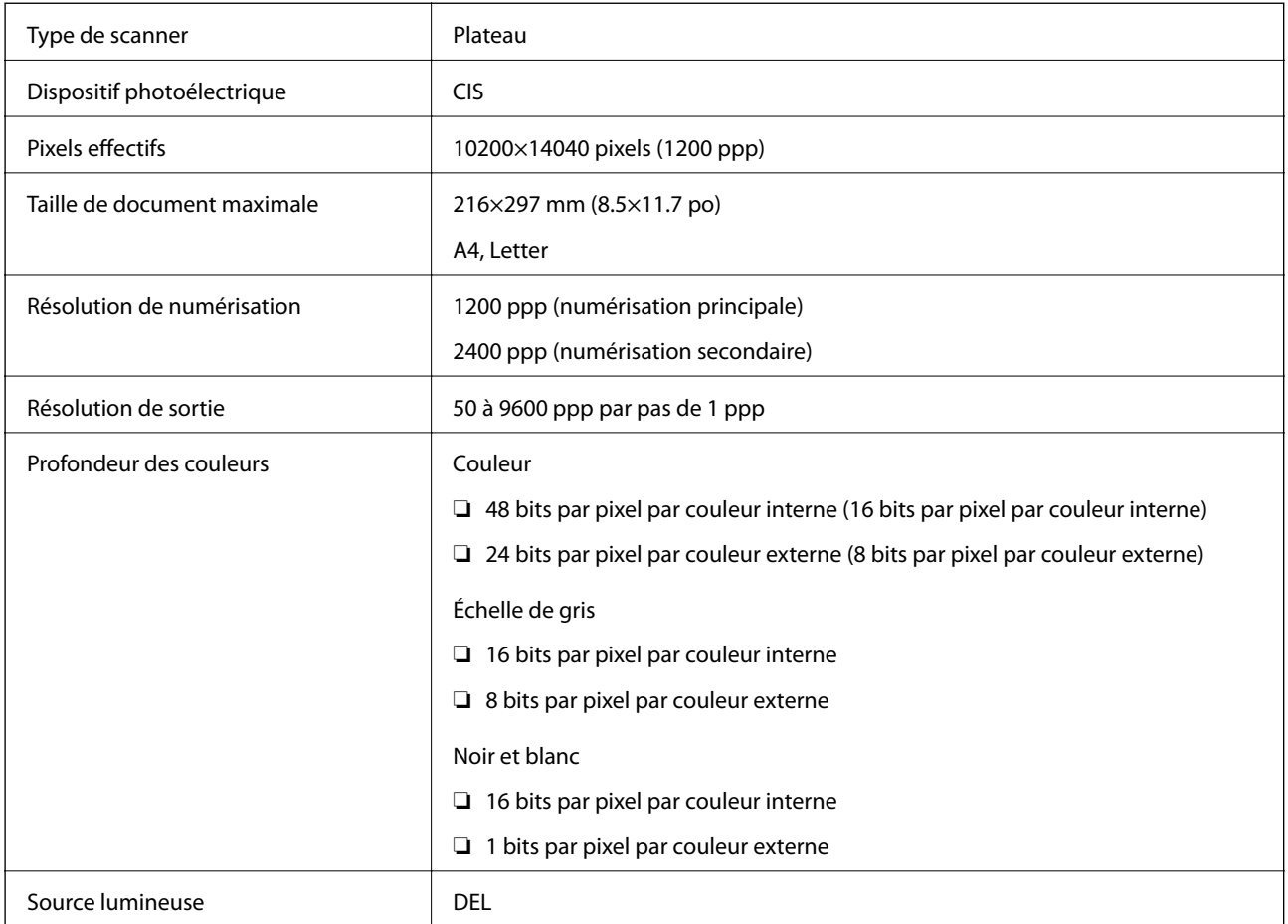

## **Caractéristiques de l'interface**

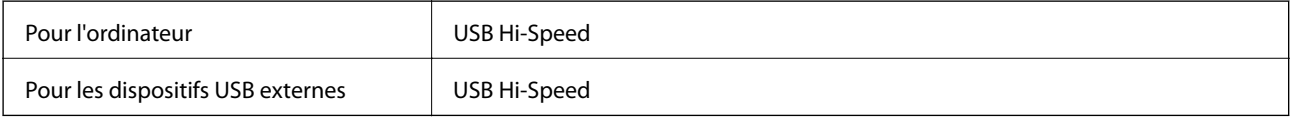

## **Spécifications du fax**

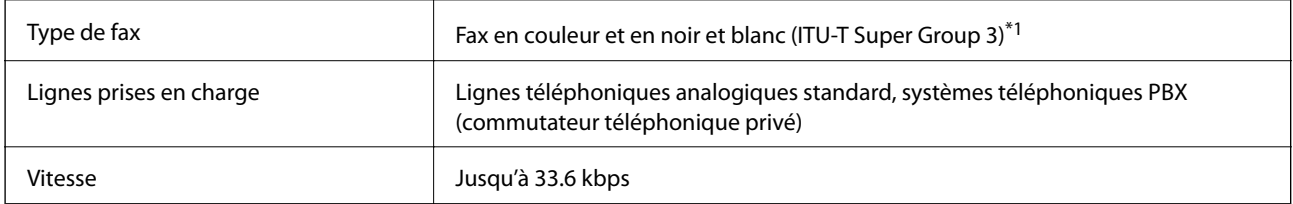

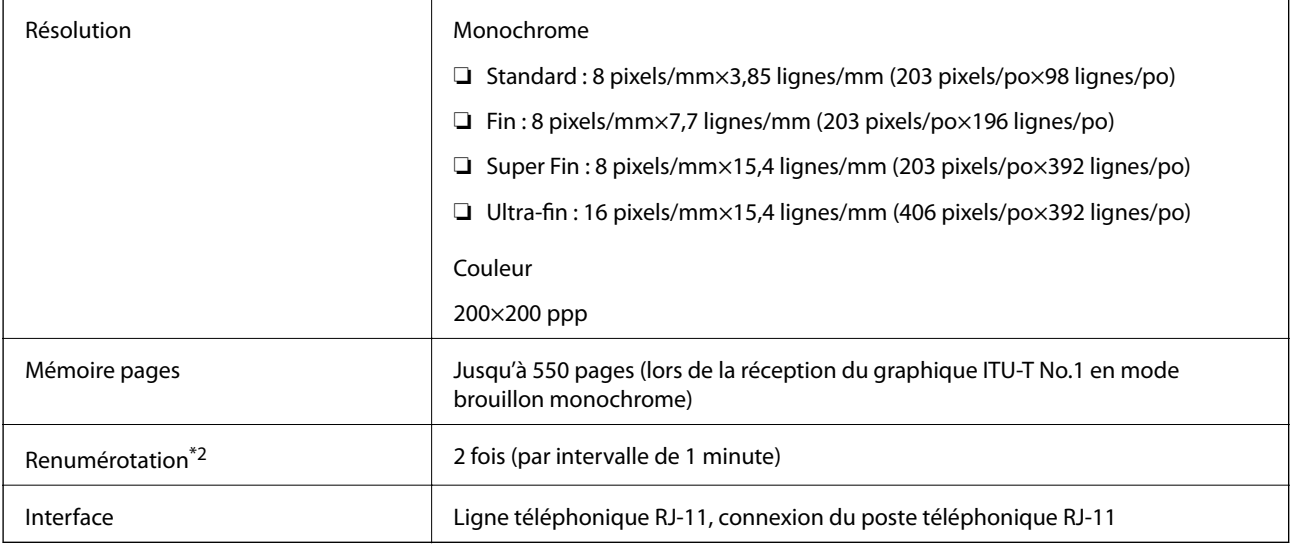

\*1 Noir et blanc uniquement pour la réception de télécopies.

\*2 Les spécifications peuvent varier selon les pays ou les régions.

## **Liste des fonctions réseau**

### **Fonctions réseau et IPv4/IPv6**

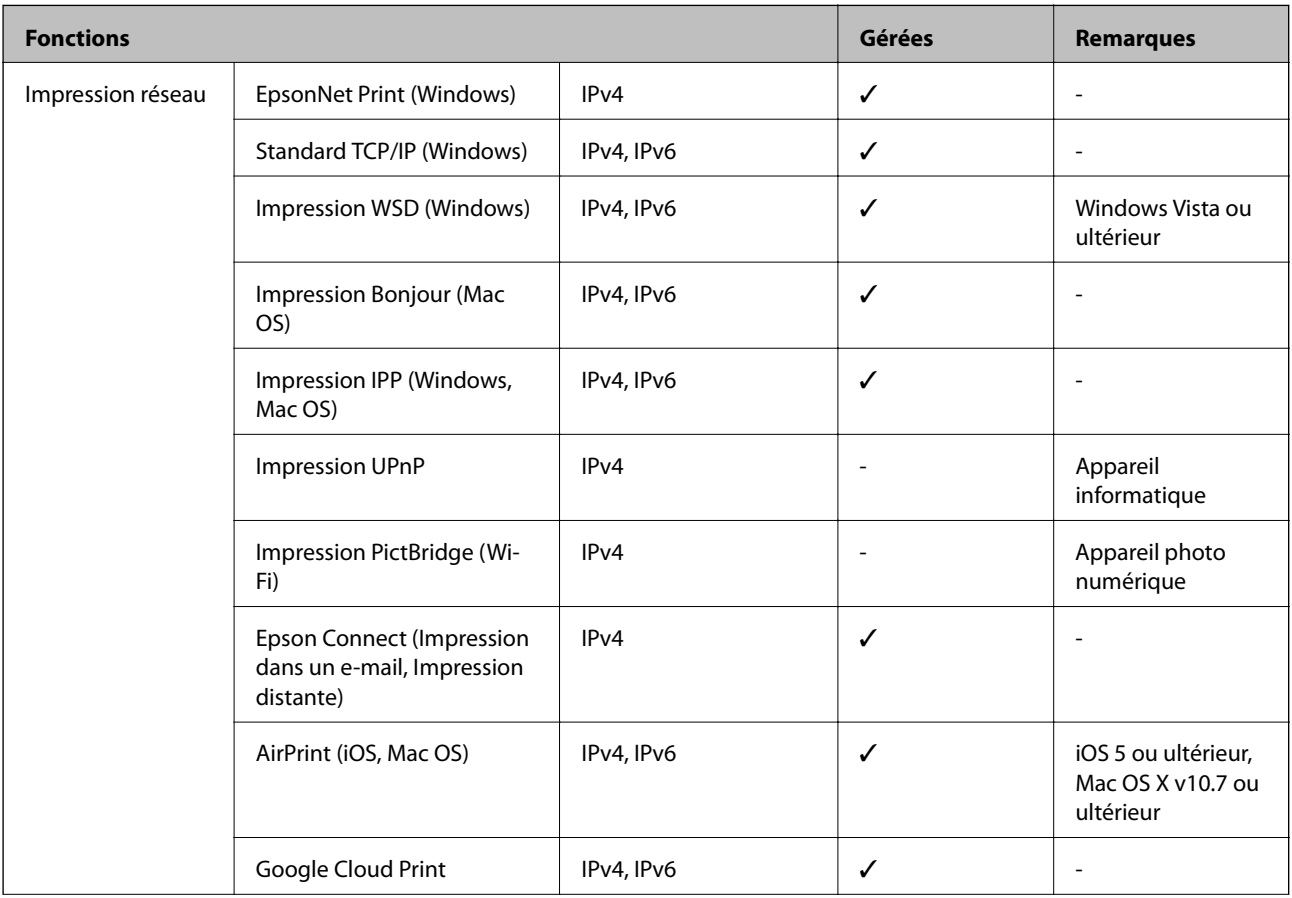

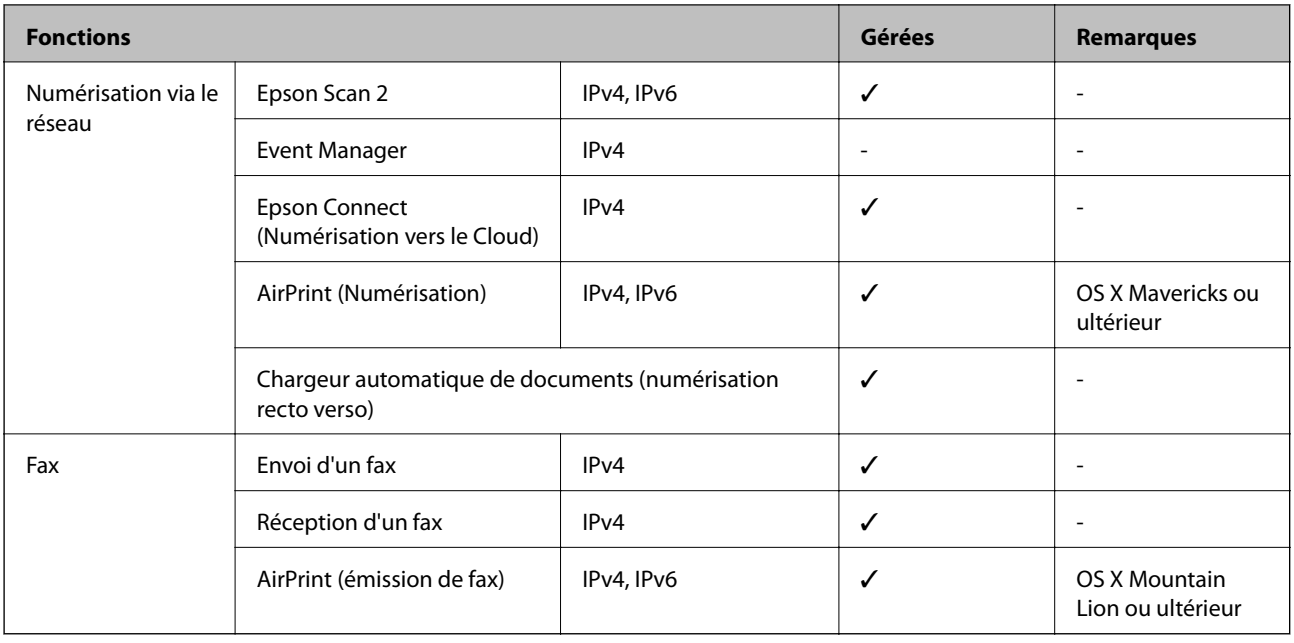

## **Caractéristiques Wi-Fi**

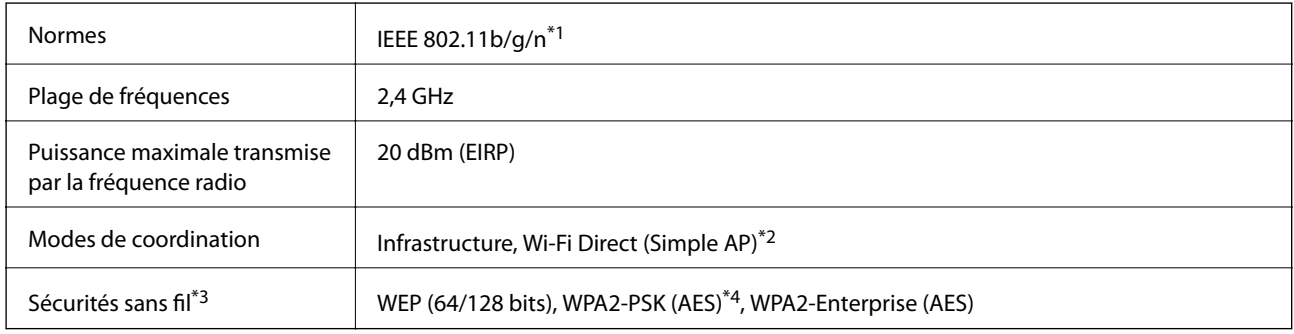

- \*1 IEEE 802.11n n'est disponible que pour le HT20.
- \*2 Non géré pour l'IEEE 802.11b.
- \*3 Wi-Fi Direct ne prend en charge que WPA2-PSK (AES).
- \*4 Conforme WPA2 avec gestion de WPA/WPA2 Personal.

## **Spécifications Ethernet**

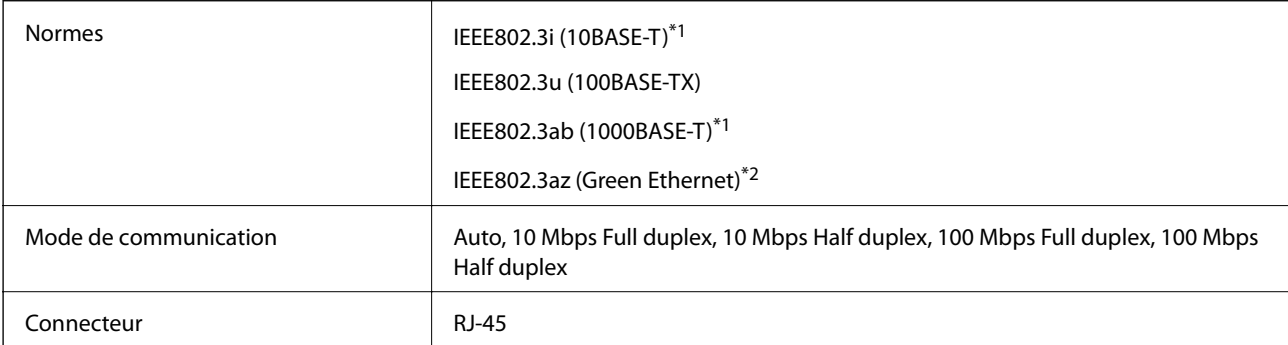

- <span id="page-246-0"></span>\*1 Utilisez un câble STP (paire torsadée blindée) de catégorie 5e or ou supérieure pour éviter le risque d'interférence radio.
- \*2 Le dispositif connecté doit être conforme aux normes IEEE802.3az.

## **Protocole de sécurité**

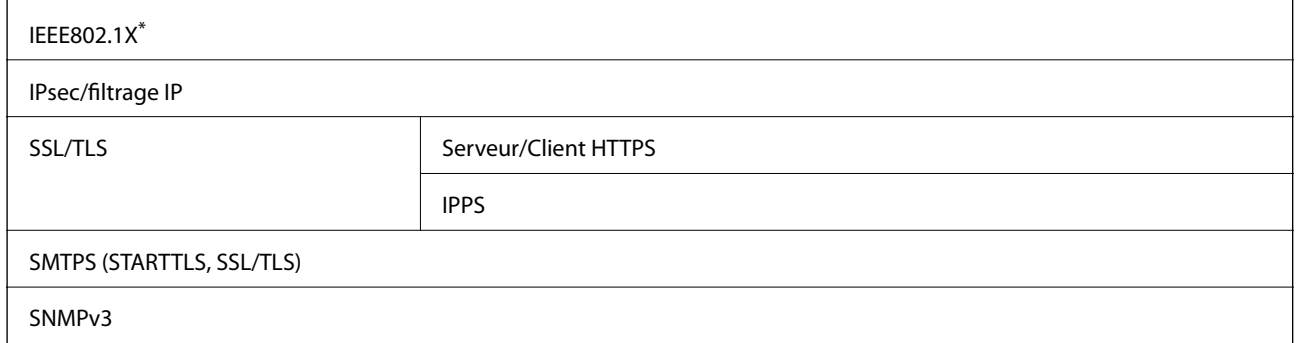

Vous devez utiliser un périphérique pour la connexion conforme à la norme IEEE802.1X.

## **Compatibilité PostScript niveau 3**

Le PostScript utilisé sur cette imprimante est compatible avec PostScript niveau 3.

## **Services tiers pris en charge**

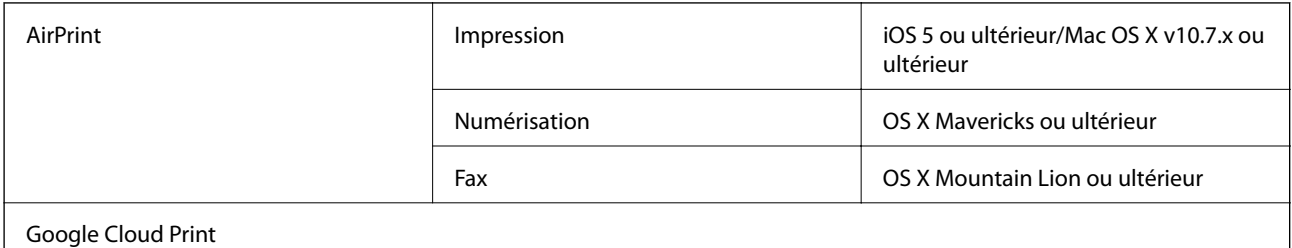

## **Caractéristiques des périphériques USB externes**

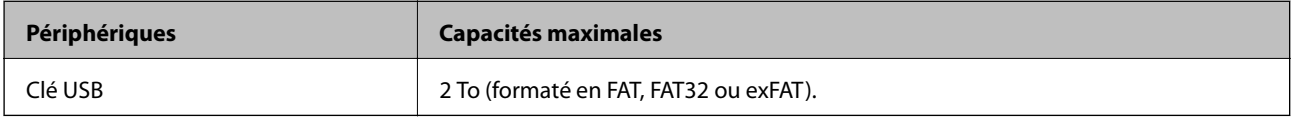

Vous ne pouvez pas utiliser les périphériques suivants :

❏ Les périphériques nécessitant un pilote dédié

❏ Les périphériques avec des paramètres de sécurité (mot de passe, chiffrement, etc.)

Epson ne peut garantir le fonctionnement complet de dispositifs externes connectés.

## <span id="page-247-0"></span>**Caractéristiques des données prises en charge**

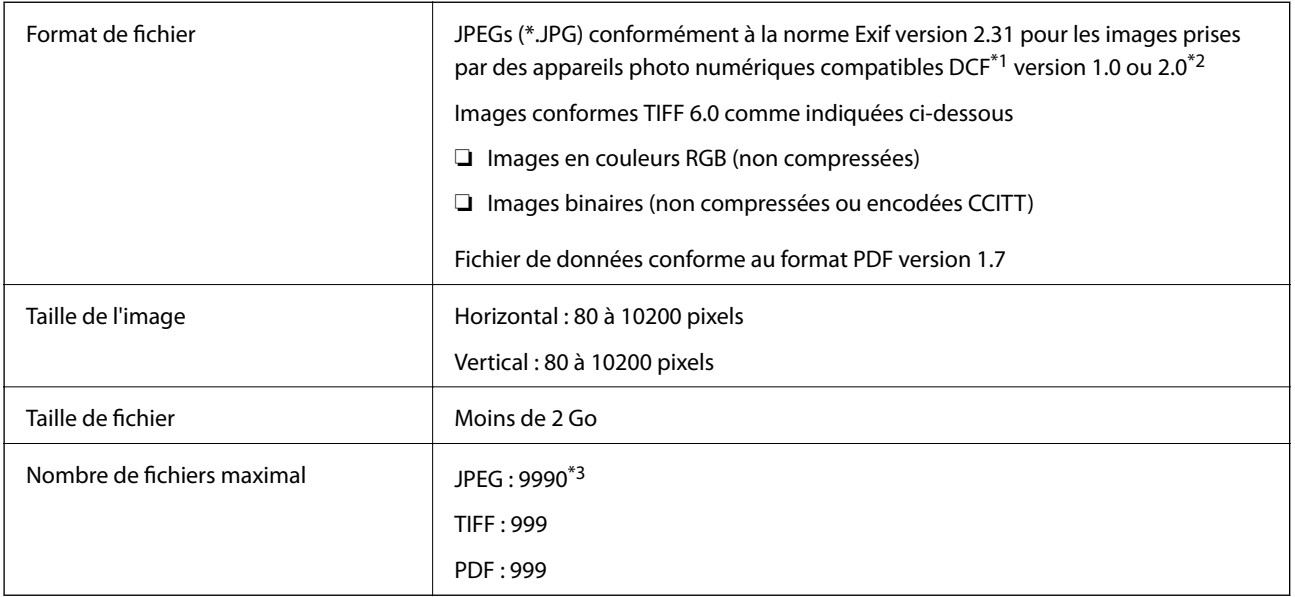

### \*1 DCIM.

\*2 Les données photo stockées sur des appareils photo numériques avec mémoire intégrée ne sont pas prises en charge.

\*3 Jusqu'à 999 fichiers peuvent s'afficher en même temps. (Si le nombre de fichiers dépasse 999, les fichiers sont regroupés.)

### *Remarque:*

« × » s'affiche sur l'écran LCD lorsque l'imprimante ne reconnaît pas le fichier image. Dans ce cas, si vous sélectionnez plusieurs images, des zones blanches apparaîtront à l'impression.

## **Dimensions**

### **Uniquement l'imprimante**

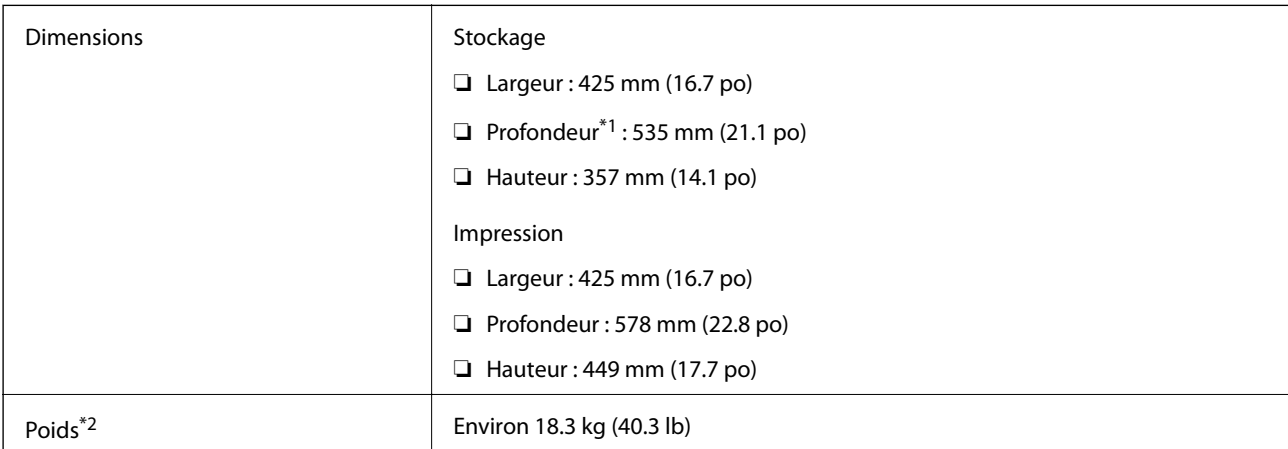

\*1 Avec le bac de sortie installé.

\*2 Sans les unité d'alimentation en encre et le cordon d'alimentation.

### **Imprimantes avec option**

Ces dimensions correspondent à une imprimante avec 1 unités de bac papier facultatifs.

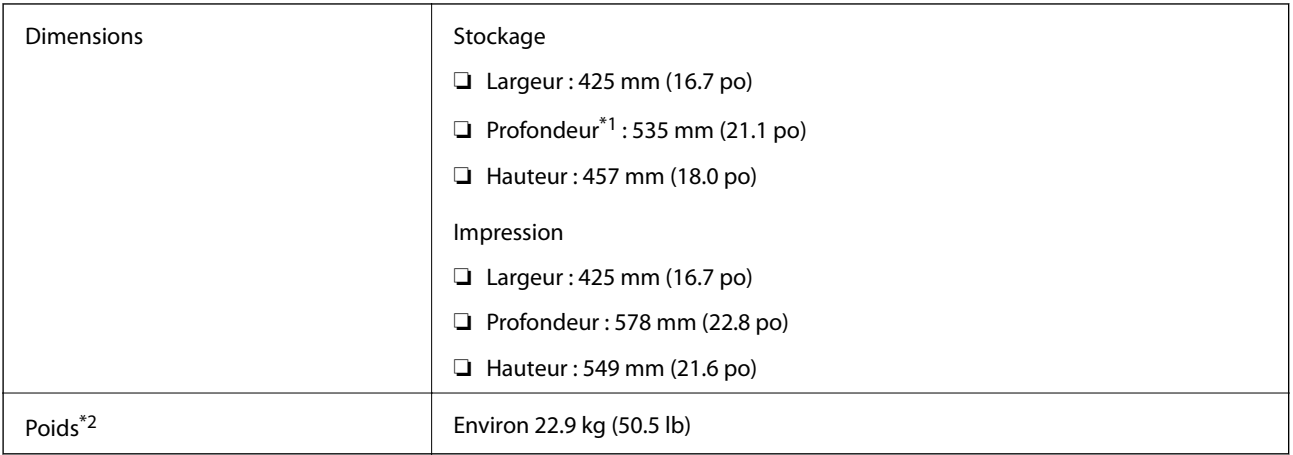

### \*1 Avec le bac de sortie installé.

\*2 Sans les unité d'alimentation en encre et le cordon d'alimentation.

## **Caractéristiques électriques**

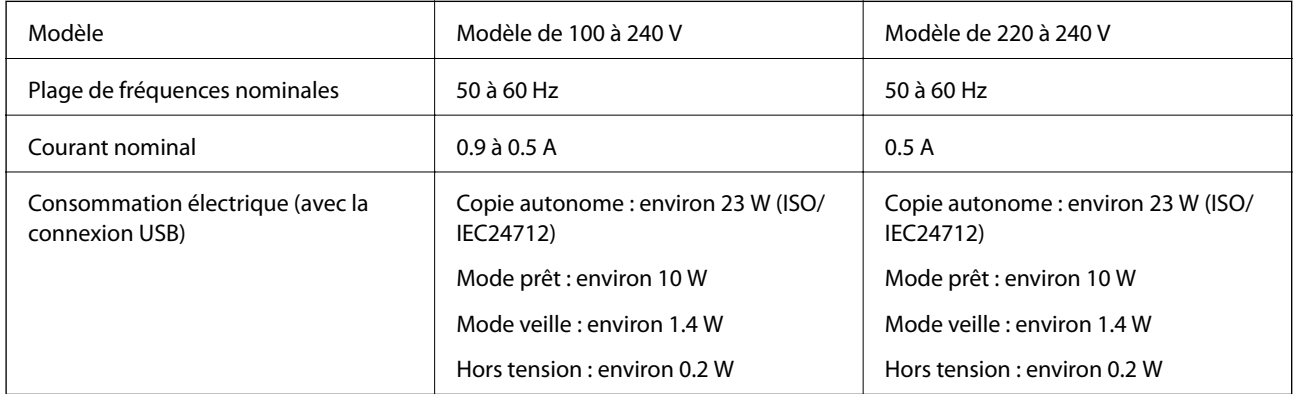

#### *Remarque:*

❏ Reportez-vous à l'étiquette présente sur l'imprimante pour connaître la tension du produit.

❏ Pour les utilisateurs européens, consultez le site Web suivant pour plus de détails concernant la consommation électrique. <http://www.epson.eu/energy-consumption>

### **Caractéristiques environnementales**

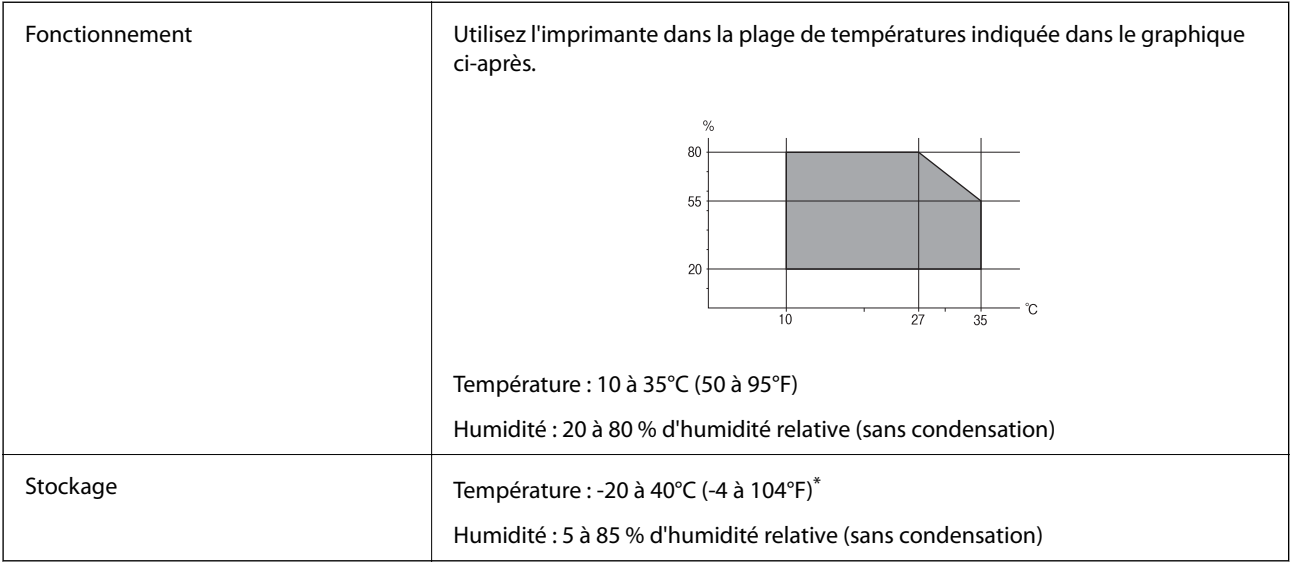

Stockage possible pendant un mois à 40 °C (104 °F).

## **Caractéristiques environnementales des Unités d'alimentation en encre**

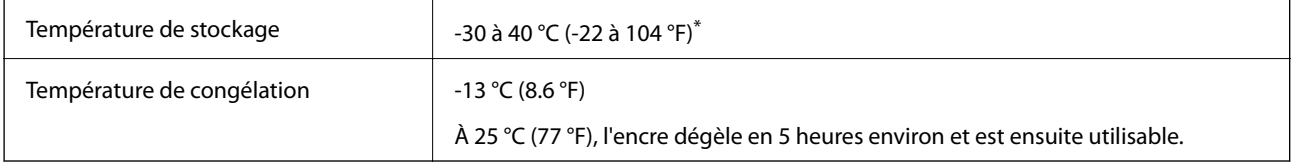

Stockage possible pendant un mois à 40 °C (104 °F).

## **Configuration requise**

- ❏ Windows 10 (32 bits, 64 bits)/Windows 8.1 (32 bits, 64 bits)/Windows 8 (32 bits, 64 bits)/Windows 7 (32 bits, 64 bits)/Windows Vista (32 bits, 64 bits)/Windows XP SP3 ou plus (32 bits)/Windows XP Professional x64 Edition SP2 ou plus/Windows Server 2016/Windows Server 2012 R2/Windows Server 2012/Windows Server 2008 R2/ Windows Server 2008/Windows Server 2003 R2/Windows Server 2003 SP2 ou plus
- ❏ macOS High Sierra/macOS Sierra/OS X El Capitan/OS X Yosemite/OS X Mavericks/OS X Mountain Lion/Mac OS X v10.7.x/Mac OS X v10.6.8

### *Remarque:*

- ❏ Il se peut que Mac OS ne prenne pas en charge certaines applications et fonctionnalités.
- ❏ Le système de fichiers Unix (UFS) pour Mac OS n'est pas pris en charge.

# **Informations de la police**

## **Polices disponibles pour PostScript**

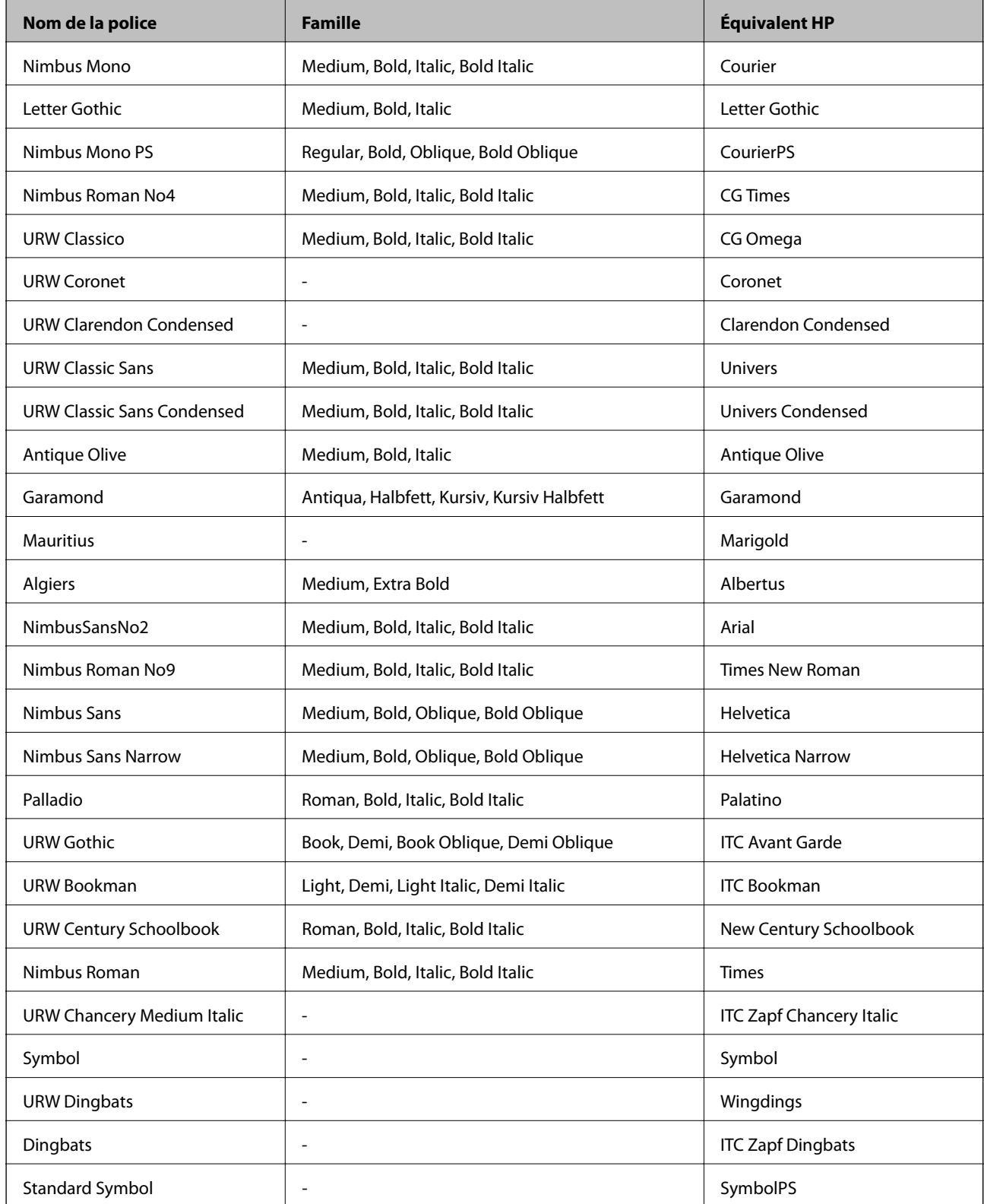

## **Polices disponibles pour PCL (URW)**

### **Police extensible**

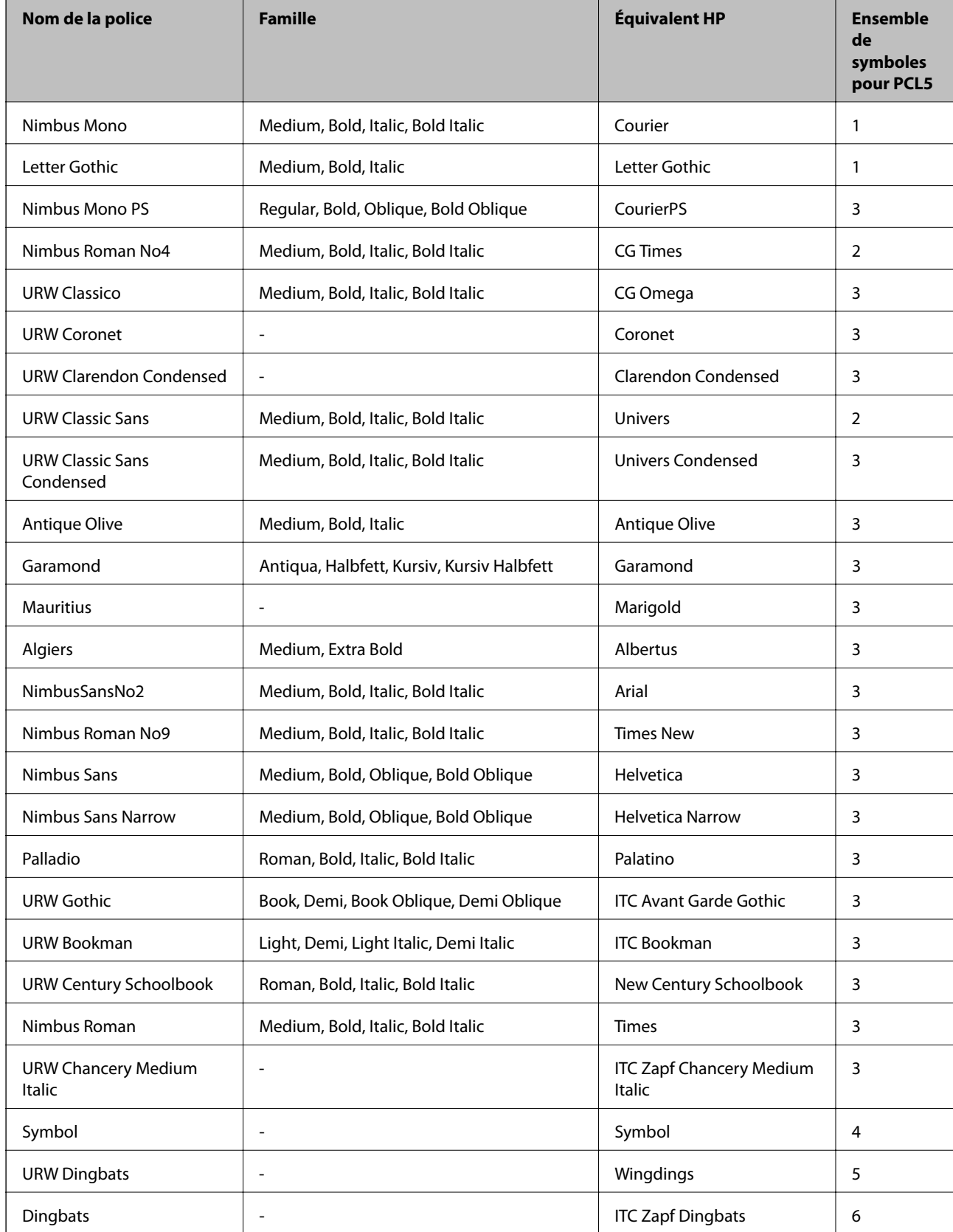
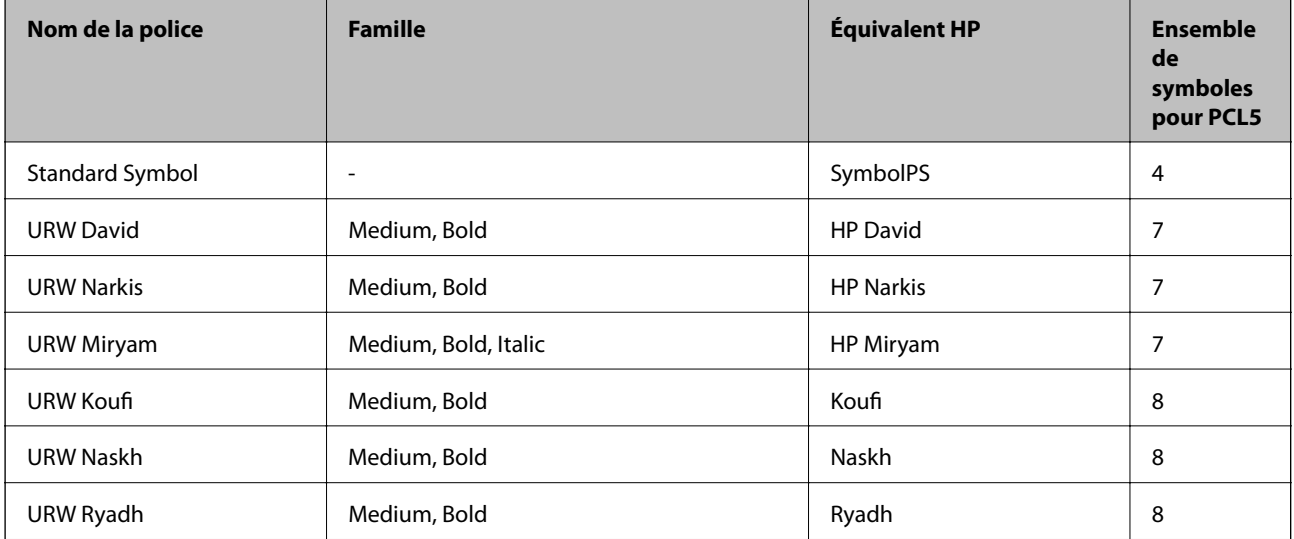

### **Police Bitmap**

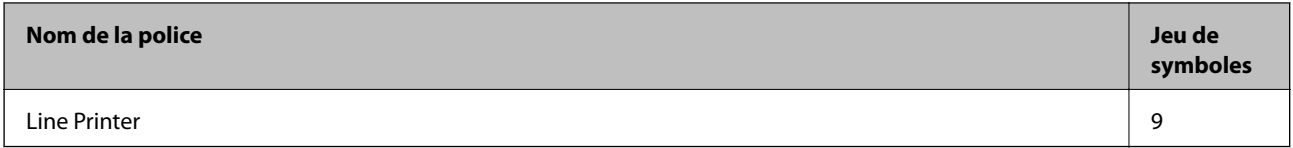

## **Police Bitmap OCR/Code barre (uniquement pour PCL5)**

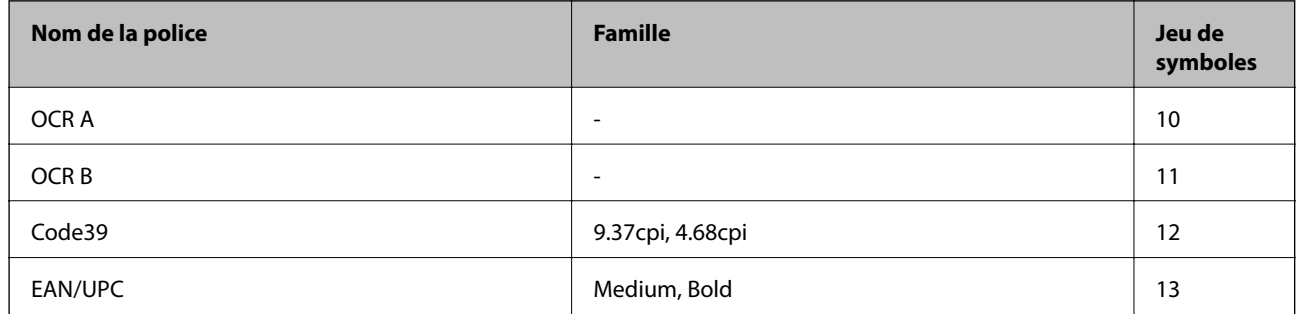

### *Remarque:*

Selon la densité d'impression, la qualité ou la couleur du papier, les polices OCR A, OCR B, Code39 et EAN/UPC risquent de ne pas être lisibles. Imprimez un échantillon et assurez-vous que les polices sont lisibles avant de lancer de grandes quantités d'impressions.

## **Liste des jeux de symboles**

Votre imprimante peut accéder à une variété de jeux de symboles. Un grand nombre de ces jeux de symboles diffèrent uniquement dans les caractères internationaux spécifiques à chaque langue.

Lorsque vous choisissez la police à utiliser, vous devez également choisir le jeu de symboles à combiner avec la police.

### *Remarque:*

La plupart des logiciels traitent les polices et les symboles automatiquement, c'est pourquoi vous n'aurez sûrement jamais à définir les paramètres de l'imprimante. Toutefois, si vous écrivez vos propres programmes de contrôle d'imprimante, ou que vous utilisez des logiciels anciens qui ne peuvent pas contrôler les polices, reportez-vous aux sections suivantes pour des informations détaillées sur les jeux de symboles.

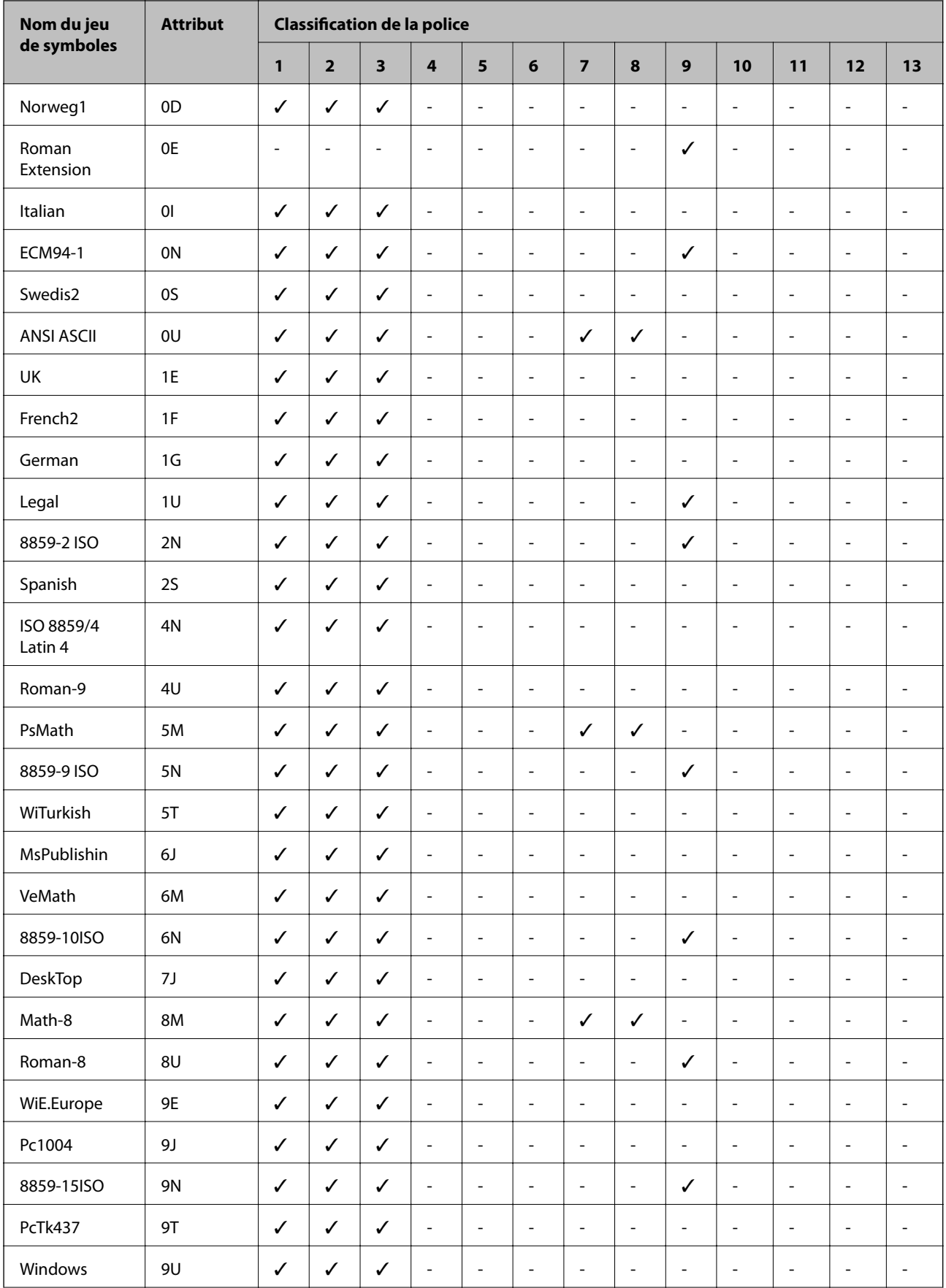

## **Liste des jeux de symboles pour PCL 5**

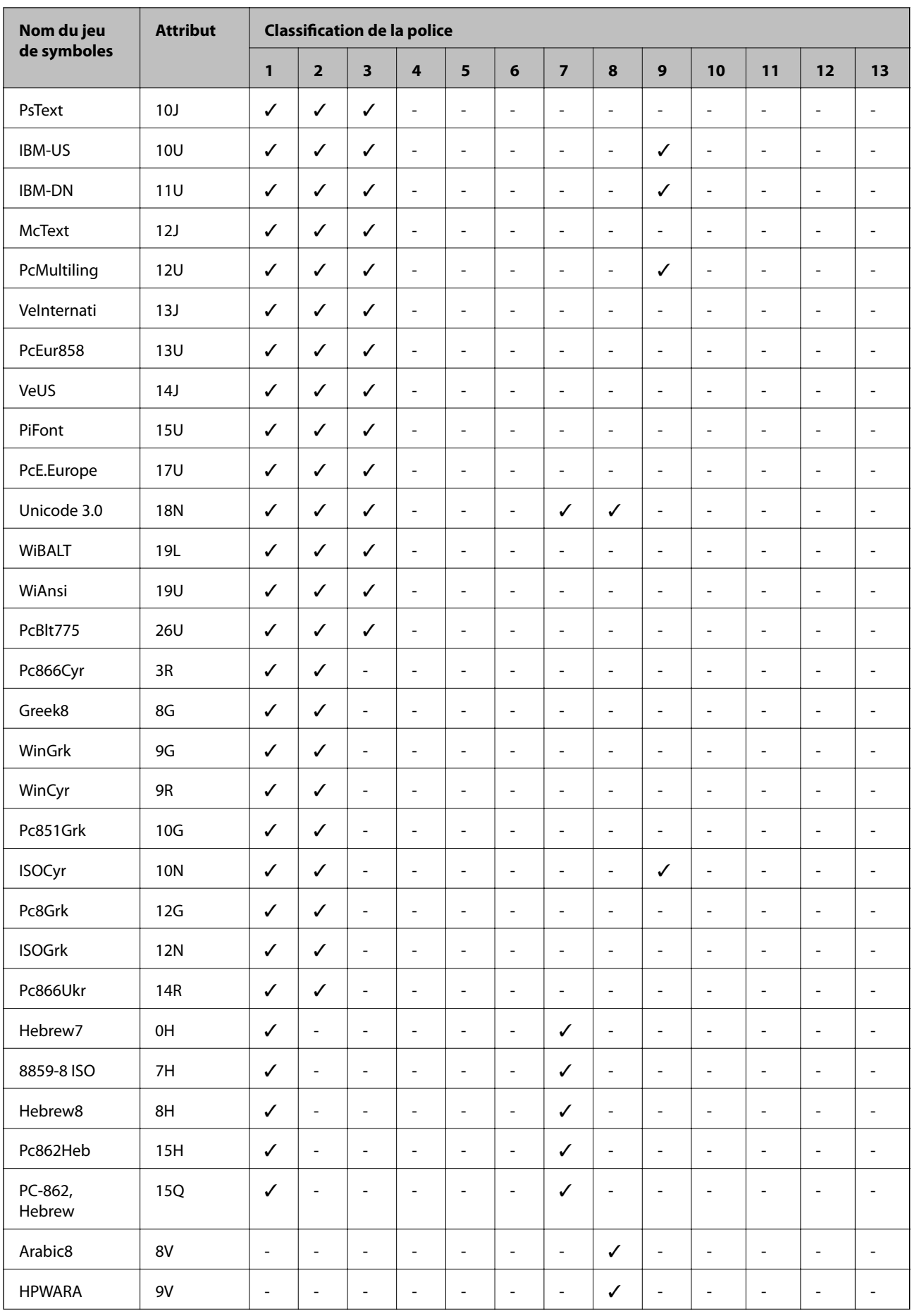

<span id="page-255-0"></span>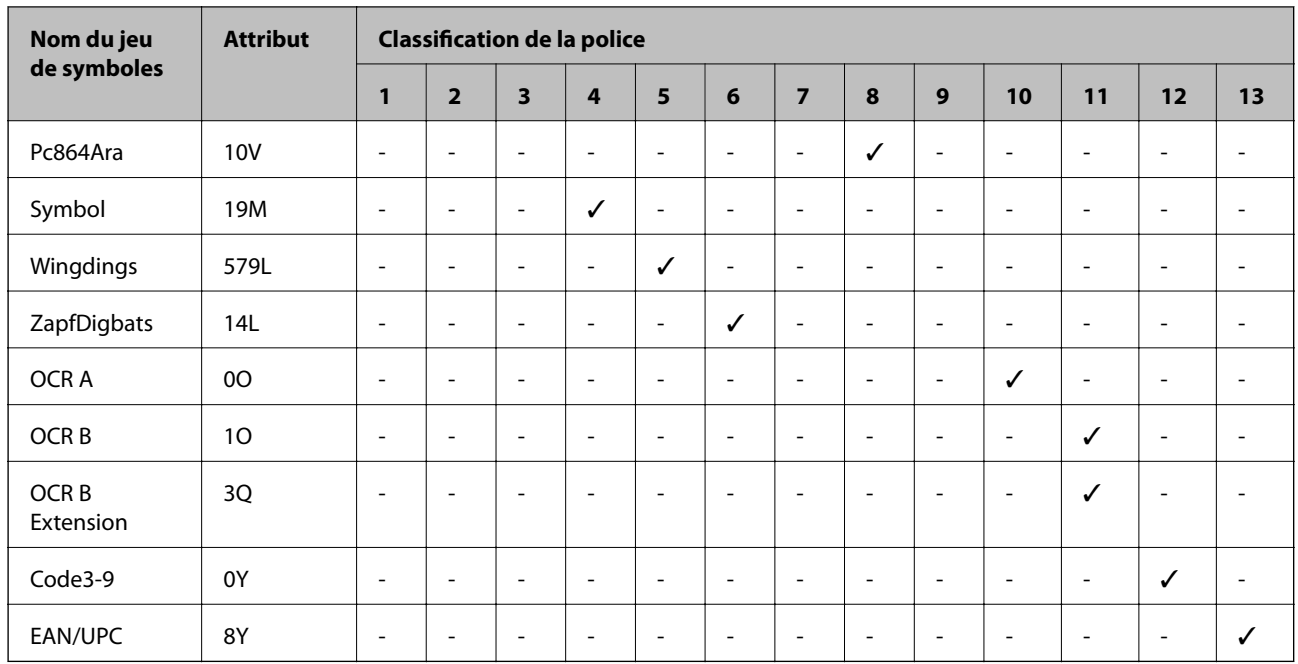

## **Installation des bacs optionnels**

## **Code de bac papier facultatif**

Le code suivant correspond au bac papier facultatif.

Pour les utilisateurs internationaux : Optional Cassette Unit (C12C932871)

Pour les utilisateurs d'Inde : Optional Cassette Unit (C12C932881)

## **Installation des bacs papier optionnels**

## !*Attention:*

- ❏ Assurez-vous de mettre l'imprimante hors tension, de débrancher le cordon d'alimentation de l'imprimante ainsi que les autres câbles avant de commencer l'installation. Dans le cas contraire, le cordon d'alimentation peut être endommagé et entraîner un incendie ou un choc électrique.
- ❏ Lorsque vous soulevez l'imprimante, placez vos mains aux emplacements indiqués ci-dessous. Si vous soulevez l'imprimante dans d'autres positions, l'imprimante risque de tomber ou vous risquez de coincer vos doigts lorsque vous placez l'imprimante.

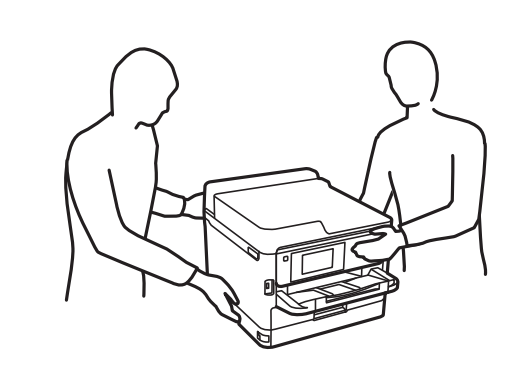

- 1. Mettez l'imprimante hors tension en appuyant sur le bouton  $\mathcal{O}$ , puis débranchez le cordon d'alimentation.
- 2. Déconnectez tous les câbles branchés.
- 3. Retirez le bac papier facultatif de son emballage, puis retirez tous les matériaux de protection.
- 4. Placez le bac papier facultatif à l'endroit où vous souhaitez installer l'imprimante.
- 5. Abaissez l'imprimante sur l'unité de bac papier facultatif.

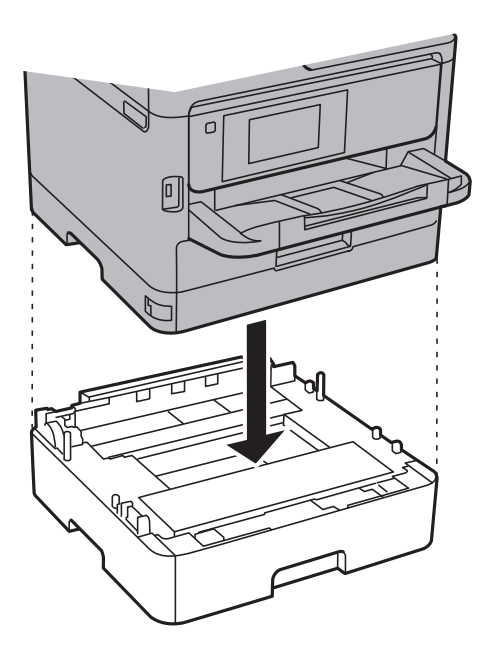

6. Placez l'autocollant indiquant le numéro du bac.

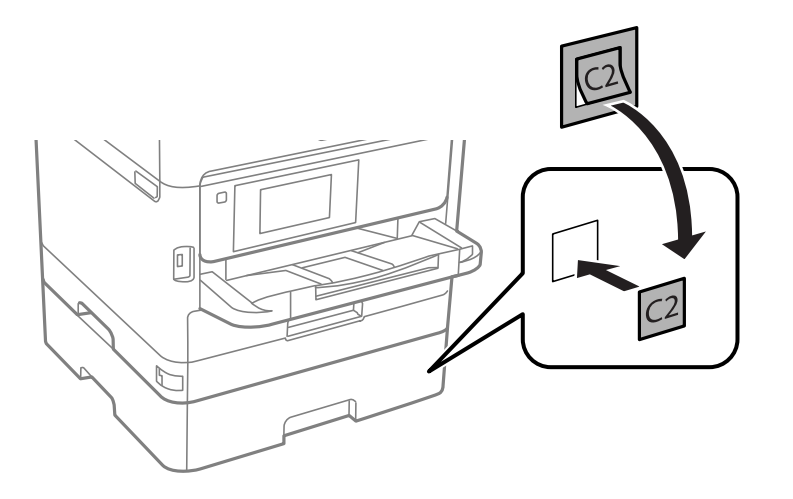

- 7. Reconnectez le cordon d'alimentation et les autres câbles, puis branchez l'imprimante.
- 8. Mettez l'imprimante sous tension en appuyant sur le bouton  $\mathcal{O}$ .
- 9. Retirez puis réinsérez le bac papier facultatif pour vérifier qu'il s'affiche sur l'écran **Réglage papier**.

#### *Remarque:*

Lorsque vous désinstallez le bac papier facultatif, mettez l'imprimante hors tension, débranchez le cordon d'alimentation ainsi que tous les autres câbles, puis effectuez la procédure d'installation dans l'ordre inverse.

Ajustez les paramètres du pilote d'impression.

### **Informations connexes**

& [« Code de bac papier facultatif » à la page 256](#page-255-0)

## **Paramétrage du bac papier facultatif dans le pilote d'impression**

Pour utiliser le bac papier facultatif installé, le pilote d'impression doit acquérir les informations nécessaires.

## *Paramétrage du bac papier facultatif dans le pilote d'impression — Windows*

#### *Remarque:*

Connectez-vous à votre ordinateur en tant qu'administrateur.

- 1. Ouvrez l'onglet **Paramètres optionnels** à partir des options de l'imprimante.
	- ❏ Windows 10/Windows Server 2016

Faites un clic droit sur le bouton Démarrer ou appuyez dessus et maintenez-le enfoncé, puis sélectionnez **Panneau de configuration** > **Afficher les périphériques et imprimantes** sous **Matériel et audio**. Cliquez avec le bouton droit de la souris sur l'imprimante, ou maintenez-le enfoncé et sélectionnez **Options d'imprimante**, puis cliquez sur l'onglet **Paramètres optionnels**.

❏ Windows 8.1/Windows 8/Windows Server 2012 R2/Windows Server 2012

Sélectionnez **Bureau** > **Paramètres** > **Panneau de configuration** > **Afficher les périphériques et imprimantes** sous **Matériel et audio**. Cliquez avec le bouton droit de la souris sur l'imprimante, ou maintenez-le enfoncé et sélectionnez **Options d'imprimante**, puis cliquez sur l'onglet **Paramètres optionnels**.

❏ Windows 7/Windows Server 2008 R2

Cliquez sur le bouton Démarrer, puis sélectionnez **Panneau de configuration** > **Afficher les périphériques et imprimantes** sous **Matériel et audio**. Cliquez avec le bouton droit de la souris sur l'imprimante, sélectionnez **Options de l'imprimante**, puis cliquez sur l'onglet **Paramètres optionnels**.

❏ Windows Vista/Windows Server 2008

Cliquez sur le bouton Démarrer, puis sélectionnez **Panneau de configuration** > **Imprimantes** (sous **Matériel et audio**). Cliquez avec le bouton droit de la souris sur l'imprimante, sélectionnez **Propriétés**, puis cliquez sur **Paramètres optionnels**.

❏ Windows XP/Windows Server 2003 R2/Windows Server 2003

Cliquez sur le bouton Démarrer, puis sélectionnez **Panneau de configuration** > **Imprimantes et autre matériel** > **Imprimantes et télécopieurs**. Cliquez avec le bouton droit de la souris sur l'imprimante, sélectionnez **Propriétés**, puis cliquez sur l'onglet **Paramètres optionnels**.

2. Sélectionnez **Obtenir de l'imprimante**, puis cliquez **Obtenir**.

Les informations **Sources de papier optionnelles** sont affichées dans **Informations relatives à l'imprimante**.

3. Cliquez sur **OK**.

## *Paramétrage du bac papier facultatif dans le pilote d'impression — Mac OS*

- 1. Sélectionnez **Préférences système** à partir du menu > **Imprimantes et scanners** (ou **Impression et numérisation**, **Imprimantes et fax**), puis sélectionnez l'imprimante. Cliquez sur **Options et fournitures** > **Options** (ou **Pilote**).
- 2. Définissez **Bac inférieur** selon le nombre de bacs papier que vous utilisez.
- 3. Cliquez sur **OK**.

## **Informations réglementaires**

## **Normes et conformité**

## **Normes et conformité pour le modèle États-Unis**

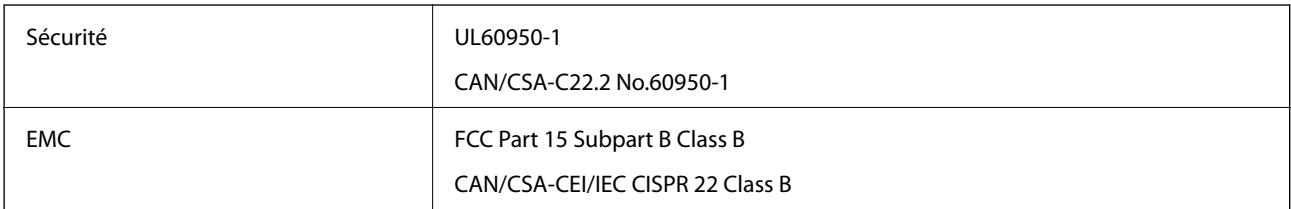

Cet équipement contient le module sans fil suivant.

Fabricant : Seiko Epson Corporation

Type : J26H006

Ce produit est conforme à la section 15 de la réglementation FCC et à la section RSS-210 de la réglementation IC. Epson ne peut être tenue responsable en cas de non-respect des exigences de protection suite à une modification non recommandée du produit. Le fonctionnement est soumis aux deux conditions suivantes : (1) le périphérique ne peut occasionner d'interférences nuisibles et (2) le périphérique doit accepter toutes les interférences reçues, y compris les interférences pouvant entraîner un fonctionnement indésirable du périphérique.

Afin d'éviter les interférences radio au niveau du service proposé sous licence, le périphérique est conçu pour fonctionner à l'intérieur et à l'écart des fenêtres, de manière à offrir un blindage maximal. Les équipements (ou leur antenne de transmission) installés à l'extérieur sont soumis à une licence.

Cet équipement est conforme aux limites d'exposition aux rayonnements de la FCC/IC pour un environnement non contrôlé, ainsi qu'aux Directives d'exposition aux fréquences radio de la FCC du Supplément C de OET65 et RSS-102 de la Réglementation de l'exposition aux fréquences radio de l'IC. Cet équipement doit être installé et utilisé de façon à ce que le radiateur soit distant d'au moins 20 cm du corps d'une personne (à l'exception de ses extrémités : mains, poignets, pieds et chevilles).

## **Normes et conformité pour le modèle européen**

Pour les utilisateurs européens

Seiko Epson Corporation déclare par la présente que le modèle d'équipement radio suivant est conforme à la Directive 2014/53/EU. Le texte complet de la déclaration de conformité de l'UE est disponible sur le site web suivant.

## <http://www.epson.eu/conformity>

## C642B

Pour utilisation dans les pays suivants uniquement : Irlande, Royaume-Uni, Autriche, Allemagne, Liechtenstein, Suisse, France, Belgique, Luxembourg, Pays-Bas, Italie, Portugal, Espagne, Danemark, Finlande, Norvège, Suède, Islande, Croatie, Chypre, Grèce, Slovénie, Malte, Bulgarie, République tchèque, Estonie, Hongrie, Lettonie, Lituanie, Pologne, Roumanie et Slovaquie.

Epson ne peut être tenue responsable en cas de non-respect des exigences de protection suite à une modification non recommandée du produit.

# $\epsilon$

## **Normes et approbations pour le modèle australien**

EMC BAS/NZS CISPR32 Class B

Epson déclare par la présente que l'équipement suivant est conforme aux exigences essentielles et autres dispositions pertinentes de la directive AS/NZS4268 :

C642B

Epson ne peut être tenue responsable en cas de non-respect des exigences de protection suite à une modification non recommandée du produit.

## **Normes et approbations pour le modèle néo-zélandais**

## **General Warning**

The grant of a Telepermit for any item of terminal equipment indicates only that Telecom has accepted that the item complies with minimum conditions for connection to its network. It indicates no endorsement of the product by Telecom, nor does it provide any sort of warranty. Above all, it provides no assurance that any item will work correctly in all respects with another item of Telepermitted equipment of a different make or model, nor does it imply that any product is compatible with all of Telecom's network services.

Telepermitted equipment only may be connected to the EXT telephone port. This port is not specifically designed for 3-wire-connected equipment. 3-wire-connected equipment might not respond to incoming ringing when attached to this port.

## **Important Notice**

Under power failure conditions, this telephone may not operate. Please ensure that a separate telephone, not dependent on local power, is available for emergency use.

This equipment is not capable, under all operating conditions, of correct operation at the higher speeds for which it is designed. Telecom will accept no responsibility should difficulties arise in such circumstances.

This equipment shall not be set up to make automatic calls to the Telecom '111' Emergency Service.

## **Ange bleu allemand**

Reportez-vous au site suivant afin de vérifier si cette imprimante répond aux normes de l'Ange bleu allemand.

<http://www.epson.de/blauerengel>

## **Restrictions relatives à la copie**

Respectez les restrictions suivantes de manière à garantir une utilisation responsable et légale de l'imprimante.

La copie des éléments suivants est interdite par la loi :

- ❏ Billets de banque, pièces, titres négociables émis par le gouvernement, titres de gage du gouvernement et titres municipaux
- ❏ Timbres-poste inutilisés, cartes postales prétimbrées et autres envois postaux timbrés au tarif en vigueur
- ❏ Timbres fiscaux émis par le gouvernement et titres émis selon des procédures légales

Faites preuve de circonspection lors de la copie des éléments suivants :

- ❏ Titres négociables privés (certificats d'action, billets au porteur, chèques, etc.), abonnements mensuels, billets de réduction, etc.
- ❏ Passeports, permis de conduire, certificats médicaux, titres de transport, bons d'alimentation, billets, etc.

## *Remarque:*

Il est également possible que la copie de tels documents soit interdite par la loi.

Utilisation responsable de documents soumis à droits d'auteur :

Les imprimantes peuvent être utilisées incorrectement en cas de copie de documents soumis à droits d'auteur. À moins d'agir sur les conseils d'un avocat bien informé, prenez vos responsabilités et faites preuve de respect en sollicitant l'autorisation du détenteur des droits d'auteur avant de copier des documents publiés.

## **Transport de l'imprimante**

Si vous devez transporter l'imprimante en cas de déménagement ou si des réparations sont nécessaires, suivez la procédure ci-dessous pour emballer l'imprimante.

## !*Attention:*

- ❏ Lorsque vous portez l'imprimante, assurez-vous de tenir une position stable. Si vous soulevez l'imprimante en tenant une position instable, vous risquez de vous blesser.
- ❏ En raison du poids de l'imprimante, celle-ci doit toujours être manipulée par deux personnes minimum lors de son déballage et de son transport.
- ❏ Lorsque vous soulevez l'imprimante, placez vos mains aux emplacements indiqués ci-dessous. Si vous soulevez l'imprimante dans d'autres positions, l'imprimante risque de tomber ou vous risquez de coincer vos doigts lorsque vous placez l'imprimante.

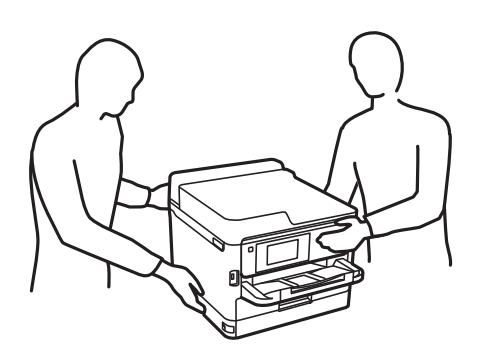

- ❏ Lorsque vous portez l'imprimante, ne l'inclinez pas de plus de 10 degrés ; autrement, l'imprimante pourrait tomber.
- ❏ Veillez à ne pas coincer vos mains ou vos doigts lors de l'ouverture ou de la fermeture du scanner. Vous risqueriez de vous blesser.

## c*Important:*

- ❏ Lors du stockage ou du transport de l'imprimante, évitez de l'incliner, de la placer verticalement ou de la renverser, faute de quoi de l'encre risque de fuir.
- ❏ Laissez les unités d'alimentation en encre en place. Le retrait des unités d'alimentation en encre peut assécher la tête d'impression et empêcher le bon fonctionnement de l'imprimante.
- 1. Mettez l'imprimante hors tension en appuyant sur la touche  $\mathcal{O}$ .
- 2. Assurez-vous que l'imprimante est éteinte et débranchez le cordon d'alimentation.

## c*Important:*

Débranchez le cordon d'alimentation lorsque le voyant d'alimentation est éteint. Sinon, la tête d'impression ne revient pas en position initiale. L'encre risque alors de sécher et il peut être impossible d'imprimer.

- 3. Débranchez tous les câbles, par exemple le cordon d'alimentation et le câble USB.
- 4. Si l'imprimante prend en charge les périphériques de stockage externes, assurez-vous qu'ils ne sont pas connectés.

Guide d'utilisation

- 5. Retirez tout le papier de l'imprimante.
- 6. Vérifiez qu'il ne reste pas d'originaux dans l'imprimante.
- 7. Ouvrez le scanner avec le couvercle de documents fermé. Fixez la tête d'impression sur l'imprimante avec du ruban adhésif.

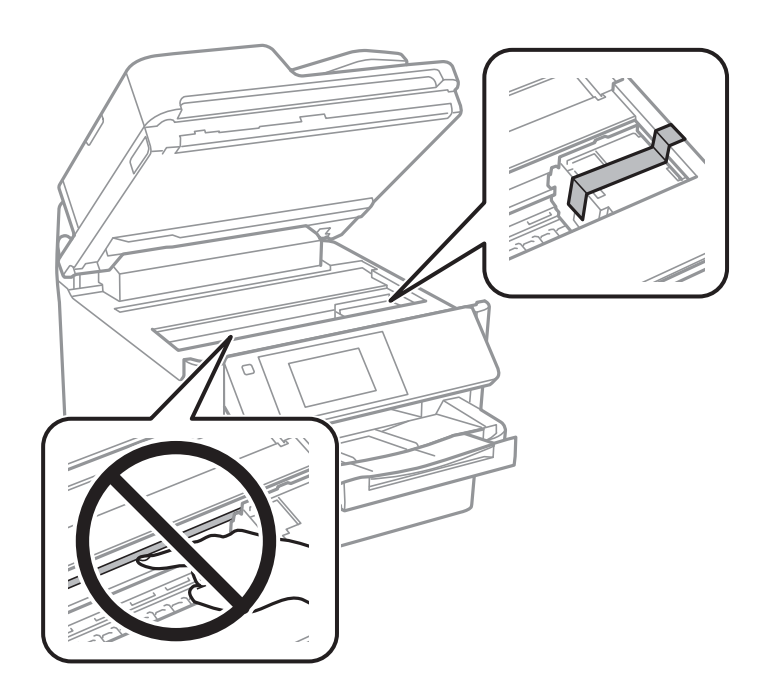

8. Fermez le scanner.

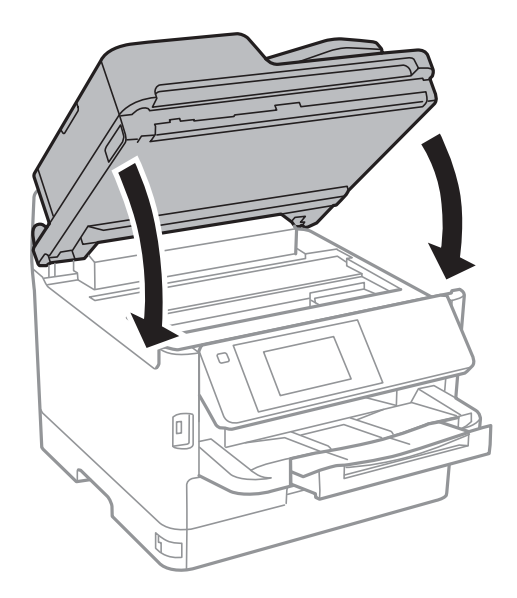

9. Retirez le bac papier optionnel s'il est installé.

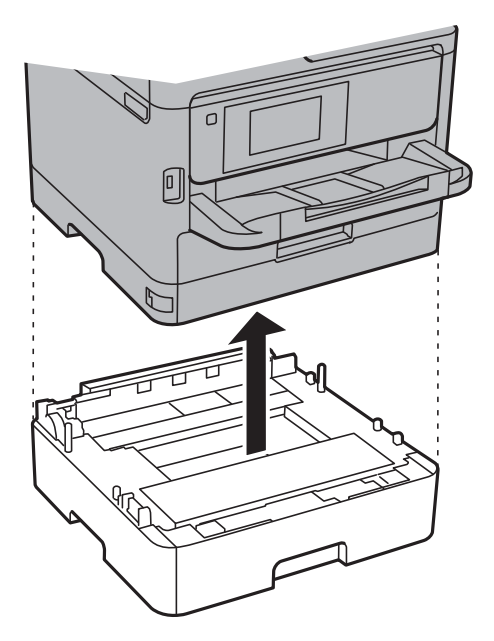

10. Préparez l'emballage de l'imprimante comme montré ci-dessous.

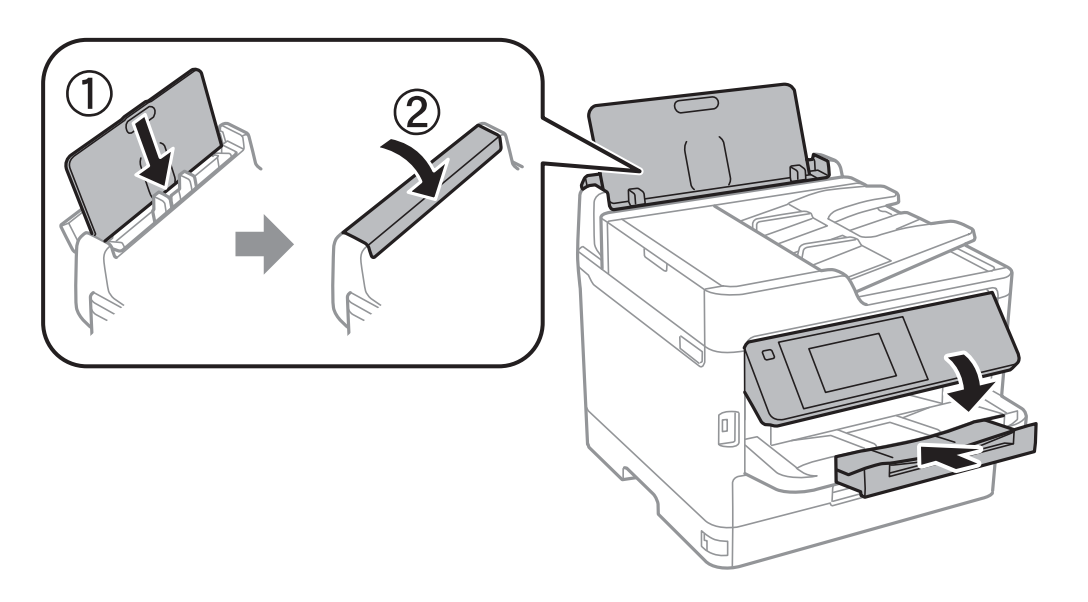

11. Retirez le bac de sortie de l'imprimante.

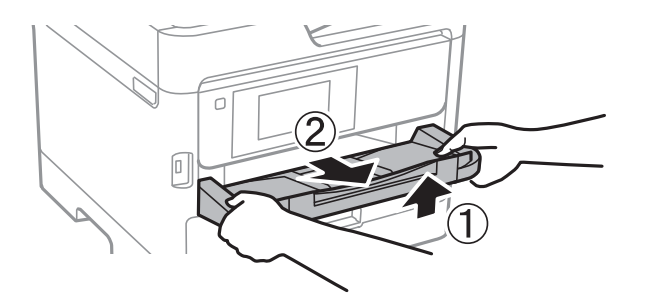

12. Emballez l'imprimante dans sa boîte en utilisant les matériaux de protection.

Lorsque vous utiliserez de nouveau l'imprimante, veillez à retirer le ruban adhésif qui maintient la tête d'impression en place. Si la qualité d'impression a diminué lors de la prochaine impression, procédez à un nettoyage et un alignement de la tête d'impression.

## **Informations connexes**

- & [« Nom et fonction des pièces » à la page 16](#page-15-0)
- & [« Vérification et nettoyage de la tête d'impression » à la page 179](#page-178-0)
- & [« Alignement de la tête d'impression » à la page 180](#page-179-0)

## **Copyright**

Aucune partie de cette publication ne peut être reproduite, stockée dans un système de système de récupération de données, ni transmise, sous quelque forme que ce soit ni par aucun procédé électronique ou mécanique, y compris la photocopie, l'enregistrement ou autrement, sans le consentement écrit préalable de Seiko Epson Corporation. Aucune responsabilité ne sera engagée relative à l'utilisation des informations contenues dans ce manuel. Aucune responsabilité n'est assumée pour les dommages résultant des informations contenues dans ce manuel. L'information contenue dans la présente ne peut être utilisée qu'avec ce produit Epson. Epson décline toute responsabilité de l'utilisation de ces informations appliquées à d'autres produits.

Neither Seiko Epson Corporation et ses filiales ne peuvent être tenus responsables par l'acheteur de ce produit ou des tiers de tout dommage, perte, coût ou dépense encourus par l'acheteur ou des tiers à la suite d'un accident, d'une mauvaise utilisation, d'un abus ou des modifications, réparations ou altérations non autorisées de ce produit, ou (sauf aux États-Unis) le non-respect strict des instructions d'exploitation et de maintenance de Seiko Epson Corporation.

Seiko Epson Corporation et ses filiales ne peuvent être tenus responsables des dommages ou des problèmes découlant de l'utilisation d'options ou de consommables autres que ceux désignés comme des produits Epson authentiques approuvés par Seiko Epson Corporation.

Seiko Epson Corporation ne pourra être tenu pour responsable des dommages résultant des interférences électromagnétiques dues à l'utilisation de câbles d'interface autres que ceux désignés comme produits Epson approuvés par Seiko Epson Corporation.

© 2018 Seiko Epson Corporation

Le contenu de ce manuel et les caractéristiques de ce produit sont modifiables sans préavis.

## **Marques commerciales**

❏ EPSON® est une marque commerciale déposée et EPSON EXCEED YOUR VISION ou EXCEED YOUR VISION est une marque commerciale de Seiko Epson Corporation.

❏ Epson Scan 2 software is based in part on the work of the Independent JPEG Group.

## ❏ libtiff

Copyright © 1988-1997 Sam Leffler

Copyright © 1991-1997 Silicon Graphics, Inc.

Permission to use, copy, modify, distribute, and sell this software and its documentation for any purpose is hereby granted without fee, provided that (i) the above copyright notices and this permission notice appear in all copies of the software and related documentation, and (ii) the names of Sam Leffler and Silicon Graphics may not be used in any advertising or publicity relating to the software without the specific, prior written permission of Sam Leffler and Silicon Graphics.

THE SOFTWARE IS PROVIDED "AS-IS" AND WITHOUT WARRANTY OF ANY KIND, EXPRESS, IMPLIED OR OTHERWISE, INCLUDING WITHOUT LIMITATION, ANY WARRANTY OF MERCHANTABILITY OR FITNESS FOR A PARTICULAR PURPOSE.

IN NO EVENT SHALL SAM LEFFLER OR SILICON GRAPHICS BE LIABLE FOR ANY SPECIAL, INCIDENTAL, INDIRECT OR CONSEQUENTIAL DAMAGES OF ANY KIND, OR ANY DAMAGES WHATSOEVER RESULTING FROM LOSS OF USE, DATA OR PROFITS, WHETHER OR NOT ADVISED OF THE POSSIBILITY OF DAMAGE, AND ON ANY THEORY OF LIABILITY, ARISING OUT OF OR IN CONNECTION WITH THE USE OR PERFORMANCE OF THIS SOFTWARE.

- ❏ The N-Mark is a trademark or registered trademark of NFC Forum, Inc. in the United States and in other countries.
- ❏ QR Code is a registered trademark of DENSO WAVE INCORPORATED in Japan and other countries.
- ❏ Intel® is a registered trademark of Intel Corporation.
- ❏ Microsoft®, Windows®, Windows Server®, and Windows Vista® are registered trademarks of Microsoft Corporation.
- ❏ Apple, Macintosh, macOS, OS X, Bonjour, ColorSync, Safari, AirPrint, the AirPrint Logo, iPad, iPhone, iPod touch, and iTunes are trademarks of Apple Inc., registered in the U.S. and other countries.
- ❏ Google Cloud Print, Chrome, Chrome OS, Google Play and Android are trademarks of Google Inc.
- ❏ Adobe, the Adobe logo, Acrobat, Photoshop, PostScript®3™, and Reader are either registered trademarks or trademarks of Adobe Systems Incorporated in the United States and/or other countries.
- ❏ Albertus, Arial, Coronet, Gill Sans, Joanna and Times New Roman are trademarks of The Monotype Corporation registered in the United States Patent and Trademark Office and may be registered in certain jurisdictions.
- ❏ ITC Avant Garde Gothic, ITC Bookman, Lubalin Graph, Mona Lisa, ITC Symbol, Zapf Chancery and Zapf Dingbats are trademarks of International Typeface Corporation registered in the U.S. Patent and Trademark Office and may be registered in certain other jurisdictions.
- ❏ Clarendon, Eurostile and New Century Schoolbook are trademarks of Linotype GmbH registered in the U.S. Patent and Trademark Office and may be registered in certain other jurisdictions.
- ❏ Wingdings is a registered trademark of Microsoft Corporation in the United States and other countries.
- ❏ CG Omega, CG Times, Garamond Antiqua, Garamond Halbfett, Garamond Kursiv, Garamond Halbfett Kursiv are trademarks of Monotype Imaging, Inc. and may be registered in certain jurisdictions.
- ❏ Antique Olive is a trademark of M. Olive.
- ❏ Marigold and Oxford are trademarks of AlphaOmega Typography.
- ❏ Helvetica, Optima, Palatino, Times and Univers are trademarks of Linotype Corp. registered in the U.S. Patent and Trademark Office and may be registered in certain other jurisdictions in the name of Linotype Corp. or its licensee Linotype GmbH.
- ❏ PCL is the registered trademark of Hewlett-Packard Company.

## ❏ Arcfour

This code illustrates a sample implementation of the Arcfour algorithm.

Copyright © April 29, 1997 Kalle Kaukonen. All Rights Reserved.

Redistribution and use in source and binary forms, with or without modification, are permitted provided that this copyright notice and disclaimer are retained.

THIS SOFTWARE IS PROVIDED BY KALLE KAUKONEN AND CONTRIBUTORS ''AS IS'' AND ANY EXPRESS OR IMPLIED WARRANTIES, INCLUDING, BUT NOT LIMITED TO, THE IMPLIED WARRANTIES OF MERCHANTABILITY AND FITNESS FOR A PARTICULAR PURPOSE ARE DISCLAIMED. IN NO EVENT SHALL KALLE KAUKONEN OR CONTRIBUTORS BE LIABLE FOR ANY DIRECT, INDIRECT, INCIDENTAL, SPECIAL, EXEMPLARY, OR CONSEQUENTIAL DAMAGES (INCLUDING, BUT NOT LIMITED TO, PROCUREMENT OF SUBSTITUTE GOODS OR SERVICES; LOSS OF USE, DATA, OR PROFITS; OR BUSINESS INTERRUPTION) HOWEVER CAUSED AND ON ANY THEORY OF LIABILITY, WHETHER IN CONTRACT, STRICT LIABILITY, OR TORT (INCLUDING NEGLIGENCE OR OTHERWISE) ARISING IN ANY WAY OUT OF THE USE OF THIS SOFTWARE, EVEN IF ADVISED OF THE POSSIBILITY OF SUCH DAMAGE.

❏ microSDHC Logo is a trademark of SD-3C, LLC.

Remarque : la microSDHC est intégrée au produit et ne peut pas être retiré.

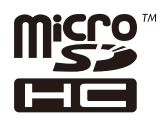

❏ Avis général : les autres noms de produit utilisés dans ce manuel sont donnés uniquement à titre d'identification et peuvent être des noms de marque de leur détenteur respectif.Epson dénie toute responsabilité vis-à-vis de ces marques.

## **Où trouver de l'aide**

## **Site Web du support technique**

Si vous avez besoin d'aide supplémentaire, visitez le site Web du support technique Epson indiqué ci-dessous. Sélectionnez votre pays ou votre région et accédez à la section d'assistance de votre site Web Epson local. Les pilotes les plus récents, foires aux questions, manuels et autres ressources pouvant être téléchargées sont également disponibles sur le site.

<http://support.epson.net/>

<http://www.epson.eu/Support> (Europe)

Si votre produit Epson ne fonctionne pas correctement et que vous ne pouvez pas résoudre le problème, contactez le service d'assistance Epson.

## **Contacter l'assistance Epson**

## **Avant de contacter Epson**

Si votre produit Epson ne fonctionne pas correctement et que vous ne pouvez résoudre le problème à l'aide des informations de dépannage contenues dans les manuels de votre produit, contactez le service d'assistance Epson. Si

le service d'assistance Epson de votre région n'est pas répertorié ci-dessous, contactez le revendeur auprès de qui vous avez acheté votre produit.

Pour nous permettre de vous aider plus rapidement, merci de nous fournir les informations ci-dessous :

❏ Numéro de série du produit

(l'étiquette portant le numéro de série se trouve habituellement au dos du produit)

- ❏ Modèle
- ❏ Version du logiciel

Cliquez sur **À propos**, **Info version**, ou un bouton similaire dans le logiciel du produit.

- ❏ Marque et modèle de votre ordinateur
- ❏ Nom et version de votre système d'exploitation
- ❏ Nom et version des applications que vous utilisez habituellement avec votre produit

### *Remarque:*

Selon le produit, les données de liste de numérotation et/ou les paramètres réseau peuvent être stockés dans la mémoire du produit. Les données et/ou paramètres peuvent être perdus suite à une panne ou une réparation d'un produit. Epson ne sera pas tenue responsable de la perte de données, de la sauvegarde ou de la restauration de données et/ou paramètres et ce, même pendant une période de garantie. Nous vous recommandons d'effectuer votre propre sauvegarde de données ou de prendre des notes.

## **Aide pour les utilisateurs d'Europe**

Consultez votre document de garantie paneuropéenne pour obtenir des informations relatives à la procédure à suivre pour contacter l'assistance Epson.

## **Aide pour les utilisateurs de Taïwan**

Utilisez les sources suivantes pour obtenir des informations, de l'aide et des services :

## **Internet**

### [http://www.epson.com.tw](http://www.epson.com.tw/)

Des informations relatives aux caractéristiques des produits, des pilotes à télécharger et des demandes de produits sont disponibles.

## **Bureau d'assistance Epson**

Téléphone : +886-2-80242008

L'équipe de notre bureau d'assistance téléphonique peut vous aider dans les domaines suivants :

- ❏ Demandes de ventes et informations relatives au produit
- ❏ Questions ou problèmes relatifs à l'utilisation des produits
- ❏ Demandes de réparations et garantie

## **Centre de réparation :**

### <http://www.tekcare.com.tw/branchMap.page>

TekCare corporation est un centre de service agréé pour Epson Taiwan Technology & Trading Ltd.

## **Aide pour les utilisateurs d'Australie**

Epson Australie souhaite vous proposer un service clientèle de niveau élevé. Parallèlement aux manuels de votre produit, nous mettons à votre disposition les sources d'information suivantes :

## **Adresse URL Internet**

### [http://www.epson.com.au](http://www.epson.com.au/)

Consultez le site Internet de Epson Australie. Un site qui vaut le coup d'œil ! Le site contient une zone de téléchargement de pilotes, une liste de points de contact Epson, des informations relatives aux nouveaux produits et une assistance technique (par courrier électronique).

## **Bureau d'assistance Epson**

### Téléphone : 1300-361-054

Le bureau d'assistance Epson sert de point de contact final, il permet de garantir que les clients ont accès à des conseils. Les opérateurs du bureau d'assistance vous aident à installer, configurer et utiliser votre produit Epson. Le personnel de notre bureau d'assistance préventes vous propose de la documentation relative aux nouveaux produits Epson et vous indique où se trouve le revendeur ou agent d'entretien le plus proche. Le bureau d'assistance répond à de nombreux types de requêtes.

Nous vous invitons à recueillir toutes les informations nécessaires avant d'appeler. Plus les informations recueillies sont nombreuses et plus le problème peut être résolu rapidement. Les informations concernées incluent les manuels de votre produit Epson, le type d'ordinateur, le système d'exploitation, les programmes utilisés et toutes les informations jugées utiles.

## **Transport du produit**

Epson conseille de conserver l'emballage du produit pour tout transport ultérieur.

## **Aide pour les utilisateurs de Nouvelle-Zélande**

Epson Nouvelle-Zélande souhaite vous proposer un service clientèle de niveau élevé. Parallèlement à la documentation de votre produit, nous mettons à votre disposition les sources d'information suivantes :

## **Adresse URL Internet**

### [http://www.epson.co.nz](http://www.epson.co.nz/)

Consultez le site Internet de Epson Nouvelle-Zélande. Un site qui vaut le coup d'œil ! Le site contient une zone de téléchargement de pilotes, une liste de points de contact Epson, des informations relatives aux nouveaux produits et une assistance technique (par courrier électronique).

## **Bureau d'assistance Epson**

### Téléphone : 0800 237 766

Le bureau d'assistance Epson sert de point de contact final, il permet de garantir que les clients ont accès à des conseils. Les opérateurs du bureau d'assistance vous aident à installer, configurer et utiliser votre produit Epson. Le personnel de notre bureau d'assistance préventes vous propose de la documentation relative aux nouveaux produits Epson et vous indique où se trouve le revendeur ou agent d'entretien le plus proche. Le bureau d'assistance répond à de nombreux types de requêtes.

Nous vous invitons à recueillir toutes les informations nécessaires avant d'appeler. Plus les informations recueillies sont nombreuses et plus le problème peut être résolu rapidement. Les informations concernées incluent la

documentation de votre produit Epson, le type d'ordinateur, le système d'exploitation, les programmes utilisés et toutes les informations jugées utiles.

## **Transport du produit**

Epson conseille de conserver l'emballage du produit pour tout transport ultérieur.

## **Aide pour les utilisateurs en Inde**

Utilisez les sources suivantes pour obtenir des informations, de l'aide et des services :

## **Internet**

### [http://www.epson.co.in](http://www.epson.co.in/)

Des informations relatives aux caractéristiques des produits, des pilotes à télécharger et des demandes de produits sont disponibles.

## **Ligne d'assistance**

❏ Service, informations relatives au produit et commande de consommables (lignes BSNL)

Numéro gratuit : 18004250011

De 9 heures à 18 heures, du lundi au samedi (sauf les jours fériés)

❏ Service (CDMA et utilisateurs mobiles)

Numéro gratuit : 186030001600

De 9 heures à 18 heures, du lundi au samedi (sauf les jours fériés)